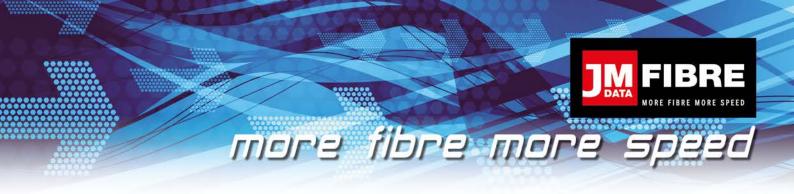

DOCSIS CMTS 3.1 OUTDOOR CMTS U2 Art.Nr.: #A-101701

# **Operation Manual**

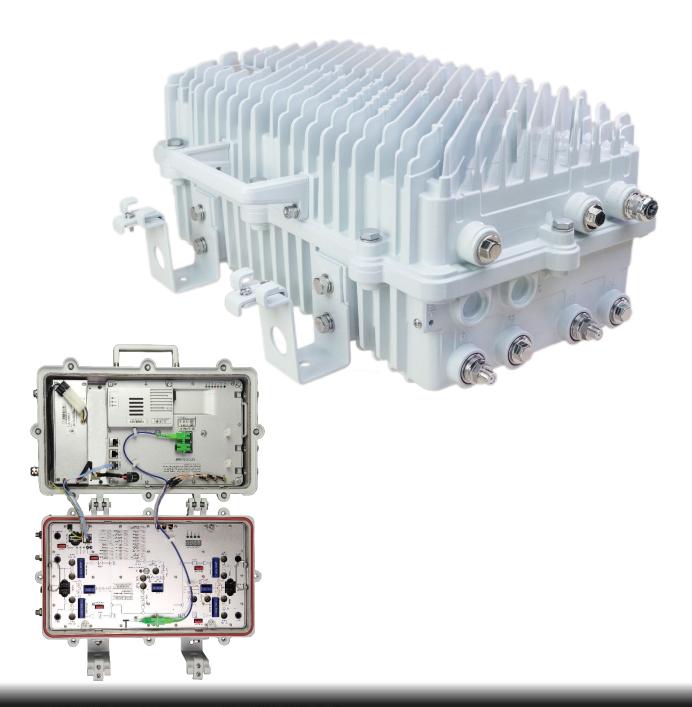

JM-DATA Telekom GmbH Hackl-Straße 1 | Objekt 2 4050 Traun Austria Tel. +43 50 30 50 80 - 0 Fax. +43 50 30 50 80 - 20 office@jm-data.at www.jm-data.at

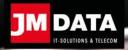

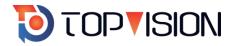

# **CC8800 CMTS**

V3.0.1

# **Operations and Maintenance Manual**

TOPVISION TECHNOLOGIES CO., LTD. http://www.sumavision.com http://www.top-vision.cn Issue: R02P01 Date: January 2020

### Statement

Copyright © 2001-2020 Topvision Technologies Co., Ltd. of Sumavision Technologies Group.

All rights reserved. Without the written permission of the Company, any units or individuals are not allowed to extract, reproduce any part or all of this Manual, and shall not transmit in any form.

TOPVISION, Sumavision, On Sumavision, Sumavision, TOPVISION, Sumavision, Sumavision, Sumavision, Sumavision are all the

trademarks of Sumavision Technologies Group. All trademarks, product logos and product name of other companies in this Manual are the property of their respective owners.

Information in this Manual is subject to update from time to time due to version upgrade of product or for other reasons. Unless otherwise stipulated, this Manual is only for operating guidance. All presentations, information and recommendations in this Manual shall not constitute any express or implied warranty.

### **Technical Support**

Topvision Technologies Co., Ltd. of Sumavision Technologies Group provides customers with comprehensive technical support.

Users buying products from the agents of Sumavision Technologies Group can contact directly their sales agents.

Users buying products from Topvision Technologies Co., Ltd. can contact either the nearest Sumavision/Topvision office or Topvision Technologies Co., Ltd. directly.

Address: Sumavision Plaza, No.15, KaiTuo Road, Shangdi Information and Industry Base, Haidian District, Beijing, 100085, CHINA

Website: http://www.sumavision.com or http://www.top-vision.cn

# **Version Control**

| Date    | Revision | Description   |
|---------|----------|---------------|
| 2018.11 | R01      | First release |
| 2020.01 | R02P01   |               |
|         |          |               |
|         |          |               |
|         |          |               |
|         |          |               |
|         |          |               |
|         |          |               |

# Foreword

#### **Related Manuals**

CC8800 CMTS CLI Manual

### **Content Introduction**

Before installing this device and during the installation, please read this Manual carefully to avoid possible device damage and personal injury. This Manual contains the following chapters:

Chapter 1: Product Introduction.

Chapter 2: Access to CMTS Device. Mainly introduce access to the device by local, remote and other ways.

Chapter 3: Command Lines and Interface Views. Mainly describe views of the system, command line classification and features of command line operation, etc.

Chapter 4: Basic Operations of the System. Mainly describe the basic operations, including terminal service, network interface management, AAA configuration and zero touch function.

Chapter 5: System Maintenance and Management. Mainly introduce the operations including CMTS DOCSIS configuration management, log configuration management and product upgrade.

Chapter 6: VLAN Configuration Management. Mainly describe the virtual interface IP configuration of VLAN, configuration of VLAN of basic IP subnet.

Chapter 7: DHCP Functions. Mainly describes create bundles, DHCP server configuration, keyword configuration of Option60 identification device and the DHCP information option circuit-prefix.

Chapter 8: DHCPv6 Functions. Mainly describes create bundles, DHCPv6 server configuration, keyword configuration of Option vendor class identification device and the DHCP information option circuit-prefix.

Chapter 9: Local Provisioning Management. Mainly describes Upload/Download CM Configuration File, Enable Local Provisioning, Configure DHCP Address Pool in Local Provisioning, Configure IP Segment Exclusion for DHCP Address Pool, and Get designated configuration file based on MAC once CM is brought online using local-provision.

Chapter 10: Channel RF Management. Mainly describe basic configuration of upstream/ downstream channel, channel quality management and spectrum function, RCC template configration and OFDM/ OFDMA channel RF management.

Chapter 11: The management of CMTS DOCSIS includes the configuration of upstream scheduling parameters, the configuration of MDD message sending time interval, the configuration of CM for downstream multicast message forwarding, the configuration of CMTS shared key, the configuration of piggyback function, the configuration of UDC function, the configuration of CM IP initialization mode and the initialization of ranging interval.

Chapter 12: Terminal Management. Mainly describe basic management of Cable Modem, Cable Modem Qos management, Cable Modem Remote Query management, CPE management, CM-based downstream frequency shift and change downstream frequency of CM by MAC.

Chapter 13: Load-Balance Management. Mainly describe basic management and operating mode of load balance, management of restricted load-balance group, and management of forced load balance, etc.

Chapter 14: Channels Bonding. Mainly describe bonding group function of ProvAttrMask for configuring a single channel, and Configuration of voice flow default AttrMask

Chapter 15: Admission Control. Mainly describe admission control principles, admission conrtol switch, the bandwidth threshold parameters for admission control and the alarm threshold for admission control.

Chapter 16: ACL Configuration Management. Mainly describe ACL matching conditions, actions of ACL sub-rule, ACL node placement and Rule for ACL application on the port.

Chapter 17: Network Security Management. Mainly describe the blacklist/whitelist configuration, IP firewall and SAV configuration management, etc.

Chapter 18: CM Multicast Authorization Management. Mainly describe how to enable the multicast authorization, the multicast authorization file, the multicast authorization default action and the multicast authorization rule.

Chapter 19: Optical Receiver Management. Mainly describe Configure the optical receiver basic parameters, Restore the optical receiver to factory settings, and Optical receiver firmware upgrade.

## **Target Readers**

This Manual is applicable to the following readers:

- ✓ Network administrators
- ✓ System maintenance personnel

### **Conventions in the Manual**

1. Conventions on Command Line Format

| Format      | Meaning                                                                                  |
|-------------|------------------------------------------------------------------------------------------|
| Bold        | Keywords in the command line (the part to be typed in and remaining unchanged in the     |
| Бота        | command line) shall be prepared in bold font.                                            |
| Italics     | Command line parameters (the part to be replaced with actual values in the command line) |
| ILAIICS     | shall be prepared in italics.                                                            |
| []          | Those in [ ] are optional.                                                               |
| (x   y   )  | Means selecting one from two or more options.                                            |
| [x   y ]    | Means selecting one or none from two or more options.                                    |
| <x-y></x-y> | Means selecting one from x to y.                                                         |
| \$          | Means the notes.                                                                         |

#### 2. Conventions on Keyboard Operation

| Format                            | Meaning                                                                                                    |
|-----------------------------------|----------------------------------------------------------------------------------------------------|
| Characters in angle               | Refer to the key name. For example, <enter>, <tab>, <backspace>, <a>, <? > etc. refer to Enter,</a></backspace></tab></enter> |
| brackets                          | Tab, Backspace, lowercase letter "a", and "?" respectively.                                                                   |
| <key +="" 1="" 2="" key=""></key> | <key +="" 1="" 2="" key=""> refers to pressing key 1 and key 2 on the keyboard at the same time. For</key>                    |
|                                   | example, <ctrl +="" a="" alt=""> refers to pressing "Ctrl", "Alt" and "A" keys at the same time.</ctrl>                       |
| < Key 1, Key 2>                   | < Key 1, Key 2> refers to pressing Key 1 first on the keyboard, releasing, and then pressing Key                              |
|                                   | 2; for instance, <alt, f=""> refers to pressing <alt> key first, releasing, and then pressing <f> key.</f></alt></alt,>       |

#### 3. Signs

This Manual also uses a variety of eye-catching signs to indicate what should be paid special attention to during the operation. The significance of such signs is as follows:

Canger — Danger indicates that the described activity or situation may result in serious personal

injury or death; for example, high voltage or electric shock hazards.

Warning — Warning indicates that the described activity or situation may, or will, cause equipment damage or serious performance problems.

 $\blacksquare$  Note — A note provides information that is, or may be, of special interest.

4. Prompt

The input of command lines in this system is case sensitive.

Statement: your understanding will be greatly appreciated if any contents of this Manual may not be sufficiently in conformity with the actual product due to the constant update and improvement of product and technology. For the information of product update, please contact local office.

# Contents

| Chapter : | 1 Produc  | ct Introduction                      | 1    |
|-----------|-----------|--------------------------------------|------|
| 1.1       | Overvi    | ew                                   | 1    |
| 1.2       | Produc    | t Introduction                       | 1    |
| Chapter 2 | 2 Access  | to CMTS Device                       | 3    |
| 2.1       | Access    | Via the Physical Port                | 3    |
|           | 2.1.1     | Achieve Local Logon via Console port | 3    |
|           | 2.1.2     | Access the Device Via MGMT Port      | 5    |
|           | 2.1.3     | Access the Device Via Uplink Port    | 7    |
| 2.2       | Access    | Via the Software                     | 9    |
|           | 2.2.1     | Access the Device Via Telnet         | 9    |
|           | 2.2.2     | SSH Authentication-based Access      | . 10 |
|           | 2.2.3     | Access RSH                           | . 11 |
|           | 2.2.4     | Access via Web                       | .12  |
| 2.3       | Access    | Security                             | .12  |
|           | 2.3.1     | Malicious User Protection            | 13   |
|           | 2.3.2     | View the Access Failure              | 13   |
| Chapter 3 | 3 Comm    | and Lines and Interface Views        | . 15 |
| 3.1       | Overvi    | ew of Command Line Interface         | .15  |
| 3.2       | Comm      | and Line Hierarchy and Views         | . 15 |
|           | 3.2.1     | Command Line Hierarchy               | 15   |
|           | 3.2.2     | Command Line Views                   | 16   |
| 3.3       | Comm      | and Line Features                    | . 18 |
|           | 3.3.1     | Command Line Online Help             | .18  |
|           | 3.3.2     | Features of Command Line Display     | . 18 |
|           | 3.3.3     | Command Line Error Message           | 19   |
|           | 3.3.4     | Features of Command Line Editing     | 19   |
| Chapter 4 | 4 Basic C | Dperation of the System              | 21   |
| 4.1       | Termin    | al Service                           | .21  |
|           | 4.1.1     | Configure the System Time            | .21  |
|           | 4.1.2     | Configure the System Time Zone       | .21  |
|           | 4.1.3     | Configure the System Name            | . 22 |

|         | 4.1.4 | Configure the System Location                           | 22 |
|---------|-------|---------------------------------------------------------|----|
|         | 4.1.5 | Configure the Contact Information                       | 23 |
|         | 4.1.6 | Configure the Terminal Timeout for Exit                 | 23 |
| 4.2     | Net   | work Interface Management                               | 24 |
|         | 4.2.1 | Configure the Network Interface                         | 24 |
|         | 4.2.2 | Configure IP Address of Out-band Management Port        | 24 |
|         | 4.2.3 | Configure the In-band Uplink IP address                 | 25 |
|         | 4.2.4 | Configure the Routing Information                       |    |
|         | 4.2.5 | Configure Gateway Address                               | 27 |
| 4.3     | AAA   | Configuration                                           | 27 |
|         | 4.3.1 | AAA Overview                                            | 27 |
|         | 4.3.2 | Example of AAA Authentication                           |    |
|         | 4.3.3 | Configure Login Authentication Authorization            |    |
|         | 4.3.4 | Configure Enter the Enable View Authentication          |    |
|         | 4.3.5 | Configure the Command-Line Authorization                | 41 |
| 4.4     | Zero  | o Touch Function                                        | 44 |
|         | 4.4.1 | Zero Touch Overview                                     |    |
|         | 4.4.2 | Example of RC9000 deployment                            | 45 |
|         | 4.4.3 | Enable the Zero Touch Function                          | 50 |
|         | 4.4.4 | Repeate the Zero Touch Function                         | 50 |
|         | 4.4.5 | Configure Management VLAN                               | 51 |
| Chapter | 5 Mar | nagement and Maintenance of CMTSDevice                  | 53 |
| -       |       |                                                         |    |
| 5.1     | -     | Configuration Management                                |    |
|         | 5.1.1 | Example of Reporting Trap Alarms of Warning Level       |    |
|         | 5.1.2 | Report the Log by Level                                 |    |
|         | 5.1.3 | Configure Log to Local Records                          |    |
|         | 5.1.4 | Configure Log to Syslog Server and the Trap Alarm       |    |
|         | 5.1.5 | Configure the Maximum Number of Syslog to Be Saved      |    |
|         | 5.1.7 | View the Syslog                                         |    |
|         | 5.1.8 | Clear the Syslog                                        |    |
|         | 5.1.9 | Viewing Alarms and Events Supported by the CMTS Deviece |    |
| 5.2     |       | TS Alarm Trap                                           |    |
| 5.2     | 5.2.1 | Configure Temperature Alarm                             |    |
|         | 5.2.1 | Configure Memory Utilization Alarm                      |    |
|         | 5.2.2 | Configure CPU Utilization Alarm                         |    |
|         | 5.2.5 |                                                         |    |

|        | 5.   | .2.4 Configure Channel Utilization Alarm                    | 70  |
|--------|------|-------------------------------------------------------------|-----|
| 5      | .3   | Product Upgrade                                             | 72  |
|        | 5.   | .3.1 Upgrade Overview                                       | 72  |
|        | 5.   | .3.2 Upgrade through Command Line                           | 73  |
|        | 5.   | .3.3 Upgrade through Web Interface                          | 74  |
| Chapt  | er 6 | VLAN Configuration Management                               |     |
| 6      | .1   | VLAN Overview                                               | 75  |
| 6      | .2   | Configure IP Address of VLAN Virtual Interface              | 75  |
|        | 6.   | .2.1 Configure Static IP Address of VLAN Virtual Interface  | 75  |
|        | 6.   | .2.2 Configure Dynamic IP Address of VLAN Virtual Interface | 76  |
| 6      | .3   | Configure the IP Subnet-based VLAN                          | 77  |
| 6      | .4   | Configure VLAN Forwarding                                   |     |
| Chapte | er 7 | DHCP Relay Function                                         | 81  |
| 7      | .1   | Overview                                                    | 81  |
| 7      | .2   | Example of DHCP Snooping                                    | 83  |
| 7      | .3   | Example of DHCP L2 Relay                                    | 85  |
| 7      | .4   | Example of Primary Mode                                     | 88  |
| 7      | .5   | Example of Policy Mode                                      |     |
| 7      | .6   | Example of Strict Mode                                      |     |
| 7      | .7   | Example of Dynamic IP Acquired                              | 97  |
| 7      | .8   | Example of Multiple Bundles under DHCP Snooping             | 99  |
| 7      | .9   | Example of Multiple Bundles under DHCP Layer3               | 102 |
| 7      | .10  | Create bundles                                              | 105 |
| 7      | .11  | Configure Helper-Address                                    | 107 |
|        | 7.   | .11.1 Configure the Universal Helper-Address                | 107 |
|        | 7.   | .11.2 Configure the Dedicated Helper-Address                | 108 |
| 7      | .12  | Configure User-defined Device                               | 109 |
| 7      | .13  | Configure DHCP Tags                                         | 110 |
| 7      | .14  | DHCP information option circuit-id-prefix                   | 111 |
| Chapt  | er 8 | DHCPv6 Relay Function                                       | 113 |
| 8      | .1   | Overview                                                    | 113 |
| 8      | .2   | Example of DHCPv6 Snooping                                  | 114 |
| 8      | .3   | Example of DHCPv6 L2 Relay                                  | 117 |
| 8      | .4   | Example of Multiple Bundles under DHCPv6 Snooping           | 119 |
| 8      | .5   | Example of Multiple Bundles under DHCPv6 Layer3             | 123 |

|     | 8.6    | Create   | e bundles                                                                 | 126 |
|-----|--------|----------|---------------------------------------------------------------------------|-----|
|     | 8.7    | Config   | gure DHCPv6 Server                                                        | 127 |
|     |        | 8.7.1    | Configure the Universal DHCPv6 Server                                     | 127 |
|     |        | 8.7.2    | Configure the Dedicated DHCPv6 Server                                     | 128 |
|     | 8.8    | Config   | gure User-defined Device                                                  | 129 |
|     | 8.9    | Config   | gure DHCPv6 Tags                                                          | 130 |
|     | 8.10   | DHCP     | information option circuit-id-prefix                                      | 131 |
| Cha | pter 9 | Local    | Provisioning Management                                                   |     |
|     | 9.1    | Overv    | iew                                                                       |     |
|     | 9.2    | Examp    | ole of Configure CM and CPE Online through Local Provisioning System      | 133 |
|     | 9.3    | CM Co    | onfiguration File Management                                              | 137 |
|     | 9.4    | CM Aι    | utomatic Upgrade                                                          |     |
|     | 9.5    | Config   | gure IPv4 Local Provisioning Address Pool                                 | 139 |
|     | 9.6    | Config   | gure IPv6 Local Provisioning address pool                                 | 141 |
|     | 9.7    | Config   | gure IP Segment Exclusion for DHCP Address Pool                           | 142 |
|     | 9.8    | Get de   | esignated configuration file based on MAC once CM is brought online using |     |
|     | local- | provisio | n                                                                         | 143 |
|     | 9.9    | Enable   | e Local Provisioning Support CM                                           | 144 |
| Cha | pter 1 | 0 Chanr  | nel RF Management                                                         | 147 |
|     | 10.1   | Config   | gure Basic Parameters of Upstream/Downstream Channels                     |     |
|     |        | 10.1.1   | Example of Upstream/Downstream Channel Basic Parameters                   | 147 |
|     |        | 10.1.2   | Configure Basic Parameters of Upstream Channel                            |     |
|     |        | 10.1.3   | Configure Basic Parameters of Downstream Channel                          | 155 |
|     |        | 10.1.4   | Configuring an EQAM channel                                               | 161 |
|     | 10.2   | Chann    | nel Quality Monitoring                                                    |     |
|     |        | 10.2.1   | Configure the Example of Upstream Channel Signal Quality Monitoring       |     |
|     |        | 10.2.2   | Enable the Upstream Signal Quality Monitoring                             | 169 |
|     |        | 10.2.3   | Enable the Polling Cycle of Upstream Quality Monitoring                   | 169 |
|     |        | 10.2.4   | Enable the Upstream Signal Quality Recording                              | 170 |
|     |        | 10.2.5   | Configure the Upstream Signal Quality Monitoring Threshold                | 171 |
|     |        | 10.2.6   | Display the Noise Information of the Upstream Spectrum                    | 172 |
|     | 10.3   | Specti   | rum (Automatic Frequency-Hopping) Management                              | 173 |
|     |        | 10.3.1   | Example of Spectrum Configuration                                         | 174 |
|     |        | 10.3.2   | Global Spectrum Configuration                                             | 176 |
|     |        | 10.3.3   | Spectrum Group Configuration                                              | 177 |

|    |         | 10.3.4   | Channel-based Spectrum Configuration                                       | 182   |
|----|---------|----------|----------------------------------------------------------------------------|-------|
|    | 10.4    | RCC Te   | mplate Configuration                                                       | 184   |
|    |         | 10.4.1   | RCC Template Configuration Example                                         | 184   |
|    |         | 10.4.2   | Configure RCC receive channel parameters                                   | 186   |
|    |         | 10.4.3   | Configuring RCC receiver module                                            | 187   |
|    | 10.5    | Modu     | ation Template Management                                                  | 188   |
|    |         | 10.5.1   | Example of Create and Refer to ATDMA Modulation Template                   | 188   |
|    | 10.6    | OFDM     | /OFDMA Channel RF Management                                               | 190   |
|    |         | 10.6.1   | Example of OFDM/OFDMA Upstream/Downstream Channel Basic Parameters         | 192   |
|    |         | 10.6.2   | Configure Basic Parameters of OFDMA Upstream Channel                       | 196   |
|    |         | 10.6.3   | Configure Basic Parameters of OFDM Downstream Channel                      | 211   |
|    | 10.7    | ERM N    | lanagement                                                                 | 224   |
|    |         | 10.7.1   | Example of ERM Configuration                                               | 224   |
|    |         | 10.7.2   | ERM Configuration                                                          | 226   |
|    |         | 10.7.3   | View ERM Status                                                            | 227   |
| Ch | apter 1 | 1 CMTS   | DOCSIS Configuration Management                                            | 229   |
|    | -       |          |                                                                            |       |
|    | 11.1    |          | DOCSIS Overview                                                            |       |
|    | 11.2    |          | uration of Upstream Dispatching Parameters                                 |       |
|    |         | 11.2.1   | Example of Configure Upstream Scheduling Parameters                        |       |
|    | 11.3    |          | ure the Operating Mode of CM                                               |       |
|    | 11.4    | -        | ure the Forwarding Mode of CM Multicast Management Packet                  |       |
|    | 11.5    |          | ure CM Online Authentication by CMTS                                       |       |
|    | 11.6    |          | ure Multi-channel Data Transmission of CM                                  |       |
|    | 11.7    |          | e the piggyback Function                                                   |       |
|    | 11.8    |          | the UDC Function                                                           |       |
|    | 11.9    |          | ure the IP Provisioning Mode of CM                                         |       |
|    | 11.10   | Config   | ure Initial-Maintenance                                                    | 240   |
| Ch | apter 1 | 2 Termiı | nal Configuration Management                                               | 243   |
|    | 12.1    | Config   | ure Basic Management of CM                                                 | 243   |
|    |         | 12.1.1   | Configure the Maximum Number of Downstream CM Connected to CMTS            | 243   |
|    |         | 12.1.2   | Configure the Corresponding Relationship between CM Service Tpye and Downs | tream |
|    |         | Frequen  | Σγ                                                                         | 243   |
|    |         | 12.1.3   | Configure CM Status Global Polling Cycle                                   | 244   |
|    |         | 12.1.4   | Configure CM Data Backoff Window                                           | 245   |
|    |         | 12.1.5   | Restart CM                                                                 | 246   |

|     | 1       | .2.1.6  | Clear the Record Information of Offline CM                            | . 246 |
|-----|---------|---------|-----------------------------------------------------------------------|-------|
|     | 12.2    | Configu | ure CM Remote Query Function                                          | . 248 |
|     | 1       | .2.2.1  | CM Remote Query Function Overview                                     | . 248 |
|     | 1       | .2.2.2  | Configure the Example of CM Remote Query Function                     | 248   |
|     | 1       | .2.2.3  | Enable the Remote Query Function of CMTS                              | . 249 |
|     | 1       | .2.2.4  | Configure the Operating Parameters of Remote Query Function           | . 250 |
|     | 12.3    | View Q  | oS Configuration Information                                          | . 251 |
|     | 12.4    | Cable A | Access List Management                                                | . 253 |
|     | 1       | .2.4.1  | Configuring Black List Switch                                         | . 253 |
|     | 1       | .2.4.2  | Setting the Black List                                                | 254   |
|     | 1       | .2.4.3  | Delete the Black List                                                 | . 254 |
|     | 1       | .2.4.4  | View the Black List                                                   | . 255 |
|     | 1       | .2.4.5  | Configuring White List Switch                                         | 256   |
|     | 1       | .2.4.6  | Setting the White List                                                | . 256 |
|     | 1       | .2.4.7  | Deleting the White List                                               | . 257 |
|     | 1       | .2.4.8  | View the White List                                                   | 258   |
|     | 12.5    | Manag   | ing CM Upgrades                                                       | . 259 |
|     | 1       | .2.5.1  | Overview                                                              | . 259 |
|     | 1       | .2.5.2  | Upload/Download CM Image File                                         | . 259 |
|     | 1       | .2.5.3  | Manually Upgrade Specific CM                                          | . 259 |
|     | 1       | .2.5.4  | CM Automatic Batch Upgrade                                            | . 260 |
|     | 12.6    | Configu | ure CPE Management                                                    | 261   |
|     | 1       | .2.6.1  | Clear CPE Entries                                                     | 261   |
|     | 1       | .2.6.2  | View CPE Information                                                  | . 262 |
|     | 12.7    | CM-ba   | sed Downstream Frequency Shift                                        | 263   |
|     | 1       | .2.7.1  | Modifying the CM Downstream Frequency Based on the CM MAC Address     | . 263 |
|     | 1       | .2.7.2  | Modifying the CM Downstream Frequency Based on the CM Service Type ID | . 264 |
| Cha | pter 13 | Load B  | alance Configuration Management                                       | . 267 |
|     | •       |         |                                                                       |       |
|     | 13.1    |         | alance Overview                                                       |       |
|     | 13.2    | -       | le of Configuration of load balancing instance based on CM            |       |
|     | 13.3    | •       | le of Configuration is Based on CM MAC Address Load Balancing Group   |       |
|     | 13.4    | -       | le of Configuration is Based on CM Version Load Balancing Group       |       |
|     | 13.5    | •       | uring a Load Balancing Group                                          |       |
|     |         | .3.5.1  | Configure the General Load-Balance Group                              |       |
|     |         | .3.5.2  | Configure the Restricted Load-Balance Group                           |       |
|     | 13.6    | Configu | ure the Parameters of Load Balance                                    | 280   |

|                                                                                                  | 13.6.1                                                                                                    | Configure the Method of Load Balance                                                                                                    |                                               |
|--------------------------------------------------------------------------------------------------|----------------------------------------------------------------------------------------------------|----------------------------------------------------------------------------------------------------|-----------------------------------------------|
|                                                                                                  | 13.6.2                                                                                                    | Configure the Heavy/Light-Traffic Thresholds of Load Balance                                                                                                    | 280                                           |
|                                                                                                  | 13.6.3                                                                                                    | Configure the Channel Overload Threshold and Difference Threshold                                                                                                    | 281                                           |
|                                                                                                  | 13.6.4                                                                                                    | Configure the Channel Minimum Load Threshold                                                                                                    | 282                                           |
|                                                                                                  | 13.6.5                                                                                                    | Configure Maximum Number of CM to be Moved Each Time                                                                                                    | 283                                           |
|                                                                                                  | 13.6.6                                                                                                    | Configure the Minimum Interval for Moving CM                                                                                                    | 283                                           |
|                                                                                                  | 13.6.7                                                                                                    | Configure the Initialization Technology of Load Balance                                                                                                    | 284                                           |
|                                                                                                  | 13.6.8                                                                                                    | Configure the Load-Balance Blacklist                                                                                                    |                                               |
|                                                                                                  | 13.6.9                                                                                                    | Configure the Load-Balance Time Policy                                                                                                    | 286                                           |
| 13.7                                                                                             | Config                                                                                                    | ure the Manual Load Balance                                                                                                    | 287                                           |
| 13.8                                                                                             | View lo                                                                                                    | bad balancing records                                                                                                    | 288                                           |
| Chapter 1                                                                                        | .4 Chann                                                                                                    | els Bonding                                                                                                    | 291                                           |
| 14.1                                                                                             | Overvi                                                                                                    | ew                                                                                                    |                                               |
| 14.2                                                                                             | Bondir                                                                                                    | g Group Function                                                                                                    | 292                                           |
|                                                                                                  | 14.2.1                                                                                                    | Overview                                                                                                    |                                               |
|                                                                                                  | 14.2.2                                                                                                    | Example of Bonding Group Configuration                                                                                                    | 293                                           |
|                                                                                                  | 14.2.3                                                                                                    | ProvAttrMask for configuring a single channel                                                                                                    |                                               |
|                                                                                                  | 14.2.4                                                                                                    | Configuration of voice flow default AttrMask                                                                                                    | 297                                           |
|                                                                                                  |                                                                                                    |                                                                                                    |                                               |
| Chapter 1                                                                                        | .5 Admis                                                                                                    | sion Control Function                                                                                                    | 299                                           |
| <b>Chapter 1</b><br>15.1                                                                         |                                                                                                    | sion Control Function                                                                                                    |                                               |
| -                                                                                                | Overvi                                                                                                    |                                                                                                    |                                               |
| 15.1<br>15.2                                                                                     | Overvi                                                                                                    | ew                                                                                                    | 299<br>299                                    |
| 15.1<br>15.2                                                                                     | Overvi<br>Admis                                                                                                    | ew<br>sion Control Principles                                                                                                    | 299<br>299<br>299                             |
| 15.1<br>15.2                                                                                     | Overvi<br>Admis:<br>15.2.1<br>15.2.2                                                                                         | ew<br>sion Control Principles<br>Admission Control Function for Upstream Bandwidth                                                                                                    | 299<br>299<br>299<br>299<br>299               |
| 15.1<br>15.2                                                                                     | Overvi<br>Admis<br>15.2.1<br>15.2.2<br>Config                                                                                | ew<br>sion Control Principles<br>Admission Control Function for Upstream Bandwidth<br>Bandwidth Admission Control Algorithm                                                                                                    |                                               |
| 15.1<br>15.2<br>15.3                                                                             | Overvi<br>Admis:<br>15.2.1<br>15.2.2<br>Config<br>Config                                                                     | ew<br>sion Control Principles<br>Admission Control Function for Upstream Bandwidth<br>Bandwidth Admission Control Algorithm<br>uration Admission Control Event Switch                                                                                                    |                                               |
| 15.1<br>15.2<br>15.3<br>15.4<br>15.5                                                             | Overvi<br>Admis:<br>15.2.1<br>15.2.2<br>Config<br>Config<br>Config                                                           | ew<br>sion Control Principles<br>Admission Control Function for Upstream Bandwidth<br>Bandwidth Admission Control Algorithm<br>uration Admission Control Event Switch<br>uration the Bandwidth Threshold Parameters for Admission Control                                                                                                    |                                               |
| 15.1<br>15.2<br>15.3<br>15.4<br>15.5                                                             | Overvi<br>Admiss<br>15.2.1<br>15.2.2<br>Config<br>Config<br>Config                                                           | ew<br>sion Control Principles<br>Admission Control Function for Upstream Bandwidth<br>Bandwidth Admission Control Algorithm<br>uration Admission Control Event Switch<br>uration the Bandwidth Threshold Parameters for Admission Control<br>uration the Alarm Threshold for Admission Control                                                                                                    | 299<br>299<br>299<br>300<br>302<br>302<br>305 |
| 15.1<br>15.2<br>15.3<br>15.4<br>15.5<br><b>Chapter 1</b>                                         | Overvi<br>Admiss<br>15.2.1<br>15.2.2<br>Config<br>Config<br>Config<br><b>6 ACL CO</b>                                        | ew<br>sion Control Principles<br>Admission Control Function for Upstream Bandwidth<br>Bandwidth Admission Control Algorithm<br>uration Admission Control Event Switch<br>uration the Bandwidth Threshold Parameters for Admission Control<br>uration the Alarm Threshold for Admission Control                                                                                                    |                                               |
| 15.1<br>15.2<br>15.3<br>15.4<br>15.5<br><b>Chapter 1</b><br>16.1                                 | Overvi<br>Admis:<br>15.2.1<br>15.2.2<br>Config<br>Config<br>Config<br><b>6 ACL Co</b><br>ACL Ov<br>Examp                     | ew<br>sion Control Principles<br>Admission Control Function for Upstream Bandwidth<br>Bandwidth Admission Control Algorithm<br>uration Admission Control Event Switch<br>uration the Bandwidth Threshold Parameters for Admission Control<br>uration the Alarm Threshold for Admission Control<br>onfiguration Management                                                                                                    |                                               |
| 15.1<br>15.2<br>15.3<br>15.4<br>15.5<br><b>Chapter 1</b><br>16.1<br>16.2                         | Overvi<br>Admis:<br>15.2.1<br>15.2.2<br>Config<br>Config<br>Config<br>ACL Co<br>Examp<br>Examp                               | ew<br>sion Control Principles<br>Admission Control Function for Upstream Bandwidth<br>Bandwidth Admission Control Algorithm<br>uration Admission Control Event Switch<br>uration the Bandwidth Threshold Parameters for Admission Control<br>uration the Alarm Threshold for Admission Control<br>onfiguration Management<br>verview                                                                                                    |                                               |
| 15.1<br>15.2<br>15.3<br>15.4<br>15.5<br><b>Chapter 1</b><br>16.1<br>16.2<br>16.3                 | Overvi<br>Admiss<br>15.2.1<br>15.2.2<br>Config<br>Config<br>Config<br>ACL Co<br>Examp<br>Examp<br>Create                     | ew<br>sion Control Principles<br>Admission Control Function for Upstream Bandwidth<br>Bandwidth Admission Control Algorithm<br>uration Admission Control Event Switch<br>uration the Bandwidth Threshold Parameters for Admission Control<br>uration the Alarm Threshold for Admission Control<br>onfiguration Management<br>verview<br>le of Basic ACL<br>le of the ACL Service VLAN Service                                                       |                                               |
| 15.1<br>15.2<br>15.3<br>15.4<br>15.5<br><b>Chapter 1</b><br>16.1<br>16.2<br>16.3<br>16.4         | Overvi<br>Admis:<br>15.2.1<br>15.2.2<br>Config<br>Config<br>Config<br>ACL Co<br>Examp<br>Examp<br>Create<br>Config           | ewsion Control Principles<br>Admission Control Function for Upstream Bandwidth<br>Bandwidth Admission Control Algorithm<br>uration Admission Control Event Switch<br>uration the Bandwidth Threshold Parameters for Admission Control<br>uration the Alarm Threshold for Admission Control<br>onfiguration Management<br>verview<br>le of Basic ACL<br>le of the ACL Service VLAN Service<br>the ACL                                                |                                               |
| 15.1<br>15.2<br>15.3<br>15.4<br>15.5<br><b>Chapter 1</b><br>16.1<br>16.2<br>16.3<br>16.4<br>16.5 | Overvi<br>Admiss<br>15.2.1<br>15.2.2<br>Config<br>Config<br>Config<br>ACL Co<br>Examp<br>Examp<br>Create<br>Config<br>Config | ew<br>sion Control Principles<br>Admission Control Function for Upstream Bandwidth<br>Bandwidth Admission Control Algorithm<br>uration Admission Control Event Switch<br>uration the Bandwidth Threshold Parameters for Admission Control<br>uration the Alarm Threshold for Admission Control<br>onfiguration Management<br>verview<br>le of Basic ACL<br>le of the ACL Service VLAN Service<br>the ACL<br>ure the ACL Subrule Matching Conditions |                                               |

| 16.9      | Config    | ure Applying the ACL Rule at the Port                                          | . 313 |
|-----------|-----------|--------------------------------------------------------------------------------|-------|
| Chapter 1 | L7 Netwo  | ork Security Configuration Management                                          | . 315 |
| 17.1      | Config    | uration Management of Whitelist/Blacklist Accessing CMTS                       | . 315 |
|           | 17.1.1    | Overview of Whitelist/Blacklist Accessing CMTS                                 | 315   |
|           | 17.1.2    | Configure the Example of Whitelist/Blacklist Accessing CMTS                    | . 315 |
|           | 17.1.3    | Configure the Whitelist Accessing CMTS                                         | . 317 |
|           | 17.1.4    | Configure the Blacklist Accessing CMTS                                         | 318   |
|           | 17.1.5    | Enable the IP Firewall Function                                                | 319   |
|           | 17.1.6    | Clear the Whitelist/Blacklist                                                  | 320   |
| 17.2      | SAV Co    | onfiguration Management                                                        | 321   |
|           | 17.2.1    | SAV Configuration Overview                                                     | 321   |
|           | 17.2.2    | Example of Security Check against CPE with the Specified IP Address            | 321   |
|           | 17.2.3    | Configure Security Check against CPE under the CMs                             | 323   |
|           | 17.2.4    | Configure the Security Check against CPE with the Specified IP Address network | 324   |
|           | 17.2.5    | Cancel the Security Check against CPE with the Specified IP Address under the  |       |
|           | Specified | I CM                                                                           | 325   |
|           | 17.2.6    | Configure network segment to SAV Exception List                                | 326   |
|           | 17.2.7    | Cancel the security check against CPE under CM with L2VPN                      | 327   |
| 17.3      | IPv6 R    | outing Filtering                                                               | 327   |
|           | 17.3.1    | Example of Configure IPv6 Routing Filtering                                    | 328   |
|           | 17.3.2    | Enable IPv6 Router Filter Function                                             | 329   |
|           | 17.3.3    | Configure Cur Hop Limit Permission Range                                       | 330   |
|           | 17.3.4    | Configure to Check the'M'flag in Router Bulletins                              | 331   |
|           | 17.3.5    | Configure to Check the 'O' Flag in Router Bulletins                            | 332   |
|           | 17.3.6    | Add a List of RA Guard Network Prefixes                                        | 333   |
|           | 17.3.7    | Add a List of RA Guard Routing Addresses                                       | 333   |
| 17.4      | Certifi   | cate Management                                                                | 334   |
|           | 17.4.1    | Example of Configuration Certificate Check                                     | 335   |
| Chapter 1 | L8 Multic | cast Management                                                                | 337   |
| 18.1      | CM M      | ulticast Authorization Management                                              | 337   |
|           | 18.1.1    | Overview                                                                       | 337   |
|           | 18.1.2    | Configure the Multicast Authorization File                                     | 338   |
|           | 18.1.3    | Configure the Default Action of Multicast Authorization                        | 340   |
|           | 18.1.4    | Configure the Default Maximum Number of Sessions CM Joined                     | 341   |
|           | 18.1.5    | Configure the Multicast Session Authorization Rule                             | . 342 |

|              | 18.1.6  | Enable the Multicast Authorization                                                        | 343  |
|--------------|---------|-------------------------------------------------------------------------------------------|------|
| 18.2         | Multi   | cast QoS Management                                                                       | 343  |
|              | 18.2.1  | Overview                                                                                  |      |
|              | 18.2.2  | Example of Security Check against CPE with the Specified IP Address                       | 344  |
| Chapter 1    | 9 Optic | al Receiver Management                                                                    |      |
| 10.1         | Confi   | -                                                                                         | 240  |
| 19.1<br>19.2 |         | gure the Optical Receiver Basic Parameters<br>re the Optical Receiver to Factory Settings |      |
| 19.2         |         | al Receiver Firmware Upgrade                                                              |      |
|              | -       | View command style                                                                        |      |
|              | 19.3.1  | Enter upgrade command                                                                     |      |
|              | 19.3.2  |                                                                                           |      |
| 19.4         | Config  | gure the Input Optical Power Alarm Threshold                                              |      |
| Annex 1      | Abbre   | eviations                                                                                 | 1    |
| Annex 2      | Trap /  | Alarm                                                                                     | 3    |
| 1.           | 42633   | 314956: Upstream Signal Quality Bad                                                       | 3    |
| 2.           | 42633   | 314957: Upstream Signal Quality Recovery                                                  | 3    |
| 3.           | 42633   | 314959: Upstream Channel Quality Recovery                                                 | 4    |
| 4.           | 42633   | 314960: Upstream Channel Quality Abnormal                                                 | 4    |
| 5.           | 42633   | 314963: Channel Utilization High                                                          | 5    |
| 6.           | 42633   | 314964: Channel Utilization Clear                                                         | 5    |
| 7.           | 42633   | 316225: System Memory Utilization High                                                    | 6    |
| 8.           | 42633   | 316226: System Memory Utilization Clear                                                   | 6    |
| 9.           | 42633   | 316227: System Temperature High                                                           | 7    |
| 10.          | 42633   | 316228: System Temperature Recovery                                                       | 8    |
| 11.          | 42633   | 316229: CPU Utilization High                                                              | 8    |
| 12.          | 42633   | 316230: CPU Utilization Recovery                                                          | 9    |
| 13.          | 42633   | 316231: Docsis Chip Temperature High                                                      | 9    |
| 14.          | 42633   | 316232: Docsis Chip Temperature Recovery                                                  | 10   |
| 15.          | 42633   | 317513: CM Partial Service Alarm                                                          | 11   |
| 16.          | 42633   | 317514: CM Partial Service Recovery                                                       | 11   |
| 17.          | 42633   | 319042: UpLink Rate of Flow High                                                          |      |
| 18.          | 42633   | 319043: UpLink Rate of Flow Clear                                                         | 12   |
| 19.          | 42633   | 328001: Abnormal Alarm of Low Input Optical Power of Optical Receiver                     | 13   |
| 20.          | 42633   | 328002: Abnormal Recovery of Input Optical Power of Optical Receiver                      | 14   |
| 21.          | 42633   | 328003: Abnormal Alarm of High Input Optical Power of Optical receiver                    | 14   |
| 22.          | 42633   | 328004: Abnormal Recovery of Over-high Input Optical Power of Optical Receive             | er15 |

| 23.     | 4263330049: Service Flow Application High          | 15 |
|---------|----------------------------------------------------|----|
| 24.     | 4263330050: Service Flow Application Clear         | 16 |
| Annex 3 | Trap Event                                         |    |
| 1.      | 4263314945: Link Discover                          |    |
| 2.      | 4263314946: Link Lose                              |    |
| 3.      | 4263314948: Downstream Parameter Change            |    |
| 4.      | 4263314949: Downstream Shutdown                    | 19 |
| 5.      | 4263314950: Downstream Enable                      |    |
| 6.      | 4263314951: Upstream Shutdown                      | 20 |
| 7.      | 4263314952: Upstream Enable                        | 20 |
| 8.      | 4263314953: Upstream Parameter Change              | 21 |
| 9.      | 4263314954: CMC Configure Failed                   | 21 |
| 10.     | 4263314955: CMC Reset                              | 22 |
| 11.     | 4263314958: Spectrum Group Hop                     | 22 |
| 12.     | 4263314967: State Synchronization Buffer Overflow  | 23 |
| 13.     | 4263314968: Failure of State Synchronization       | 23 |
| 14.     | 4263316481: CM Can not Get IPv4 Configuration File |    |
| 15.     | 4263317505: CM Offline                             | 24 |
| 16.     | 4263317507: CM Online                              | 25 |
| 17.     | 4263317508: CM Frequency Switch Time Out           | 25 |
| 18.     | 4263317509: CM IPv4 Conflict                       |    |
| 19.     | 4263317510: CM IPv6 Conflict                       |    |
| 20.     | 4263317511: CM REG Failed                          | 27 |
| 21.     | 4263317512: CM Frequency Switch Rescan             | 27 |
| 22.     | 4263317761: IP Packet From Invalid Source          |    |
| 23.     | 4263318529: CPE IPv4 Conflict                      | 28 |
| 24.     | 4263318530: CPE IPv6 Conflict                      | 29 |
| 25.     | 4263319041: Uplink Port Up/Down                    |    |
| 26.     | 4263320577: Login Failed                           |    |
| 27.     | 4263320578: Login Success                          |    |
| 28.     | 4263320833: DHCPv4 IPv4 Address Conflict           |    |
| 29.     | 4263320834: DHCPv6 IPv6 Address Conflict           |    |
| 30.     | 4263321857: Failure to Upgrade Equipment           |    |
| 31.     | 4263321858: Successful Upgrade of Equipment        |    |
| 32.     | 4263322369: Execute Command Successfully           |    |
| 33.     | 4263322370: Execute Command Failed                 |    |

| 34. | 4263322371: Reboot the System                                      | 34   |
|-----|--------------------------------------------------------------------|------|
| 35. | 4263322372: System Power On                                        | 34   |
| 36. | 4263324673: Zero Touch Failed                                      | 35   |
| 37. | 4263324674: Zero Touch Complete                                    | 35   |
| 38. | 4263325185: Failed to Request NTP Server                           | 36   |
| 39. | 4263329025: MAC Conflict                                           | 36   |
| 40. | 4263329282: CM Can not Get IPv6 Configuration File                 | 37   |
| 41. | 4263330051: CM Dynamic Service Flow Reject                         | 37   |
| 42. | 4263330052: CM Static Service Flow Warning                         | . 38 |
| 43. | 4263330561: CM Rejected by the Access List                         | 38   |
| 44. | 66030400: Failed to retrieve CRL                                   | 39   |
| 45. | 66030401: Failed to retrieve OCSP status                           | 39   |
| 46. | 66030402: CRL Data Not Available                                   | 40   |
| 47. | 67030100: DCC-RSP not Receive on Old Channel                       | 40   |
| 48. | 67030200: DCC-RSP not Receive on New Channel                       | 41   |
| 49. | 67030300: DCC-RSP Rejected Unspecified Reason                      | 41   |
| 50. | 67030400: DCC-RSP Rejected Unknown Transaction ID                  | 41   |
| 51. | 67030500: DCC-RSP Rejected DCC-RSP Rejected Authentication Failure | 42   |
| 52. | 67030600: DCC-RSP Rejected Message Syntax Error                    | 42   |
| 53. | 67060100: Unknown DBC transaction                                  | 43   |
| 54. | 67060200: DBC-REQ Eejected Event                                   | . 43 |
| 55. | 67060300: DBC-RSP Not Receive Event                                | 44   |
| 56. | 67060400: Bad CM DBC-RSP Event                                     | . 44 |
| 57. | 67060500: DBC-RSP Partial Service                                  | 45   |
| 58. | 73010800: CM Link Address not Conform to EUI-64 Format             | 45   |
| 59. | 73055400: REG-ACK Partial Service of TCS                           | 46   |
| 60. | 73055500: REG-ACK Partial Service of RCS                           | 46   |
| 61. | 75010100: Service Flow Assign Fail Event                           | 47   |
| 62. | 82010300: CM Rang Fail Event                                       | 47   |

# **Figures**

| Figure 2.1-1 Connection to CMTS Console Port                                            | 4   |
|-----------------------------------------------------------------------------------------|-----|
| Figure 2.1- 2 Connection to MGMT Port on CMTS Device                                    | 6   |
| Figure 2.1- 3 Connection to Uplink Port on CMTS Device                                  | 8   |
| Figure 4.3-1 Networking Diagram for AAA Authentication                                  | 30  |
| Figure 4.3- 2 Flow of AAA Authentication Configuration                                  | 31  |
| Figure 5.1-1 Process of configuring the log information in the trap server              | 54  |
| Figure 7.1-1 Networking Diagram of CMTS Device                                          | 81  |
| Figure 7.2-1 Flowchart of DHCP Snooping                                                 | 84  |
| Figure 7.3- 1 Flowchart of DHCP L2 Relay                                                | 86  |
| Figure 7.4- 1 Flowchart of DHCP L3 Relay Primary mode                                   | 89  |
| Figure 7.5-1 Flowchart of DHCP L3 Relay Policy Mode                                     | 92  |
| Figure 7.6- 1 Flowchart of DHCP L3 Relay strict Mode                                    | 95  |
| Figure 7.7-1 Flowchart of Dynamic IP Relay Address                                      | 98  |
| Figure 7.8-1 Flowchart for Multiple Bundles under DHCP Snooping                         | 100 |
| Figure 7.9- 1 Flowchart for Multiple Bundles under DHCP Layer3                          | 104 |
| Figure 8.1-1 Networking Diagram of CMTS Device                                          | 113 |
| Figure 8.2- 1 Flowchart of DHCPv6 Snooping                                              | 115 |
| Figure 8.3- 1 Flowchart of DHCPv6 Snooping                                              | 118 |
| Figure 8.4- 1 Flowchart for Multiple Bundles under DHCP Snooping                        | 121 |
| Figure 8.5-1 Flowchart for Multiple Bundles under DHCPv6 Layer3                         | 124 |
| Figure 10.1-1 Flowchart for Configuration the Parameters of Upstream/Downstream Channel | 148 |
| Figure 10.2-1 Flowchart for Configuring the Upstream Channel Signal Quality Monitoring  | 168 |
| Figure 10.3-1 Flowchart for Configuring the Spectrum                                    | 175 |
| Figure 10.4-1 Flowchart for Configuration the Parameters of RCC template                | 185 |
| Figure 10- 2 Flowchart for Create ATDMA Modulation Template and Reference it            | 189 |
| Figure 10.6-1 Flowchart for Configuration the Parameters of Upstream/Downstream Channel | 194 |
| Figure 10- 2 ERM configuration flow chart                                               | 225 |
| Figure 12.2-1 Flowchart for Configuring the Remote Query Function                       | 248 |
| Figure 13-1 Flowchart forLoad balancing configuration based on CM                       | 269 |
| Figure 13-2 Flowchart for CM MAC address-constrained load balancing group configuration | 271 |
| Figure 13- 3 Flowchart for CM Version Constrained Load Balancing Group Configuration    | 274 |

| Figure 14.2-1 Networking Diagram of CMTS Device                                                                    | 294                              |
|----------------------------------------------------------------------------------------------------|----------------------------------|
| Figure 14.2-2 Flowchart for bonding group configuration                                                            | . 295                            |
| Figure 16.1-1 Processing in Case of ACL Rule                                                                       | . 305                            |
| Figure 16.2-1 Flowchart for Basic ACL Configuration                                                                | 306                              |
| Figure 16.3-1 Flowchart for Configuring VLAN Service                                                               | 308                              |
| Figure 17.1-1 Networking Diagram for Configuring the Example of CMTS Whitelist/Blacklist                           | . 316                            |
| Figure 17.1-2 Flowchart for Configuring the Access to CMTS Blacklist/Whitelist                                     | 317                              |
|                                                                                                    |                                  |
| Figure 17.2-1 Flowchart for Configuring the Security Check against CPE with the Specified IP Addre                 | SS                               |
| Figure 17.2-1 Flowchart for Configuring the Security Check against CPE with the Specified IP Addre                 |                                  |
|                                                                                                    | . 322                            |
|                                                                                                    | . 322<br>. 328                   |
| Figure 17- 2 Flowchart forConfigure IPv6 Routing Filtering                                                         | . 322<br>. 328<br>. 336          |
| Figure 17- 2 Flowchart forConfigure IPv6 Routing Filtering<br>Figure 17- 3 Flowchart for Configuration Certificate | . 322<br>. 328<br>. 336<br>. 337 |

# Tables

| Table 3.2- 1 List of Command Line Views                                             | 16  |
|-------------------------------------------------------------------------------------|-----|
| Table 3.3-1 List of Display Functions                                               | 18  |
| Table 3.3- 2 List of common error messages of command line                          | 19  |
| Table 3.3- 3 Editing Function                                                       | 19  |
| Table 4.1-1 Related Operations for Configuring the Terminal Timeout for Exit        | 24  |
| Table 4.2-1 Related Operations for Configuring In-band Network Management IP        | 26  |
| Table 4.2-2 Related Operations for Configuring the Network Management Routing       | 27  |
| Table 4.2-3 Related Operations of gateway address                                   | 27  |
| Table 4.3-1 Data Planning for AAA Authentication Configuration                      |     |
| Table 4.3-2 Related Operations for Configuring Local Authentication Authorization   |     |
| Table 4.3-3 Related Operations for Configuring TACACS+ Authentication Authorization |     |
| Table 4.3-4 Related Operations for Configuring Radius Authentication Authorization  | 38  |
| Table 4.3-5 Related Operations for Configuring Local Enable Authentication          |     |
| Table 4.3- 6 Related Operations for Configuring TACACS+ Authentication              | 41  |
| Table 4.3-7 Related Operations for Configuring Local Command-line Authorization     | 43  |
| Table 4.3-8 Related Operations for Configuring TACACS+ Command-line Authorization   | 44  |
| Table 4- 9 CMTS independent deployment data planning                                | 46  |
| Table 4- 10 RC9000 Network Configuration Data Planning                              | 47  |
| Table 6.3-1 Related Operations for Configuring the Subnet VLAN                      | 78  |
| Table 6.4- 1Related operations to configure VLAN forwarding                         | 79  |
| Table 7.2-1 Data Planning for DHCP Snooping Mode                                    | 83  |
| Table 7.3-1 Data Planning for DHCP Transparent Mode                                 | 85  |
| Table 7.4-1 Data Planning for DHCP Relay Primary Mode Example                       | 88  |
| Table 7.5-1 Data Planning for DHCP Relay Policy Mode Example                        | 91  |
| Table 7.6-1 Data Planning for DHCP Relay Strict Mode Example                        | 94  |
| Table 7.8-1 Data Planning for Multiple Bundles under DHCP Snooping                  | 99  |
| Table 7.9- 1 Data Planning for Multiple Bundles under DHCP Layer3                   | 103 |
| Table 7.10-1 Related Operations of Create Bundles                                   | 107 |
| Table 7.11-1 Related Operations for Configure the Universal Helper-Address          |     |
| Table 7.11-2 Related Operations for Configure the Dedicated Helper-Address          | 109 |
| Table 7.12-1 Option60 Keyword Configuration Parameter                               | 109 |

| Table 7.12-2 Related Operations Option 60                                                    | 110 |
|----------------------------------------------------------------------------------------------|-----|
| Table 7.13- 1 Related Operations of Dhcp-tag                                                 | 111 |
| Table 7.14-1 Related Operations of DHCP information option circuit-id-prefix                 | 111 |
| Table 8.2-1 Data Planning for DHCPv6 Transparent Mode                                        | 114 |
| Table 8.3-1 Data Planning for DHCPv6 Snooping Mode                                           | 117 |
| Table 8.4-1 Data Planning for Multiple Bundles under DHCPv6 Snooping                         | 120 |
| Table 8.5- 1 Data Planning for Multiple Bundles under DHCPv6 Layer3                          | 123 |
| Table 8.6-1 Related Operations of Create Bundles                                             | 127 |
| Table 8.7-1 Related Operations for Configure the Universal Helper-Address                    | 128 |
| Table 8.7-2 Related Operations for Configure the Dedicated DHCPv6 server                     | 129 |
| Table 8.8- 1 Option60 Keyword Configuration Parameter                                        | 129 |
| Table 8.8- 2 Related Operations Option 60                                                    | 130 |
| Table 8.9-1 Related Operations of Dhcp-tag                                                   | 131 |
| Table 8.10-1 Related Operations of DHCP information option circuit-id-prefix                 | 132 |
| Table 9- 1 Data Planning for Local Provisioning System Online                                | 133 |
| Table 9.3-1 Related operations to download CM configuration file Management                  | 137 |
| Table 9- 2 Related Operations of CM Automatic Upgrade                                        | 139 |
| Table 9- 3 Related Operations ofpaikallinen osoite kokoonpanon ipv4-varauksia                | 140 |
| Table 9- 4 Related Operations of Configure IPv6 Local Provisioning Address Pool              | 142 |
| Table 9.7-1 Related operations to configure excluded address pool                            | 142 |
| Table 9.8-1 Related operations to Based on MAC once CM is Brought Online                     | 143 |
| Table 9.9-1 Related operations to enable local provisioning support cm                       | 144 |
| Table 10- 1 Configure EQAM Data Planning                                                     | 161 |
| Table 10-2 Related Operations for the EQAM Template Configuration                            | 164 |
| Table 10-3 Related Operations for Applying EQAM Template in CMTS                             | 166 |
| Table 10- 4 Related Operations for Receiving Channel Parameters                              | 187 |
| Table 10- 5 Related Operations for Configure Receive Module                                  | 187 |
| Table 10- 6 Data Planning for Configuration of ATDMA QAM64 Modulation Template               | 188 |
| Table 10- 7 Data Planning for Configure the ERM Instance DATA                                | 224 |
| Table 11-1 Data Planning for Configure the Upstream Scheduling Parameters of the CMTS Device | 232 |
| Table 11.5-1 Related Operations for Configuring CM Online Authentication by CMTS             | 236 |
| Table 11.6-1 Related Operations for Configuring the Multi-channel Data Transmission by CM    | 237 |
| Table 11.7-1 Related Operations for Disabling piggyback Functions                            | 238 |

# **Chapter 1 Product Introduction**

## 1.1 Overview

The solution of distributed R-CCAP access network for TOPVISION is mainly composed of RC9000 series CMTS Controller, CC8800 series CMTS and NM3000 network element management system. Distributed R-CCAP access network solution can provide powerful DOCSIS, EQAM, SDV, VoIP functions without changing the original network. For the first time, TOPVISION has been implemented on CMTS devices, which can provide full spectrum coverage from 0 to 1.2 GHz on a single device, and can fully support future coaxial full IP solutions.

CC8800 series CMTS is a L2 DOCSIS coaxial access device. It is usually installed in FTTB or FTTC optical nodes. It conforms to DOCSIS 2.0/3.0/3.1 and C-DOCSIS 1.0. It can simultaneously access DOCSIS 2.0/3.0/3.1 CM. CC8800 series CMTS supports the management and configuration based on SNMP, Web and CLI, and has a supporting mobile network management APP, supporting Android and iOS.

Detailed hardware specifications and performance indicators of CC8800 series CMTS can be found in the product specifications.

Dingpoint Video NM3000 Series EMS is a B/S architecture network element level network management system, which supports the management and maintenance of RC9000 Series CMTS Controller, CC8800 Series CMTS, CM and CPE terminals.

# **1.2 Product Introduction**

## Full spectrum full service support

- CC8800 Series CMTS is an end-to-end solution that can effectively save optical fiber resources.
- CC8800 series CMTS supports DOCSIS, EQAM and PacketetCable/PCMM, which can satisfy customers'full-service networking applications.
- CC8800 series CMTS fully meets the needs of future coaxial all-IP services, making coaxial access schemes fully competitive with optical access.

# High performance, high cost performance

- High Bandwidth Access: Gigabit Access Equipment to Support Gigabit Access
- Compared with the traditional I-CMTS/M-CMTS application, it can reduce the occupancy of spectrum resources, improve the efficiency of spectrum utilization and improve the signal quality.
- Compared with the 16-frequency equipment of the previous generation of C-DOCSIS, the overall performance has been greatly improved and the cost-effective ratio is very high.
- Fully meet the needs of the next 5 to 10 years.

Support DOCSIS service flow, PacketCable/PCMM and EQAM functions, support Internet, voice, video and other multi-service applications

## Save investment and evolve step by step

- Compatible with existing DOCSIS provisioning system, compatible with existing DOCSIS 2.0/3.0CM, effectively saving front-end and client investment
- > Initially, as a large capacity DOCSIS 3.0 equipment, the subsequent smooth evolution to DOCSIS 3.1.
- > Compared with traditional I-CMTS/M-CMTS, CAPEX is significantly reduced.
- Significantly reduce the demand for front-end room space and power supply resources
- Supporting passive splitting network access, saving front-end to optical node cable resource occupancy

## **Reliable engineering design**

- Dust-proof and waterproof equipment
- Reverse HPF filter design to effectively filter low-frequency noise and improve signal-to-noise ratio
- > Industrial grade temperature design for installation and application in cold and hot areas
- Supporting multiple installation modes to meet diverse installation requirements

## **Convenient management and maintenance**

- Supporting distributed R-CCAP system and unified management of RC9000 series CMTS Controller
- Support IPDR, support network information collection, facilitate customer analysis of user behavior
- Support CLI, stand-alone web, EMS (NM3000), mobile APP and other management and maintenance methods
- Supporting reverse background noise spectrum monitoring, providing real-time, average, minimum and maximum preservation curves of noise spectrum through NM3000, and supporting historical curve display
- Support PNM active network operation and maintenance, find network problems ahead of time, further reduce network failure rate and enhance user experience.

# **Chapter 2** Access to CMTS Device

CMTS device supports local and remote logon configuration by users, which can be achieved by the following ways:

# 2.1 Access Via the Physical Port

## 2.1.1 Achieve Local Logon via Console port

Terminal (a PC in this example) will be connected to Console port on the of CMTS device via Console cable. User access the device through the Console port, to realize the management and configuration of the device.

#### **Foreground Task**

- > To prepare the Console communication cable.
- > PC terminal ready terminal emulation software.

# Note:

If the terminal simulation software PC used onboard systems (super terminal such as a Windows XP system), it is not necessary to be prepared. If the system is not with terminal emulation software, please prepare to third party terminal emulation software, and the method of use please refer to the software using a guide or online help.

#### **Process of Configuration**

First use the terminal emulation software through the Console port logging device, and then complete the basic device configuration.

### The Default Configuration

Parameter requirements: baud rate: 115200; data bit: 8; parity verification: None; Flow control: None; stop bit: 1.

#### Procedure

Step 1 To connect the cables.

- connect DB-9 jack plug of Console cable to the serial port of PC or terminal with CMTS to be configured.
- 2. connect RJ-45 end of Console cable to the Console port of CMTS.

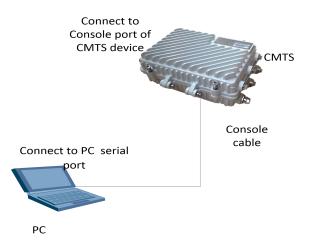

Figure 2.1-1 Connection to CMTS Console Port

# **Step 2** Open terminal emulation software, in the PC on the new connection, set up to connect the interface and communication parameters.

Note:

Because the PC end there may be multiple connection interfaces, here is the need to select the interface connecting the Console cable. In general, the selected interface is COM1.

If you modify the serial communication device parameter value, need serial communication parameter replacement communication parameters and device at the PC end of the value consensus, reconnect.

| Step 3 | Press the Enter key, until the system appears as shown below, prompts the user to enter a user   |
|--------|--------------------------------------------------------------------------------------------------|
|        | name and password validation. Device for admin the default user name, password for admin. (the   |
|        | following display information is only schematic)                                                 |
|        | When CMTS device is powered on and starts, the following information output can be seen on the   |
|        | configuration terminal:                                                                          |
|        | username:                                                                                        |
|        | The appearance of the above prompt indicates that the automatic startup of CMTS device finishes, |
|        | and you will be required to enter the username and password. Both the default username and       |
|        | password are "admin".                                                                            |
|        | After the password is entered, the terminal shield will display as follows. Users can start CMTS |
|        | configuration.                                                                                   |
|        | User Access Verification                                                                         |
|        |                                                                                                  |
|        | Username: admin                                                                                  |
|        | Password: ****                                                                                   |
|        | Topvision>                                                                                       |
|        | Vty connection is timed out.                                                                     |
|        | Chapter 2-4                                                                                      |

## 2.1.2 Access the Device Via MGMT Port

Terminal (a PC in this example) will be connected to MGMT port (out-band management port) on the CMTS device via shielded twisted. User access the device through the MGMT port (out-band management port), to realize the management and configuration of the device.

#### **Foreground Task**

- > To prepare the shielded twisted.
- > PC terminal ready terminal emulation software.

# Note:

If the terminal simulation software PC used onboard systems (super terminal such as a Windows XP system), it is not necessary to be prepared. If the system is not with terminal emulation software, please prepare to third party terminal emulation software, and the method of use please refer to the software using a guide or online help.

#### **Process of Configuration**

First use the terminal emulation software through the MGMT port (out-band management port) logging device, and then complete the basic device configuration.

#### **The Default Configuration**

The default configuration: 192.168.0.10.

#### Procedure

Step 1 Connect one of the two RJ-45 ends of the crossover network cable to the MGMT port (out-band management port) of CMTS device, and another end to the network port of PC.

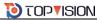

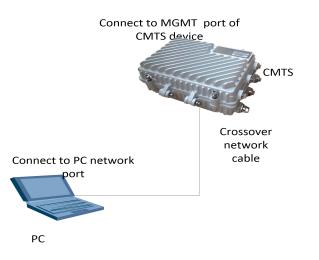

Figure 2.1-2 Connection to MGMT Port on CMTS Device

Step 2 Open a terminal emulation software in the PC, set the IP address of PC and the MGMT port (out-band management port) IP address consistent, make the new connection, set the IP address and the MGMT port (out-band management port) IP address consistent.

# Note:

If this is the first time to use the MGMT port (out-band management port) IP address access the device, choose the default address; if the modifications to the MGMT port (out-band management port), please choose the modified IP address access device.

The appearance of the above prompt indicates that the automatic startup of CMTS device finishes, and you will be required to enter the username and password. Both the default username and password are "admin".

After the password is entered, the terminal shield will display as follows. Users can start CMTS configuration.

```
User Access Verification
Username: admin
Password: ****
Topvision>
Vty connection is timed out.
```

### 2.1.3 Access the Device Via Uplink Port

Terminal (a PC in this example) will be connected to uplink port (in-band uplink port) on the CMTS device via shielded twisted. User access the device through the uplink port (in-band uplink port), to realize the management and configuration of the device.

#### **Foreground Task**

- > To prepare the shielded twisted.
- > PC terminal ready terminal emulation software.

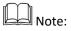

If the terminal simulation software PC used onboard systems (super terminal such as a Windows XP system), it is not necessary to be prepared. If the system is not with terminal emulation software, please prepare to third party terminal emulation software, and the method of use please refer to the software using a guide or online help.

#### **Process of Configuration**

First use the terminal emulation software through the uplink port (in-band uplink port) logging device, and then complete the basic device configuration.

#### The Default Configuration

The default configuration: 192.168.168.100. It needs to be configured.

#### Procedure

**Step 1** Connect one of the two RJ-45 ends of the crossover network cable to the uplink port (in-band uplink port) of CMTS device, and another end to the network port of PC.

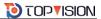

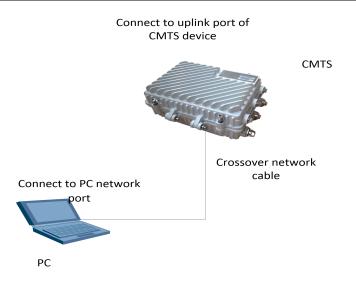

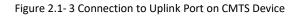

Step 2 Open a terminal emulation software in the PC, set the IP address of PC and the MGMT port (out-band management port) IP address consistent, make the new connection, set the IP address and the uplink port (in-band uplink port) IP address consistent.

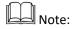

Before the first use of the uplink port IP address access the device, it need to configure it.

The appearance of the above prompt indicates that the automatic startup of CMTS device finishes, and you will be required to enter the username and password. Both the default username and password are "admin".

After the password is entered, the terminal shield will display as follows. Users can start CMTS configuration.

```
User Access Verification
Username: admin
Password: ****
Topvision>
Vty connection is timed out.
```

# 2.2 Access Via the Software

### 2.2.1 Access the Device Via Telnet

The PC for remote login need to connect to the network, reachable of the MGMT port or uplink port of the device.

#### **Foreground Task**

- > To prepare the shielded twisted.
- PC terminal ready terminal emulation software.

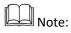

If the terminal simulation software PC used onboard systems (super terminal such as a Windows XP system), it is not necessary to be prepared. If the system is not with terminal emulation software, please prepare to third party terminal emulation software, and the method of use please refer to the software using a guide or online help.

#### **Process of Configuration**

The two RJ-45 cross network cable end, one end connected to the nearest switch or network information socket, the other end is connected to the computer network port.

#### **The Default Configuration**

None.

#### Procedure

- **Step 1** The two RJ-45 cross network cable end, one end connected to the nearest switch or network information socket, the other end is connected to the computer network port.
- **Step 2** Open terminal emulation software, in the PC on the new connection, set the IP address the device IP address consistent.

Step 3 Press the Enter key, until the system appears as shown below, prompts the user to enter a user name and password validation. Device for admin the default user name, password for admin. (the following display information is only schematic)
 When CMTS device is powered on and starts, the following information output can be seen on the

When CMTS device is powered on and starts, the following information output can be seen on the configuration terminal:

The appearance of the above prompt indicates that the automatic startup of CMTS device finishes, and you will be required to enter the username and password. Both the default username and password are "admin".

After the password is entered, the terminal shield will display as follows. Users can start CMTS configuration.

User Access Verification

```
Username: admin
Password: ****
Topvision>
Vty connection is timed out.
```

### 2.2.2 SSH Authentication-based Access

CMTS device supports SSH access. You can access directly via SSH without any configuration on the device. In case of SSH authentication, the port number is 22, and hostname can be filled with available CMTS address.

#### **Foreground Task**

- > To prepare the shielded twisted.
- > PC terminal ready terminal emulation software.

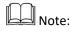

If the terminal simulation software PC used onboard systems (super terminal such as a Windows XP system), it is not necessary to be prepared. If the system is not with terminal emulation software, please

prepare to third party terminal emulation software, and the method of use please refer to the software using a guide or online help.

#### **Process of Configuration**

The two RJ-45 cross network cable end, one end connected to the nearest switch or network information socket, the other end is connected to the computer network port.

#### **The Default Configuration**

The port number is 22.

#### Procedure

- **Step 1** The two RJ-45 cross network cable end, one end connected to the nearest switch or network information socket, the other end is connected to the computer network port.
- **Step 2** Open a terminal emulation software, in the PC on the new connection, select the SSH login, The port number: 22, SSH username: admin or the other name which was configured.
- Step 3 Press the Enter key, until the system appears as shown below, prompts the user to enter a user name and password validation. Device for admin the default user name, password for admin. (the following display information is only schematic)

When CMTS device is powered on and starts, the following information output can be seen on the configuration terminal:

- \* Topvision software system.
- \* Copyright 2010-2015, All rights Reserved by Topvision.

\*\*\*\*

The appearance of the above prompt indicates that the automatic startup of CMTS device finishes.

### 2.2.3 Access RSH

CMTS support rsh access function, generally only one command can be executed during a single connection to the device. The access needs to be configured on device.

#### **Foreground Task**

- > To prepare the shielded twisted.
- > PC terminal ready terminal emulation software.

Note:

Relatively rare the rsh client software in Windows, so user can use rsh in Linux NetKit tool.

#### **Process of Configuration**

User may need another connection method to achieve these steps.

- **Step 1** Created CMTS-local user on the CMTS.
- **Step 2** Open rsh service on the CMTS. The command is"ip rcmd enable", refer to CLI manual for more details about this command.
- Step 3 Configure rsh user association on CMTS. Example, the CMTS user name is admin, the PC IP is 192.168.1.111, the PC login username is root, then the configure command is "ip rcmd remote-host admin 192.168.1.111 root enable", refer to CLI manual for more details about this command.

#### **The Default Configuration**

Port: 514.

### Procedure

- **Step 1** The two RJ-45 cross network cable end, one end connected to the nearest switch or network information socket, the other end is connected to the computer network port.
- Step 2 Use the user name "root" login PC, then use the command "rsh CMTS-IP -1 admin command" on Windows operating systems or use the command "rsh -1 admin CMTS-IP command" on Linux operating systems.
- **Step 3** According to different command in step 2, user can view different show.

# 2.2.4 Access via Web

For convenient use by the customers, the system offers a special access via web. You can enter IP of the CMTS on the browser, and start the logon access and parameter configurations directly on the screen. For specific configurations.

WEBGUI supports HTTP and HTTPS protocols. by default, the HTTP access enabled. When the HTTP access disabled, the connection through the HTTP protocol will automatically be redirected to HTTPS. If you want to use the HTTP protocol, please enter the "webgui http" command to enable HTTP.

# 2.3 Access Security

In order to enhance access security, the device has malicious user protection and view the access failure function.

# 2.3.1 Malicious User Protection

To enhance access security, the device has a lock function. If the login failure numble achieved max try numble, the device will block user login until the lock time expired. To use this feature, please refer to CLI manual for "user try-num <1-20>", "user lock-time <5-60>" and "user ext-lock-time <5-60>".

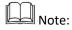

Changing try number will reset login failure number and unlock all users that have been locked.

# 2.3.2 View the Access Failure

Every access to the device will generate a event. If the login failed, the device will record failure number. Users can query this counter by using "**show terminal user login failure**" command.

```
Topvision(config) # show terminal user login failure

User fail login information:

Access Type IP Address Failure Count Latest Entered User Name

Time

telnet 10.10.29.206 3 admin

1970-01-01,05:28:27

Total record(s) number: 1
```

# **Chapter 3 Command Lines and Interface Views**

# **3.1 Overview of Command Line Interface**

CMTS device provides users with a series of configuration commands and command line interfaces to facilitate users to configure and manage CMTS via command lines. The command line interfaces have the following features:

- Configure hierarchy command protection to ensure that the unauthorized users can not invade the system.
- > Users can type in "?" at any time to get help information.
- > Provide History function for viewing the history commands.
- The command line interpreter adopts the method of inexact matching to search for command line keyword. Users can just enter the conflict-free keyword for interpretation. For command "interface", just enter "interf".

# 3.2 Command Line Hierarchy and Views

# 3.2.1 Command Line Hierarchy

CMTS device's command lines adopt the hierarchy protection mode to prevent unauthorized users from illegal invasion.

The command lines are classified into three levels: access level, system level and administrator level, with descriptions as follows:

- Access level: the commands are used to view the help information on UI, set the terminal control parameters, view the system configuration, etc., and associate with the "view" view.
- System level: the commands are used for file operation, network diagnosis, system upgrade, device reboot, etc. and associate with the "enable" view.
- Administrator level: the commands are related to the global system configuration and the configuration of interfaces and part of services, and associate with the "config" view, and the interface views of ad, bundle, cmts and line, etc..

The users logging in the system can be classified into two levels, corresponding to the command levels. The users of access level can use the commands of access level, and privileged users can use all commands. Levels of users logging on OLT can be switched by entering the password for corresponding view, which can be set as demand.

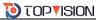

# Note:

The ex-factory default "admin" user of the device is the privileged user.

# 3.2.2 Command Line Views

The command line views are achieved based on different configuration requirements, and are related and different from each other. For example, log on successfully with username and password to enter the "view" view, which can only achieve the simple function of viewing the running status and statistics information. Further type in command "enable" and it's password (by default, this password is unavailable, which can be configured by using "enable password") to enter the enable view, in which typing in command "configure terminal" to enter the config view, in which typing in different commands to enter corresponding views.

#### view

| enable

|\_\_\_config |\_\_\_acl |\_\_\_bundle |\_\_\_cmts |\_\_\_line |\_\_\_syslog |\_\_\_vlan |\_\_\_vlan |\_\_\_uplink |\_\_\_bonding-group |\_\_\_ip dhcp-pool

| Command line | Function       | Prompt     | Command for entering        | Command for exit |
|--------------|----------------|------------|-----------------------------|------------------|
| mode         |                |            |                             |                  |
| "view" view  | View running   | Topvision> | Establish a connection with | exit: disconnect |
|              | record and     |            | CMTS, type in the username  | with CMTS        |
|              | simple help    |            | and password for login and  | quit: disconnect |
|              | information of |            | then enter the view         | with CMTS        |
|              | СМТЅ           |            |                             |                  |
| enable view  | View running   | Topvision# | Type in "enable" in         | exit: return to  |
|              | information of |            | the "view" view             | the "view" view  |
|              | CMTS, and      |            |                             | quit: disconnect |
|              | command for    |            |                             | with CMTS        |

# Table 3.2-1 List of Command Line Views

| Command line  | Function         | Prompt         | Command for entering           | Command for exit    |
|---------------|------------------|----------------|--------------------------------|---------------------|
| mode          |                  |                |                                |                     |
|               | version upgrade  |                |                                |                     |
| config view   | Configure global | Topvision(con  | Type in "configure             | exit: return to     |
|               | parameters       | fig)#          | terminal" in the enable        | the enable view     |
|               |                  |                | view                           | quit: disconnect    |
|               |                  |                |                                | with CMTS           |
| bundle view   | Configure and    | Topvision(con  | Type in "interface             | exit: return to     |
|               | view DHCP Relay  | fig-if-bundle  | <b>bundle</b> 1" in the config | the config view     |
|               | parameters       | (1,1.1-1.31))  | view                           | (i.e., global view) |
|               |                  | #              |                                | quit: disconnect    |
|               |                  |                |                                | with CMTS           |
| cmts view     | Configure CMTS   | Topvision(con  | Type in "interface             | exit: return to     |
|               | parameters       | fig-if-ccmts-  | ccmts 1" in the config         | the config view     |
|               |                  | 1) #           | view or CC configuration       | (i.e., global view) |
|               |                  | ±) π           | view                           |                     |
|               |                  |                | view                           | quit: disconnect    |
|               |                  |                |                                | with CMTS           |
|               |                  |                |                                | exit: return to     |
|               |                  | Topvision(con  | Type in "syslog" in the        | the config view     |
| Syslog view   | view syslog      | fig-syslog)#   | config view (i.e. global view) | (i.e., global view) |
|               | information      |                |                                | quit: disconnect    |
|               |                  |                |                                | with CMTS           |
|               |                  |                |                                | exit: return to     |
|               | Configure and    | Topvision(con  | Type in "interface             | the config view     |
| uplink view   | view syslog      | fig-if-uplink  | uplink 1" in the config        | (i.e., global view) |
|               | information      | 1)#            | view (i.e. global view)        | quit: disconnect    |
|               |                  |                |                                | with CMTS           |
|               |                  | Topvision(con  | Type in "interface us          | exit: return to     |
|               | Configure and    | fig-if-us-bon  | bonding-group 1" or            | the config view     |
| bonding group | _                | ding-group1)#  | "interface ds                  | (i.e., global view) |
| bonding-group | view bonding     | or             |                                | quit: disconnect    |
| view          | group            | Topvision(con  | bonding-group 1" in            | with CMTS           |
|               | information      | fig-if-ds-bon  | the config view (i.e. global   |                     |
|               |                  | ding-group1)#  | view)                          |                     |
|               | Gantinum         | managini (i    | Turne in (1)                   | exit: return to     |
|               | Configure and    | Topvision(ip-  | Type in "ip dhcp-pool"         | the config view     |
| ip dhcp-pool  | view IP          | dhcp-pool)# or | or "ipv6 dhcp-pool" in         | (i.e., global view) |
| view          | dhcp-pool        | Topvision(ipv  | the config view (i.e. global   | quit: disconnect    |
|               | information      | 6-dhcp-pool)#  | view)                          | with CMTS           |
|               |                  |                |                                |                     |

# 3.3 Command Line Features

# 3.3.1 Command Line Online Help

The command line interface provides two kinds of online help: complete help and partial help. Users can acquire relevant help information required for device configuration through online help.

- > Complete Help
  - a. In any view, type in <?>, and all commands under the view and their simple descriptions will appear on the screen of user terminal.
  - b. Type in a command, followed by a space and <?>. If a keyword is for the position, all keywords and their simple descriptions will appear on the screen of user terminal.
  - c. Type in a command, followed by a space and <?>. If a parameter is for the position, descriptions of related parameters will appear on the screen of user terminal.
- Partial Help
  - a. Type in a string, followed by <?>, and all commands starting with the string will appear on the screen of user terminal.
  - b. Type in a command, followed by a string and <?>, and all keywords of the commands starting with the string will appear on the screen of user terminal.
  - c. Type in the first few letters of a keyword and press <Tab> key. If the keyword starting with the entered letters is unique, the complete keyword will appear on the screen of user terminal. If the keyword matching with the entered letters is not unique, the keywords matching with the letters will appear on the terminal screen in turn.
  - d. <Cr> standards for no parameter for the position. Press <Enter> directly to execute.

# 3.3.2 Features of Command Line Display

The command line interfaces provide the display features as follows:

If the information to be displayed exceeds a screen, the function of pause is available, and three options are available for users, as shown in follows.

| Key or command                                             | Function                                           |  |
|------------------------------------------------------------|----------------------------------------------------|--|
| When stopping the display, type in <ctrl +="" c=""></ctrl> | Stop the display and command execution             |  |
| When stopping the display, type in q                       | Stop the display and command execution             |  |
| When pausing the display, press the <space></space>        | Continue displaying the next screen of information |  |
| key                                                        |                                                    |  |
| When pausing the display, press the <enter></enter>        | Continue displaying the next line of information   |  |
| key                                                        |                                                    |  |

- When you want to search for configuration information containing certain keywords, this task can help screen and output relevant contents according to the screening matching condition. There are three options for screening-based display:
  - begin: select to start display from the first line matching the screening condition.
  - include: display all information matching the screening condition.
  - exclude: display all information not matching the screening condition.

# Procedure

Step 1 Display all information matching the screening condition by using the command "| include".

----The end

# Example

\$Screen out the entries having the show running-config information containing system.

```
Topvision(config) # show running-config | include system
```

system name "cmts-test" system location "Hong Kong"

system contact "test@test.com"

# 3.3.3 Command Line Error Message

All commands entered by users will be correctly executed if they pass the syntax check. Otherwise error message will be reported to the users. Common error messages are shown in table below.

| Error message in English | Cause of error                          |
|--------------------------|-----------------------------------------|
| % Unknown command.       | 1. Command is not found.                |
|                          | 2. Keyword is not found.                |
|                          | 3. Wrong parameter type                 |
|                          | 4. Parameter value is out of the range. |
|                          | 5. Too many parameters are entered.     |
| %Command incomplete.     | Incomplete command is entered.          |
| %Ambiguous command.      | Ambiguous command is entered.           |

Table 3.3-2 List of common error messages of command line

# 3.3.4 Features of Command Line Editing

The command line interface provides the basic function of command editing and supports multi-line editing. The maximum length of each command is 511 characters(including keywords, parameters and blank spaces), as shown in table below.

| Table | 3.3-3 | Editing | Function |
|-------|-------|---------|----------|
|-------|-------|---------|----------|

| Кеу | Function |
|-----|----------|

# **Ο ΤΟΡ**ΙSΙΟΝ

| Кеу                                                       | Function                                                                        |  |  |
|-----------------------------------------------------------|---------------------------------------------------------------------------------|--|--|
| Common keys                                               | If the editing buffer is not full, insert in the position of current cursor and |  |  |
|                                                           | move the cursor rightward.                                                      |  |  |
| Backspace key                                             | Delete a character ahead of the position of current cursor, and the cursor is   |  |  |
|                                                           | moved backward.                                                                 |  |  |
| Left cursor key $\leftarrow$ or <ctrl +="" b=""></ctrl>   | Move the cursor leftward for a character                                        |  |  |
| Right cursor key $\rightarrow$ or <ctrl +="" f=""></ctrl> | Move the cursor rightward for a character                                       |  |  |
| Up cursor key 个 or <ctrl +="" p="">,</ctrl>               | Display the history command                                                     |  |  |
| down cursor key $\downarrow$ or <ctrl +="" n=""></ctrl>   |                                                                                 |  |  |
| Tab key                                                   | Press Tab key after entering an incomplete keyword, and the system will         |  |  |
|                                                           | automatically perform the partial help: if the keyword matching is unique, the  |  |  |
|                                                           | system will use this complete keyword to replace the original input; if the     |  |  |
|                                                           | keyword matching the entered letters is not unique, keywords matching the       |  |  |
|                                                           | letters will be displayed in turn on the terminal screen in line wrap; if the   |  |  |
|                                                           | parameter of a command word does not match, the system will make no             |  |  |
|                                                           | change, and display the original input in line wrap.                            |  |  |

# Chapter 4 Basic Operation of the System

# 4.1 Terminal Service

Describe some operations frequently used for management and maintenance of CMTS via CLI, including setting the system name, setting the terminal timeout and screening the display.

# 4.1.1 Configure the System Time

Configure the system time and time zone of the device through this task.

#### Context

- Format of system time: year-month-day, hour:minute:second;
- > Default configuration of the system time: 1970-01-01, 00:00:00 at the time of startup;
- > The system time takes effect immediately after it is set.

### Procedure

- Step 1 Configure the system time by using the command "clock set";
- Step 2 Query the system time and time zone by using the command "show sys-date".

----The end

### Example

\$Set the system time of the device s 2014-10-11, 8:30:30.
Topvision(config)# clock set 2014-10-11 8:30:30
Topvision(config)# show sys-date
System time: 2014-10-11 08:30:31 Sat
Timezone: GMT+08:00

# 4.1.2 Configure the System Time Zone

Configure the system time and time zone of the device through this task.

### Context

- The time zone information of the CMTS device is to record the time zone for local geographical location of the device, relative UTC (0 time zone) offset time - positive number for eastern hemisphere, negative number for western hemisphere, and the greatest deviation is (-13)-14 hours, generally speaking, the minute offset of the timezone is 0 minute, 30 minutes or 45 minutes;
- > Default configuration of the system time zone: GMT +00:00., Time Zone 0;
- > The system time takes effect immediately after it is set.

### Procedure

- **Step 1** Configure the system time zone by using the command "clock timezone".
- Step 2 Query the system time and time zone by using the command "show sys-date".

----The end

#### Example

\$Set the system time zone of the device as East Zone 9.

```
Topvision(config)# clock timezone 9
Topvision(config)# show sys-date
System time: 2014-10-11 08:30:31 Sat
Timezone: GMT+09:00
```

# 4.1.3 Configure the System Name

Configure the system name of the device through this task when you need to distinguish between different CMTS devices by system name.

# Context

- When there's any space in the parameter, you're required to mark all contents of the parameter with double quotation marks;
- > The system name takes effect immediately after it is set.

### Procedure

Step 1 Configure the system name by using the command "system name".

Step 2 Query the system name by using the command "show running-config".

----The end

### Example

\$Set the system name of the device as SystemName1.

Topvision(config-if-ccmts-1) # system name SystemName1

```
Topvision(config-if-ccmts-1)# show running-config | include system
   system name "SystemName1"
```

# 4.1.4 Configure the System Location

Configure location information of the device through this task when you need to mark location of the device.

### Context

- The default configuration of contact information of the system is null;
- > When there's any space in the parameter, you're required to mark all contents of the parameter with

double quotation marks;

> The system location information takes effect immediately after it is set.

#### Procedure

- **Step 1** Configure local address of the device by using the command "system location".
- Step 2 Query the address of the device by using the command "show running-config".

----The end

#### Example

#### \$Set local address of the device as Hong Kong.

```
Topvision(config-if-ccmts-1)# system location "Hong Kong"
Topvision(config-if-ccmts-1)# show running-config | include Hong Kong
system location "Hong Kong"
```

# 4.1.5 Configure the Contact Information

Configure system contact information for maintenance of the device through this task, including E-mail, phone number and address, when you need to mark the contact information of the device.

#### Context

- The default of contact information is null;
- When there's any space in the parameter, you're required to mark all contents of the parameter with double quotation marks;
- The system contact information takes effect immediately after it is set.

### Procedure

Step 1 Configure the contact information of the device by using the command "system contact".

Step 2 Query the system contact information by using the command "show running-config".

----The end

#### Example

#### \$Set the contact information of the device as admin@mail.com.

Topvision(config-if-ccmts-1)# system contact admin@mail.com
Topvision(config-if-ccmts-1)# show running-config | include contact
system contact "admin@mail.com"

# 4.1.6 Configure the Terminal Timeout for Exit

Configure the terminal timeout for exit through this task. After configuring the terminal timeout for exit, if no input is available on the terminal within the set period, the terminal will exit automatically.

#### Context

By default, the terminal will be forced to exit the system if no input is available on the terminal within 10 minutes;

The terminal timeout set for telnet is applicable only to the connection for this time, and will not affect the timeout of other telnet.

### Procedure

Step 1 Configure the terminal timeout for exit by using the command "exec-timeout".

**Step 2** Query the terminal timeout for exit by using the command "show vty".

----The end

### Example

#### \$Set the terminal timeout for exit as 60 minutes.

Topvision(config-line)# exec-timeout 60 Topvision(config-line)# show vty VTY width: 177 VTY height: 57 VTY timeout: 60 min Monitor status: enabled

### **Related Operations**

Table 4.1-1 Related Operations for Configuring the Terminal Timeout for Exit

| Operation                 | Command         | Remarks                          |
|---------------------------|-----------------|----------------------------------|
| Restore the default       | no exec-timeout | The default terminal timeout for |
| terminal timeout for exit |                 | exit is 10 minutes               |

# 4.2 Network Interface Management

# 4.2.1 Configure the Network Interface

CMTS provides the network management interface, takes SNMP (Simple Network Management Protocol) for communication with the network management system, and supports WEB management system (hereinafter referred to as WEB), which can ensure management and maintenance against CMTS device through the network interface on CMTS. For details.

# 4.2.2 Configure IP Address of Out-band Management Port

Configure the out-band management port IP address (i.e., MGMT port IP address) through this task.

### Context

- Out-band management interface IP address supports only one IP, which is allowed to modify but cannot be delete.
- The default out-band management interface IP address is 192.168.0.10;
- > The address takes effect immediately after it is set.

#### Procedure

- Step 1 Configure the out-band management IP address by using the command "outband ip-address".
- Step 2 Query the out-band management IP address by using the command "show outband-info".

----The end

#### Example

\$Configure the out-band management IP as 192.168.100.1 and subnet mask as 255.255.255.0.

Topvision(config) # outband ip-address 192.168.100.1 255.255.255.0

Topvision(config) # show outband-info

| Ip Address  | : 192.168.100.1  |
|-------------|------------------|
| Ip Mask     | : 255.255.255.0  |
| MAC Address | : 0024.683a.0003 |

# 4.2.3 Configure the In-band Uplink IP address

Configure the in-band network management interface IP address through this task.

# Context

- CMTS device can configure the in-band uplink IP address in the config view or the vlan view: In the config view, the uplink IP address forwarding will carry no VLAN tag;In the vlan view, the uplink IP address forwarding will carry VLAN tag;
- In each view, it allows the number of IPv4: It allows to configure at most 1 primary IP address and 62 secondary IP address. it allows the number of IPv6: It supports 1 link local address and 10 global unicast address in each view.
- The device supports 63 IPv4 address total, in which are supported 62 secondary IPv4 address. While IPv6 address, the device supports 9 link local address and 90 global unicast address total.

#### Procedure

- Step 1 Configure the in-band network uplink primary IP address by using the command "ip address primary"; Or configure the in-band network uplink primary IP address by using the command "ip address secondary".
- Step 2 Query the in-band network uplink IP address by using the command "show running-config".

----The end

#### Example

\$Configure the in-band uplink primary IP as 10.10.28.88 and subnet mask as 255.255.255.0 in the config view.

```
Topvision(config) # ip address 10.10.28.88 255.255.255.0 primary
Topvision(config) # show running-config | include ip address
```

ip address 10.10.28.88 255.255.255.0 primary

### **Related Operations**

Table 4.2-1 Related Operations for Configuring In-band Network Management IP

| Operation                  | Command       | Remarks                                        |  |
|----------------------------|---------------|------------------------------------------------|--|
| Delete the in-band network | no ip address | This command can be used to delete the primary |  |
| management IP address      |               | IP address and secondary IP address            |  |

# 4.2.4 Configure the Routing Information

Establish a route information from CMTS to other network device through this task.

### Context

- When IP address of CMTS device and that of other devices are not in the same subnet, this task is used for normal communication between them to forward IP packet through the gateway.
- > The system supports at most 12 route information.
- If both the destination IP address and mask are 0.0.0.0, the configured route will be the default one. If route matching fails, the default route will be used for packet forwarding.

#### Procedure

- Step 1 Configure the route information by using the command "ip route-static".
- Step 2 Query current routing information of the device by using the command "show ip routing-table".

----The end

#### Example

#### \$Configure the route information, and next-hop address as 10.10.28.1.

Topvision(config)# ip route 0.0.0.0 0.0.0.0 10.10.28.1

Topvision(config) # show running-config | include route

ip route 0.0.0.0 0.0.0.0 10.10.28.1

```
Topvision(config) # show ip routing-table
```

| Destination | Netmask       | Nexthop    | Туре   | Interface        |
|-------------|---------------|------------|--------|------------------|
| 0.0.0.0     | 0.0.0.0       | 10.10.28.1 | static | gigabitethernet0 |
| 10.10.28.0  | 255.255.255.0 | *          | direct | gigabitethernet0 |

# **Ο ΤΟΡΥΙSΙΟΝ**

| 192.168.168.0 | 255.255.255.0 | * | direct | gigabitethernet0 |
|---------------|---------------|---|--------|------------------|
| 192.168.0.0   | 255.255.255.0 | * | direct | fastethernet0    |

### **Related Operations**

Table 4.2-2 Related Operations for Configuring the Network Management Routing

| Operation                       | Command     | Remarks |
|---------------------------------|-------------|---------|
| Delete the unicast static route | no ip route |         |

# 4.2.5 Configure Gateway Address

#### Context

When the CMTS device and DHCP Server in the different network, we need to specify the gateway address information, and configure the packet which destination address and the device is not in the same network forwarding to the gateway.

#### Procedure

Step 1 Configure the gateway address of the CMTS device by using the command "gateway".

Step 2 View the gateway address of the CMTS device by using the command "show running-config".

----The end

#### Example

```
$Configure gateway address as 10.10.28.1.
```

```
Topvision(config)# ip address 10.10.28.89 255.255.255.0 primary
Topvision(config)# gateway 10.10.28.1
Topvision(config)# show running-config | include gateway
gateway 10.10.28.1
```

### **Related Operations**

| Operation                  | Command    | Remarks |
|----------------------------|------------|---------|
| Delete the gateway address | no gateway |         |

# 4.3 AAA Configuration

# 4.3.1 AAA Overview

Authentication Authorization Accounting (AAA) provides the CMTS with a unified configuration framework for authenticating, authorizing, and charging users who log on to the system remotely. Here:

Authentication refers to checking the user identity and determining whether the user is a valid user.

- > Authorization refers to authorizing a user who is successfully authenticated to use specified services.
- Accounting refers to recording resource usage of users when they use network services. The recorded information serves as the basis of charging.

Currently, the system supports only authentication and authorization in the following scenarios:

- > Authentication and authorization of users logging on to the CMTS:
  - Local authentication and authorization: When a user logs on to the CMTS, the entered user name and password are checked against the user information in the CMTS. If the information is consistent and authentication and authorization are successful, related permissions are granted to the user and the user is allowed to log on to the CMTS.
  - TACACS+ authentication and authorization: When a user logs on to the CMTS, the entered user name and password are sent to the TACACS+ server, and the TACACS+ server checks the user information. If the information is consistent and authentication and authorization are successful, related permissions are granted to the user through the CMTS and the user is allowed to log on to the CMTS.
  - RADIUS authentication and authorization: When a user logs on to the CMTS, the entered user name and password are sent to the RADIUS server, and the RADIUS server checks the user information. If the information is consistent and authentication and authorization are successful, related permissions are granted to the user through the CMTS and the user is allowed to log on to the CMTS.
  - None authentication and authorization: When a user logs on to the CMTS, the entered user name and password pass the authentication directly, and the user is allowed to log on to the CMTS. This type of authentication and authorization can only be used as the last authentication and authorization mode of hybrid authentication and authorization. A user who logs on to the CMTS in this mode is in user level 0 (with lowest permission).
  - Hybrid authentication and authorization: It refers to any combination of the above four authentication and authorization modes. When a user logs on to the CMTS, authentication and authorization are performed in the configured sequence. If no response is received in the current authentication and authorization mode, the next authentication and authorization mode is automatically used. Hybrid authentication and authorization will fail in the following scenarios:
    - No response is received in all authentication and authorization modes (when the none authentication and authorization mode is not configured).
    - If a failure response is received in an authentication and authorization mode, the next authentication and authorization mode is no longer used, a failure is directly returned, and the user is not allowed to log on to the system.
- Authentication before a user accesses the Enable view: If the user level is lower than the enable password level, the user must access the Enable view for authentication.

- Local authentication: The enable password entered by the user is checked against the user information in the CMTS. If the information is consistent, the user is allowed to access the Enable view.
- TACACS+ authentication: The enable password entered by the user is sent to the TACACS+ server, and the TACACS+ server checks the user information. If the information is consistent and authentication is successful, the user is allowed to access the Enable view.
- None authentication: The enable password entered by the user is not verified and the user directly
  accesses the Enable view. This authentication mode can only be used as the last authentication mode
  of hybrid authentication.
- Hybrid authentication: It refers to any combination of the above three authentication modes. Authentication is performed on the enable password entered by the user in the configured sequence. If no response is received in the first authentication mode, the next authentication mode is automatically used. If no response is received in all authentication modes (when the none authentication mode is not configured), authentication fails. Hybrid authentication will fail in the following scenarios:
  - No response is received in all authentication modes (when the none authentication mode is not configured).
  - If a failure response is received in an authentication mode, the next authentication mode is no longer used, an authentication failure is directly returned, and the user is not allowed to log on to the system.
- > Authorization of user executed commands:
  - Command local authorization: Specific permissions are configured for specific commands. When a user runs a command, the CMTS server checks the permission. If the user level is not lower than the command level, the user is allowed to run the command. If the user level is lower than the command level, the user is not allowed to run the command.
  - Command TACACS+ authorization: Specific permissions are configured for specific commands. When a user runs a command, the TACACS+ server checks the permission. If the user level is not lower than the command level, the user is allowed to run the command. If the user level is lower than the command level, the user is not allowed to run the command.
  - Command none authorization: A user can directly run a command without being authorized. This authorization mode can only be used as the last authorization mode in the case of hybrid authorization.
  - Command hybrid authorization: It refers to any combination of the above three authorization modes. Authorization is performed on the command entered by the user in the configured sequence. If no response is received in the first authorization mode, the next authorization mode is automatically used. Hybrid authorization will fail in the following scenarios:

- No response is received in all authorization modes (when the none authentication and authorization mode is not configured).
- If a failure response is received in an authorization mode, the next authorization mode is no longer used, a failure is directly returned, and the user is not allowed to log on to the system.

# 4.3.2 Example of AAA Authentication

Conduct AAA authentication against the remote administrators through this task, in the following way: TACACS+ first and local authentication following. Only after passing corresponding level of authentication, can users implement corresponding maintenance and management against the device.

# **Networking Diagram**

This task is performed to complete hybrid authentication and authorization when a remote management user logs on to the CMTS. In the hybrid authentication, TACACS+ and local authentication are performed in sequence. A user can perform maintenance and management on the CMTS only after the successful authentication and authorization.

When the user logs on to the CMTS server, the TACACS+ and local authentication and authorization are performed sequentially according to the configuration.

Before the user can access the Enable view, the TACACS+ and local authentication are performed sequentially.

Command line authorization is configured on the CMTS server. When the user run the reset command, the TACACS+ and local authorization are performed sequentially.

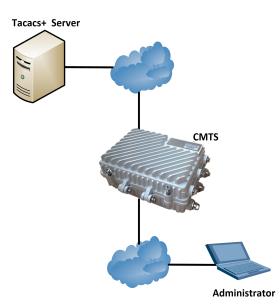

Figure 4.3-1 Networking Diagram for AAA Authentication

### **Data Planning**

The data planning for the AAA authentication configuration is shown as table below.

| Item               | Data                                                                          |
|--------------------|-------------------------------------------------------------------------------|
| TACACS+ server     | Ip address: 192.168.1.1                                                       |
| TACACS+ Server     | Encryption key: secretkey1                                                    |
|                    | User1: Username: user1, password: password1, group: groupname1, level: 13     |
| Local user         | User2: Username: user1, password: password2, group: administrators, level: 15 |
|                    | Enable password: enablepassword1, level: 14                                   |
| Log in CMTS device |                                                                               |
| authentication and |                                                                               |
| authorization      |                                                                               |

#### Table 4.3-1 Data Planning for AAA Authentication Configuration

# Prerequisite

- > Network devices and lines must be in the normal state.
- CMTS device is in normal state.
- > TACACS+ server is properly configured.

# **Configuration flowchart**

The process of AAA authentication configuration is shown as figure below.

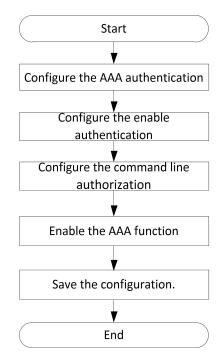

Figure 4.3- 2 Flow of AAA Authentication Configuration

# Procedure

- **Step 1** Configure the AAA authentication authorization mode as TACACS+ authentication first and local authentication following.
  - 1. Configure local user group as groupname;

|        |                                                                                                    | -                | -          | -               |                | upname1 priv      | -                     |            |
|--------|----------------------------------------------------------------------------------------------------|------------------|------------|-----------------|----------------|-------------------|-----------------------|------------|
|        |                                                                                                    | -                | -          |                 |                | 1 password p      |                       |            |
|        |                                                                                                    | Topvision(       | config     | )# user         | name user      | 1 groupname       | groupname1            |            |
|        |                                                                                                    | Topvision(       | config     | )# user         | name user      | 2 password p      | bassword2             |            |
|        |                                                                                                    | Topvision(       | config     | )# user         | name user      | 2 groupname       | administrator         | s          |
|        |                                                                                                    | Topvision(       | config     | )# show         | groups         |                   |                       |            |
|        |                                                                                                    | group inde       | Х          | : 0             |                |                   |                       |            |
|        |                                                                                                    | group name       |            | : ad            | lministrat     | ors               |                       |            |
|        |                                                                                                    | group priv       | ilege      | : 15            |                |                   |                       |            |
|        |                                                                                                    | group inde       | х          | : 1             |                |                   |                       |            |
|        |                                                                                                    | group name       |            | : de            | fault          |                   |                       |            |
|        |                                                                                                    | group priv       | ilege      | : 3             |                |                   |                       |            |
|        |                                                                                                    | group inde       | х          | : 2             |                |                   |                       |            |
|        |                                                                                                    | group name       |            | : gr            | oupnamel       |                   |                       |            |
|        |                                                                                                    | group priv       | ilege      | : 13            |                |                   |                       |            |
|        |                                                                                                    | show local       | group      | s:a             | total of       | 3 groups          |                       |            |
|        | 2.                                                                                                    | Configure IP ad  | ldress and | d encrypti      | on key of TAC  | ACS+ server.      |                       |            |
|        | <ol> <li>Configure IP address and encryption key of TACACS+ server.</li> <li>Topvision(config) # tacacs-server primary ip-address 192.1</li> </ol> |                  |            | 68.1.1          |                |                   |                       |            |
|        |                                                                                                    | key secret       | key1       |                 |                |                   |                       |            |
|        |                                                                                                    | Topvision(       | config     | )# show         | tacacs-s       | erver             |                       |            |
|        |                                                                                                    |                  |            |                 |                |                   |                       |            |
|        |                                                                                                    | Туре             | Port       | Retry           | Timeout        | Ip_address        | Кеу                   |            |
|        |                                                                                                    |                  |            |                 |                |                   |                       |            |
|        |                                                                                                    | primary          | 49         | 1               | 3              | 192.168.1.1       | secretkey1            |            |
|        |                                                                                                    | secondary        |            |                 |                |                   |                       |            |
|        |                                                                                                    |                  |            |                 |                |                   |                       |            |
|        | 3.                                                                                                    | Configure the A  | AAA autho  | entication      | mode as TAC    | ACS+ authenticati | on first and local    |            |
|        |                                                                                                    | authentication   | following  | g.              |                |                   |                       |            |
|        |                                                                                                    | Topvision(       | config     | )#aaa a         | uthentica      | tion login d      | lefault group         | tacacs+    |
|        |                                                                                                    | local            |            |                 |                |                   |                       |            |
| Step 2 | Con                                                                                                    | figure the enabl | e authen   | tication m      | ode as TACAC   | S+ authenticatior | first and local auth  | entication |
|        | follo                                                                                                    | owing.           |            |                 |                |                   |                       |            |
|        | 1.                                                                                                    | Configure the p  | bassword   | for enable      | e at Level 15. |                   |                       |            |
|        |                                                                                                    | Topvision(       | config     | )# enab         | le passwo      | rd enablepas      | ssword1 level         | 15         |
|        | 2.                                                                                                    | Configure the e  | enable au  | thenticati      | on mode as T   | ACACS+ authentic  | ation first and local |            |
|        |                                                                                                    | authentication   | following  | ξ.              |                |                   |                       |            |
|        |                                                                                                    | Topvision(       | config     | )# <b>aaa</b> a | authentica     | ation enable      | default group         | tacacs+    |
|        |                                                                                                    | local            |            |                 |                |                   |                       |            |
| Step 3 | Con                                                                                                    | figure the comm  | nand-line  | authoriza       | tion mode as   | TACACS+ authoriz  | ation.                |            |
|        |                                                                                                    |                  |            |                 |                |                   |                       |            |

1. 1. Add Level-15 command line "reboot" to the local command-line authorization database.

Topvision(config) # privilege exec level 15 reboot

2. Configure the command-line authorization mode as TACACS+ authorization first and local authorization following.
 Topvision(config) # aaa authorization commands 15 default group

tacacs+ local

**Step 4** Configure to enable AAA.

Topvision(config)# aaa new-model

**Step 5** Save the configuration.

Topvision(config)# exit Topvision# copy running-config startup-config This will save the configuration to the flash memory. Are you sure?(y/n) [n]y Building configuration.... Configuration saved successfully.

----The end

# Result

Only after passing corresponding level of authentication authorization, can the user implement corresponding maintenance and management against the device.

# 4.3.3 Configure Login Authentication Authorization

Logon authentication and authorization supported by the system:

- The authentication part authenticates users by checking the user name and password entered by each user. Authentication is implemented based on the principle that every user has a unique permission acquisition standard. The AAA server compares the users' standards with those in the database one by one. If consistent, user authentication is successful. If inconsistent, the server rejects the network connection request.
- A user obtains related task operation permissions by means of authorization. For example, after logging on to the system, the user may run some commands. At this time, the authorization process tests whether the user has the permissions to run these commands.

#### 4.3.3.1 Configure Local Authentication Authorization

### Context

- > CMTS device supports 16 level of user, Level 0 is the lowest, while Level-15 is the highest.
- CMTS device supports the 2 default user groups, the default user groups do not allow deletion. CMTS device supports the creation of 5 user groups, with each group can be added at most 10 users.
- > The default user with username as admin and password as admin is added to the group as

administrators. Users can select to delete the default user or change the default user's password as required.

#### Procedure

- Step 1 Configure local user group by using the command "groupname".
- Step 2 Add a new user by using the command "username password".
- Step 3 Add a local user to a local user group by using the command "username groupname".
- Step 4 Query information of local user group by using the command "show groups".
- Step 5 Configure local authentication by using the command "aaa authentication login default group local".
- Step 6 Configure local authorization by using the command "aaa authorization login default group local".
- Step 7 Enable the AAA function by using the command "aaa new-model".
- Step 8 Query configuration of aaa by using the command "show aaa-configuration".

----The end

### Example

\$Add the user1 to the groupname1, with level as 15, and the login type as local authentication and authorization.

```
Topvision(config) # groupname groupname1 privilege 15
Topvision(config) # username user1 password password1
Topvision(config) # username user1 groupname groupname1
Topvision(config) # show groups
                 : 0
group index
                  : administrators
group name
group privilege
                  : 15
group index
                  : 1
                  : default
group name
                  : 3
group privilege
group index
                  : 2
group name
                 : groupname1
                  : 15
group privilege
show local groups: a total of 3 groups
Topvision (config) # aaa authentication login default group local
Topvision(config) # aaa authorization login default group local
Topvision(config) # aaa new-model
Topvision(config) # show aaa-configuration
show aaa configuration:
_____
aaa new-model: enable
authentication local-override: disable
authentication login method: local
```

authorization login method: local authentication enable method: authorization commands method:

After the above configuration, the user can enter the user name user1 and password password1 to log in to the CMTS device through local authentication and authorization.

### **Related Operations**

Table 4.3- 2 Related Operations for Configuring Local Authentication Authorization

| Operation             | Command                     | Remarks                            |
|-----------------------|-----------------------------|------------------------------------|
| Delete the user group | no groupname                |                                    |
| Delete the user       | no username                 |                                    |
| Restore the default   | no aaa authentication login | The default authentication mode is |
| authentication mode   | default group               | local.                             |
| Restore the default   | no aaa authorization login  | The default authorization mode is  |
| authorization mode    | default group               | local.                             |

#### 4.3.3.2 Configure TACACS+ Authentication Authorization

### Context

- The CMTS supports configuration of the active and standby TACACS+ servers. If both the active and standby TACACS+ servers are configured, the system first sends an authentication and authorization request to the active TACACS+ server. If the active TACACS+ server does not respond, the system sends an authentication and authorization request to the standby TACACS+ server.
- Except that the active and standby servers and IP addresses are mandatory parameters, the following parameters are optional: encryption key, port number, retransmission times, and timeout. When a command is being configured, if an optional parameter is not configured, the previously configured value takes effect. For example, assume that 192.168.1.1 is already added as the active TACACS+ server. After you configure tacacs-server primary ip-address 192.168.1.1 port 100, only the port number is changed to 100, and the settings of the encryption key, retransmission times, and timeout remain unchanged.
- TACACS+ authentication is separated from TACACS+ authorization. You must configure both TACACS+ authentication and TACACS+ authorization to complete the entire logon authentication and authorization process.

# Procedure

- Step 1 Configure TACACS+ server by using the command "tacacs-server".
- **Step 2** Query configuration information of TACACS+ server by using the command "**show** tacacs-server".

- Step 3 Configure TACACS+ authentication by using the command "aaa authentication login
   default group tacacs+".
- Step 4 Configure TACACS+ authorization by using the command "aaa authorization login default group tacacs+".
- Step 5 Enable the AAA function by using the command "aaa new-model".
- Step 6 Query configuration of aaa by using the command "show aaa-configuration".

----The end

#### Example

\$Configure the IP address and encryption key of TACACS+ server, and the login type as TACACS+ authentication and authorization.

Topvision(config) # tacacs-server primary ip-address 192.168.1.1 key secretkey1 Topvision(config) # show tacacs-server

\_\_\_\_\_

Port Retry Type Timeout Ip\_address Key \_\_\_\_\_ primarv 49 1 3 192.168.1.1 secretkey1 secondary ------\_\_\_ \_\_\_ \_\_\_\_\_ Topvision(config)# aaa authentication login default group tacacs+ Topvision(config) # aaa authorization login default group tacacs+ Topvision(config) # aaa new-model Topvision(config) # show aaa-configuration show aaa configuration: \_\_\_\_\_ aaa new-model: enable authentication local-override: disable authentication login method: tacacs+ authorization login method: tacacs+ authentication enable method: authorization commands method: \_\_\_\_\_

After the above configuration, the user can perform TACACS+ authentication and authorization to log in to the CMTS device by entering the user name and password. Users who cannot be authenticated and authorized by TACACS+ are denied access to the CMTS device.

#### **Related Operations**

| Table 4.3-3 Related Operations for Configuring TACACS+ Authentication Authorization |
|-------------------------------------------------------------------------------------|
|-------------------------------------------------------------------------------------|

| Operation           | Command                     | Remarks                                   |
|---------------------|-----------------------------|-------------------------------------------|
| Delete the TACACS+  | no tacacs-server            |                                           |
| server              |                             |                                           |
| Restore the default | no aaa authentication login | The default authentication mode is local. |

| Operation           | Command                    | Remarks                                  |
|---------------------|----------------------------|------------------------------------------|
| authentication mode | default group              |                                          |
| Restore the default | no aaa authorization login | The default authorization mode is local. |
| authorization mode  | default group              |                                          |

# 4.3.3.3 Configure Radius Authentication Authorization

# Context

- The CMTS supports configuration of the active and standby radius servers. If both the active and standby radius servers are configured, the system first sends an authentication and authorization request to the active radius server. If the active radius server does not respond, the system sends an authentication and authorization request to the standby radius server.
- Except that the active and standby servers and IP addresses are mandatory parameters, the following parameters are optional: encryption key, port number, retransmission times, and timeout. When a command is being configured, if an optional parameter is not configured, the previously configured value takes effect. For example, assume that 192.168.1.1 is already added as the active radius server. After you configure tacacs-server primary ip-address 192.168.1.1 port 100, only the port number is changed to 100, and the settings of the encryption key, retransmission times, and timeout remain unchanged.
- Radius authentication is separated from radius authorization. You must configure both radius authentication and radius authorization to complete the entire logon authentication and authorization process.

#### Procedure

- **Step 1** Configure the radius server by using the command "radius-server".
- **Step 2** Query the configuration information of radius server by using the command "**show radius-server**".
- Step 3 Configure the radius authentication by using the command "aaa authentication login default group radius".
- Step 4 Enable the AAA function by using the command "aaa new-model".
- **Step 5** Query configuration of aaa by using the command "show aaa-configuration".

----The end

### Example

\$Configure the IP address and encryption key of radius server, and the login type as radius authentication and authorization.

\_\_\_\_\_ primary 1812 1 3 192.168.1.1 secretkey2 secondary ----\_\_\_ \_\_\_ \_\_\_\_\_ Topvision(config)# aaa authentication login default group radius Topvision(config) # aaa new-model Topvision(config) # show aaa-configuration show aaa configuration: \_\_\_\_\_ aaa new-model: enable authentication local-override : disable authentication login method: radius authorization login method: radius authentication enable method: authorization commands method: \_\_\_\_\_

After the above configuration, the user can perform radius authentication and authorization to log in to the CMTS device by entering the user name and password. Users who cannot be authenticated and authorized by radius are denied access to the CMTS device.

#### **Related Operations**

| Operation           | Command                     | Remarks                                   |
|---------------------|-----------------------------|-------------------------------------------|
| Delete the radius   | no radius-server            |                                           |
| server              |                             |                                           |
| Restore the default | no aaa authentication login | The default authentication mode is local. |
| authentication mode | default group               |                                           |

# 4.3.4 Configure Enter the Enable View Authentication

CMTS device supports 2 kinds of AAA authentication modes:

- When the user level is higher than or equal to the enable password level, the user does not need to enter the enable password to directly enter the enable view.
- When the user level is lower than the enable password level, the user needs to enter the enable password and the system performs authentication according to the configured authentication rules.

### 4.3.4.1 Configure Local Authentication

### Context

- CMTS device supports 16 level for users, Level 0 is the lowest, while Level-15 is the highest.
- CMTS device supports 16 level for enable password, Level 0 is the lowest, while Level-15 is the highest.

- The default level of enable password is 3.
- The default user with username as admin and password as admin is added to the group as administrators. Users can select to delete the default user or change the default user's password as required.
- Each level can be configured with one enable password at most, and the duplicate configuration will override the previous configuration.
- When the user's authorization level is lower than the enable password level, an enable password is required for authentication. When the enable password is entered correctly, the enable view is allowed and the user's authorization level does not change. When the enable password is not entered correctly, access to the enable view is denied.

### Procedure

- **Step 1** Configure local enable password by using the command "enable password password [level level]".
- Step 2 Configure local authentication by using the command "aaa authentication enable default group local".
- Step 3 Enable the AAA function by using the command "aaa new-model".
- Step 4 Query configuration of aaa by using the command "show aaa-configuration".
- ----The end

#### Example

\$Configure the enable password for Level-13 user as enablepassword2, and the enter enable view type as local authentication.

### **Related Operations**

Table 4.3- 5 Related Operations for Configuring Local Enable Authentication

| Operation | Command | Remarks |
|-----------|---------|---------|
|           |         |         |

| Operation               | Command               | Remarks                                      |
|-------------------------|-----------------------|----------------------------------------------|
| Delete the local enable | no enable password    | The default password for entering the enable |
| password                |                       | view is null.                                |
| Restore the default     | no aaa authentication | The default authentication mode is local.    |
| authentication mode     | enable default group  |                                              |

### 4.3.4.2 Configure TACACS+ Authentication

### Context

- The CMTS supports configuration of the active and standby TACACS+ servers. If both the active and standby TACACS+ servers are configured, the system first sends an authentication request to the active TACACS+ server. If the active TACACS+ server does not respond, the system sends an authentication request to the standby TACACS+ server.
- Except that the active and standby servers and IP addresses are mandatory parameters, the following parameters are optional: encryption key, port number, retransmission times, and timeout. When a command is being configured, if an optional parameter is not configured, the previously configured value takes effect. For example, assume that 192.168.1.1 is already added as the active TACACS+ server. After you configure tacacs-server primary ip-address 192.168.1.1 port 100, only the port number is changed to 100, and the settings of the encryption key, retransmission times, and timeout remain unchanged.
- Before a user accesses the Enable view, an authentication request is sent to the TACACS+ server. If the user authorization level is not lower than the enable password level, the user can directly access the Enable view without entering the enable password. If the user authorization level is lower than the enable password level, the user must enter the enable password for authentication. If the enable password entered by the user is correct, the user is allowed to access the Enable view and the user authorization level remains unchanged. If the enable password entered by the user is incorrect, the user is not allowed to access the enable view.

#### Procedure

- Step 1 Configure the TACACS+ server by using the command "tacacs-server".
- **Step 2** Query the configuration information of TACACS+ server by using the command "**show** tacacs-server".
- Step 3 Configure the TACACS+ authentication by using the command "aaa authentication enable default group tacacs+".
- Step 4 Enable the AAA function by using the command "aaa new-model".
- **Step 5** Query configuration of aaa by using the command "show aaa-configuration".

----The end

### Example

\$Configure the IP address and encryption key of TACACS+ server, and the enter enable view type as **TACACS+** authentication. Topvision(config)# tacacs-server primary ip-address 192.168.1.1 key secretkey3 Topvision(config) # show tacacs-server \_\_\_\_\_ Type Port Retry Timeout Ip address Kev \_\_\_\_\_ primary 49 1 3 192.168.1.1 secretkey3 secondary -- ----\_\_\_ \_\_\_ \_\_\_\_\_ Topvision(config)# aaa authentication enable default group tacacs+ Topvision(config) # aaa new-model Topvision(config) # show aaa-configuration show aaa configuration: \_\_\_\_\_ aaa new-model: enable authentication local-override: disable authentication login method: radius authorization login method: radius authentication enable method: tacacs+ authorization commands method: \_\_\_\_\_

### **Related Operations**

Table 4.3- 6 Related Operations for Configuring TACACS+ Authentication

| Operation                 | Command               | Remarks                                   |
|---------------------------|-----------------------|-------------------------------------------|
| Delete the TACACS+ server | no tacacs-server      |                                           |
| Restore the default       | no aaa authentication | The default authentication mode is local. |
| authentication mode       | enable default group  |                                           |

# 4.3.5 Configure the Command-Line Authorization

The CMTS device supports the configuration of execute permission for the specified command. Only the user who has reached the permission can execute the command. There are two situations when the user executes this command:

- > When the user level is higher than or equal to the command level, the command can be executed.
- When the user level is lower than the command level, the command cannot be executed.

#### 4.3.5.1 Configure Local Command-Line Authorization

#### Context

> CMTS device supports 16 level for commands, Level 0 is the lowest, while Level-15 is the highest. If the

command is level 0, the default authorization is successful.

- The CMTS device supports configuring authorization for 100 local commands.
- The CMTS device supports configuring authorization for 5 keywords matching.
- When the user's authorization level is lower than the command authorization level, users cannot execute commands. Else the users cant execute commands.

#### Procedure

- Step 2 Query the locally-added command-line level by using the command "show privilege exec".
- Step 3 Configure local command-line authorization by using the command "aaa authorization commands default group local".
- Step 4 Enable the AAA function by using the command "aaa new-model".
- Step 5 Query configuration of aaa by using the command "show aaa-configuration".

----The end

#### Example

\$Add Level-15 command line " reset" to local command-line authorization database.

Topvision(config) # privilege exec level 15 reset Topvision(config) # show privilege exec \_\_\_\_\_ Index Level Commands \_\_\_\_\_ 15 1 reset \_\_\_\_\_ show privilege exec: a total of 1 command(s) Topvision(config) # aaa authorization commands 15 default group local Topvision(config) # aaa new-model Topvision(config) # show aaa-configuration show aaa configuration: \_\_\_\_\_ aaa new-model: enable authentication local-override : disable authentication login method: radius authorization login method: radius authentication enable method: tacacs+ authorization commands method: local \_\_\_\_\_

#### **Related Operations**

| Operation                  | Command                | Remarks                                 |
|----------------------------|------------------------|-----------------------------------------|
| Delete the authorized      | no privilege exec      |                                         |
| command line               |                        |                                         |
| Restore the default        | no aaa authorization   | The default authorization mode is none. |
| authorization mode         | commands default group |                                         |
| Enable AAA                 | aaa new-model          | To make the configuration take effect,  |
|                            |                        | you're required to enable AAA after     |
|                            |                        | finishing the configuration.            |
| Query the configuration of | show aaa-configuration |                                         |
| AAA                        |                        |                                         |

| Table 4.3-7 Related ( | Operations for | Configuring Loc | al Command-line | Authorization   |
|-----------------------|----------------|-----------------|-----------------|-----------------|
| Tuble 1.5 / Helatea e | sperations for | Conngaring Loc  |                 | / tathon Eation |

# 4.3.5.2 Configure TACACS+ Command-line Authorization

#### Context

- > CMTS device supports the configuration of the primary and secondary TACACS+ servers.
- Configure the TACACS+ server. Only if the configured primary and secondary server types and IP address are identical to those of the currently-configured server, specifying some a parameter will not make other parameters covered. For example, if 192.168.1.1 has been added as the primary TACACS+ server, configuring tacacs-server primary ip-address 192.168.1.1 port 100 will only modify the port number to 100, and will not modify the encryption key, retry times and timeout to the default value.
- > To make the configuration take effect, you're required to enable AAA after finishing the configuration.

#### Procedure

- Step 1 Configure TACACS+ server by using the command "tacacs-server".
- Step 2 Query the configuration information of TACACS+ server by using the command "show tacacs-server".
- Step 3 Configure TACACS+ command line authorization by using the command "aaa authorization commands default group tacacs+".
- Step 4 Enable the AAA function by using the command "aaa new-model".
- Step 5 Query configuration of aaa by using the command "show aaa-configuration".

----The end

#### Example

# \$Configure the IP address and encryption key of TACACS+ server.

Topvision(config)# tacacs-server primary ip-address 192.168.1.1 key secretkey4 Topvision(config)# show tacacs-server Type Port Retry Timeout Ip\_address Key primary 49 1 3 192.168.1.1 secretkey4

Chapter 4-43

CC8800 CMTS Operations and Maintenance Manual

**Ο ΤΟΡΥΙSΙΟΝ** 

```
secondary --
           ___
                 ___
                       ___
                                   ___
_____
Topvision(config)# aaa authorization commands 15 default group tacacs+
Topvision(config) # aaa new-model
Topvision(config) # show aaa-configuration
show aaa configuration:
  _____
aaa new-model: enable
authentication local-override : disable
authentication login method : radius
authorization login method : radius
authentication enable method : tacacs+
authorization commands method: tacacs+
_____
```

# **Related Operations**

Table 4.3-8 Related Operations for Configuring TACACS+ Command-line Authorization

| Operation                      | Command                | Remarks                                       |
|--------------------------------|------------------------|-----------------------------------------------|
| Delete the TACACS+ server      | no tacacs-server       |                                               |
| Restore the default            | no aaa authorization   | The default authorization mode is none.       |
| authorization mode             | commands default group |                                               |
| Enable AAA                     | aaa new-model          | To make the configuration take effect, you're |
|                                |                        | required to enable AAA after finishing the    |
|                                |                        | configuration.                                |
| Query the configuration of AAA | show aaa-configuration |                                               |

# 4.4 Zero Touch Function

# 4.4.1 Zero Touch Overview

The zero configuration function aims to implement the plug-and-play feature for the device. After the device is powered on, the version is upgraded and the device configuration is issued automatically. This greatly reduces the O&M costs. The zero configuration function supports:

- Plug-and-play of the CMTS device: The zero configuration function works together with the zero configuration backend system. After the CMTS device is connected to the network and powered on, the management IP address and correct configuration files can be automatically obtained, and device configuration is completed automatically. The entire process requires no manual intervention.
- Replace-and-play of the faulty CMTS device: The zero configuration function works together with the zero configuration backend system. When an in-service CMTS device is faulty, another CMTS device of the same model can be used to replace the faulty device. After replacement, the CMTS device automatically completes configuration and starts running. Its IP network configuration parameters and HFC network

configuration parameters remain unchanged. The entire process requires no manual intervention.

- Update of the CMTS configuration file (running-config): After the CMTS is connected to the network and starts running, running-config is sent to the CMTS zero configuration backend system according to certain rules.
- > You can judge the status of the zero configuration process, such as successful and abnormal, through the indicators. These LED indicators include the RUN, CABLE, and ALM indicators.

| Zero Touch Process                            | RUN indicators | CABLE        | ALARM      |
|-----------------------------------------------|----------------|--------------|------------|
|                                               |                | indicators   | indicators |
| DHCP complete/failure                         | ON / ON        | 0.5Hz/ 0.5Hz | OFF / ON   |
| Descriptor file uploaded successfully/failure | ON / ON        | 1Hz/ 1Hz     | OFF / ON   |
| Software upgraded successfully/failure        | ON / ON        | 2Hz/ 2Hz     | OFF / ON   |
| Config loaded successfully/failure            | ON / ON        | 4Hz/ 4Hz     | OFF / ON   |
| Zero config successfully/failure              | ON / ON        | ON / ON      | OFF / ON   |

Note:

When an exception occurs during the zero touch process, the CALBE light will keep the frequency and ALARM lights long bright. We can find the abnormal process by looking at the frequency of the ALARM light.

When zero touch completed, the device will send event news by the syslog and trap server scanning.

When zero touch completed, the time of indicating the state is able to be set. The command is "auto-update indication wait-time". User can know more through the CC8800 CMTS CLI Manual.

# 4.4.2 Example of RC9000 deployment

Complete CMTS and RC9000 deployment through this task.

# Networking Diagram

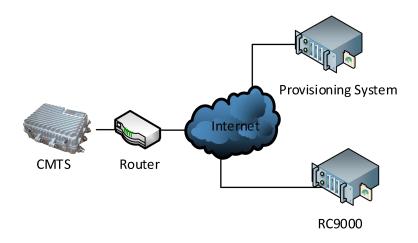

Figure 4-1 CMTS and RC9000 deployment networking diagram

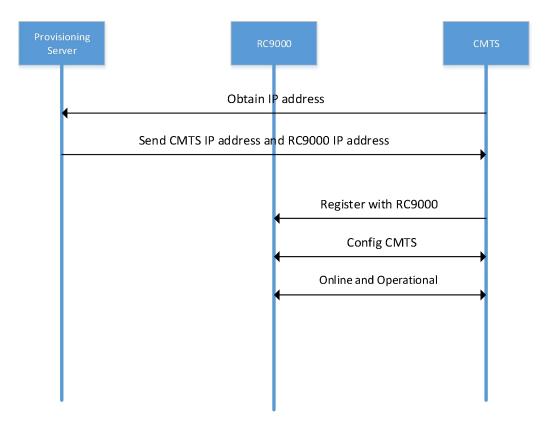

Figure 4- 2 CMTS with RC9000 deployment timing diagram

# **Data Planning**

In this example, the zero configuration function is enabled, the management VLAN is 4089, and VLAN 4089 enables dynamic DHCP.

The zero configuration function and management VLAN can also be specified through the factory configuration.

The following example describes the scenario of manual configuration.

Table 4-9 CMTS independent deployment data planning

| Item                               | Data                        |
|------------------------------------|-----------------------------|
| Zero configuration function status | enable                      |
| management-vlan                    | 4089                        |
| VLAN DHCP status                   | Turn on dynamic acquisition |

# Prerequisite

- > The RC9000 is operating normally and the configuration is planned.
- > The provisioning system is running and the configuration is planned.
- > The network equipment and lines are normal.
- > The CMTS device is in the normal state.

# **Provision server configuration requirements**

The Provisioning system provides a DHCP service, where DHCP is used to assign an IP address to the CMTS. Supports two deployment modes, DHCPv4 deployment and DHCPv6 deployment.

- DHCPv4 deployment configuration: Configure the suboption61 and suboption62 of the DHCP option43, where suboption61 configures the IP address of the RC9000, suboption62 configures the RC9000 service port number, and the recognized port number of the RC9000 service is 7799.
- DHCPv6 deployment configuration: Configure the suboption61 and suboption62 of the DHCP option17, where suboption61 configures the IP address of the RC9000, suboption62 configures the RC9000 service port number, and the port number of the RC9000 service is 7799.
- Configure the option60 field to identify CMST DHCP messages "docsis\_device type", for example "docsis\_CC8800-F-U1".

### **RC9000 configuration requirements**

- Configure the network-related configuration of the RC9000 according to the deployment requirements to ensure that the CMTS and RC9000 networks are reachable.
- > The RC9000 configuration involves IP and routing configuration.
- Configure the column as follows:

# Table 4-10 RC9000 Network Configuration Data Planning

| Item                             | Data         |
|----------------------------------|--------------|
| RC9000 operating system          | Ubuntu       |
| RC9000 docking CMTS network card | eno1         |
| RC9000 IP address                | 10.10.29.222 |
| CMTS IP network segment          | 10.10.28.X   |
| Routing gateway                  | 10.10.29.1   |

Configuring an IP address:

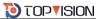

root@Topvision-RMDC:/home/test# ifconfig eno1 10.10.29.222 netmask 255.0.0.0 root@Topvision-RMDC:/home/test# root@Topvision-RMDC:/home/test# ifconfig Link encap:Ethernet HWaddr d0:94:66:08:77:3f eno1 inet addr:10.10.29.222 Bcast:10.255.255.255 Mask:255.0.0.0 inet6 addr: fe80::d294:66ff:fe08:773f/64 Scope:Link UP BROADCAST RUNNING MULTICAST MTU:1500 Metric:1 RX packets:20729010 errors:0 dropped:0 overruns:0 frame:0 TX packets:10226625 errors:0 dropped:0 overruns:0 carrier:0 collisions:0 txqueuelen:1000 RX bytes:3683039275 (3.6 GB) TX bytes:1630335851 (1.6 GB) Interrupt:18

Configure the routing gateway:

root@Topvision-RMDC:/home/test# route add -net 10.10.28.0 netmask 255.255.255.0 gw 10.10.29.1

Configuration result view

root@Topvision-RMDC:/home/test# route -n

Kernel IP routing table

Destination Gateway Genmask Flags Metric Ref Use Iface 10.0.0.0 0.0.0.0 255.0.0.0 U 0 0 0 eno1 0 eno1

10.10.28.0 10.10.29.1 255.255.255.0 UG 0 0

root@Topvision-RMDC:/home/test#

#### **Configuration flowchart**

The configuration process of the CMTS device is shown in the figure below.

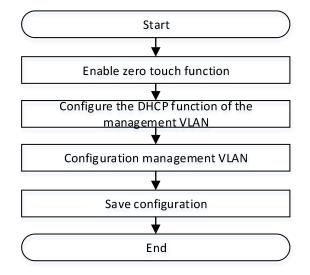

Figure 4-3 CMTS Device Configuration Flow Chart

#### Procedure

| Step 1 | Enable zero touch function.                           |
|--------|-------------------------------------------------------|
|        | Topvision(config)# auto-update config enable          |
| Step 2 | Configure the DHCP function of the VLAN.              |
|        | Topvision(config)# interface vlanif 4089              |
|        | Topvision(config-if-vlan4089)# ip address dhcp-alloc  |
| Step 3 | Configuration management VLAN.                        |
|        | Topvision(config-if-vlan4089)# <b>exit</b>            |
|        | Topvision(config)# management-vlan 4089               |
| Step 4 | Save configuration.                                   |
|        | Topvision(config)# exit                               |
|        | Topvision# copy running-config startup-config         |
|        | This will save the configuration to the flash memory. |
|        | Are you sure?(y/n) [n] <b>y</b>                       |
|        | Building configuration                                |
|        | Configuration saved successfully.                     |
|        |                                                       |

---- The end

#### Result

After the configuration is successful, the CMTS completes the deployment of the RC9000. You can view the deployment status on the CMTS through the CONT indicator.

Status of the CONT indicator and CMTS:

- 1. When the CMTS is offline, the CONT indicator is always off.
- 2. When the CMTS is online, the CONT indicator is always on;
- 3. When the CMTS is registered, the CONT indicator flashes.

You can also view the CMTS status on the RC9000:

```
Topvision(config) # show ccmts
```

I/F MAC IP Address State Device type Version Chip
type Hardware OnlineTime Description
C1 0024.6851.e539 10.10.28.22 online CC8800-F-U1 V3.0.0.36 BCM3160
V1.3 0dlh13m CMTS 1

#### 4.4.3 Enable the Zero Touch Function

#### Context

In automatic mode, the user only needs to advance the configuration information to the production representatives, complete some configuration files written by production representatives.

Simply power up, version upgrades and device configuration can be done automatically.

#### Procedure

Step 1 Enable the zero touch state by using the command "auto-update config enable".

Step 2 Query the status of CMTS device by using the command "show running-config verbose".

----The end

#### Example

\$Enable the zero touch state of CMTS device.

Topvision(config)# auto-update config enable Topvision(config)# show running-config verbose | include update auto-update config enable

#### 4.4.4 Repeate the Zero Touch Function

#### Context

By default, the CMTS device can only perform a zero touch operation once it is started. After a zero touch operation, the system needs to be restarted to perform zero configuration again.

Users can manually configure the repeat zero configuration function to keep the device version and configuration consistent with the version and configuration in the back-end database.

#### Procedure

- Step 1 Enable the zero touch state by using the command "auto-update repeat".
- Step 2 Query the status of CMTS device by using the command "show running-config".

----The end

#### Example

#### \$Enable the zero touch state of CMTS device.

```
Topvision(config)# auto-update config enable
Topvision(config)# show running-config | include auto-update
auto-update repeat
```

### 4.4.5 Configure Management VLAN

#### Context

Users can choose to configure the management VLAN for deployment based on the networking plan. If the device is not configured with a management VLAN, you need to manually configure the management VLAN.

The default value of the management VLAN is in the factory default configuration file.

#### Procedure

- Step 1 Enable the getting IP address automatically by using the command "ip address dhcp-alloc".
- Step 2 Configure the management VLAN by using the command "management-vlan".

Step 3 Query the status of CMTS device by using the command "show running-config".

----The end

#### Example

#### \$ Configure the management VLAN as 4089 and enable the getting IP address automatically.

```
Topvision(config)# interface vlanif 4089

Topvision(config-if-vlan4089)# ip address dhcp-alloc

Topvision(config-if-vlan4089)# show running-config

interface vlan 4089

ip address dhcp-alloc

exit

Topvision(config-if-vlan4089)# exit

Topvision(config)# management-vlan 4089

Topvision(config)# show running-config | include management-vlan

management-vlan 4089

Topvision(config)# show management-vlan

management vlan:4089
```

# Chapter 5 Management and Maintenance of CMTSDevice

### 5.1 Log Configuration Management

### 5.1.1 Log Overview

Log records the status information during the system running in a real time manner, and sends relevant alarm information in case of system abnormity. Users can understand the status of their device by viewing the system log and alarm information, so as to monitor the network operation and provide powerful support for network troubleshooting.

CMTS device supports the following log functions:

> The device supports grading the log and implements reporting by grade:

The device grades log by importance and reports the message by grade. The device supports eight grades: Emergency | Alert | Critical | Error | Warning | Notice | Informational | Debug.

- Logging mode
  - Local log: it doesn't need to set the server to store log information, but directly stores locally or has
    log printed to the terminal. It includes the following three modes: stored in the memory, stored in
    FLASH, and directly printed to the terminal.
  - Syslog: it sends and saves the log information of the device to the syslog server via the uplink port.
  - Trap alarm: it sends and saves the log information of the device to the trap server via the uplink port.
- Users can limit the logging and alarm rate to save the resources on the device and ensure that the network performance will not be reduced due to too high traffic for sending logs.

CMTS device supports configuration of four log sending modes. For a detailed description refer to: Configuring the Sending Rate of Logs and Alarms.

Maintenance of log information

The device supports viewing and clearing log information by a variety of conditions.

### 5.1.2 Example of Reporting Trap Alarms of Warning Level

Send and save the log information of CMTS to the trap server through this example.

#### **Data Planning**

The planning of log information in the trap server is shown as follows.

Table 5.1-1 Data Planning of Alarm Configuration

### 🜔 TOPTISION

| Item                                       | Data                     |  |
|--------------------------------------------|--------------------------|--|
| Logging mode                               | Alarm                    |  |
| Level of log                               | Warning                  |  |
| Serial number of trap server               | 0                        |  |
| IP address of trap server                  | 1.1.1.1                  |  |
| Mode for limiting the syslog sending rate  | maintain Below Threshold |  |
| Interval for sending the syslog in current | 10 seconds               |  |
| mode                                       | 10 seconds               |  |
| Number of syslog allowed to be sent each   | 10 syslog                |  |
| interval in current mode                   |                          |  |

#### Prerequisite

The network, trap server and CMTS device are normal.

#### **Configuration flowchart**

The process of reporting the alarm message is shown as follows.

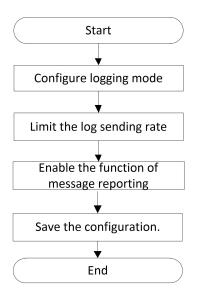

Figure 5.1-1 Process of configuring the log information in the trap server

#### Procedure

**Step 1** Configure the logging mode.

1. Enter the syslog view.

Topvision(config)# syslog

2. Configure the trap server for reporting the alarm of warning level.

Topvision(config-syslog)# loglevel warning traps

- 3. Configure the trap server address.
  Topvision(config-syslog) # trap-server-ip 0 1.1.1.1
- **Step 2** Limit the log sending rate.
  - 1. Configure the alarm sending rate as maintainBelowThreshold.

Topvision(config-syslog) # throttle-admin maintainBelowThreshold

- Configure the interval for sending alarms as 10 seconds. Topvision (config-syslog) # throttle-interval 10
   Configure allowing to send 10 alarms at each interval.
  - Topvision(config-syslog)# throttle-threshold 10
- **Step 3** Enable the function of message reporting.

Topvision(config-syslog)# message-to-event enable

#### **Step 4** Save the configuration.

Topvision(config)# exit Topvision# copy running-config startup-config This will save the configuration to the flash memory. Are you sure?(y/n) [n]y Building configuration.... Configuration saved successfully.

---- The end

#### Result

According to the above configurations, the logs of Warning level generated by CMTS will be sent and saved to the trap server.

### 5.1.3 Report the Log by Level

#### Context

When CMTS device generates much more syslog, users may be difficult to distinguish which are syslog for normal operation of the device, and which are syslog for troubleshooting. The grading of syslog can help users make coarse judgment and take measures in time to screen out the information which doesn't need any disposal.

The syslog can be classified into eight level by urgency. The higher urgency of syslog is, the smaller value is displayed. The details are shown as table below.

| Value | Level     | Description                                                                  |
|-------|-----------|------------------------------------------------------------------------------|
| 0     | Emergency | The device suffers from fatal abnormity, causing the system unable to use.   |
| 1     | Alert     | The device suffers from significant abnormity, and requires immediate        |
|       |           | measures for recovery.                                                       |
| 2     | Critical  | The device suffers from abnormity, and requires taking measures or analyzing |
|       |           | the reasons.                                                                 |
| 3     | Error     | The device suffers from improper operation which will not affect the         |
|       |           | subsequent service, but requires analyzing the reasons.                      |
| 4     | Warning   | The device suffers from abnormity during normal operation, which may be the  |

#### Table 5.1-2 Grading of Syslog

#### 🜔 TOPTISION

| Value | Level         | Description                                                   |
|-------|---------------|---------------------------------------------------------------|
|       |               | system malfunction and requires the user to pay attention to. |
| 5     | Notice        | Important information for normal operation of the device.     |
| 6     | Informational | General information for normal operation of the device.       |
| 7     | Debug         | Debugging information for normal operation of the device.     |

- > The default emergency, alert, and critical logs are saved on the localnonvol.
- It is the prerequisite for the effectiveness of other configurations of the syslog to configure the logging mode of syslog.
- > All levels of log reporting need to enable this task

#### Procedure

- **Step 1** Enter the syslog view by using the command "syslog".
- **Step 3** Configure the remote server by using the following commands.
  - Configure the syslog server by using the command "log-server-ip (0 | 1 | 2 | 3 |
     4) ip-address".
  - Configure the trap server by using the command "trap-server-ip (0 | 1 | 2 | 3 |
     4) ip-address [community]".

(For configuring local server, omit Step 3).

Step 4 Enable the function of reporting syslog by using the command "message-to-event enable".

----The end.

#### Example

#### \$Reporting the syslog I to the syslog server with IP address as 1.1.1.1.

Topvision(config)# **syslog** 

```
Topvision(config-syslog) # loglevel error syslog
Topvision(config-syslog) # log-server-ip 0 1.1.1.1
Topvision(config-syslog) # message-to-event enable
```

#### **Related Operations**

Table 5.1-3 Related Operations of Log Reporting

| Operation                                         | Command              | Remarks |
|---------------------------------------------------|----------------------|---------|
| Restore the logging mode of syslog to the default | loglevel all default |         |
| Delete the configurations of syslog server        | no log-server-ip     |         |
| Disable the log reporting function                | message-to-event     |         |
|                                                   | disable              |         |

### 5.1.4 Configure Log to Local Records

#### Context

Local logging mode includes the following:

- Iocalvolatile: when this mode is used for recording the syslog, the information will be saved to local memory of the device. When the system restarts, the information will be lost.
- Iocalnonvol: when this mode is used for recording the syslog, the information will be saved to local flash of the device permanently.
- monitor: when this mode is used for recording the syslog, the information will be displayed on the terminal only, instead of being saved to any storage medium.

The maximum number of configuration records saved for localnonvol and localvolatile support:

- After the maximum number of locally stored records is configured, when the number of local records generated by the system is greater than the maximum number, the system will overwrite the log records with earlier time.
- The number of local records allowed to be configured in the system is 10-5,000,000, and the default is 500,000.

The output format of syslog saved to the memory or local flash or printed directly to the terminal is shown as follows:

<level> TIMESTAMP HOSTNAME CMTS [vendor]: <module> <eventId> text

Details of the fields are shown as table below.

| Field     | Meaning             | Description                                                             |
|-----------|---------------------|-------------------------------------------------------------------------|
| level     | Level of syslog     | Log level includes: Emergency   Alert   Critical   Error   Warning      |
|           |                     | Notice                                                                  |
|           |                     | Informational                                                           |
|           |                     | Debug                                                                   |
| TIMESTAMP | Time for generating | The format of TIMESTAMP is mm dd yy hh:mm:ss                            |
|           | syslog              |                                                                         |
| HOSTNAME  | Host name           | HOSTNAME can be represented with either device name, or IP              |
|           |                     | address of the device.                                                  |
| vendor    | Vendor name         | If the syslog is defined by DOCSIS, fill in DOCSIS; if the syslog is    |
|           |                     | defined by the vendor itself, fill in the name of vendor. All syslog in |
|           |                     | CMTS are self-defined, therefore by default, all fields for vendor are  |
|           |                     | TOPVISION.                                                              |
| module    | Module name         | Local module name of the log                                            |
| eventId   | Event ID            | CMTS uses string of numbers to indicate the event ID.                   |
| text      | Description         | text is used for description on the syslog.                             |

Table 5.1-4 Description of Syslog Output Format

🜔 TOPTISION

| Field | Meaning     | Description |
|-------|-------------|-------------|
|       | information |             |

#### Example:

<WARNING>Oct 25 2016 15:20:24 Constomer [Topvision]:<sysMoni><1041> US
Temperature Alarm:red,CMTS-MAC=0024.6851.004e;

The level of the syslog is warning, with its delivery time as 2016-10-25, 15:20:24, host name as Topvision, and the syslog is defined by the vendor-Topvision itself, with module name as sysMoni, event ID as 1041, and description of the message as "US Temperature Alarm:red,CMTS-MAC=0024.6851.004e;".

#### Procedure

- **Step 1** Enter the syslog view by using the command "syslog".
- Step 2 Configure the level of syslog by using the command "loglevel (emergency | alert |
   critical | error | warning | notification | informational | debug | none)
   (localnonvol | localvolatile | monitor)".
- **Step 3** Enable the function of message reporting by using the command "message-to-event enable".

----The end.

#### Example

\$Configure the logging mode as saving the log of error level to the memory, and printing the log of notification level to the terminal.

Topvision(config)# syslog Topvision(config-syslog)# loglevel error localvolatile Topvision(config-syslog)# loglevel notification monitor Topvision(config-syslog)# message-to-event enable

#### **Related Operations**

| Operation            | Command                                | Remarks |
|----------------------|----------------------------------------|---------|
| Logging mode         | loglevel (emergency   alert   critical |         |
|                      | error   warning   notification         |         |
|                      | informational   debug   none) syslog   |         |
| Alarm recording mode | loglevel (emergency   alert   critical |         |
|                      | error   warning   notification         |         |
|                      | informational   debug   none) trap     |         |

#### Table 5.1-5 Related Operations of Local Logging Mode

### 5.1.5 Configure Log to Syslog Server and the Trap Alarm

### 5.1.5.1 Configure Log to Syslog Server

#### Context

The output format of syslog saved to the syslog server is shown as follows:

<level> TIMESTAMP HOSTNAME CMTS [vendor]: <eventId> text

Details of the fields are shown as table below:

| Field     | Meaning           | Description                                                                  |
|-----------|-------------------|------------------------------------------------------------------------------|
| level     | Level of syslog   | level is represented with ASCII code; in CMTS, its value is obtained by      |
|           |                   | implementing the "or" operation by using Facility(0x80) of the default       |
|           |                   | process type and the level of syslog (0-7), and is within 128 and 135.       |
| TIMESTAMP | Time for          | The format of TIMESTAMP is mm dd yy hh:mm:ss                                 |
|           | generating syslog |                                                                              |
| HOSTNAME  | Host name         | HOSTNAME can be represented with either device name, or IP address           |
|           |                   | of the device.                                                               |
| vendor    | Vendor name       | If the syslog is defined by DOCSIS, fill in DOCSIS; if the syslog is defined |
|           |                   | by the vendor itself, fill in the name of vendor. All syslog in CMTS are     |
|           |                   | self-defined, therefore all fields for vendor are TOPVISION.                 |
| eventId   | Event ID          | CMTS uses string of numbers to indicate the event ID.                        |
| text      | Description       | text is used for description on the syslog.                                  |
|           | information       |                                                                              |

#### Example:

<WARNING> Nov 21 2017 10:31:20 Constomer [Topvision]: :<sysMoni><1041> US
Temperature Alarm:red,CMTS-MAC=0024.6851.004e;

The level of the syslog is Notice, with its delivery time as 2013-1-29, 17:32:28, host name as TOPVISION, and the syslog is defined by the vendor-TOPVISION itself, with event ID as 1023, and description of the message as "agent=1 is online,sync db".

## Note:

Trap alarm message and common syslog message are differed just by execution system and storage mode, with other user-configured parameters completely the same.

#### Procedure

**Step 1** Enter the syslog view by using the command "syslog".

- Step 2 Configure the level of syslog by using the command "loglevel (emergency | alert | critical | error | warning | notification | informational | debug | none) syslog".
- Step 3 Configure the syslog server by using the command "log-server-ip".
- Step 4 Enable the function of message reporting by using the command "message-to-event enable".

----The end.

#### Example

\$Configure the logging mode as saving the log of warning level to the syslog server, whose IP address as 10.10.29.200, and enable the function of message reporting.

Topvision(config)# **syslog** 

```
Topvision(config-syslog) # loglevel warning syslog
Topvision(config-syslog) # log-server-ip 0 10.10.29.200
Topvision(config-syslog) # message-to-event enable
```

#### **Related Operations**

Table 5.1-7 Related Operations of Logging Mode

| Operation            | Command                                 | Remarks |
|----------------------|-----------------------------------------|---------|
| Local logging mode   | loglevel (emergency   alert   critical  |         |
|                      | error   warning   notification          |         |
|                      | informational   debug   none)           |         |
|                      | (localnonvol   localvolatile   monitor) |         |
| Alarm recording mode | loglevel (emergency   alert   critical  |         |
|                      | error   warning   notification          |         |
|                      | informational   debug   none) trap      |         |

#### 5.1.5.2 Configure Trap Alarm

Null

#### Context

The system supports a variety of alarms (refer to Annex 3 Alarm):

syslog

Alarm content

The system alarm messages are saved in the trap server, with the following parameters:

| Field       | Meaning             | Description                                                   |
|-------------|---------------------|---------------------------------------------------------------|
| sysUpTime   | System online time  | Indicate that the system online time is the duration from the |
|             |                     | system booting to sending the alarm.                          |
| snmpTrapOID | Time for generating | The format of TIMESTAMP is mm dd yy hh:mm:ss                  |

Table 5.1-8 Description of Syslog Output Format

The alarm can be divided into online/offline channel alarm and common alarm:

Determined by specific alarm type.

- OID of online/offline channel alarm is 1.3.6.1.6.3.1.1.5.4.0 (online channel alarm) and 1.3.6.1.6.3.1.1.5.3.0 (offline channel alarm). The alarm contains the following parameters:
  - If index: channel index value. It is the integer of 32 bit, with each bit having the following meanings:

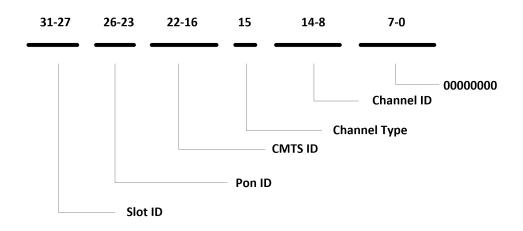

- ifAdminStatus: channel status configured by the system administrator
- ifOperStatus: actual status of channel
- > OID of common alarm is 1.3.6.1.4.1.4491.2.1.20.0.1.0

docsDevEvLevel: alarm level

docsDevEvId: alarm ID

docsDevEvText: alarm description

docsDevEvLastTime: alarm sending time

sysName: system name

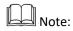

Trap alarm message and common syslog message are differed just by execution system and storage mode, with other user-configured parameters completely the same.

#### Procedure

- **Step 1** Enter the syslog view by using the command "syslog".
- Step 2 Configure the level of syslog by using the command "loglevel (emergency | alert | critical | error | warning | notification | informational | debug | none) traps".
- **Step 3** Configure the trap server by using the command "trap-server-ip".
- Step 4 Enable the function of message reporting by using the command "message-to-event enable".

#### ----The end.

#### Example

#### \$Refer to 5.2.2 Configure Example of Reporting Alarms of Warning Level.

```
Topvision(config)# syslog
Topvision(config-syslog)# throttle-admin stopAtThreshold
Topvision(config-syslog)# throttle-interval 15
Topvision(config-syslog)# throttle-threshold 15
```

#### **Related Operations**

Table 5.1-9 Related Operations of Alarm Logging Mode

| Operation          | Command                                 | Remarks |
|--------------------|-----------------------------------------|---------|
| Local logging mode | loglevel (emergency   alert   critical  |         |
|                    | error   warning   notification          |         |
|                    | informational   debug   none)           |         |
|                    | (localnonvol   localvolatile   monitor) |         |
| Logging mode       | loglevel (emergency   alert   critical  |         |
|                    | error   warning   notification          |         |
|                    | informational   debug   none) syslog    |         |

#### 5.1.5.3 Limit the Logging and Alarm Rate

Users can limit the logging and alarm rate to save the resources on the device and ensure that the network performance will not be reduced due to too high traffic for sending logs. The system is only required to limit the rate against the event to be sent to the remote server, i.e., syslog and trap. There are four modes for limiting the log sending rate the device supports:

| Configuration task     | Description                                                                  |  |
|------------------------|------------------------------------------------------------------------------|--|
| Inhibited              | In this mode, the device is not allowed to send any syslog to the syslog or  |  |
|                        | trap server.                                                                 |  |
| maintainBelowThreshold | In this mode, the device sends the syslog information normally if the        |  |
|                        | number of syslog sent in the configured sending interval is not larger than  |  |
|                        | the maximum number configured; otherwise, the device will stop sending       |  |
|                        | the syslog information, but will restore sending the information in the next |  |
|                        | sending interval.                                                            |  |
| stopAtThreshold        | In this mode, the device sends the syslog information normally if the        |  |
|                        | number of syslog sent in the configured sending interval is not larger than  |  |
|                        | the maximum number configured; otherwise, the device will stop sending       |  |
|                        | the syslog information, and will restore sending the information only if     |  |
|                        | configuring the restricted mode again.                                       |  |
| unconstrained          | In this mode, the device has no limit on the rate when sending the syslog.   |  |

Table 5.1-10 Description on Configuration Task of Syslog

- When the system log is sent to the remote server, the sending rate of the system log can be limited by configuring this task.
- When the mode of the sending system log configure as stopAtThreshold or maintainBelowThreshold it need to configuration the of the system log intervals and the log number in each interval.

#### Procedure

- Step 1 Enter the syslog view by using the command "syslog".
- **Step 3** Configure the interval of the sending log by using the command "throttle-interval interval".
- **Step 4** Configure the threshold in each interval by using the command "throttle-threshold threshold".

----The end

#### Example

\$ Configure the mode of the rate is stopAtThreshold , and the interval limiting the syslog sending rate is 15 seconds, allowing 10 log sending in each interval.

```
Topvision(config)# syslog
Topvision(config-syslog)# throttle-admin stopAtThreshold
Topvision(config-syslog)# throttle-interval 15
Topvision(config-syslog)# throttle-threshold 10
```

#### **Related Operations**

Table 5.1-11 Related Operations of Limiting the Syslog Sending Rate

| Operation                                        | Command               | Remarks |
|--------------------------------------------------|-----------------------|---------|
| Restore the default mode for limiting the syslog | no throttle-admin     |         |
| sending rate                                     |                       |         |
| Restore the default interval for sending the     | no throttle-interval  |         |
| syslog                                           |                       |         |
| Restore the default number of syslog allowed     | no throttle-threshold |         |
| to be sent each interval                         |                       |         |

### 5.1.6 Configure the Maximum Number of Syslog to Be Saved

Configure the maximum number of syslog to be stored locally through this task.

### Context

After configuring the maximum number of syslog to be stored locally, when the number of logs generated by the device is larger than this maximum number, the device will delete the saved old syslog until the number of currently-stored syslog doesn't exceed the maximum number.

#### Procedure

- **Step 1** Enter the syslog view by using the command "syslog".
- **Step 2** Configure the maximum number of syslog to be stored locally by using the command "set-log-num log-num".

----The end

#### Example

\$Configure the maximum number of syslog to be stored locally as 2,000.

Topvision(config)# **syslog** Topvision(config-syslog)# **set-log-num 2000** 

#### **Related Operations**

N/A

### 5.1.7 View the Syslog

View the syslog information through this task.

#### Context

By the following ways, users can view the syslog information to monitor the running status and locate the faults of the device.

- View the information of syslog before the specified time (Excluding this time point) by logging mode by using the command "show log (localnonvol | localvolatile) before-time time".
- View the information of syslog after the specified time (Including this time point) by logging mode by using the command "show log (localnonvol | localvolatile) after-time time".
- View the information of syslog in the specified time range by logging mode by using the command "show log (localnonvol | localvolatile) period-time begin-time end-tim".
- View the information of syslog with the specified event ID by logging mode by using the command "show log (localnonvol | localvolatile) eventid eventid".
- View the information of syslog of the specified level by logging mode by using the command "show log (localnonvol | localvolatile) priority (emergency | alert | critical | error | warning | notification | informational | debug)".
- View the information of the saved latest syslog in the specified number by logging mode by using the command "show log (localnonvol | localvolatile) last log-num".

View the information of all syslog by logging mode by using the command "show log (localnonvol | localvolatile) all".

#### Procedure

- **Step 1** Enter the syslog view by using the command "syslog".
- **Step 2** View the information of the saved latest syslog in the specified number by logging mode by using the command "show log (localnonvol | localvolatile) last".

----The end

#### Example

\$View the information of the latest 3 syslog with the logging mode as localnonvol.

```
Topvision(config)# syslog
```

```
Topvision(config-syslog)# show log localnonvol last 3
<NOTICE>Apr 18 2017 09:21:31 Topvision CMTS[Topvision]:<cmtsMgmt><4263314950>
CMTS-MAC=0024.6851.0046;DS 5 changed;adminStatus:down->up;
<NOTICE>Apr 18 2017 09:21:31 Topvision CMTS[Topvision]:<cmtsMgmt><4263314950>
CMTS-MAC=0024.6851.0046;DS 6 changed;adminStatus:down->up;
<NOTICE>Apr 18 2017 09:21:31 Topvision CMTS[Topvision]:<cmtsMgmt><4263314950>
CMTS-MAC=0024.6851.0046;DS 7 changed;adminStatus:down->up;
total log amount 5,match log amount 3
```

#### **Related Operations**

N/A

### 5.1.8 Clear the Syslog

Clear the information of syslog through this task.

#### Context

Clear the information of syslog by the following ways, which can save more storage resources for the system.

- Clear the information of syslog before the specified time by logging mode by using the command "clear log (localnonvol | localvolatile) before-time time".
- Clear the information of syslog after the specified time by logging mode by using the command "clear log (localnonvol | localvolatile) after-time time".
- Clear the information of syslog with the specified event ID by logging mode by using the command "clear log (localnonvol | localvolatile) eventid eventid".
- Clear the information of syslog of the specified level by logging mode by using the command "clear log (localnonvol | localvolatile) priority (emergency | alert | critical | error | warning | notification | informational | debug)".

- Clear the information of the saved latest syslog in the specified number by logging mode by using the command "clear log (localnonvol | localvolatile) last log-num".
- Clear the information of all syslog by logging mode by using the command "clear log (localnonvol | localvolatile) all".

Marning:

Since the cleared syslog can not be restored, be sure to confirm the operation before clearing.

#### Procedure

- **Step 1** Enter the syslog view by using the command "syslog".
- Step 2 Clear the information of the saved latest syslog in the specified number by logging mode by using the command "clear log (localnonvol | localvolatile) last".

----The end

#### Example

\$Clear the information of the latest 3 syslog with logging mode as localnonvol.

Topvision(config)# **syslog** 

Topvision(config-syslog) # clear log localnonvol last 3

#### **Related Operations**

N/A

#### 5.1.9 Viewing Alarms and Events Supported by the CMTS Deviece

View the syslog information through this task.

#### Context

By the following ways, users can view the alarms and events supported by the CMTS device.

syslog information to monitor the running status and locate the faults of the device.

- View the information of syslog before the specified time (Excluding this time point) by logging mode by using the command "show log (localnonvol | localvolatile) before-time time".
- View the information of syslog after the specified time (Including this time point) by logging mode by using the command "show log (localnonvol | localvolatile) after-time time".
- View the information of syslog in the specified time range by logging mode by using the command "show log (localnonvol | localvolatile) period-time begin-time end-tim".
- View the information of syslog with the specified event ID by logging mode by using the command "show log (localnonvol | localvolatile) eventid eventid".

- View the information of syslog of the specified level by logging mode by using the command "show log (localnonvol | localvolatile) priority (emergency | alert | critical | error | warning | notification | informational | debug)".
- View the information of the saved latest syslog in the specified number by logging mode by using the command "show log (localnonvol | localvolatile) last log-num".
- View the information of all syslog by logging mode by using the command "show log (localnonvol | localvolatile) all".

#### Procedure

- **Step 1** Enter the syslog view by using the command "syslog".
- Step 2 View the information of the saved latest syslog in the specified number by logging mode by using the command "show log (localnonvol | localvolatile) last".

----The end

#### Example

\$View the information of the latest 3 syslog with the logging mode as localnonvol.

Topvision(config)# **syslog** 

Topvision(config-syslog)# show log localnonvol last 3 <NOTICE>Apr 18 2017 09:21:31 Topvision CMTS[Topvision]:<cmtsMgmt><4263314950> CMTS-MAC=0024.6851.0046;DS 5 changed;adminStatus:down->up; <NOTICE>Apr 18 2017 09:21:31 Topvision CMTS[Topvision]:<cmtsMgmt><4263314950> CMTS-MAC=0024.6851.0046;DS 6 changed;adminStatus:down->up; <NOTICE>Apr 18 2017 09:21:31 Topvision CMTS[Topvision]:<cmtsMgmt><4263314950> CMTS-MAC=0024.6851.0046;DS 6 changed;adminStatus:down->up; <NOTICE>Apr 18 2017 09:21:31 Topvision CMTS[Topvision]:<cmtsMgmt><4263314950> CMTS-MAC=0024.6851.0046;DS 7 changed;adminStatus:down->up; total log amount 5,match log amount 3

#### **Related Operations**

N/A

### 5.2 CMTS Alarm Trap

### 5.2.1 Configure Temperature Alarm

#### Context

The temperature alarm function allows you to configure the red and yellow alarm thresholds for the CMTS device. You can use this function to monitor the device temperature. When the temperature is too high, users are notified in time for troubleshooting or service adjustment, providing customers with better services.

If the CMTS device temperature exceeds the temperature alarm threshold, a temperature alarm is generated. Two parameters must be configured to implement the temperature alarm function:

- Red alarm threshold: If the actual temperature is equal to or higher than the red alarm threshold, the CMTS device generates a red alarm. The red alarm threshold must be higher than the yellow alarm threshold. If this parameter is not configured, the value is 75 degrees Celsius by default.
- Yellow alarm threshold: If the actual temperature is equal to or higher than the yellow alarm threshold, the CMTS device generates a yellow alarm. If the CMTS device temperature exceeds both the red and yellow alarm thresholds, the CMTS device generates only a red alarm. If this parameter is not configured, the value is 70 degrees Celsius by default.
- When the actual temperature is lower than the yellow alarm threshold, the CMTS device generates an alarm, indicating that the temperature is back to normal.

#### Procedure

- Step 1 Enter the cmts view by using the command "interface cmts"
- Step 2 Configure the temperature alarm thresholds of CMTS by using the command "cable temperature alarm threshold".
- Step 3 Query the temperature alarm thresholds by using the command "show ccmts temperature threshold".

----The end

#### Example

\$Configure the red temperature alarm thresholds as 70 celsius, yellow temperature alarm thresholds as 60 celsius.

```
Topvision(config)# interface ccmts 1

Topvision(config-if-ccmts-1)# cable temperature alarm threshold red 70 yellow 60

Topvision(config-if-ccmts-1)# show ccmts temperature threshold

MAC : 0024.6850.128c

Temperature RED ALARM Threshold : 70 degC (158 degF)

Temperature YELLOW ALARM Threshold : 60 degC (140 degF)
```

#### **Related Operations**

| Table F 2 1 Delated C | )norations for ( | onfiguring T | omnoratura Alarma |
|-----------------------|------------------|--------------|-------------------|
| Table 5.2-1 Related C | perations for C  | Johngunng T  | emperature Alarm  |

| Operation                | Command                | Remarks |
|--------------------------|------------------------|---------|
| Query the temperature of | show ccmts temperature |         |
| CMTS device              |                        |         |

### 5.2.2 Configure Memory Utilization Alarm

#### Context

The memory utilization function allows you to configure the alarm and recovery thresholds for the CMTS device. You can use this function to monitor the device memory utilization. When the memory utilization is too high, users are notified in time for troubleshooting or service adjustment, providing customers with better services.

The configuration of the memory utilization alarm function includes two parts: configuring the memory usage alarm threshold and recovery threshold, and enabling the memory utilization alarm. Parameter configuration needs attention:

- Alarm threshold: If the actual memory utilization is equal to or higher than the alarm threshold, the CMTS device generates a alarm. If this parameter is not configured, the value is 85 by default.
- Recovery threshold: If the actual memory utilization is less than the recovery threshold, the CMTS device generates a recovery alarm. If this parameter is not configured, the value is 75 by default.

#### Procedure

- Step 1 Enter the cmts view by using the command "interface cmts"
- Step 2 Configure the memory utilization alarm thresholds of CMTS by using the command "cable memory-alarm threshold".
- Step 3 Enable the memory utilization alarm function of CMTS by using the command "cable memory-alarm enable".
- Step 4 Query the memory utilization alarm thresholds by using the command "show running-config verbose".

----The end

#### Example

\$Configure the alarm thresholds of memory utilization as 80, recovery thresholds as 60, and enable the memory utilization alarm function.

Topvision(config) # interface ccmts 1

```
Topvision(config-if-ccmts-1)# cable memory-alarm threshold warning 80 recovery 60
Topvision(config-if-ccmts-1)# cable memory-alarm enable
Topvision(config-if-ccmts-1)# show running-config verbose | include memory-alarm
cable memory-alarm enable
cable memory-alarm threshold warning 80 recovery 60
```

#### **Related Operations**

N/A

### 5.2.3 Configure CPU Utilization Alarm

Context

The CPU utilization function allows you to configure the alarm and recovery thresholds for the CMTS device. You can use this function to monitor the device CPU utilization. When the CPU utilization is too high, users are notified in time for troubleshooting or service adjustment, providing customers with better services.

The configuration of the CPU utilization alarm function includes configuring the CPU usage alarm threshold and recovery threshold. Parameter configuration needs attention:

- Alarm threshold: If the actual CPU utilization is equal to or higher than the alarm threshold, the CMTS device generates a alarm. If this parameter is not configured, the value is 60 by default.
- Recovery threshold: If the actual CPU utilization is less than the recovery threshold, the CMTS device generates a recovery alarm. If this parameter is not configured, the value is 50 by default.

#### Procedure

- Step 1 Enter the config view by using the command "configure terminal"
- Step 2 Configure the CPU utilization alarm thresholds of CMTS by using the command "sysmoni main-cpu-utili threshold-warning threshold-recovery".
- Step 3 Query the CPU utilization alarm thresholds by using the command "show sysmoni".

----The end

#### Example

```
$Configure the alarm thresholds of CPU utilization as 80, recovery thresholds as 70.
Topvision# configure terminal
Topvision(config)# sysmoni main-cpu-utili threshold-warning 80 threshold-recovery 70
Topvision(config)# show sysmoni
  sysmoni main-cpu-utili threshold-warning 80 threshold-recovery 70
```

#### **Related Operations**

N/A

### 5.2.4 Configure Channel Utilization Alarm

#### Context

The channel utilization function allows you to configure the alarm and recovery thresholds for the CMTS device. You can use this function to monitor the device channel utilization. When the channel utilization is too high, users are notified in time for troubleshooting or service adjustment, providing customers with better services.

The configuration of the channel utilization alarm function includes configuring the channel usage alarm threshold and recovery threshold. Parameter configuration needs attention:

Alarm threshold: If the actual channel utilization is equal to or higher than the alarm threshold, the CMTS device generates a alarm. If this parameter is not configured, the value are minor: 0, major: 70, critical: 90 for upstream channel and minor: 0, major: 70, critical: 90 for downstream channel by default.

- If the threshold is 0, the alarm is disabled.
- When the threshold is not 0, the minor threshold <major threshold <critical threshold and the recovery threshold <identical alarm threshold.
- Recovery threshold: If the actual channel utilization is less than the recovery threshold, the CMTS device generates a recovery alarm. If this parameter is not configured, the value are minor: 0, major: 65, critical: 85 for upstream channel and minor: 0, major: 65, critical: 85 for downstream channel by default.
  - If the threshold is 0, the alarm is disabled.
  - When the threshold is not 0, the minor threshold <major threshold <critical threshold and the recovery threshold <identical alarm threshold.

#### Procedure

- Step 1 Enter the cmts view by using the command "interface cmts"
- Step 2 Configure the upstream channel utilization alarm thresholds of CMTS by using the command "cable upstream util threshold-warning threshold-recovery", or configure the downstream channel utilization alarm thresholds of CMTS by using the command "cable downstream util threshold-warning threshold-recovery".
- Step 3 Configure the interval of channel utilization alarm of CMTS by using the command "cable util-interval".
- Step 4 Query the channel utilization alarm thresholds by using the command "show cable util".

----The end

#### Example

\$Configure the alarm thresholds of channel utilization as minor: 0, major: 70, critical: 90, recovery thresholds as 70.

Topvision(config)# interface ccmts 1 Topvision(config-if-ccmts-1)# cable upstream util threshold-warning 50 60 70 threshold-recovery 45 55 65 Topvision(config-if-ccmts-1)# cable util-interval 200 Topvision(config-if-ccmts-1)# show cable util

Channel utilization interval:0s

#### Upstream:

| Level    | Threshold-warning | Threshold-recovery |
|----------|-------------------|--------------------|
| Minor    | 0                 | 0                  |
| Major    | 70                | 65                 |
| Critical | 90                | 85                 |

| Channel    | Utilization(%)    |                    |
|------------|-------------------|--------------------|
| 1          | 25                |                    |
| 2          | 0                 |                    |
| 3          | 0                 |                    |
| 4          | 0                 |                    |
|            |                   |                    |
| Downstream | :                 |                    |
| Level      | Threshold-warning | Threshold-recovery |
| Minor      | 0                 | 0                  |
| Major      | 70                | 65                 |
| Critical   | 90                | 85                 |
|            |                   |                    |
| Channel    | Utilization(%)    |                    |
| 1          | 1                 |                    |
| 2          | 21                |                    |
| 3          | 1                 |                    |
| 4          | 1                 |                    |
| 5          | 1                 |                    |
| 6          | 1                 |                    |
| 7          | 1                 |                    |
| 8          | 1                 |                    |
| 9          | 0                 |                    |
| 10         | 0                 |                    |
| 11         | 0                 |                    |
| 12         | 0                 |                    |
| 13         | 0                 |                    |
| 14         | 0                 |                    |
|            |                   |                    |

#### **Related Operations**

15

16

N/A

### 5.3 Product Upgrade

### 5.3.1 Upgrade Overview

This section describes in detail the process for the device upgrade. Please operate strictly in accordance with this document when upgrading. The device upgrade can be achieved in two modes:

> Upgrade via TFTP and FTP through the command line;

0

0

> Upgrade the software via WEB network management system.

#### 5.3.2 Upgrade through Command Line

There are commands "load image tftp" and "load image ftp" in the enable view, with which users can perform the online upgrade. After finishing the upgrade, restart the device and the new version of software will take effect. Please upgrade in the following order. The following TFTP method to upgrade example:

#### 5.3.2.1 View the Command Style

Enter the enable view and view the currently available commands. You can see that the style of command "load image tftp" is "load image tftp A.B.C.D Filename".

Topvision# load

```
Topvision# load
                cable modem configuration file
 cm-config
 cm-class-image Cable modem image file
 config
                   CMTS configuration file
 default
                   Default application or configuration
 https-ssl-cer
                   https certificate
 image
                   upgrade image
Topvision# load i
Topvision# load image
      Download via ftp
 ftp
```

tftp Download via tftp

Topvision# load image

#### 5.3.2.2 Enter the Command for Upgrade

Enter "load image tftp 192.168.0.206 packetimage" by command style, where 192.168.0.206 is the IP address of TFTP server, and packetimage is the default file name. Keep smooth network and press the Enter key, then the system will start the upgrade automatically.

```
Topvision# load image ftp 10.10.29.214 username password
CC8800-F-P2-V3.0.0.X-build.146.bin
```

Start to download image packet file ... Download image file successfully. Verifying Checksum ... OK Start to erase flash...

Copy image to flash... Writing data to block 455 at offset 0x38e0000 Upgrade rootfs image successfully. <NOTICE>Jun 12 2018 18:29:03 Topvision CMTS[Topvision]:<update><4263321858> Upgrade the system OK.

#### 5.3.2.3 Restart the Device

Restart the device, and use the command "**show software-version**" to view the software version after the upgrade.

Topvision(config) # show software-version

| CopyRight        | : Copyright 2010-2018, All rights Reserved by Topvision |
|------------------|---------------------------------------------------------|
| Software Version | : V3.0.0.15                                             |
| Compiled Time    | : 2018-02-28 11:01:25                                   |
| U-boot Version   | : V1.3                                                  |
| FPGA Version     | : V1.0.13                                               |

### 5.3.3 Upgrade through Web Interface

CMTS supports the management of web interface, and also supports the upgrade through web interface. For specific upgrade process.

## **Chapter 6 VLAN Configuration Management**

### 6.1 VLAN Overview

VLAN (Virtual Local Area Network) is a technology for achieving virtual workgroup by dividing CMTS in the local area network into a series of network segments on a logical manner instead of a physical manner. IEEE issued the standard draft on IEEE 802.1q protocol for standardizing the VLAN implementation program in 1999.

By dividing VLAN, users without any requirement on communication can be isolated to enhance the network security, reduce the broadcast traffic and broadcast storm as well.

CMTS supports the following VLAN functions:

IP address of VLAN virtual interface

Configure IP address of VLAN virtual interface to achieve layer-3 communication between CMTS and other layer-3 CMTS. The IP address of VLAN virtual interface can be configured by means of static configuration or dynamic acquisition.

Dividing VLAN based on IP subnet

Dividing VLAN based on IP subnet means that CMTS determines VLAN of the packet by source IP after receiving the Untagged packet in the ingress direction of cable port, and add corresponding VLAN tag to the packet; the VLAN tag will be removed by matching VLAN ID when forwarding the packet in the egress direction of cable port.

### 6.2 Configure IP Address of VLAN Virtual Interface

IP address of VLAN virtual interface can be configured in two modes: static IP address and dynamic IP address.

### 6.2.1 Configure Static IP Address of VLAN Virtual Interface

Configure static IP address for VLAN virtual interface through this task.

#### Context

CMTS supports 4094 VLAN.

#### Procedure

- Step 1 Create VLAN and enter the VLAN virtual interface view by using the command "interface vlanif".
- Step 2 Configure IP address of VLAN virtual interface by using the command "ip address".
- Step 3 Return to the config view by using the command "exit".
- Step 4 Query the information of VLAN virtual interface by using the command "show interface vlanif".

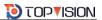

#### ----The end

#### Example

```
$Configure the static IP address for VLAN 100 virtual interface as 10.10.1.1/24.
Topvision(config)# interface vlanif 100
Topvision(config-if-vlan100)# ip address 10.10.1.1 255.255.255.0 primary
Topvision(config-if-vlan100)# show running-config
interface vlan 100
ip address 10.10.1.1 255.255.255.0 primary
exit
```

Topvision(config-if-vlan100)# exit

```
Topvision(config) # show interface vlanif
```

| Vlan ID | MAC Address    | Туре   | Level   | Category   | Ip Address/Maskbits   |
|---------|----------------|--------|---------|------------|-----------------------|
| 100     | 0024.6851.0007 | static | primary | unicast    | 10.10.1.1/24          |
|         |                | static | N/A     | link-local | fe80::224:68ff:fe51:7 |

#### **Related Operations**

Table 6.2-1 Related Operations for Configuring Static IP Address of VLAN Virtual Interface

| Operation                                 | Command                | Remarks |
|-------------------------------------------|------------------------|---------|
| Delete VLAN                               | no interface vlanif    |         |
| Delete static IP address of VLAN virtual  | no ip address primary  |         |
| interface                                 |                        |         |
| Add secondry static IP address of VLAN    | ip address secondry    |         |
| virtual interface                         |                        |         |
| Delete secondry static IP address of VLAN | no ip address secondry |         |
| virtual interface                         |                        |         |

### 6.2.2 Configure Dynamic IP Address of VLAN Virtual Interface

Configure the dynamic IP address for VLAN virtual interface through this task.

#### Context

- Make sure the DHCP of CMTS can work normally before configuring dynamic IP address for VLAN virtual interface.
- After configuring dynamic acquisition of IP address on VLAN virtual interface, the previously-configured static IP address will be deleted automatically, and CMTS is not allowed to configure the static IP address until dynamic acquisition of IP address is disabled.

#### Procedure

Step 1 Create VLAN and enter the VLAN virtual interface view by using the command "interface
vlanif".

- Step 2 Configure acquiring the IP address of VLAN virtual interface automatically by using the command "ip address dhcp-alloc".
- Step 3 Return to the config view by using the command "exit".
- Step 4 Query the information of VLAN virtual interface by using the command "show interface vlanif".

----The end

#### Example

#### \$Configure automatic acquisition of IP address for VLAN 100 virtual interface.

```
Topvision(config)# interface vlanif 100

Topvision(config-if-vlanif100)# ip address dhcp-alloc

Topvision(config-if-vlanif100)# exit

Topvision(config)# show interface vlanif

Vlan ID MAC Address Type Level Category Ip Address/Maskbits

100 0024.6851.0007 dhcp primary unicast (Waiting to assign ip...)

static N/A link-local fe80::224:68ff:fe51:7
```

#### **Related Operations**

Table 6.2-2 Related Operations for Configuring Dynamic IP Address of VLAN Virtual Interface

| Operation                                   | Command                  | Remarks |
|---------------------------------------------|--------------------------|---------|
| Delete VLAN                                 | no interface vlanif      |         |
| Disable automatic acquisition of IP address | no ip address dhcp-alloc |         |
| by VLAN virtual interface                   |                          |         |

## 6.3 Configure the IP Subnet-based VLAN

Configure the IP subnet-based VLAN through this task.

#### Context

Configure this task to help CMTS determine VLAN of the packet by source IP after receiving the Untagged packet in the ingress direction of cable port, and add corresponding VLAN tag to the packet; the VLAN tag will be removed by matching VLAN ID when forwarding the packet in the egress direction of cable port.

#### Procedure

- **Step 1** Configure the subnet VLAN by using the command "ip-subnet-vlan vlan".
- Step 2 (Optional) Configure the subnet VLAN tag protocol identifier by using the command "ip-subnet-vlan tpid".
- Step 3 (Optional) Configure the subnet VLAN standard format indicator by using the command "ip-subnet-vlan cfi".

Step 4 Query the configuration information of subnet VLAN by using the command "show ip-subnet-vlan vlan".

----The end

#### Example

#### \$Configure the subnet vlan of the packet with source IP 192.168.1.1/32 as 100 and priority as 5.

```
Topvision(config-if-ccmts-1)# ip-subnet-vlan 192.168.1.1 255.255.255.255 vlan 100

priority 5

Topvision(config-if-ccmts-1)# show ip-subnet-vlan all

Slot IPAddress Subnet Mask VLAN Id Priority

1 192.168.1.1 255.255.255.255 100 5
```

#### **Related Operations**

Table 6.3-1 Related Operations for Configuring the Subnet VLAN

| Operation                               | Command           | Remarks |
|-----------------------------------------|-------------------|---------|
| Delete the configuration of subnet VLAN | no ip-subnet-vlan |         |

### 6.4 Configure VLAN Forwarding

This task is to configure VLAN forwarding.

#### **Background Information**

Enable the connection and communications between the uplink port and ETH port by configuring the VLAN forwarding function. Match the VLAN ID to strip the VLAN tag from the packet when forwarding from the uplink port to the ETH port. Add the VLAN tag to the packet when forwarding from the ETH port to the uplink port.

#### **Operation Procedures**

**Step 1** Use the **port forward vlan eth untag** command to configure VLAN forwarding.

**Step 2** Use the **show running-config** command to view information about VLAN forwarding.

----The end

#### **Task Example**

\$Configure to forward packets with VLAN ID of VLAN 100 from the uplink port to the ETH port, and add VLAN 100 to packets from the ETH port.

Topvision(config) # port forward vlan 100 eth untag Topvision(config) # show running-config port forward vlan 100 eth untag

#### **Related Operations**

| Table 6.4- 1Related | operations to | o configure VI Al | N forwarding |
|---------------------|---------------|-------------------|--------------|
| Tuble 0.4 Incluted  | operations to |                   | a loi warang |

| Operation                            | Command                  | Remark |
|--------------------------------------|--------------------------|--------|
| Delete VLAN forwarding configuration | no port forward vlan eth |        |
|                                      | untag                    |        |

## **Chapter 7 DHCP Relay Function**

### 7.1 Overview

Terminals (including the CM and CPE) can communicate with DHCP servers in other network segments through the DHCP relay. In this way, service terminals can obtain IP addresses in different network segments and go on line normally.

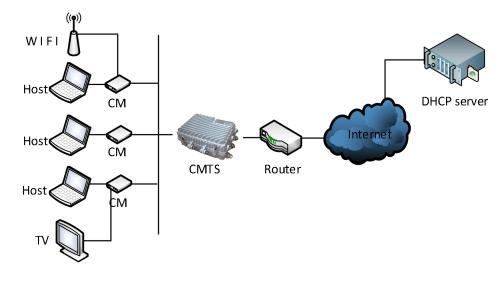

Figure 7.1-1 Networking Diagram of CMTS Device

The CMTS supports the following DCHP relay function:

DHCP relay modes

The CMTS supports the following DHCP forwarding modes:

- Snooping mode: The CMTS monitors the DHCP interaction process. It directly forwards packets
  without making any modification. This mode is applicable to the scenario where an upstream device
  serves as the DHCP relay and the CMTS only forwards data.
- L2-relay mode: This mode is applicable to the scenario where an upstream device forwards data at L3 and the CMTS only forwards data at L2. It is also applicable to a simple networking scenario. For example, the DCHP server, CMTS, and terminal work in the same network segment, and data does not need to be forwarded across network segments. In this mode, the CMTS supports insertion of option 82 to check the validity of the DHCP packet source.
- L3-relay mode: In this mode, the CMTS works as a L3 relay so that service terminals can obtain IP addresses in different network segments. The L3-relay mode further consists of the following modes:
  - Primary mode: The same giAddr is used on all devices. The primary IP address is the giAddr of all devices.
  - Policy mode: The CMTS assigns different giAddrs for the CMs and other CPEs. The primary IP address is the giAddr of the CM, and the first secondary IP address is the IP address of the CPE.

Strict mode: The CMTS assigns a different giAddr for each type of terminals to be used.

## Note:

The CMTS is a L2 device, and does not have the traditional giAddr. To maintain consistency with industry standards, the relay address and giAddr are of the same concept.

- 1. When you configure a giAddr, the CMTS converts the broadcast DCHP packet into the unicast packet and forwards the packet to the DHCP server through the relay. In this way, the DHCP packet can be forwarded across network segments. When configuring L3 forwarding, you must configure the gateway IP address (giAddr) in the DHCP/BOOTP message header. If this field contains the IP address 0.0.0.0, the DHCP relay fills in the IP address of the relay proxy or router in this field, and then forwards the message to the DHCP server. When the DHCP server receives this message, it checks the gateway IP address field (giAddr) in the message. If the DHCP server has multiple address pools, it provides the IP address lease of the address pool based on the giAddr. Therefore, the giAddr determines whether the server allocates the address and determines the address pool from which the address is allocated. The CMTS inserts the giAddrs, different network segments based on the device type. Through flexible insertion of giAddrs, different device types are allocated with different network segments.
- 2. If you do not configure giAddr, the CMTS supports automatic acquisition of giAddr. Specifically, the DHCP relay module uses the IP address obtained by ip address dhcp-alloc in the config view, or uses the configured primary IP address as the IP address of the device. After dynamic IP address acquisition is configured, the statistic primary IP address cannot be configured in this view. When configuring dynamic IP address acquisition, you only need to configure information about a single bundle. In addition, you do not need to configure the device relay address for the bundle. You can use the no form of the corresponding command to disable dynamic IP address acquisition.

DHCP server

The DHCP server configuration includes the common DHCP server and the dedicated DHCP server.

- Common DHCP server: It is the DHCP server shared by different types of terminals.
- Dedicated DHCP server: It is the DHCP server used by a specific type of terminals.

#### Option60 keyword

Option60 is used to identify different terminal types so that service types can be differentiated based on the terminal type. It is applicable to the snooping, L2-relay, and L3-relay modes.

dhcp-tag

With the dhcp-tag function, a VLAN tag can be added to different device types by bundle. It is applicable to the snooping, L2-relay, and L3-relay modes.

#### Option82 keyword

The Option82.1 circuit ID is used to configure the user information so as to determine the source of network packets. It is mainly used for security check. It is applicable to the L2-relay and L3-relay modes.

### 7.2 Example of DHCP Snooping

Achieve the transparent data transmission by CMTS device through this task.

#### Context

CMTS device provides DHCP Snooping service, and just listens to DHCP data instead of processing. At this time, the terminal devices such as CM/CPE can acquire the IP address from DHCP Server at the network side via Relay that is the layer-3 device connected the CMTS's uplink port. And CMTS can support identifying the device type with VLAN tag.

#### **Data Planning**

In this example, configure transparent transmission of the data of CM | HOST | MTA | STB, and have the layer-3 switch to implement the Relay operation, and set VLAN tags for several kinds of terminal devices to determine the device types.

The data planning for configuring the DHCP transparent transmission example is shown as table below.

| Item                   | Data                                                                            |
|------------------------|---------------------------------------------------------------------------------|
| CM transmission mode   | snooping                                                                        |
| HOST transmission mode | snooping                                                                        |
| MTA transmission mode  | snooping                                                                        |
| STB transmission mode  | snooping                                                                        |
| bundle item            | bundle 1                                                                        |
| CM DHCP Tag            | vlan 1 priority 7                                                               |
| HOST DHCP Tag          | vlan 2 priority 7                                                               |
| MTA DHCP Tag           | vlan 3 priority 4                                                               |
| STB DHCP Tag           | vlan 4 priority 4                                                               |
| DHCP Server            | Normal configuration. It can communicate with the device by means of ping;      |
|                        | CMTS is not required to configure the address of DHCP Server, but just transmit |
|                        | transparently the packet to the layer-3 device for relay to DHCP Server by the  |
|                        | uplink port.                                                                    |

Table 7.2-1 Data Planning for DHCP Snooping Mode

#### Prerequisites

Network devices and lines must be in the normal state.

DHCP Server is configured normally.

### **Configuration flowchart**

The process for configuring DHCP transparent mode is shown as figure below.

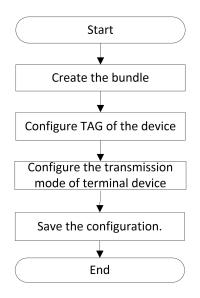

Figure 7.2-1 Flowchart of DHCP Snooping

#### Procedure

**Step 1** Create the bundle.

Topvision(config) # interface bundle 1

**Step 2** Add a VLAN tag to data of the terminal device.

1. Add VLAN 1 tag to the data of CM, with priority as 7.

Topvision(config-if-bundle1)# cable dhcp-tag cm vlan 1 priority 7

2. Add VLAN 2 tag to the data of HOST, with priority as 7.

Topvision(config-if-bundle1)# cable dhcp-tag host vlan 2 priority 7

3. Add VLAN 3 tag to the data of MTA, with priority as 4.

Topvision(config-if-bundle1)# cable dhcp-tag mta vlan 3 priority 4

4. Add VLAN 4 tag to the data of STB, with priority as 4.

Topvision(config-if-bundle1)# cable dhcp-tag stb vlan 4 priority 4

**Step 3** Configure the data of terminal device type for transparent transmission.

1. Exit the bundle view.

Topvision(config-if-bundle1)# exit

2. Configure the data with terminal device type as CM for transparent transmission.

Topvision(config) # cable dhcp-mode cm snooping

3. Configure the data with terminal device type as HOST for transparent transmission.

Topvision(config) # cable dhcp-mode host snooping

4. Configure the data with terminal device type as MTS for transparent transmission.

Topvision(config) # cable dhcp-mode mta snooping

5. Configure the data with terminal device type as STB for transparent transmission.

Topvision(config) # cable dhcp-mode stb snooping

#### **Step 4** Save the configurations.

```
Topvision(config)# end
Topvision# copy running-config startup-config
This will save the configuration to the flash memory.
Are you sure?(y/n) [n]y
Building configuration....
Configuration saved successfully.
```

----The end

## Result

After finishing the configurations, the terminals under CMTS such as CM/HOST/MTA/STB can acquire IP address automatically from DHCP Server by transparent transmission, and identify the device type with VLAN.

## 7.3 Example of DHCP L2 Relay

Achieve data transparent transmission by CMTS device through this task.

#### Context

CMTS device provides the DHCP layer-2 Relay service. The device receives the packet from client, and add option82 for forwarding; the device receives the packet from DHCP Server, and removes option82 for forwarding. At this time, the terminal devices such as CM/CPE can acquire the IP address from DHCP Server at the network side via Relay that is the layer-3 device connected the CMTS's uplink port. And CMTS can support identifying the device type with VLAN tag.

#### **Data Planning**

In this example, configure L2 Relay against the data of terminals such as CM | HOST | MTA | STB | cablemodem, and have the layer-3 switch to implement the Relay operation, and set Option60 field to distinguish the terminal types.

The data planning for configuring the DHCP transparent transmission example is shown as table below.

| Item                    | Data     |
|-------------------------|----------|
| CM transmission mode    | l2-relay |
| HOST transmission mode  | l2-relay |
| MTA transmission mode   | l2-relay |
| STB transmission mode   | l2-relay |
| cablemodem transmission | l2-relay |

Table 7.3-1 Data Planning for DHCP Transparent Mode

## 🜔 TOPTISION

| ltem                    | Data                                                                            |  |
|-------------------------|---------------------------------------------------------------------------------|--|
| mode                    |                                                                                 |  |
| bundle item             | bundle 1                                                                        |  |
| CM Option60             | cm-option60                                                                     |  |
| HOST Option60           | host-option60                                                                   |  |
| MTA Option60            | mta-option60                                                                    |  |
| STB Option60            | settopbox                                                                       |  |
| User-defined cablemodem | userdefine-cabmo                                                                |  |
| option60                | userdenne-cabmo                                                                 |  |
| User-defined cusprequip | usardafina ana                                                                  |  |
| vendor class            | userdefine-cpe                                                                  |  |
|                         | Normal configuration. It can communicate with the device by means of ping;      |  |
| DHCP Server             | CMTS is not required to configure the address of DHCP Server, but just forward  |  |
|                         | the Layer-2 packet to the layer-3 uplink device for relay to DHCP Server by the |  |
|                         | uplink port.                                                                    |  |

## Prerequisites

- > Network devices and lines must be in the normal state.
- DHCP Server is configured normally.

### **Configuration flowchart**

The process for DHCP transparent transmission is shown as figure below.

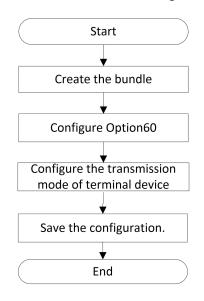

Figure 7.3-1 Flowchart of DHCP L2 Relay

## Procedure

- Step1 Create the bundle.
  Topvision(config)# interface bundle 1
- **Step 2** Configure Option60 identifiers for the terminal device.

1. Option60 identifier of CM is cm-option60.

```
Topvision(config-if-bundle1)# cable dhcp-option60 cm cm-option60
```

- 2. Option60 identifier of HOST is host-option60. Topvision(config-if-bundle1)# cable dhcp-option60 host host-option60
- 3. Option60 identifier of MTA is mta-option60. Topvision (config-if-bundle1) # cable dhcp-option60 mta mta-option60
- 4. Option60 identifier of STB is settopbox.
  Topvision(config-if-bundle1)# cable dhcp-option60 stb settopbox
- 5. IPv4 option60 identifier of the user-defined device type "cablemodem" is userdefine-cabmo. Topvision(config-if-bundle1)# device cablemodem userdefine-cabmo Topvision(config-if-bundle1)# cable dhcp-option60 cablemodem userdefine-cabmo
- **Step 3** Configure the layer-2 forwarding against the data of terminal device.
  - 1. Exit the bundle view.

Topvision(config-if-bundle1)# exit

- Configure the data of terminal device-CM for layer-2 forwarding.
   Topvision(config) # cable dhcp-mode cm 12-relay
- 3. Configure the data of terminal device-HOST for layer-2 forwarding. Topvision(config)# cable dhcp-mode host 12-relay
- Configure the data of terminal device-MTA for layer-2 forwarding.
   Topvision(config) # cable dhcp-mode mta l2-relay
- 5. Configure the data of terminal device-STB for layer-2 forwarding. Topvision(config) # cable dhcp-mode stb 12-relay
- Configure the data of terminal device-cablemodem for layer-2 forwarding.
   Topvision(config) # cable dhcp-mode cablemodem 12-relay

## **Step 4** Save the configurations.

```
Topvision(config)# end
Topvision# copy running-config startup-config
This will save the configuration to the flash memory.
Are you sure?(y/n) [n]y
Building configuration.....
Configuration saved successfully.
```

## ----The end

## Result

After finishing the configurations, the terminals under CMTS such as CM/HOST/MTA/STB and user-defined device can acquire IP address automatically from DHCP Server by transparent transmission.

## 7.4 Example of Primary Mode

The terminal device acquires IP address via DHCP L3 Relay through this task.

## Context

In case of L3 Relay mode, CMTS device translates the broadcast DHCP packet via relay into the unicast packet and send it to the DHCP Server for cross-network-segment forwarding of DHCP packet. In primary mode, all CMs and CPEs acquire IP address from DHCP Server at network side through the same relay.

## **Data Planning**

In this example, the data of all CM/CPE is assured of L3 Relay via the same relay, STB device acquires IP address by using the dedicated DHCP Server, while other terminal devices acquire the IP address through the common DHCP Server.

The data planning for configuring DHCP Relay primary mode example is shown as table below.

| Item                         | Data                       |
|------------------------------|----------------------------|
| CM transmission mode         | l3-relay                   |
| HOST transmission mode       | l3-relay                   |
| MTA transmission mode        | l3-relay                   |
| STB transmission mode        | l3-relay                   |
| Global primary IP (IP/MASK)  | 10.10.28.2/24              |
| bundle item                  | bundle 1                   |
| GiAddr relay mode            | primary                    |
| Relay address (IP/MASK)      | 10.10.28.2/24              |
| Universal DHCP Server IP     | 10.10.29.211               |
| STB dedicated DHCP Server IP | 10.10.29.209               |
| Routing information          | 0.0.0.0 0.0.0.0 10.10.28.1 |

| Table 7.4-1 Data Planning for DHCP Re | Jour Drimony Mode Evennela |
|---------------------------------------|----------------------------|
|                                       |                            |
|                                       |                            |

## Prerequisites

- > Network devices and lines must be in the normal state.
- > DHCP Server is configured normally.

## **Configuration flowchart**

The process for configuring DHCP Relay primary mode is shown as figure below.

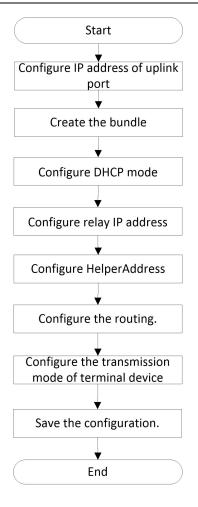

Figure 7.4-1 Flowchart of DHCP L3 Relay Primary mode

## Procedure

| Step 1 | Configure the primary IP address of the uplink port.       |                                                                         |  |
|--------|------------------------------------------------------------|-------------------------------------------------------------------------|--|
|        | Тор                                                        | <pre>ovision(config)# ip address 10.10.28.2 255.255.255.0 primary</pre> |  |
| Step 2 | Crea                                                       | ate the bundle.                                                         |  |
|        | Тор                                                        | <pre>ovision(config)# interface bundle 1</pre>                          |  |
| Step 3 | Sele                                                       | ct DHCP Relay mode as primary.                                          |  |
|        | Тор                                                        | ovision(config-if-bundle1)# cable dhcp-giaddr primary                   |  |
| Step 4 | <b>4</b> Configure the relay address set for the terminal. |                                                                         |  |
|        | Тор                                                        | ovision(config-if-bundle1)# ip address 10.10.28.2 255.255.255.0         |  |
| Step 5 | Configure IP of DHCP server.                               |                                                                         |  |
|        | 1.                                                         | Configure the universal Helper-Address.                                 |  |
|        |                                                            | Topvision(config-if-bundle1)# cable helper-address all                  |  |
|        |                                                            | 10.10.29.211                                                            |  |
|        | 2.                                                         | Configure STB dedicated Helper-Address.                                 |  |
|        |                                                            | Topvision(config-if-bundle1)# cable helper-address 10.10.29.209         |  |
|        |                                                            | stb                                                                     |  |

**Step 6** Configure the routing.

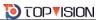

#### 1. Exit the bundle view.

Topvision(config-if-bundle1)# exit

2. Configure the routing information.
 Topvision(config) # ip route 0.0.0.0 0.0.0.0 10.10.28.1

Step 7 Configure the data of terminal device type for Layer-3 forwarding.

- Configure the data with terminal device type as CM for Layer-3 forwarding. Topvision(config) # cable dhcp-mode cm 13-relay
- Configure the data with terminal device type as HOST for Layer-3 forwarding. Topvision(config) # cable dhcp-mode host 13-relay
- Configure the data with terminal device type as MTA for Layer-3 forwarding.
   Topvision(config) # cable dhcp-mode mta 13-relay
- Configure the data with terminal device type as STB for Layer-3 forwarding.
   Topvision(config) # cable dhcp-mode stb 13-relay

#### Step 8 Save the configurations.

```
Topvision(config)# exit
Topvision# copy running-config startup-config
This will save the configuration to the flash memory.
Are you sure?(y/n) [n]y
Building configuration....
Configuration saved successfully.
```

#### ----The end

#### Result

After finishing the configuration, all terminal devices use the same relay, and STB acquires IP address from the dedicated DHCP server, while other terminal devices acquire IP address automatically from the universal DHCP server.

## 7.5 Example of Policy Mode

CM and CPE acquire IP address automatically via different relays through this task.

## Context

In case of L3 Relay mode, CMTS device translates the broadcast DHCP packet via relay into the unicast packet and send it to the DHCP Server for cross-network-segment forwarding of DHCP packet. In policy mode, CM and CPE acquire IP address from DHCP Server at network side through two different relays respectively.

### Data Planning

In this example, the data of CM and CPE is assured of L3 Relay via two different relays respectively, all terminal devices acquire IP address by using the universal DHCP Server.

Chapter 7-90

The data planning for configuring DHCP Relay policy mode example is shown as table below.

| Table 7.5-1 Data Planning for Differ Relay Policy Wode Lxample |               |  |
|----------------------------------------------------------------|---------------|--|
| Item                                                           | Data          |  |
| CM transmission mode                                           | l3-relay      |  |
| HOST transmission mode                                         | l3-relay      |  |
| MTA transmission mode                                          | l3-relay      |  |
| STB transmission mode                                          | l3-relay      |  |
| Global primary IP (IP/MASK)                                    | 10.10.28.2/24 |  |
| Global secondary IP (IP/MASK)                                  | 10.10.27.2/24 |  |
| bundle item                                                    | bundle 1      |  |
| GiAddr relay mode                                              | policy        |  |
| Relay address (IP/MASK) of CM                                  | 10.10.28.2/24 |  |
| Relay address (IP/MASK) of other terminal                      | 10 10 27 2/24 |  |
| devices including HOST                                         | 10.10.27.2/24 |  |
| DHCP Server IP                                                 | 10.10.29.211  |  |

0.0.0.0 0.0.0.0 10.10.28.1

Table 7.5-1 Data Planning for DHCP Relay Policy Mode Example

## Prerequisites

- > Network devices and lines must be in the normal state.
- > DHCP Server is configured normally.

## **Configuration flowchart**

Routing information

The process for configuring DHCP Relay Policy mode is shown as figure below.

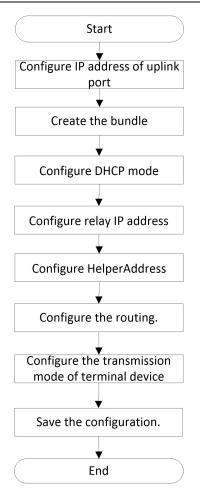

Figure 7.5-1 Flowchart of DHCP L3 Relay Policy Mode

## Procedure

- **Step 1** Configure the primary IP address of the uplink port.
  - 1. Configure the primary IP address of the uplink port. Topvision(config) # ip address 10.10.28.2 255.255.255.0 primary
  - 2. Configure the secondary IP address of the uplink port.

Topvision(config) # ip address 10.10.27.2 255.255.255.0 secondary

#### Step 2 Create the bundle.

Topvision(config)# interface bundle 1

**Step 3** Select DHCP Relay mode as policy.

Topvision(config-if-bundle1)# cable dhcp-giaddr policy

- **Step 4** Configure the relay address set for the terminal.
  - 1. Configure the relay address of CM.
    Topvision(config-if-bundle1)# ip address 10.10.28.2 255.255.255.0
  - 2. Configure the relay address of other CPE. Topvision(config-if-bundle1) # ip address 10.10.27.2 255.255.255.0 secondary
- **Step 5** Configure IP of DHCP server.

Topvision(config-if-bundle1)# cable helper-address all 10.10.29.211

#### Step 6 Configure the routing.

- Exit the bundle view.
   Topvision(config-if-bundle1)# exit
- 2. Configure the routing information.
  Topvision(config) # ip route 0.0.0.0 0.0.0.0 10.10.28.1
- **Step 7** Configure the data of terminal device type for Layer-3 forwarding.
  - Configure the data with terminal device type as CM for Layer-3 forwarding. Topvision(config) # cable dhcp-mode cm 13-relay
  - Configure the data with terminal device type as HOST for Layer-3 forwarding.
     Topvision(config) # cable dhcp-mode host 13-relay
  - 3. Configure the data with terminal device type as MTA for Layer-3 forwarding. Topvision(config) # cable dhcp-mode mta 13-relay
  - 4. Configure the data with terminal device type as STB for Layer-3 forwarding. Topvision(config) # cable dhcp-mode stb 13-relay

#### **Step 8** Save the configurations.

```
Topvision(config)# exit
Topvision# copy running-config startup-config
This will save the configuration to the flash memory.
Are you sure?(y/n) [n]y
Building configuration.....
Configuration saved successfully.
```

#### ----The end

## Result

After finishing the configuration, CM and other CPE devices acquire IP address from DHCP server automatically via different relays.

## 7.6 Example of Strict Mode

CM and other terminal devices acquire IP address automatically via different relays through this task.

### Context

In case of L3 Relay mode, CMTS device translates the broadcast DHCP packet via relay into the unicast packet and send it to the DHCP Server for cross-network-segment forwarding of DHCP packet. In strict mode, CM and each kind of CPE acquire IP address from DHCP Server at network side through two different relays respectively.

## **Data Planning**

In this example, the data of CM and each kind of CPE are assured of L3 Relay via different relays, all terminal devices acquire IP address by using the universal DHCP Server.

The data planning for configuring DHCP Relay strict mode example is shown as table below.

| Item                              | Data                       |
|-----------------------------------|----------------------------|
| CM transmission mode              | l3-relay                   |
| HOST transmission mode            | l3-relay                   |
| MTA transmission mode             | l3-relay                   |
| STB transmission mode             | l3-relay                   |
| Global primary IP (IP/MASK)       | 10.10.28.2/24              |
| Global secondary IP (IP/MASK)     | 10.10.27.2/24              |
| Global secondary IP (IP/MASK)     | 10.10.26.2/24              |
| Global secondary IP (IP/MASK)     | 10.10.25.2/24              |
| bundle item                       | bundle 1                   |
| GiAddr relay mode                 | strict                     |
| Primary relay address (IP/MASK)   | 10.10.28.2/24              |
| Secondary relay address (IP/MASK) | 10.10.27.2/24              |
| Secondary relay address (IP/MASK) | 10.10.26.2/24              |
| Secondary relay address (IP/MASK) | 10.10.25.2/24              |
| Specify CM to use the relay       | 10.10.28.2                 |
| Specify HOST to use the relay     | 10.10.27.2                 |
| Specify MTA to use the relay      | 10.10.26.2                 |
| Specify STB to use the relay      | 10.10.25.2                 |
| DHCP Server IP                    | 10.10.29.211               |
| Routing information               | 0.0.0.0 0.0.0.0 10.10.28.1 |

Table 7.6-1 Data Planning for DHCP Relay Strict Mode Example

## Prerequisites

- > Network devices and lines must be in the normal state.
- > DHCP Server is configured normally.

## **Configuration flowchart**

The process for configuring DHCP Relay strict mode is shown as figure below.

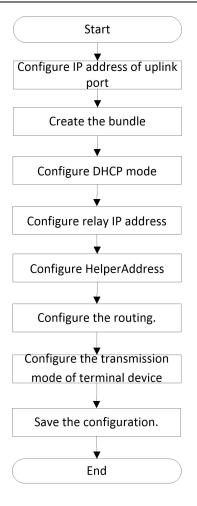

Figure 7.6-1 Flowchart of DHCP L3 Relay strict Mode

## Procedure

**Step 1** Configure the primary IP address of the uplink port.

- 1. Configure the primary IP address of the uplink port. Topvision(config) # ip address 10.10.28.2 255.255.255.0 primary
- 2. Configure the secondary IP address of the uplink port. Topvision(config) # ip address 10.10.27.2 255.255.255.0 secondary
- Configure the secondary IP address of the uplink port.
   Topvision(config) # ip address 10.10.26.2 255.255.255.0 secondary
- Configure the secondary IP address of the uplink port.
   Topvision(config) # ip address 10.10.25.2 255.255.255.0 secondary
- **Step 2** Create the bundle.

Topvision(config) # interface bundle 1

**Step 3** Select DHCP Relay mode as strict.

Topvision(config-if-bundle1)# cable dhcp-giaddr strict

- **Step 4** Configure the relay address set for the terminal.
  - 1. Configure the primary relay address.

Topvision(config-if-bundle1)# ip address 10.10.28.2 255.255.255.0

2. Configure the secondary relay address.

```
Topvision(config-if-bundle1) # ip address 10.10.27.2 255.255.255.0 secondary
```

3. Configure the secondary relay address.

```
Topvision(config-if-bundle1)# ip address 10.10.26.2 255.255.255.0 secondary
```

- 4. Configure the secondary relay address. Topvision(config-if-bundle1) # ip address 10.10.25.2 255.255.255.0 secondary
- 5. Specify the relay address to be used by CM. Topvision(config-if-bundle1) # cable dhcp-giaddr cm 10.10.28.2
- 6. Specify the relay address to be used by HOST. Topvision(config-if-bundle1) # cable dhcp-giaddr host 10.10.27.2
- 7. Specify the relay address to be used by MTA. Topvision(config-if-bundle1)# cable dhcp-giaddr mta 10.10.26.2
- 8. Specify the relay address to be used by STB. Topvision(config-if-bundle1)# cable dhcp-giaddr stb 10.10.25.2

#### **Step 5** Configure IP of DHCP server.

Topvision(config-if-bundle1)# cable helper-address all 10.10.29.211

#### **Step 6** Configure the routing.

1. Exit the bundle view.

Topvision(config-if-bundle1)# exit

2. Configure the routing information.

```
Topvision(config) # ip route 0.0.0.0 0.0.0.0 10.10.28.1
```

Step 7 Configure the data of terminal device type for Layer-3 forwarding.

- Configure the data with terminal device type as CM for Layer-3 forwarding. Topvision(config) # cable dhcp-mode cm 13-relay
- Configure the data with terminal device type as HOST for Layer-3 forwarding.
   Topvision(config) # cable dhcp-mode host 13-relay
- 3. Configure the data with terminal device type as MTA for Layer-3 forwarding. Topvision(config)# cable dhcp-mode mta 13-relay
- 4. Configure the data with terminal device type as STB for Layer-3 forwarding.Topvision(config) # cable dhcp-mode stb 13-relay

#### **Step 8** Save the configurations.

Topvision(config)# exit Topvision# copy running-config startup-config This will save the configuration to the flash memory. Are you sure?(y/n) [n]y Building configuration.... Configuration saved successfully.

### ----The end

## Result

After finishing the configuration, CM and each kind of CPE device will acquire IP address automatically from the secondary DHCP server via different relays.

## 7.7 Example of Dynamic IP Acquired

CMTS device achieves data transparent transmission through this task.

## Context

In case of L3 Relay mode, CMTS device translates the broadcast DHCP packet via relay into the unicast packet and send it to the DHCP Server for cross-network-segment forwarding of cross-DHCP packet. When the terminal device fails to find giAddr, it takes the dynamically-acquired IP address as the device address.

## **Data Planning**

In this example, configure all terminal devices take the dynamic IP for data transmission, and acquire IP address from DHCP Server.

The data planning for the example of configuring DHCP dynamic IP acquired is shown as table below.

| Item                   | Data               |
|------------------------|--------------------|
| CM transmission mode   | I3-relay           |
| HOST transmission mode | l3-relay           |
| MTA transmission mode  | l3-relay           |
| STB transmission mode  | l3-relay           |
| Relay address          | Dynamic IP address |
| bundle item            | bundle 1           |
| DHCP Server            | 10.10.29.211       |

Table 7.7-1 Data Planning for Dynamic IP Acquired

## Prerequisites

- > Network devices and lines must be in the normal state.
- > DHCP Server is configured normally.

## **Configuration flowchart**

The process for configuring dynamic IP as relay address is shown as figure below.

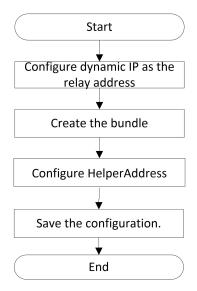

Figure 7.7-1 Flowchart of Dynamic IP Relay Address

## Procedure

| Step 1 | Configure dynamic IP acquired.                        |                                                                              |  |
|--------|-------------------------------------------------------|------------------------------------------------------------------------------|--|
|        | Тор                                                   | pvision(config)# <b>ip address dhcp-alloc</b>                                |  |
| Step 2 | Create the bundle.                                    |                                                                              |  |
|        | Тор                                                   | pvision(config)# interface bundle 1                                          |  |
| Step 3 | Con                                                   | figure IP of DHCP server.                                                    |  |
|        | Тор                                                   | pvision(config-if-bundle1)# cable helper-address all 10.10.29.211            |  |
| Step 4 | Con                                                   | figure the data of terminal device type for Layer-3 forwarding.              |  |
|        | 1.                                                    | Configure the data with terminal device type as CM for Layer-3 forwarding.   |  |
|        |                                                       | Topvision(config)# cable dhcp-mode cm 13-relay                               |  |
|        | 2.                                                    | Configure the data with terminal device type as HOST for Layer-3 forwarding. |  |
|        |                                                       | Topvision(config)# cable dhcp-mode host 13-relay                             |  |
|        | 3.                                                    | Configure the data with terminal device type as MTA for Layer-3 forwarding.  |  |
|        |                                                       | Topvision(config)# cable dhcp-mode mta 13-relay                              |  |
|        | 4.                                                    | Configure the data with terminal device type as STB for Layer-3 forwarding.  |  |
|        |                                                       | Topvision(config)# cable dhcp-mode stb 13-relay                              |  |
| Step 5 | Sav                                                   | e the configurations.                                                        |  |
|        | Topvision(config)# exit                               |                                                                              |  |
|        | Topvision# copy running-config startup-config         |                                                                              |  |
|        | This will save the configuration to the flash memory. |                                                                              |  |
|        | Are you sure?(y/n) [n] <b>y</b>                       |                                                                              |  |
|        | Bui                                                   | ilding configuration                                                         |  |
|        | Cor                                                   | nfiguration saved successfully.                                              |  |
| The    | end                                                   |                                                                              |  |

After finishing the configuration, all terminal devices under CMTS can acquire IP address automatically from DHCP server via dynamic IP.

## 7.8 Example of Multiple Bundles under DHCP Snooping

A bundle is a collection of DHCP configurations, which is just a logical division without any actual physical significance. It allows to set different giAddr for the CM/CPE for different services, and divides CM into different address pools. CM/CPE becomes online through different configuration files to achieve the division of different services.

## **Data Planning**

In this example, configure transparent transmission of the data of CM | host | MTA | STB,

We need create two bundles, bundle 2 with relay address 10.10.27.50/24 & 2000::x/64 and bundle 3 with the address 10.10.28.50/24 & 3000::x/64. The relay IP address is only a virtual address, used to select bundle, not a real IPv4 or IPv6 address.

CMs will select the smallest number bundle 2 at the discovery stage, and at the request stage, according to server configuration select the matched bundle 2 or 3.

CPE will directly select the CM bundle it connected. When select bundle 2, the CMTS device will add VLAN tag 100 for the packets it forwards; and when select bundle 3, the CMTS device will add VLAN tag 200 for the packets it forwards.

The data planning for configuring the multiple bundles under DHCP snooping example is shown as table below.

| Item                       | Data                                 |
|----------------------------|--------------------------------------|
| Bundle item                | bundle 2/3                           |
| Relay address for bundle 2 | IPv4: 10.10.27.50/24 IPv6:2000::x/64 |
| Relay address for bundle 3 | IPv4: 10.10.28.50/24 IPv6:3000::x/64 |
| CM DHCP tag for bundle 2   | 100                                  |
| Host DHCP tag for bundle 2 | 100                                  |
| MTA DHCP tag for bundle 2  | 100                                  |
| STB DHCP tag for bundle 2  | 100                                  |
| CM DHCP tag for bundle 3   | 200                                  |
| Host DHCP tag for bundle 3 | 200                                  |
| MTA DHCP tag for bundle 3  | 200                                  |
| STB DHCP tag for bundle 3  | 200                                  |
| CM transmission mode       | snooping                             |
| Host transmission mode     | snooping                             |
| MTA transmission mode      | snooping                             |
| STB transmission mode      | snooping                             |

Table 7.8-1 Data Planning for Multiple Bundles under DHCP Snooping

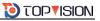

| Item        | Data                                                            |
|-------------|-----------------------------------------------------------------|
|             | Normal configuration. It can communicate with the device by     |
|             | means of ping; CMTS is not required to configure the address of |
| DHCP Server | the DHCP Server, but just transmit transparently the packet to  |
|             | the layer-3 device for relay to the DHCP Server by the uplink   |
|             | port.                                                           |

## Prerequisites

- > Network devices and lines must be in the normal state.
- > DHCP Server is configured normally.

## **Configuration flowchart**

The process for configuring multiple bundles under DHCP snooping is shown as figure below.

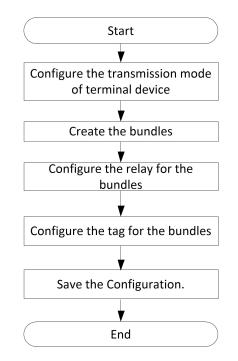

Figure 7.8-1 Flowchart for Multiple Bundles under DHCP Snooping

## Procedure

For the bundle 2:

Step 1 Create the bundle 2.

Topvision(config) # interface bundle 2

- **Step 2** Add the DHCP relay for the bundle 2.
  - 1. Add the DHCP relay 10.10.27.50/24 for the bundle 2. Topvision (config-if-bundle2) # ip address 10.10.27.50 255.255.255.0
  - 2. Add the DHCP relay 2000::2/64 for the bundle 2. Topvision(config-if-bundle2)# ipv6 address 2000::2/64

## **Step 3** Add a VLAN tag to data of the CPE.

1. Add the IPv4 VLAN tag 100 to the packets of CM, with priority as 7.

Topvision(config-if-bundle2)# cable dhcp-tag cm vlan 100 priority 7

2. Add the IPv4 VLAN tag 100 to the packets of host, with priority as 7.

Topvision(config-if-bundle2)# cable dhcp-tag host vlan 100 priority 7

- 3. Add the IPv4 VLAN tag 100 to the packets of MTA, with priority as 7. Topvision(config-if-bundle2) # cable dhcp-tag mta vlan 100 priority 7
- Add the IPv4 VLAN tag 100 to the packets of STB, with priority as 7.
   Topvision(config-if-bundle2) # cable dhcp-tag stb vlan 100 priority
   7
- 5. Add the IPv6 VLAN tag 100 to the packets of CM, with priority as 7.

Topvision(config-if-bundle2)# cable dhcpv6-tag cm vlan 100 priority 7

- 6. Add the IPv6 VLAN tag 100 to the packets of host, with priority as 7. Topvision(config-if-bundle2)# cable dhcpv6-tag host vlan 100 priority 7
- 7. Add the IPv6 VLAN tag 100 to the packets of MTA, with priority as 7. Topvision(config-if-bundle2)# cable dhcpv6-tag mta vlan 100 priority 7
- 8. Add the IPv6 VLAN tag 100 to the packets of STB, with priority as 7. Topvision(config-if-bundle2)# cable dhcpv6-tag stb vlan 100 priority 7
- For the bundle 3:
- **Step 1** Create the bundle 3.

Topvision(config) # interface bundle 3

- **Step 2** Add the DHCP relay for the bundle 3.
  - 1. Add the DHCP relay 10.10.28.50/24 for the bundle 3.
    - Topvision(config-if-bundle3)# ip address 10.10.28.50 255.255.255.0
  - 2. Add the DHCP relay 3000::2/64 for the bundle 3.

Topvision(config-if-bundle3) # **ipv6 address 3000::2/64** 

- **Step 3** Add a VLAN tag to data of the CPE.
  - Add the VLAN tag 200 to the packets of CM, with priority as 7.
     Topvision(config-if-bundle3) # cable dhcp-tag cm vlan 200 priority
     7
  - 2. Add the VLAN tag 200 to the packets of host, with priority as 7.

Topvision(config-if-bundle3)# cable dhcp-tag host vlan 200 priority 7

3. Add the VLAN tag 200 to the packets of MTA, with priority as 7.

Topvision(config-if-bundle3) # cable dhcp-tag mta vlan 200 priority 7

Add the VLAN tag 200 to the packets of STB, with priority as 7.
Topvision(config-if-bundle3) # cable dhcp-tag stb vlan 200 priority
7

**Step 4** Configure the data of terminal device type for transparent transmission.

- Configure the data with terminal device type as CM for transparent transmission. Topvision(config) # cable dhcp-mode cm snooping
- Configure the data with terminal device type as host for transparent transmission.
   Topvision(config) # cable dhcp-mode host snooping
- Configure the data with terminal device type as MTS for transparent transmission.
   Topvision(config) # cable dhcp-mode mta snooping
- 4. Configure the data with terminal device type as STB for transparent transmission. Topvision(config) # cable dhcp-mode stb snooping
- **Step 5** Save the configurations.

Topvision(config)# end

```
Topvision# copy running-config startup-config
```

This will save the configuration to the flash memory. Are you sure?(y/n) [n] $\mathbf{y}$ Building configuration.... Configuration saved successfully.

#### ----The end

## Result

After finishing the configurations, the terminals under CMTS such as CM/HOST/MTA/STB can acquire IP address automatically from DHCP Server by transparent transmission, and identify the device type with VLAN.

## 7.9 Example of Multiple Bundles under DHCP Layer3

## Context

Refer to 7.8 Configuring multiple instances bundle under snooping mode.

## **Data Planning**

In this example, configure DHCP layer 3 forwarding packets of CM | host | STB.

We need create two bundles, bundle 2 with relay address 10.10.27.50/24 and bundle 3 with the address 10.10.28.50/24. The relay IP address must be a real IP address in the CMTS.

CMs will select the smallest number bundle 2 at the discovery stage, and at the request stage, according to server configuration select the matched bundle 2 or 3.

CPE will directly select the CM bundle it connected. When select bundle 2, the CMTS device will forward the packets through the relay 10.10.27.50/24; and when select bundle 3, the CMTS device will forward the packets through the relay 10.10.28.50/24.

The data planning for configuring the multiple bundles under DHCP layer3 example is shown as table below.

| Item                       | Data                                                            |
|----------------------------|-----------------------------------------------------------------|
| bundle item                | bundle 2/3                                                      |
| relay address for bundle 2 | 10.10.27.50/24                                                  |
| relay address for bundle 3 | 10.10.28.50/24                                                  |
|                            | 1000::1000                                                      |
| Route address              | 1000:: 64 2000::1                                               |
| CM transmission mode       | l3-relay                                                        |
| Host transmission mode     | l3-relay                                                        |
| STB transmission mode      | l3-relay                                                        |
|                            | Normal configuration. It can communicate with the device by     |
|                            | means of ping; CMTS is not required to configure the address of |
| DHCP Server                | the DHCP Server, but just transmit transparently the packet to  |
|                            | the layer-3 device for relay to the DHCP Server by the uplink   |
|                            | port.                                                           |

Table 7.9- 1 Data Planning for Multiple Bundles under DHCP Layer3

## Prerequisites

- > Network devices and lines must be in the normal state.
- > DHCP Server is configured normally.

## **Configuration flowchart**

The process for configuring multiple bundles under DHCP layer3 is shown as figure below.

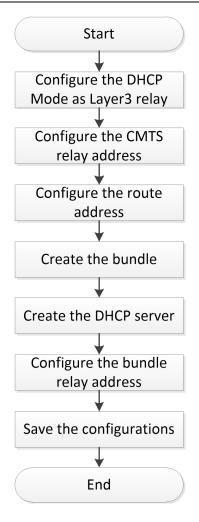

Figure 7.9-1 Flowchart for Multiple Bundles under DHCP Layer3

## Procedure

- For the bundle 2:
- Step 1 Create the bundle 2.

Topvision(config) # interface bundle 2

Step 2 Add the DHCP server as 172.168.10.10 for the bundle 2.

Topvision(config-if-bundle2)# cable helper-address all 172.168.10.10

**Step 3** Add the DHCP relay as 10.10.10.10/24 for the bundle 2.

Topvision(config-if-bundle2)# ip address 10.10.10.10 255.255.255.0

- For the bundle 3:
- Step 1 Create the bundle 3.

Topvision(config) # interface bundle 3

- Step 2 Add the DHCP server as 172.168.10.10 for the bundle 3.
  Topvision(config-if-bundle3)# cable helper-address all 172.168.10.10
- Step 3 Add the DHCP relay as 11.11.11.11/24 for the bundle 3. Topvision(config-if-bundle3)# ip address 11.11.11.11 255.255.255.0
- **Step 4** Configuring Layer 3 forwarding packets of terminal device type.

1. Configuring Layer 3 forwarding packets of CM. Topvision(config) # cable dhcp-mode cm 13-relay Configuring Layer 3 forwarding packets of host. Topvision(config) # cable dhcp-mode host 13-relay Configuring Layer 3 forwarding packets of STB. Topvision(config) # cable dhcp-mode stb 13-relay Step 5 Configuring the CMTS device relay address. Configuring the CMTS device relay address as 10.10.10.10/24. 1. Topvision(config)# ip address 10.10.10.10 255.255.255.0 primary 2. Configuring the CMTS device relay address as 11.11.11.11/24. Topvision(config)# ip address 11.11.11.11 255.255.255.0 primary Step 6 Configuring the CMTS device route address. Topvision(config) # ip route 172.168.10.10 10.10.10.10 **Step 7** Save the configurations. Topvision(config) # end Topvision# copy running-config startup-config This will save the configuration to the flash memory. Are you sure?(y/n) [n]**y** Building configuration.... Configuration saved successfully.

#### ----The end

## Result

After finishing the configurations, CMs will select the smallest number bundle 2 at the discovery stage, and at the request stage, according to server configuration select the matched bundle 2 or 3.

CPE will directly select the CM bundle it connected. When select bundle 2, the CMTS device will forward the packets through the relay 10.10.10.10/24; and when select bundle 3, the CMTS device will forward the packets through the relay 11.11.11.11/24.

## 7.10 Create bundles

A bundle is a collection of DHCP configurations, which is just a logical division without any actual physical significance. It allows to set different giAddr for the CM/CPE for different services, and divides CM into different address pools. CM/CPE becomes online through different configuration files to achieve the division of different services.

## Context

CMTS device supports 32 bundles, the range of 1-32.

When the device in a multi-bundle, bundle selection rules are as follows:

#### **During DHCPv4 Discover Process of CM:**

- 1. CM select the smallest number bundle matching the packet VLAN and the bundle VLAN;
- 2. When the selection of bundle is not successful, if the DHCP mode is I3-relay, packets will be discarded; if the DHCP mode is I2-relay | snooping, it transparently transmits the packet.

#### **During DHCPv4 Request Process of CM:**

- 1. CM prefers the bundle which the request IP + packet VLAN and the bundle IP address VLAN matches, the packet VLAN and bundle VLAN matches.
- If condition 1 is not met, then CM select the bundle which the request IP + untag and the IP address
   VLAN + untag matches, the packet VLAN and bundle VLAN matches.
- 3. If condition 2 is not met, then CM select the smallest number bundle which the packet VLAN and the I bundle VLAN matches.
- 4. When the selection of bundle is not successful, if the DHCP mode is I3-relay, packets will be discarded; if the DHCP mode is I2-relay | snooping, it transparently transmits the packet.

#### **During DHCPv4 Discover Process of CPE:**

- 1. CPE prefers the bundle which the CPE connected CM selected, packet VLAN and bundle VLAN matches.
- 2. When the selection of bundle is not successful, if the DHCP mode is I3-relay, packets will be discarded; if the DHCP mode is I2-relay | snooping, it transparently transmits the packet.

#### **During DHCPv4 Request Process of CPE:**

- 1. CPE prefers the bundle which the request IP and the bundle IP address matches, the packet VLAN and bundle VLAN matches.
- 2. When the selection of bundle is not successful, if the DHCP mode is I3-relay, packets will be discarded; if the DHCP mode is I2-relay | snooping, it transparently transmits the packet.

#### Procedure

**Step 1** Create a bundle and enter the bundle view by using the command "interface bundle".

Step 2 View the information of the bundles by using the command "show interface bundle all".

----The end

#### Example

#### \$ Create bundle 3 and enter bundle view:

```
Topvision(config)# interface bundle 3
Topvision(config-if-bundle3)# show interface bundle all
!
interface bundle 3
cable dhcp-giaddr primary
cable source verify enable
```

```
cable ipv6 source verify enable
  cable source verify leasequery-filter upstream 5 10
exit
```

## **Related Operations**

Table 7.10-1 Related Operations of Create Bundles

| Operation                               | Command             | Remarks |
|-----------------------------------------|---------------------|---------|
| Delete the bundle and its configuration | no interface bundle |         |

## 7.11 Configure Helper-Address

Some DHCP messages, for example DHCP Discover, are broadcast packets. When the DHCP Relay required to forward packets across the network, while broadcast packets are usually unable to pass through the layer 3 device, so you need to specify the destination address to forward DHCP messages that is helper-address, this address is usually the IP address of the DHCP Server.

Different types of devices may share the same DHCP server, or use different DHCP server. Therefore DHCP Relay provides two helper-address configuration modes: 1. Universal helper-address; 2. The specified helper-address for the device type.

Meanwhile DHCP Relay allows to set more than one helper-address for the device. After setting, it will forward multiple DHCP packets to multiple helper-address simultaneously. This configuration is mainly applicable to the redundant backup scenario.

## 7.11.1 Configure the Universal Helper-Address

## Context

All devices without configuring the dedicated Helper-Address use the universal Helper-Address.

It allows to configure multiple (at most 5) universal Helper-Address. After finishing the configuration, CMTS device will forward DHCP packet to multiple Helper-Address.

The configurations of universal Helper-Address can be deleted by using the corresponding "no" command.

## Procedure

- **Step 1** Set universal Helper-Address of the device by using the command "cable helper-address all".
- Step 2 View the Helper-Address configured for the device by using the command "show running-config".

----The end

## Example

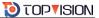

#### **\$Configure the universal Helper-Address:**

```
Topvision(config-if-bundle1)# cable helper-address all 10.10.29.211
Topvision(config-if-bundle1)# cable helper-address all 10.10.29.209
Topvision(config-if-bundle1)# show running-config
cable helper-address all 10.10.29.211
cable helper-address all 10.10.29.209
ip address 10.10.28.88 255.255.255.0
```

#### **Related Operations**

| Operation                           | Command        | Remarks |
|-------------------------------------|----------------|---------|
| Delete the universal Helper-Address | no cable       |         |
|                                     | helper-address |         |

## 7.11.2 Configure the Dedicated Helper-Address

### Context

- It allows to configure the dedicated Helper-Address for all terminals such as CM, HOST, MTA, STB and device (user-defined). After the configuration, CMTS device will forward the DHCP packet to the dedicated Helper-Address by terminal device type.
- After the dedicated Helper-Address is configured for a terminal device type, CMTS will not forward the DHCP request of such terminal device to the universal Helper-Address.

Each terminal device can be configured multiple (at most 5) dedicated Helper-Address. After finishing the configuration, CMTS device will forward DHCP packet to multiple dedicated Helper-Address simultaneously.

The configuration of universal Helper-Address can be deleted by using the corresponding "no" command.

## Procedure

- Step 1 Set dedicated Helper-Address of the device by using the command "cable helper-address
   (cm | host | mta | stb | device)".
- Step 2 View the configured Helper-Address of the device by using the command "show running-config".

----The end

#### Example

#### **\$Configure the dedicated Helper-Address of CM:**

```
Topvision(config-if-bundle1)# cable helper-address cm 10.10.29.211
Topvision(config-if-bundle1)# cable helper-address cm 10.10.29.213
Topvision(config-if-bundle1)# show running-config | include cm
cable helper-address cm 10.10.29.211
cable helper-address cm 10.10.29.213
```

## **Related Operations**

| Operation            | Command                     | Remarks                                       |
|----------------------|-----------------------------|-----------------------------------------------|
| Delete the dedicated | no cable helper-address (cm | When all dedicated Helper-Addresses of a      |
| Helper-Address       | host   mta   stb   device)  | terminal device, such terminal will be online |
|                      |                             | with universal Helper-Address.                |

Table 7.11-2 Related Operations for Configure the Dedicated Helper-Address

## 7.12 Configure User-defined Device

DHCP Option60 is used for the client to identify vendor type and configuration of the client.

DHCP Relay module identifies the device type with Option60. In order to better compatible with all manufacturers of equipment, matching conditions for a particular string. By default, the C- DOCSIS defined string is supported. The string keyword containing the default string doesn't need and is not allowed to configure. C-DOCSIS Option60 is defined as follows:

| Device                                 | Option60 string                        | Description                                           |
|----------------------------------------|----------------------------------------|-------------------------------------------------------|
|                                        |                                        | The subsequent string can include docsis version and  |
|                                        | String starting with "docsis"          | capability supported by CM;                           |
| Cable Modem                            |                                        | Cable Modem includes independent CM terminal and      |
|                                        |                                        | embedded CM, such as embedded CM in STB.              |
| N 4TA                                  | String starting with "pktc"            | The subsequent string can include PacketCable version |
| MTA                                    |                                        | and capability supported by the device.               |
| Cat tax have                           | •••••••••••••••••••••••••••••••••••••• | The subsequent string can describe the capability of  |
| Set-top box String starting with "stb" |                                        | the device.                                           |

Table 7.12-1 Option60 Keyword Configuration Parameter

## Context

If Option60 can match multiple strings simultaneously, the priority is: the defined string > longer string > front string.

- ➤ 4 different Option60 strings can be configured for the same terminal type.
- > Option60 string is case insensitive, that is, strings like "STB" or "sTb" will be identified as "stb".
- > The configuration of Option60 can be deleted by using the corresponding "no" command.

## Procedure

- Step 1 Configure user-defined device by using the command "cable dhcp device".
- **Step 2** Configure Option60 string of the device by using the command "cable dhcp-option60".
- **Step 3** View the configured option60 of the device by using the command "show running-config".

----The end

#### Example

#### **\$Configure user-defined device:**

```
Topvision(config-if-bundle1)# cable dhcp-option60 cablemodem
Topvision(config-if-bundle1)# cable dhcp-option60 cablemodem cablemodemIPv4
Topvision(config-if-bundle1)# show running-config | include option
cable dhcp-option60 cablemodem 1 "cablemodemIPv4"
```

### **Related Operations**

Table 7.12-2 Related Operations Option 60

| Operation           | Command                | Remarks |
|---------------------|------------------------|---------|
| Delete the          | no cable dhcp device   |         |
| user-defined device |                        |         |
| type                |                        |         |
| Delete the option60 | no cable dhcp-option60 |         |
| configuration       |                        |         |

## 7.13 Configure DHCP Tags

Dhcp-tag function can be used to add VLAN tags to different device type by bundle. The upper device of CMTS such as switch will perform the DHCP relay by the tag. By this approach, different giAddr can be inserted in different devices and classified into different address pools.

In case of multiple bundles, by default, CM belongs to the first bundle, and CPE belongs to the bundle of CM. The device will reconfirm bundle by network segment request. If it is impossible to match with the IP address segment, configure the forwarding by the default bundle.

### Context

- > Dhcp-tag function supports the DHCP mode is I2-relay, snooping, and I3-relay.
- Dhcp-tag function can be used to add VLAN tag to different devices by bundle, and the upper device of CMTS such as switch will perform the DHCP relay by the tag further. By this approach, different giAddr can be inserted in different devices and classified into different address pools.
- In case of multiple bundles, by default, CM belongs to the first bundle, and CPE belongs to the bundle of CM. in case of request, confirm bundle by the network segment again. If it is impossible to match with the ip address segment, configure the forwarding by the default bundle.

#### Procedure

- Step 1 Configure VLAN tags of the device by using the command "cable dhcp-tag".
- Step 2 View the configured VLAN tags of the device by using the command "show running-config".

----The end

### Example

\$Configure STB to add VLAN 100 tag, with priority as 7:

```
Topvision(config-if-bundle2)# cable dhcp-tag stb vlan 100 priority 7
Topvision(config-if-bundle2)# show running-config | include dhcp-tag
cable dhcp-tag stb vlan 100 priority 7
```

## **Related Operations**

Table 7.13-1 Related Operations of Dhcp-tag

| Operation                                  | Command           | Remarks |
|--------------------------------------------|-------------------|---------|
| Delete DHCP Tag of dedicated terminal type | no cable dhcp-tag |         |

## 7.14 DHCP information option circuit-id-prefix

It is used to configure the circuit ID (option 82.1) of DHCP relay agent. The configuration will be inserted in the packets that the DHCP relay agent sends to the DHCP server.

### Context

- Format of circuit-id-prefix: Hexadecimal or String
- Default configuration of circuit-id-prefix: hostname(Topvision)
- > The DHCP option 82.1 will take effect immediately after it has been set.

## Procedure

- Step 1 Configure the circuit-id-prefix by using the command "dhcp information option circuit-id-prefix".
- Step 2 Query the circuit-id-prefix value by using the command "show dhcp circuit-id-prefix".

----The end

## Example

#### \$ Configure the circuit ID as string representation topvision .

```
Topvision(config)# dhcp information option circuit-id-prefix string topvision
Topvision(config)# show dhcp circuit-id-prefix
Hex Format :746f70766973696f6e
String Format :topvision
```

## **Related Operations**

Table 7.14-1 Related Operations of DHCP information option circuit-id-prefix

| Operation                          | Command                    | Remarks                        |
|------------------------------------|----------------------------|--------------------------------|
| Delete the circuit-id-prefix value | no dhep information option | The default value is hostname. |

## **Ο ΤΟΡ**ΙSΙΟΝ

| Operation                    | Command                     | Remarks |
|------------------------------|-----------------------------|---------|
|                              | circuit-id-prefix           |         |
| Display the configuration of | show dhcp circuit-id-prefix |         |
| circuit-id-prefix            |                             |         |

# Chapter 8 DHCPv6 Relay Function

## 8.1 Overview

Terminals (including the CM and CPE) can communicate with DHCPv6 servers in other network segments through the DHCPv6 relay. In this way, service terminals can obtain IP addresses in different network segments and go on line normally.

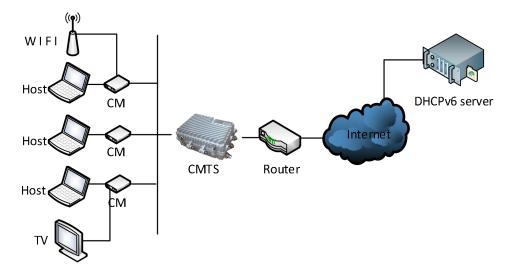

Figure 8.1-1 Networking Diagram of CMTS Device

The CMTS supports the following DCHP relay function:

DHCPv6 relay modes

The CMTS supports the following DHCPv6 forwarding modes:

- Snooping mode: The CMTS monitors the DHCPv6 interaction process. It directly forwards packets
  without making any modification. This mode is applicable to the scenario where an upstream device
  serves as the DHCPv6 relay and the CMTS only forwards data.
- L2-relay mode: This mode is applicable to the scenario where an upstream device forwards data at L3 and the CMTS only forwards data at L2. It is also applicable to a simple networking scenario. For example, the DCHP server, CMTS, and terminal work in the same network segment, and data does not need to be forwarded across network segments. In this mode, the CMTS supports insertion of option 82 to check the validity of the DHCPv6 packet source.
- L3-relay mode: In this mode, the CMTS works as a L3 relay so that service terminals can obtain IP addresses in different network segments. The L3-relay mode further consists of the following modes:
- DHCPv6 server

The DHCPv6 server configuration includes the common DHCPv6 server and the dedicated DHCPv6 server.

• Common DHCPv6 server: It is the DHCPv6 server shared by different types of terminals.

- Dedicated DHCPv6 server: It is the DHCPv6 server used by a specific type of terminals.
- Option60 keyword

Option60 is used to identify different terminal types so that service types can be differentiated based on the terminal type. It is applicable to the snooping, L2-relay, and L3-relay modes.

Dhcpv6-tag

With the dhcpv6-tag function, a VLAN tag can be added to different device types by bundle. It is applicable to the snooping, L2-relay, and L3-relay modes.

Option18 keyword

The Option18 circuit ID is used to configure the user information so as to determine the source of network packets. It is mainly used for security check. It is applicable to the L2-relay and L3-relay modes.

## 8.2 Example of DHCPv6 Snooping

Achieve data transparent transmission by CMTS device through this task.

### Context

CMTS device provides the DHCPv6 layer-2 Relay service. The device receives the packet from client, and add option82 for forwarding; the device receives the packet from DHCPv6 Server, and removes option82 for forwarding. At this time, the terminal devices such as CM/CPE can acquire the IP address from DHCPv6 Server at the network side via Relay that is the layer-3 device connected the CMTS's uplink port. And CMTS can support identifying the device type with VLAN tag.

#### **Data Planning**

In this example, configure L2 Relay against the data of terminals such as CM | HOST | MTA | STB | cablemodem, and have the layer-3 switch to implement the Relay operation, and set Option60 field to distinguish the terminal types.

The data planning for configuring the DHCPv6 transparent transmission example is shown as table below.

| Item                   | Data             |
|------------------------|------------------|
| CM transmission mode   | DHCPv6 snooping  |
| HOST transmission mode | DHCPv6 snooping  |
| MTA transmission mode  | DHCPv6 snooping  |
| STB transmission mode  | DHCPv6 snooping  |
| bundle item            | bundle 1         |
| CM Option60            | cm-option        |
| HOST Option60          | host-option      |
| MTA Option60           | mta-option       |
| STB Option60           | settopbox-option |

#### Table 8.2-1 Data Planning for DHCPv6 Transparent Mode

| Item                    | Data                                                                              |  |
|-------------------------|-----------------------------------------------------------------------------------|--|
| User-defined cablemodem | userdefine-cabmo                                                                  |  |
| option60                | user denne-cabino                                                                 |  |
| CM initial maintenance  | IPv6 only mode                                                                    |  |
|                         | Normal configuration. It can communicate with the device by means of ping;        |  |
|                         | CMTS is not required to configure the address of DHCPv6 Server, but just forward  |  |
| DHCPv6 Server           | the Layer-2 packet to the layer-3 uplink device for relay to DHCPv6 Server by the |  |
|                         | uplink port.                                                                      |  |

## Prerequisites

- > Network devices and lines must be in the normal state.
- > DHCPv6 Server is configured normally.

## **Configuration flowchart**

The process for DHCPv6 transparent transmission is shown as figure below.

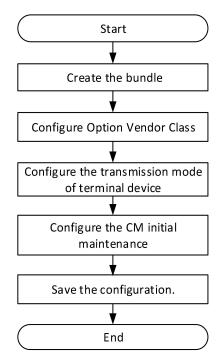

Figure 8.2-1 Flowchart of DHCPv6 Snooping

## Procedure

Step 1 Create the bundle.

Topvision(config) # interface bundle 1

- **Step 2** Configure the option60 identifiers for the terminal device.
  - 1. Option vendor class identifier of CM is cm-option.

```
Topvision(config-if-bundle1)# cable dhcpv6-option vendor-class cm cm-option
```

2. Option vendor class identifier of HOST is host-option.

Topvision(config-if-bundle1)# cable dhcpv6-option vendor-class host host-option

3. Option vendor class of MTA is mta-option.

Topvision(config-if-bundle1) # cable dhcpv6-option vendor-class mta mta-option

- 4. Option vendor class identifier of STB is settopbox-option. Topvision(config-if-bundle1) # cable dhcpv6-option vendor-class stb settopbox-option
- Option vendor class identifier of the user-defined device type "cablemodem" is userdefine-cabmo. IPv6 vendor class of the user-defined device type "cusprequip" is userdefine-cpe.

Topvision(config-if-bundle1) # cable dhcpv6 device cablemodem Topvision(config-if-bundle1) # cable dhcpv6-option vendor-class cablemodem userdefine-cabmo

### **Step 3** Configure the data of terminal device type for transparent transmission.

1. Exit the bundle view.

Topvision(config-if-bundle1)# exit

2. Configure the data with terminal device type as CM for transparent transmission.

Topvision(config) # cable dhcpv6-mode cm snooping

- 3. Configure the DHCPv6 data with terminal device type as HOST for transparent transmission. Topvision(config) # cable dhcpv6-mode host snooping
- 4. Configure the data with terminal device type as MTS for transparent transmission.

Topvision(config) # cable dhcpv6-mode mta snooping

- 5. Configure the data with terminal device type as STB for transparent transmission.
- Topvision(config) # cable dhcpv6-mode stb snooping
- 6. Configure the data with terminal device type as cablemodem for transparent transmission. Topvision(config) # cable dhcpv6-mode cablemodem snooping

#### **Step 4** Configure the CM initial maintenance.

1. Enter the cmts view.

Topvision(config) # interface ccmts 1

2. Configure the CM initial maintenance as DHCPv6 only.

Topvision(config-if-ccmts-1)# cable ip-init ipv6

#### **Step 5** Save the configurations.

Topvision(config-if-ccmts-1)# end

Topvision# copy running-config startup-config

This will save the configuration to the flash memory.

Are you sure?(y/n) [n]**y** 

Building configuration....

Configuration saved successfully.

#### ----The end

## Result

After finishing the configurations, the terminals under CMTS such as CM/HOST/MTA/STB and user-defined device can acquire IP address automatically from DHCPv6 Server by transparent transmission.

## 8.3 Example of DHCPv6 L2 Relay

Achieve the transparent data transmission by CMTS device through this task.

## Context

CMTS device provides DHCPv6 Snooping service, and just listens to DHCPv6 data instead of processing. At this time, the terminal devices such as CM/CPE can acquire the IP address from DHCPv6 Server at the network side via Relay that is the layer-3 device connected the CMTS's uplink port. And CMTS can support identifying the device type with VLAN tag.

## **Data Planning**

In this example, configure transparent transmission of the data of CM | HOST | MTA | STB, and have the layer-3 switch to implement the Relay operation, and set VLAN tags for several kinds of terminal devices to determine the device types.

The data planning for configuring the DHCPv6 transparent transmission example is shown as table below.

| Item                   | Data                                                                            |
|------------------------|---------------------------------------------------------------------------------|
| CM transmission mode   | DHCPv6 l2-relay                                                                 |
| HOST transmission mode | DHCPv6 l2-relay                                                                 |
| MTA transmission mode  | DHCPv6 l2-relay                                                                 |
| STB transmission mode  | DHCPv6 l2-relay                                                                 |
| bundle item            | bundle 1                                                                        |
| CM DHCP Tag            | vlan 1 priority 7                                                               |
| HOST DHCP Tag          | vlan 2 priority 7                                                               |
| MTA DHCP Tag           | vlan 3 priority 4                                                               |
| STB DHCP Tag           | vlan 4 priority 4                                                               |
|                        | Normal configuration. It can communicate with the device by means of ping;      |
| DHCP Server            | CMTS is not required to configure the address of DHCP Server, but just transmit |
|                        | transparently the packet to the layer-3 device for relay to DHCP Server by the  |
|                        | uplink port.                                                                    |

#### Table 8.3-1 Data Planning for DHCPv6 Snooping Mode

## Prerequisites

- > Network devices and lines must be in the normal state.
- DHCPv6 Server is configured normally.

## **Configuration flowchart**

The process for configuring DHCPv6 transparent mode is shown as figure below.

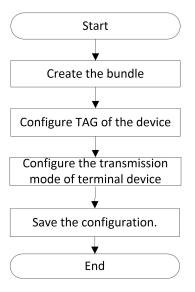

Figure 8.3-1 Flowchart of DHCPv6 Snooping

## Procedure

**Step 1** Create the bundle.

Topvision(config) # interface bundle 1

- **Step 2** Add a VLAN tag to data of the terminal device.
  - 1. Add VLAN 1 tag to the data of CM, with priority as 7.

Topvision(config-if-bundle1)# cable dhcpv6-tag cm vlan 1 priority 7

2. Add VLAN 2 tag to the data of HOST, with priority as 7.

Topvision(config-if-bundle1)# cable dhcpv6-tag host vlan 2 priority 7

3. Add VLAN 3 tag to the data of MTA, with priority as 4.

Topvision(config-if-bundle1)# cable dhcpv6-tag mta vlan 3 priority 4

- 4. Add VLAN 4 tag to the data of STB, with priority as 4.
- Topvision(config-if-bundle1)# cable dhcpv6-tag stb vlan 4 priority 4
- 5. Option vendor class identifier of the user-defined device type "cablemodem" is

userdefine-cabmo. Add VLAN 4 tag to the data of STB, with priority as 7.

Topvision(config-if-bundle1) # cable dhcp device cablemodem

Topvision(config-if-bundle1)# cable dhcpv6-tag cablemodem vlan 5

```
priority 7
```

**Step 3** Configure the layer-2 forwarding against the data of terminal device.

1. Exit the bundle view.

Topvision(config-if-bundle1)# exit

- Configure the data of terminal device-CM for layer-2 forwarding.
   Topvision(config) # cable dhcpv6-mode cm 12-relay
- 3. Configure the data of terminal device-HOST for layer-2 forwarding.

Topvision(config) # cable dhcpv6-mode host 12-relay

4. Configure the data of terminal device-MTA for layer-2 forwarding.

Topvision(config) # cable dhcpv6-mode mta 12-relay

- 5. Configure the data of terminal device-STB for layer-2 forwarding. Topvision(config) # cable dhcpv6-mode stb 12-relay
- 6. Configure the data of terminal device-cablemodem for layer-2 forwarding. Topvision(config) # cable dhcpv6-mode cablemodem 12-relay

#### **Step 4** Configure the CM initial maintenance.

1. Enter the cmts view.

Topvision(config) # interface ccmts 1

2. Configure the CM initial maintenance as DHCPv6 only.

Topvision(config-if-ccmts-1)# cable ip-init ipv6

#### **Step 5** Save the configurations.

Topvision(config-if-ccmts-1) # end

Topvision# copy running-config startup-config This will save the configuration to the flash memory. Are you sure?(y/n) [n]y Building configuration.... Configuration saved successfully.

----The end

#### Result

After finishing the configurations, the terminals under CMTS such as CM/HOST/MTA/STB can acquire IPv6 address automatically from DHCPv6 Server by transparent transmission, and identify the device type with VLAN.

## 8.4 Example of Multiple Bundles under DHCPv6 Snooping

A bundle is a collection of DHCPv6 configurations, which is just a logical division without any actual physical significance. It allows to set different giAddr for the CM/CPE for different services, and divides CM into different address pools. CM/CPE becomes online through different configuration files to achieve the division of different services.

#### **Data Planning**

In this example, configure transparent transmission of the data of CM | host | MTA | STB,

We need create two bundles, bundle 2 with relay address 2000::x/64 and bundle 3 with the address 3000::x/64. The relay IP address is only a virtual address, used to select bundle, not a real IPv4 or IPv6 address.

CMs will select the smallest number bundle 2 at the discovery stage, and at the request stage, according to server configuration select the matched bundle 2 or 3.

CPE will directly select the CM bundle it connected. When select bundle 2, the CMTS device will add VLAN tag 100 for the packets it forwards; and when select bundle 3, the CMTS device will add VLAN tag 200 for the packets it forwards.

The data planning for configuring the multiple bundles under DHCP snooping example is shown as table below.

| Item                       | Data                                                            |
|----------------------------|-----------------------------------------------------------------|
| Bundle item                | bundle 2/3                                                      |
| Relay address for bundle 2 | 2000::x/64                                                      |
| Relay address for bundle 3 | 3000::x/64                                                      |
| CM DHCP tag for bundle 2   | 100                                                             |
| Host DHCP tag for bundle 2 | 100                                                             |
| MTA DHCP tag for bundle 2  | 100                                                             |
| STB DHCP tag for bundle 2  | 100                                                             |
| CM DHCP tag for bundle 3   | 200                                                             |
| Host DHCP tag for bundle 3 | 200                                                             |
| MTA DHCP tag for bundle 3  | 200                                                             |
| STB DHCP tag for bundle 3  | 200                                                             |
| CM transmission mode       | snooping                                                        |
| Host transmission mode     | snooping                                                        |
| MTA transmission mode      | snooping                                                        |
| STB transmission mode      | snooping                                                        |
|                            | Normal configuration. It can communicate with the device by     |
|                            | means of ping; CMTS is not required to configure the address of |
| DHCP Server                | the DHCP Server, but just transmit transparently the packet to  |
|                            | the layer-3 device for relay to the DHCPv6 Server by the uplink |
|                            | port.                                                           |

Table 8.4-1 Data Planning for Multiple Bundles under DHCPv6 Snooping

# Prerequisites

- > Network devices and lines must be in the normal state.
- DHCPv6 Server is configured normally.

# **Configuration flowchart**

The process for configuring multiple bundles under DHCPv6 snooping is shown as figure below.

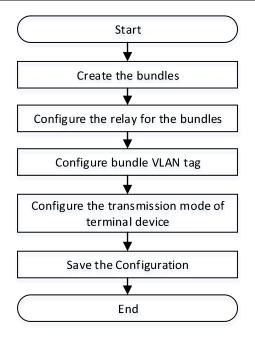

Figure 8.4-1 Flowchart for Multiple Bundles under DHCP Snooping

# Procedure

- For the bundle 2:
- **Step 1** Create the bundle 2.

Topvision(config) # interface bundle 2

- Step 2 Add the DHCP relay 2000::2/64 for the bundle 2. Topvision(config-if-bundle2)# ipv6 address 2000::2/64
- **Step 3** Add a VLAN tag to data of the CPE.
  - Add the IPv6 VLAN tag 100 to the packets of CM, with priority as 7.
     Topvision(config-if-bundle2) # cable dhcpv6-tag cm vlan 100 priority
     7
  - 2. Add the IPv6 VLAN tag 100 to the packets of host, with priority as 7. Topvision(config-if-bundle2)# cable dhcpv6-tag host vlan 100 priority 7
  - 3. Add the IPv6 VLAN tag 100 to the packets of MTA, with priority as 7. Topvision(config-if-bundle2)# cable dhcpv6-tag mta vlan 100 priority 7
  - 4. Add the IPv6 VLAN tag 100 to the packets of STB, with priority as 7. Topvision(config-if-bundle2)# cable dhcpv6-tag stb vlan 100 priority 7
- For the bundle 3:
- Step 1 Create the bundle 3.
  - Topvision(config) # interface bundle 3
- **Step 2** Add the DHCP relay 3000::2/64 for the bundle 3.

Topvision(config-if-bundle3) # ipv6 address 3000::2/64

#### Step 3 Add a VLAN tag to data of the CPE.

1. Add the VLAN tag 200 to the packets of CM, with priority as 7.

Topvision(config-if-bundle3) # cable dhcpv6-tag cm vlan 200 priority 7

- 2. Add the VLAN tag 200 to the packets of Host, with priority as 7. Topvision(config-if-bundle3)# cable dhcpv6-tag host vlan 200 priority 7
- 3. Add the VLAN tag 200 to the packets of MTA, with priority as 7. Topvision(config-if-bundle3)# cable dhcpv6-tag mta vlan 200 priority 7
- 4. Add the VLAN tag 200 to the packets of STB, with priority as 7. Topvision(config-if-bundle3) # cable dhcpv6-tag stb vlan 200 priority 7
- **Step 4** Configure the data of terminal device type for transparent transmission.
  - Configure the data with terminal device type as CM for transparent transmission.
     Topvision(config) # cable dhcpv6-mode cm snooping
  - Configure the data with terminal device type as host for transparent transmission.
     Topvision(config) # cable dhcpv6-mode host snooping
  - Configure the data with terminal device type as MTS for transparent transmission.
     Topvision(config) # cable dhcpv6-mode mta snooping
  - 4. Configure the data with terminal device type as STB for transparent transmission. Topvision(config) # cable dhcpv6-mode stb snooping
- **Step 5** Configure the CM initial maintenance.
  - 1. Enter the cmts view.

Topvision(config) # interface ccmts 1

2. Configure the CM initial maintenance as DHCPv6 only.

Topvision(config-if-ccmts-1)# cable ip-init ipv6

#### **Step 6** Save the configurations.

Topvision(config) # end

Topvision# copy running-config startup-config

This will save the configuration to the flash memory.

Are you sure?(y/n) [n]**y** 

Building configuration....

Configuration saved successfully.

----The end

#### Result

After finishing the configurations, the terminals under CMTS such as CM/HOST/MTA/STB can acquire IP address automatically from DHCPv6 Server by transparent transmission, and identify the device type with VLAN.

# 8.5 Example of Multiple Bundles under DHCPv6 Layer3

# Context

Refer to 7.8 Configuring multiple instances bundle under snooping mode.

# **Data Planning**

In this example, configure DHCPv6 layer 3 forwarding packets of CM | host | STB.

We need create two bundles, bundle 2 with relay address 2000::x/64 and bundle 3 with the address 3000::x/64. The relay IP address must be a real IP address in the CMTS.

CMs will select the smallest number bundle 2 at the discovery stage, and at the request stage, according to server configuration select the matched bundle 2 or 3.

CPE will directly select the CM bundle it connected. When select bundle 2, the CMTS device will forward the packets through the relay 2000::x/64; and when select bundle 3, the CMTS device will forward the packets through the relay 3000::x/64.

The data planning for configuring the multiple bundles under DHCPv6 layer3 example is shown as table below.

| Item                       | Data              |
|----------------------------|-------------------|
| bundle item                | bundle 2/3        |
| relay address for bundle 2 | 2000::2/64        |
| relay address for bundle 3 | 3000::2/64        |
| DHCPv6 Server              | 1000::1000        |
| Route address              | 1000:: 64 2000::1 |
| CM transmission mode       | l3-relay          |
| Host transmission mode     | l3-relay          |
| STB transmission mode      | l3-relay          |

# Prerequisites

- Network devices and lines must be in the normal state.
- > DHCP Server is configured normally.

# **Configuration flowchart**

The process for configuring multiple bundles under DHCPv6 layer3 is shown as figure below.

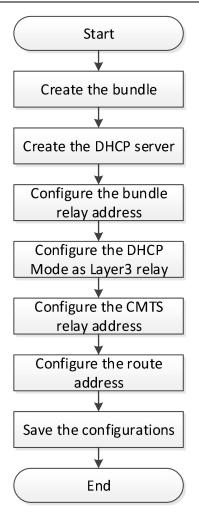

Figure 8.5-1 Flowchart for Multiple Bundles under DHCPv6 Layer3

# Procedure

- For the bundle 2:
- Step 1 Create the bundle 2.

Topvision(config)# interface bundle 2

**Step 2** Add the DHCPv6 server 1000::1000 for the bundle 2.

Topvision(config-if-bundle2) # ipv6 dhcp relay destination 1000::1000

**Step 3** Add the DHCPv6 relay 2000::2/64 for the bundle 2.

Topvision(config-if-bundle2) # ipv6 address 2000::2/64

- For the bundle 3:
- Step 1 Create the bundle 3.

Topvision(config) # interface bundle 3

- Step 2 Add the DHCPv6 server 1000::1000 for the bundle 3. Topvision(config-if-bundle3)# ipv6 dhcp relay destination 1000::1000
- **Step 3** Add the DHCPv6 relay for the bundle 3.
  - Add the DHCPv6 relay 3000::2/64 for the bundle 3.
     Topvision(config) # ipv6 address 3000::2/64

- 2. Configuring Layer 3 forwarding packets of CM. Topvision(config) # ipv6 dhcp relay link-address cm 3000::2
- 3. Configuring Layer 3 forwarding packets of host. Topvision(config) # ipv6 dhcp relay link-address host 3000::2
- 4. Configuring Layer 3 forwarding packets of STB. Topvision(config) # ipv6 dhcp relay link-address stb 3000::2
- **Step 4** Configuring Layer 3 forwarding packets of terminal device type.
  - Configuring Layer 3 forwarding packets of CM.
     Topvision(config) # cable dhcpv6-mode cm 13-relay
  - 2. Configuring Layer 3 forwarding packets of host. Topvision(config)# cable dhcpv6-mode host 13-relay
  - Configuring Layer 3 forwarding packets of STB.
     Topvision (config) # cable dhcpv6-mode stb 13-relay
- **Step 5** Configuring the CMTS device relay address.
  - Configuring the CMTS device relay address as 2000::2/64.
     Topvision(config) # ipv6 address 2000::2/64
  - 2. Configuring the CMTS device relay address as 3000::2/64. Topvision(config) # ipv6 address 3000::2/64

# **Step 6** Configuring the CMTS device route address.

Topvision(config) # **ipv6 route 1000:: 64 2000::1** 

**Step 7** Save the configurations.

Topvision(config)# end Topvision# copy running-config startup-config This will save the configuration to the flash memory. Are you sure?(y/n) [n]y Building configuration..... Configuration saved successfully.

#### ----The end

# Result

After finishing the configurations, CMs will select the smallest number bundle 2 at the discovery stage, and at the request stage, according to server configuration select the matched bundle 2 or 3.

CPE will directly select the CM bundle it connected. When select bundle 2, the CMTS device will forward the packets through the relay 2000::x/64; and when select bundle 3, the CMTS device will forward the packets through the relay 3000::x/64.

# 8.6 Create bundles

A bundle is a collection of DHCP configurations, which is just a logical division without any actual physical significance. It allows to set different giAddr for the CM/CPE for different services, and divides CM into different address pools. CM/CPE becomes online through different configuration files to achieve the division of different services.

# Context

CMTS device supports 32 bundles, the range of 1-32.

When the device in a multi-bundle, bundle selection rules are as follows:

# During DHCPv6 Solicit Process of CM:

- 1. CM select the smallest number bundle matching the packet VLAN and the bundle VLAN;
- 2. When the selection of bundle is not successful, if the DHCP mode is I3-relay, packets will be discarded; if the DHCP mode is I2-relay | snooping, it transparently transmits the packet.

#### **During DHCPv6 Request Process of CM:**

- 1. CM prefers the bundle which the request IP + packet VLAN and the bundle IP address VLAN matches, the packet VLAN and bundle VLAN matches.
- 2. If condition 1 is not met, then CM select the bundle which the request IP + untag and the IP address VLAN + untag matches, the packet VLAN and bundle VLAN matches.
- 3. If condition 2 is not met, then CM select the smallest number bundle which the packet VLAN and the I bundle VLAN matches.
- 4. When the selection of bundle is not successful, if the DHCP mode is I3-relay, packets will be discarded; if the DHCP mode is I2-relay | snooping, it transparently transmits the packet.

# **During DHCPv6 Solicit Process of CPE:**

- 1. CPE prefers the bundle which the CPE connected CM selected, packet VLAN and bundle VLAN matches.
- 2. When the selection of bundle is not successful, if the DHCP mode is I3-relay, packets will be discarded; if the DHCP mode is I2-relay | snooping, it transparently transmits the packet.

# **During DHCPv6 Request Process of CPE:**

- 1. CPE prefers the bundle which the request IP and the bundle IP address matches, the packet VLAN and bundle VLAN matches.
- 2. When the selection of bundle is not successful, if the DHCP mode is I3-relay, packets will be discarded; if the DHCP mode is I2-relay | snooping, it transparently transmits the packet.

# Procedure

**Step 1** Create a bundle and enter the bundle view by using the command "interface bundle".

Step 2 View the information of the bundles by using the command "show interface bundle all".

----The end

#### Example

#### \$ Create bundle 3 and enter bundle view:

```
Topvision(config)# interface bundle 3
Topvision(config-if-bundle3)# show interface bundle all
!
interface bundle 3
cable dhcp-giaddr primary
cable source verify enable
cable ipv6 source verify enable
cable source verify leasequery-filter upstream 5 10
exit
```

# **Related Operations**

Table 8.6-1 Related Operations of Create Bundles

| Operation                               | Command             | Remarks |
|-----------------------------------------|---------------------|---------|
| Delete the bundle and its configuration | no interface bundle |         |

# 8.7 Configure DHCPv6 Server

Some DHCP messages, for example DHCPv6 Solicit, are broadcast packets. When the DHCP Relay required to forward packets across the network, while broadcast packets are usually unable to pass through the layer 3 device, so you need to specify the destination address to forward DHCP messages that is helper-address, this address is usually the IP address of the DHCP Server.

Different types of devices may share the same DHCP server, or use different DHCP server. Therefore DHCP Relay provides two helper-address configuration modes: 1. Universal helper-address; 2. The specified helper-address for the device type.

Meanwhile DHCP Relay allows to set more than one helper-address for the device. After setting, it will forward multiple DHCP packets to multiple helper-address simultaneously. This configuration is mainly applicable to the redundant backup scenario.

# 8.7.1 Configure the Universal DHCPv6 Server

# Context

All devices without configuring the dedicated Helper-Address use the universal Helper-Address.

It allows to configure multiple (at most 5) universal Helper-Address. After finishing the configuration, CMTS device will forward DHCP packet to multiple Helper-Address.

The configurations of universal Helper-Address can be deleted by using the corresponding "no" command.

#### Procedure

- Step 1 Set universal Helper-Address of the device by using the command "ipv6 dhcp relay destination".
- Step 2 View the Helper-Address configured for the device by using the command "show running-config".

```
----The end
```

#### Example

#### **\$Configure the universal Helper-Address:**

```
Topvision(config-if-bundle1) # ipv6 dhcp relay destination 1000::1000
Topvision(config-if-bundle1) # show running-config
ipv6 dhcp relay destination 1000::1000
```

#### **Related Operations**

Table 8.7-1 Related Operations for Configure the Universal Helper-Address

| Operation                           | Command            | Remarks |
|-------------------------------------|--------------------|---------|
| Delete the universal Helper-Address | no ipv6 dhcp relay |         |
|                                     | destination        |         |

# 8.7.2 Configure the Dedicated DHCPv6 Server

#### Context

- It allows to configure the dedicated Helper-Address for all terminals such as CM, HOST, MTA, STB and device (user-defined). After the configuration, CMTS device will forward the DHCP packet to the dedicated Helper-Address by terminal device type.
- After the dedicated Helper-Address is configured for a terminal device type, CMTS will not forward the DHCP request of such terminal device to the universal Helper-Address.

Each terminal device can be configured multiple (at most 5) dedicated Helper-Address. After finishing the configuration, CMTS device will forward DHCP packet to multiple dedicated Helper-Address simultaneously.

The configuration of universal Helper-Address can be deleted by using the corresponding "no" command.

#### Procedure

- Step 1 Set dedicated Helper-Address of the device by using the command "ipv6 dhcp relay
   destination (cm | host | mta | stb | device)".
- Step 2 View the configured Helper-Address of the device by using the command "show running-config".

#### ----The end

#### Example

#### \$Configure the dedicated DHCPv6 server of CM:

Topvision(config-if-bundle1)# **ipv6 dhcp relay destination cm 2 2000::1000** Topvision(config-if-bundle1)# **show running-config | include destination** ipv6 dhcp relay destination cm 2 2000::1000

# **Related Operations**

Table 8.7-2 Related Operations for Configure the Dedicated DHCPv6 server

| Operation            | Command                          | Remarks                                       |
|----------------------|----------------------------------|-----------------------------------------------|
| Delete the dedicated | no ipv6 dhcp relay destination   | When all dedicated Helper-Addresses of a      |
| DHCPv6 server        | (cm   host   mta   stb   device) | terminal device, such terminal will be online |
|                      |                                  | with universal Helper-Address.                |

# 8.8 Configure User-defined Device

DHCP Option60 is used for the client to identify vendor type and configuration of the client.

DHCP Relay module identifies the device type with Option60. In order to better compatible with all manufacturers of equipment, matching conditions for a particular string. By default, the C- DOCSIS defined string is supported. The string keyword containing the default string doesn't need and is not allowed to configure. C-DOCSIS Option60 is defined as follows:

| Table 8.8-1 Option60 Keyword 0 | Configuration Parameter |
|--------------------------------|-------------------------|
|--------------------------------|-------------------------|

| Device      | Option60 string               | Description                                           |
|-------------|-------------------------------|-------------------------------------------------------|
|             |                               | The subsequent string can include docsis version and  |
| Cable Madam | Chaine starting with "densis" | capability supported by CM;                           |
| Cable Modem | String starting with "docsis" | Cable Modem includes independent CM terminal and      |
|             |                               | embedded CM, such as embedded CM in STB.              |
| NATA        |                               | The subsequent string can include PacketCable version |
| MTA         | String starting with "pktc"   | and capability supported by the device.               |
| Cat tan haw | Chuing starting with "sta"    | The subsequent string can describe the capability of  |
| Set-top box | String starting with "stb"    | the device.                                           |

#### Context

If Option60 can match multiple strings simultaneously, the priority is: the defined string > longer string > front string.

- ▶ 4 different Option60 strings can be configured for the same terminal type.
- > Option60 string is case insensitive, that is, strings like "STB" or "sTb" will be identified as "stb".
- > The configuration of Option60 can be deleted by using the corresponding "no" command.

#### Procedure

- Step 1 Configure user-defined device by using the command "cable dhcpv6 device".
- Step 2 Configure option vendor class of the device by using the command "cable dhcpv6-option vendor-class".
- Step 3 View the configured option vendor class of the device by using the command "show running-config".

----The end

# Example

#### **\$Configure user-defined device:**

```
Topvision(config-if-bundle1)# cable dhcpv6 device cablemodem
Topvision(config-if-bundle1)# cable dhcpv6-option vendor-class cm cablemodemIPv6
Topvision(config-if-bundle1)# show running-config | include option
cable dhcp-option60 cablemodem 1 "cablemodemIPv4"
```

# **Related Operations**

Table 8.8-2 Related Operations Option 60

| Operation                      | Command                | Remarks |
|--------------------------------|------------------------|---------|
| Delete the user-defined device | no cable dhcp device   |         |
| type                           |                        |         |
| Delete the option60            | no cable dhcp-option60 |         |
| configuration                  |                        |         |

# 8.9 Configure DHCPv6 Tags

DHCPv6-tag function can be used to add VLAN tags to different device type by bundle. The upper device of CMTS such as switch will perform the DHCP relay by the tag. By this approach, different giAddr can be inserted in different devices and classified into different address pools.

In case of multiple bundles, by default, CM belongs to the first bundle, and CPE belongs to the bundle of CM. The device will reconfirm bundle by network segment request. If it is impossible to match with the IP address segment, configure the forwarding by the default bundle.

# Context

- > Dhcp-tag function supports the DHCP mode is I2-relay, snooping, and I3-relay.
- Dhcp-tag function can be used to add VLAN tag to different devices by bundle, and the upper device of CMTS such as switch will perform the DHCP relay by the tag further. By this approach, different giAddr can be inserted in different devices and classified into different address pools.
- In case of multiple bundles, by default, CM belongs to the first bundle, and CPE belongs to the bundle of CM. in case of request, confirm bundle by the network segment again. If it is impossible to match

with the ip address segment, configure the forwarding by the default bundle.

#### Procedure

- Step 1 Configure VLAN tags of the device by using the command "cable dhcpv6-tag".
- Step 2 View the configured VLAN tags of the device by using the command "show running-config".

----The end

#### Example

#### \$Configure STB to add VLAN 100 tag, with priority as 7:

```
Topvision(config-if-bundle2)# cable dhcpv6-tag stb vlan 100 priority 7
Topvision(config-if-bundle2)# show running-config | include dhcp-tag
cable dhcpv6-tag stb vlan 100 priority 7
```

#### **Related Operations**

Table 8.9-1 Related Operations of Dhcp-tag

| Operation                                  | Command           | Remarks |
|--------------------------------------------|-------------------|---------|
| Delete DHCP Tag of dedicated terminal type | no cable dhcp-tag |         |

# 8.10 DHCP information option circuit-id-prefix

It is used to configure the interface ID (option 18) of the DHCPv6 relay agent. The configuration will be inserted in the packets that the DHCPv4 or DHCPv6 relay agent sends to the DHCPv4 or DHCPv6 server.

# Context

- Format of circuit-id-prefix: Hexadecimal or String
- Default configuration of circuit-id-prefix: hostname(Topvision)
- > The DHCP option 18 and option 82.1 will take effect immediately after it has been set.

#### Procedure

- Step 1 Configure the circuit-id-prefix by using the command "dhcp information option circuit-id-prefix".
- Step 2 Query the circuit-id-prefix value by using the command "show dhcp circuit-id-prefix".

----The end

#### Example

#### \$ Configure the circuit ID and the interface ID in hexadecimal as 414c55.

Topvision(config) # dhcp information option circuit-id-prefix hex 414c55 Topvision(config) # show dhcp circuit-id-prefix Hex Format :73756d61766973696f6e String Format :sumavision

# **Related Operations**

| Table 8.10- 1 Relate | ed Operations of DHCP information option o | circuit-id-prefix |
|----------------------|--------------------------------------------|-------------------|
|                      |                                            |                   |

| Operation                          | Command                     | Remarks                        |
|------------------------------------|-----------------------------|--------------------------------|
| Delete the circuit-id-prefix value | no dhcp information option  | The default value is hostname. |
|                                    | circuit-id-prefix           |                                |
| Display the configuration of       | show dhcp circuit-id-prefix |                                |
| circuit-id-prefix                  |                             |                                |

# **Chapter 9** Local Provisioning Management

This section mainly describes Local Provisioning management for the CMTS. Users can refer to this section to build a provisioning system for the CMs and CPEs that will allow the CMs and CPEs to obtain IP addresses and upload/download configuration files to complete the registration process.

# 9.1 Overview

Within the DOCSIS network, the CM will obtain the IP address using either DHCPv4 or DHCPv6. Currently, IPv6 services are not widely available, while public IP address resources using IPv4 are getting increasingly scarce. At the same time, actual deployments by various operators in different regions also differ, and there is a large variety of CPE bandwidth access schemes, including the use of DHCPv4 or DHCPv6 and PPPoE access modes.

In some complex network service deployments, operators can use the provisioning system to issue different CM configuration files based on the various option fields in the CM DHCP packets, so as to achieve different service deployment for the CPEs. For simpler application scenarios such as a smaller network deployment or when the operator does not need to differentiate the CM configuration files, CMTS Local Provisioning can be used to provide the IP address and CM configuration file that the CM needs in order to register with the CMTS.

# 9.2 Example of Configure CM and CPE Online through Local Provisioning System

With this example, CM and CPE can be configured to go online through the local provisioning system.

# **Data Planning**

With the following configuration, CM with MAC address segments 0012.0000.0000-0012.0000.0012 can be assigned IPv4 and IPv6 address pool network segments (except excluded address segments). Then CM gets the configuration file "online.cfg" and goes online.

The online planning of the local provisioning system is shown in the following table.

| Item                                       | Data                                              |
|--------------------------------------------|---------------------------------------------------|
| IPv4 relay address                         | 172.168.100.136/24                                |
| IPv6 relay address                         | 3000::136/64                                      |
| CM message request                         | Both IPv4 and IPv6 are initiated, dual stack mode |
| CM support IPv4 local provisioning         | Enable                                            |
| CPE support IPv4 local provisioning        | Enable                                            |
| CM support IPv6 local provisioning         | Enable                                            |
| CPE support IPv6 local provisioning        | Enable                                            |
| Local provisioning evolute address segment | 172.168.100.20-172.168.100.30 和                   |
| Local provisioning exclude address segment | 172.168.100.50-172.168.100.55                     |

|             |                | <b>•</b> • • |                |          |        |
|-------------|----------------|--------------|----------------|----------|--------|
| Table 9-1 [ | Data Planning  | tor Local    | Provisioning   | System ( | )nline |
|             | Data i laining |              | TIOVISIOIIIIIg | Systeme  | Junic  |

# 🜔 TOPTISION

| Item                                                      | Data                          |
|-----------------------------------------------------------|-------------------------------|
| IPv4 address pool network segment                         | 172.168.100.0/24              |
| Lease term for IP address in IPv4 address pool            | 1 day                         |
| Default routing address for IPv4 address pool             | 10.10.28.1                    |
| DNS address of IPv4 address pool                          | 10.10.28.2                    |
| IPv6 address pool network segment                         | 3000::/64                     |
| Effective lifecycle for IP addresses in IPv6 address pool | 6400 seconds                  |
| Preferred lifecycle for IP addresses in IPv6 address pool | 6400 seconds                  |
| IAPD address pool network segment                         | 3000::/64                     |
| Effective lifecycle for IAPD                              | 6400 seconds                  |
| Preferred lifecycle for IAPD                              | 6400 seconds                  |
| IDNS address of IPv6 address pool                         | dns-server 3000::111          |
| Description of client-class 1                             | client class 1                |
| CM profile bound by client class                          | online.cfg                    |
| CM MAC address in client class                            | 0012.0000.0000-0012.0000.0012 |

# Prerequisite

The network and CMTS devices are operating normally.

# **Configuration Flow**

CM and CPE go online by configuring the local provisioning function. The process is shown in the figure below.

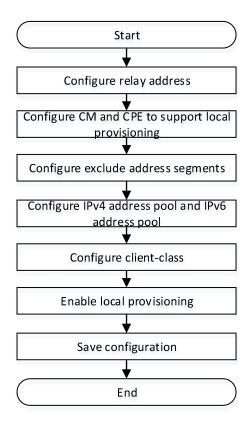

Figure 9-1 Flowchart for Configure CM and CPE Online through Local Provisioning System

# Procedure

- **Step 1** Configure the relay address.
  - 1. Configure IPv4 relay address.

Topvision(config) # ip address 172.168.100.136 255.255.255.0 primary

2. Configure IPv6 relay address.

Topvision(config)# ipv6 address 3000::136/64

- **Step 2** Configure CM and CPE to support local provisioning.
  - 1. Enter the CMTS view.

Topvision(config)# interface ccmts 1

- Configure CM to send IPv4 and IPv6 message requests at the same time.
   Topvision(config-if-ccmts-1)# cable ip-init dual-stack
- 3. Exit the CMTS view.

Topvision(config-if-ccmts-1)# exit

- 4. Enable CM to support IPv4 local provisioning. Topvision(config) # cable local-provisioning support cm
- 5. Enable CPE to support IPv4 local provisioning. Topvision(config)# cable local-provisioning support cpe
- 6. Enable CM to support IPv6 local provisioning. Topvision(config) # cable ipv6 local-provisioning support cm
- 7. Enable CPE to support IPv6 local provisioning. Topvision(config) # cable ipv6 local-provisioning support cpe
- **Step 3** Configure exclude address segments.
  - 1. Configure exclude address segments: 172.168.100.20-172.168.100.30. Topvision(config) # ip dhcp excluded-address 172.168.100.20 172.168.100.30
  - 2. Configure exclude address segments: 172.168.100.50-172.168.100.55. Topvision(config) # ip dhcp excluded-address 172.168.100.50 172.168.100.55
- **Step 4** Configure IPv4 address pool and IPv6 address pool.
  - Enter the ip-dhcp-pool view.
     Topvision(config) # ip dhcp-pool
  - 2. Configure the DHCP service IPv4 address pool network segment to 172.168.100.0/24 Topvision(ip-dhcp-pool) # network 172.168.100.0 255.255.255.0
  - 3. The lease time for configuring IP addresses in the IPv4 address pool is 1 day. Topvision(ip-dhcp-pool) # lease days 1
  - 4. The default routing address of the configured IPv4 address pool is 10.10.28.1. Topvision(ip-dhcp-pool)# default-router 10.10.28.1
  - 5. Configure the IPv4 address pool with a DNS address of 10.10.28.2.

Topvision(ip-dhcp-pool)# dns-server 10.10.28.2

- 6. Exit theip-dhcp-pool view
  Topvision(ip-dhcp-pool)# exit
- 7. Enter the ip-dhcpv6-pool view. Topvision(config) # ipv6 dhcp-pool
- 8. Configure the DHCP service IPv6 address pool network segment as 3000:: / 64, with an effective life cycle of 64000 seconds and a preferred life cycle of 64000 seconds. Topvision(ip-dhcpv6-pool) # address-prefix 3000::/64 lifetime 64000 64000
- 9. The IPv6 address pool network segment configured for iapd is 3000:: / 64, the effective life cycle is 64000 seconds, and the preferred life cycle is 64000 seconds. Topvision(ip-dhcpv6-pool) # prefix-delegation 3000::/64 96 lifetime 64000 64000
- 10. Configure the DNS address of IPv6 address pool as 3000:: 111.

Topvision(ip-dhcpv6-pool)# dns-server 3000::111

11. Exit the ip-dhcpv6-pool view
Topvision(ip-dhcpv6-pool)# exit

#### **Step 5** Configure client-class.

- 1. Enter the client-class view.
  Topvision(config) # client-class 1
- 2. Configure the client class description information to "client class 1". Topvision(client-class-1)# description "client class 1"
- 3. Configure CM in client class to use online.cfg configuration file to go online. Topvision(client-class-1)# client-class bind cm-config "online.cfg"
- 4. Configure the CM MAC address in the client class as 0012.0000.0000-0012.0000.0012. Topvision(client-class-1) # member mac 0012.0000.0000 0012.0000.0012

#### **Step 6** Save the configuration.

```
Topvision(client-class-1)# end
Topvision# copy running-config startup-config
This will save the configuration to the flash memory.
Are you sure?(y/n) [n]y
Building configuration....
Configuration saved successfully.
```

----The end

# Result

According to the above configuration, CM with MAC address of 0012.0000.0000-0012.0000.0012 obtains IPv4 and IPv6 addresses at the same time and goes online through the configuration file "online.cfg". Get the address range: 3000:: / 64 and 172.168.100.0/24, and exclude 172.168.100.20-172.168.100.30 and 172.168.100.50-172.168.100.55.

# 9.3 CM Configuration File Management

Users can refer to this section to understand how to download the CM configuration file from the server to the CMTS or upload the CM configuration file from the CMTS to the server.

Download the CM configuration file from the FTP/TFTP server to the specified folder using the FTP/TFTP protocol. When the CM configuration file is downloaded to the device, the user can modify the filename as needed. If the user does not modify the filename, the default is the original filename.

# **Operation Procedures**

- **Step 1** Determine how the file will be downloaded (FTP or TFTP), prepare the CM configuration file on the server, and build the required connection to make sure that the device can communicate with the server network.
- Step 2 In the enable view, use the command "load (cm-config | cm-3.0-config | cm-3.1-config)" to download the default CM configuration file from the server or use the command "load cm-class-config" to download the CM configuration file from the server.
- Step 3 In the client-class view, use the command "client-class bind cm-config" to bind the CM configuration file to the client-class. (Omit this step when using the command "load (cm-config | cm-3.0-config | cm-3.1-config)" in step 2).
- Step 4 In the config view, use the command "show running-config" to display the CM configuration file or in the enable view, use the command "show system file" to display downloads from the server.

----The end

# Task Example

\$Download CM configuration file, in\_service.cfg, from FTP server 10.10.29.209 and store as cm.cfg in the device.

Topvision# load cm-config ftp 10.10.29.209 wp wp in\_service.cfg cm.cfg File saved to /app/cm-config/cm.cfg

# **Related Operations**

| Operation                            | Command             | Remark                                           |
|--------------------------------------|---------------------|--------------------------------------------------|
| Upload default CM configuration file | upload (cm-config   | Get the CM configuration file from the           |
| to a PC using FTP/TFTP               | cm-3.0-config       | /app/cm-config/ directory                        |
|                                      | cm-3.1-config) (ftp | cm-3.0-config: Default configuration file of 3.0 |

Table 9.3-1 Related operations to download CM configuration file Management

# 🜔 τοργιsιοΝ

| Operation                             | Command                   | Remark                                              |
|---------------------------------------|---------------------------|-----------------------------------------------------|
|                                       | tftp)                     | CM, higher priority than cm-config.                 |
|                                       |                           | cm-config: Default configuration file of all CM. If |
|                                       |                           | cm-3.0-config is already configured, 3.0 CM's       |
|                                       |                           | default configuration file is cm-3.0-config.        |
| Use TFTP/TFTP to download the         | load (cm-config           | Save the CM configuration file to /app/cm-config/   |
| default CM configuration file to the  | cm-3.0-config             | cm-3.0-config: Default configuration file of 3.0    |
| device                                | cm-3.1-config) (ftp       | CM, higher priority than cm-config.                 |
|                                       | tftp)                     | cm-config: Default configuration file of all CM. If |
|                                       |                           | cm-3.0-config is already configured, 3.0 CM's       |
|                                       |                           | default configuration file is cm-3.0-config.        |
| Enable the configuration file select  | bootfile cm-3.0           |                                                     |
| function of 3.0 CM and 3.1 CM         |                           |                                                     |
| Disable the configuration file select | no bootfile cm-3.0        | This does not affect the selection of 3.1CM         |
| function of 3.0 CM                    |                           | configuration files                                 |
| Enable the configuration file select  | bootfile cm-3.1           |                                                     |
| function of 3.1 CM                    |                           |                                                     |
| Disable the configuration file select | no bootfile cm-3.1        | This does not affect the selection of 3.0CM         |
| function of 3.1 CM                    |                           | configuration files                                 |
| Upload CM configuration file to a PC  | upload cm-class-config    | Get the CM configuration file from the              |
| using FTP/TFTP                        | (ftp   tftp)              | /app/cm-config/ directory                           |
| Use TFTP/TFTP to download the CM      | load cm-class-config (ftp |                                                     |
| configuration file to the device      | tftp)                     |                                                     |
| Remove the the CM configuration       | remove cm-class-config    |                                                     |
| file                                  |                           |                                                     |
| Rename the the CM configuration       | rename cm-class-config    |                                                     |
| file                                  |                           |                                                     |

# 9.4 CM Automatic Upgrade

# Context

Users can configure CM automatic upgrade through this section. When CM is online, users can specify the following parameters to upgrade CM (if three parameters are not configured, upgrade all CM by default):

- CM model number: CM model number is designated by CM manufacturer. Different batches of CM from different manufacturer have different CM model number.
- CM Version Number: The target version number of CM upgrade. All CMs that do not match the CM version number will be upgraded to the target version number.
- CM Upgrade Mirror File: The Mirror File for CM Upgrade.

# Procedure

- Step 1 Determine the use of download mode (FTP or TFTP), and prepare CM image files on the server, build the relevant environment, determine the device and server network accessibility.
- Step 2 downloads CM image file from FTP/TFTP server to CMTS file system by command "load cm-class-image" in enable view.
- Step 3 Upgrade CM through the command "cable modem auto-upgrade" in the config view.
- Step 4 Views the CM version in the enable view by the command "show cable modem version".

----The end

#### Example

\$ Download CM image file cm-class-image from TFTP server 192.168.1.100 and upgrade it to CM model number BCM93383DCM, version number is not all CM of SC011\_Tv\_151128.

Topvision# load cm-class-image tftp 192.168.1.100 cm-class-image

File saved to /app/cm-image/cm-class-image

Topvision# configure terminal

Topvision(config) # cable modem auto-upgrade BCM93383DCM SC011\_Tv\_151128 cm-class-image Topvision(config) # show cable modem version

| MAC Address    | Model Number | Soltware version |
|----------------|--------------|------------------|
| 001c.1df5.72e1 | BCM93383DCM  | SC011_Tv_151128  |

# **Related Operations**

| Table 9-2 Related | <b>Operations of CM Automat</b> | ic Upgrade |
|-------------------|---------------------------------|------------|
|-------------------|---------------------------------|------------|

| Operation                                        | Command                    | Remarks |
|--------------------------------------------------|----------------------------|---------|
| FTP uploads CM image file to PC                  | upload cm-class-image ftp  |         |
| TFTP uploads CM image file to device             | upload cm-class-image tftp |         |
| Delete CM image files in CMTS file system        | remove cm-class-image      |         |
| Rename the CM image file in the CMTS file system | rename cm-class-image      |         |

# 9.5 Configure IPv4 Local Provisioning Address Pool

Users can configure IPv4 Local Provisioning address pool through this section.

# Context

Manage the IPv4 address and lease time allocated to CMTS by CMTS Local Provisioning address pool.

#### Procedure

- **Step 1** Configures the relay address in IPv4 through the command "ip address" in the config view.
- Step 2 Enters the ip-dhcp-pool view by commanding "ip dhcp-pool" in the config view.
- **Step 3** Use the command "**network**" to configure the DHCP address pool segment in the ip-dhcp-pool view to be the same segment as the device Primary IP.
- **Step 4** Configure the lease time using the command "lease" in the ip-dhcp-pool view.

- Step 5 Configures the default routing address of the address pool using the command "default-router" in the ip-dhcp-pool view.
- **Step 6** Configures the DNS address of the address pool using the command "**dns-server**" in the ip-dhcp-pool view.
- **Step 7** Uses the command "**show dhcp-server config**" to view the Provisioning address configuration in the ip-dhcp-pool view.
- **Step 8** Uses the command "show IP dhcp-pool used-status" in the ip-dhcp-pool view to view the IP address allocation of Local Provisioning.

----The end

#### Example

\$ The IP allocated by Provisioning is 10.0.0.1 and the mask is 255.255.255.0. At the same time, the IP allocated by address pool is limited to 10.0.0.11-10.0.0.112 segments, and the address lease time is 9 days, 11 hours, 11 minutes and 22 seconds. Topvision(config)# ip address 10.0.0.1 255.255.255.0 primary Topvision(config)# ip dhep-pool

```
Topvision(ip-dhcp-pool) # network 10.0.0.1 255.255.255.0
Topvision(ip-dhcp-pool)# network start-ip 10.0.0.11 end-ip 10.0.0.112
Topvision(ip-dhcp-pool) # lease days 9 hours 11 minutes 11 seconds 22
Topvision(ip-dhcp-pool) # show dhcp-server config
Server host MAC
                   :0024.68ab.cdcc
Server host IP
                  :10.0.0.1
Next sever IP
                  :10.0.0.1
Boot file name
                  :cm.cfg
Network IP
                   :10.0.0.1/24
                   :9d11h11m22s
Lease
Default route
                   :
Primary DNS
                   :
Secondary DNS
                   :
Topvision(ip-dhcp-pool) # show ip dhcp-pool used-status
Client MAC
                    IP Address
                                     LeaseEnd
001a.c369.8746
                   10.0.0.11
                                     1970 Jan 10 11:14:51
0016.9259.7d14
                                     1970 Jan 10 11:14:57
                    10.0.0.12
Topvision(ip-dhcp-pool) # show running-config
network 10.0.0.1 255.255.255.0
network start-ip 10.0.0.11 end-ip 10.0.0.112
lease days 9 hours 11 minutes 11 seconds 22
```

#### **Related Operations**

| Operation                       | Command           | Remarks            |  |
|---------------------------------|-------------------|--------------------|--|
| View address pool configuration | show ip dhcp-pool | In the config view |  |

| Operation                                    | Command                    | Remarks                           |
|----------------------------------------------|----------------------------|-----------------------------------|
| View the address pool configuration in       | show running-config        | In the view of ip-dhcp-pool       |
| detail                                       | [verbose]                  |                                   |
| Enable 3.0 CM configuration file selection   | bootfile cm-3.0            |                                   |
| function                                     |                            |                                   |
| Disable 3.0 CM configuration file selection  | no bootfile cm-3.0         |                                   |
| Delete address pool related configuration    | no ip dhcp-pool            | In the config view                |
| Configure the address pool to specify the IP | network start-ip end-ip    | In the view of ip-dhcp-pool, the  |
| address segment                              |                            | maximum specification is 10 pairs |
| Delete the IP address segment of the         | no network start-ip end-ip | In the view of ip-dhcp-pool       |
| address pool                                 |                            |                                   |

# 9.6 Configure IPv6 Local Provisioning address pool.

Users can configure IPv6 Local Provisioning address pool through this section.

#### Context

Manage the IPv6 address and lease time allocated to CMTS by CMTS Local Provisioning address pool.

# Procedure

- **Step 1** Configures the relay address of IPv6 through the command "ipv6 address" in the config view.
- Step 2 Enters the "ip dhcp-pool" view by commanding IP dhcp-pool in the config view.
- Step 3 Configures the DHCP address pool segment in the ip-dhcpv6-pool view using the command "address-prefix lifetime", effective life cycle and preferred life cycle.
- **Step 4** Configures the address pool segment used by IAPD in the ip-dhcpv6-pool view using the command "prefix-delegation lifetime", effective lifecycle and preferred lifecycle.
- **Step 5** Configure the DNS address of the address pool using the command "dns-server" in the ip-dhcpv6-pool view.
- **Step 6** Uses the command "**show ipv6 dhcp-pool used-status**" in the ip-dhcpv6-pool view to view the IP address allocation of Local Provisioning.

----The end

#### Example

\$ Provisioning allocates 3000:/64 segments, 3000:/64 prefix proxy and 96 prefix lengths respectively, while limiting both effective and preferred lives to 64000s, and DNS servers to 3000::111 and 3000::222. Topvision(config)# ipv6 address 3000::136/64 Topvision(config)# ipv6 dhcp-pool Topvision(ip-dhcp-pool)# address-prefix 3000::/64 lifetime 64000 64000 Topvision(ip-dhcp-pool)# prefix-delegation 3000::/64 96 lifetime 64000 64000 Topvision(ip-dhcp-pool)# dns-server 3000::111 3000::222 Topvision(ip-dhcp-pool)# show ipv6 dhcp-pool used-status

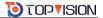

| Client MAC                                          | IP Address           | LeaseEnd  |             |  |
|-----------------------------------------------------|----------------------|-----------|-------------|--|
| 001a.c369.8746                                      | 3000::/64            | 1970 Jan  | 10 11:14:51 |  |
| 0016.9259.7d14                                      | 3000::/65            | 1970 Jan  | 10 11:14:57 |  |
| Topvision(ip-dhcp-pool)# <b>show running-config</b> |                      |           |             |  |
| address-prefix 3000                                 | ::/64 lifetime 64    | 000 64000 |             |  |
| prefix-delegation 3                                 | 000::/64 96 lifet    | ime 64000 | 64000       |  |
| dns-server 3000::11                                 | 1 3000 <b>::</b> 222 |           |             |  |

#### **Related Operations**

|  | Table 9- 4 Related Operations of Configure IPv6 I | Local Provisioning Address Pool |
|--|---------------------------------------------------|---------------------------------|
|--|---------------------------------------------------|---------------------------------|

| Operation                          | Command             | Remarks                       |
|------------------------------------|---------------------|-------------------------------|
| View address pool configuration in | show running-config | In the view of ip-dhcpv6-pool |
| detail                             | [verbose]           |                               |
| Delete address pool related        | no ipv6 dhcp-pool   | In the config view            |
| configuration                      |                     |                               |

# 9.7 Configure IP Segment Exclusion for DHCP Address Pool

# **Background Information**

Manage how CMTS Local Provisioning assigns IP addresses to the CMs/CPEs. After the IP address segment has been configured using the address pool, the user needs to specify the IP address segment for separate use, the maximum specification is 20 pairs.

#### **Operation Procedures**

- **Step 1** First verify if the address pool configuration is complete and that the CM/CPE can operate normally online.
- Step 2 In the config view, use the command "ip dhcp excluded-address 10.0.0.11 10.0.0.15" to exclude IP addresses in the segment 10.0.0.11-10.0.0.15.
- **Step 3** Use **show running-config** to view the configuration. When the CM/CPE is online again, the network segment 10.0.0.11-10.0.0.15 will not be assigned to the devices.

----The end

#### **Task Example**

#### \$Exclude network segment IP.

Topvision(config)# ip dhcp excluded-address 10.0.0.11 10.0.0.15 Topvision(config)# show running-config | include excluded-address ip dhcp excluded-address 10.0.0.11 10.0.0.15

# **Related Operations**

Table 9.7-1 Related operations to configure excluded address pool

| Operation                    | Command          | Remark                                        |
|------------------------------|------------------|-----------------------------------------------|
| Delete the IP segment in the | no ip dhcp       | Delete the IP segment in the excluded address |
| excluded address pool        | excluded-address | pool                                          |

# **9.8 Get Designated Configuration File Based on MAC once CM is Brought Online Using Local-provision**

# **Background Information**

Currently, the CM can only get the default configuration file, cm.cfg or cm30.cfg, when the CM uses the built-in DHCP server to get online. With this feature, the CM can obtain the designated configuration file based on the CM MAC once it is online.

# **Operation Procedures**

- **Step 1** Use the command "cable local-provisioning enable" to turn on the built-in DHCP server, and use ip dhcp-pool to configure the address pool.
- **Step 2** Use the command "load cm-config" to download the CM configuration file.
- Step 3 Use the command "client-class" to create a class and enter this class.
- Step 4 In the class, use the command "member mac" to add the MAC member.
- **Step 5** Use the command "client-classbindcm-config" to bind the CM configuration file.
- Step 6 Once the CM uses the built-in DHCP server to get online, use the command "show cable modem verbose" to check if the CM is already using the designated configuration file.

----The end

# **Task Example**

# \$Configure CM[001c.1df2.a4eb] to use configuration file, online.cfg, to get online.

Topvision(config) # cable local-provisioning enable Topvision(config) # exit Topvision# load cm-config ftp 10.10.29.58 top top online.cfg Topvision# configure terminal Topvision(config) # client-class 1 Topvision(client-class-1) # member mac 001c.1df2.a4eb Topvision(client-class-1) # client-class bind cm-config online.cfg Topvision(config) # show cable modem 001c.1df2.a4eb verbose

# **Related Operations**

Table 9.8-1 Related operations to Based on MAC once CM is Brought Online

| Operation                        | Command              | Remark                                        |
|----------------------------------|----------------------|-----------------------------------------------|
| Delete the client-class and its  | no client-class      | Delete the IP segment in the excluded address |
| associated configuration         |                      | pool                                          |
| Delete the CM configuration file | no client-class bind |                                               |

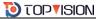

| Operation                         | Command       | Remark |
|-----------------------------------|---------------|--------|
| which binding to the client-class | cm-config     |        |
| Delete the CM MACRange from the   | no member mac |        |
| client class.                     |               |        |

# 9.9 Enable Local Provisioning Support CM

Users can refer to this section to enable the Local Provisioning system.

#### **Background Information**

After the CMTS Local Provisioning System is enabled, the DHCPv4 packets in the CM will terminate within the device, while the DHCPv4 packet relay mode and bundle configuration will no longer have any effect on the CM.

Local provisioning is disabled in the CMTS by default.

- If there is a need to use local provisioning to register the 3.0CM, then the CM IP Provisioning mode must be configured to support IPv4, that is, IPv4 Only, alternate or dual-stack.
- Local provisioning defaults to the primary IP address as its own IP address to communicate with the CM. Hence, there is a need to ensure that the primary IP address exists on the device, otherwise the CM cannot get online.

#### **Operation Procedures**

**Step 1** In the config view, use the "cable [ipv6] local-provisioning support cm" command to enable local provisioning support cm.

Step 2 Use "show running-config" to view the configuration for local provisioning.

----The end

#### **Task Example**

#### \$Enable local provisioning support cm.

Topvision(config)# cable local-provisioning support cm Topvision(config)# show running-config | include local-provisioning cable local-provisioning support cm

# **Related Operations**

| Operation                          | Command            | Remark |
|------------------------------------|--------------------|--------|
| Disable local provisioning support | no cable [ipv6]    |        |
| cm                                 | local-provisioning |        |
|                                    | support cm         |        |
| View the switch status for local   | show cable [ipv6]  |        |

Table 9.9-1 Related operations to enable local provisioning support cm

| Operation                          | Command                  | Remark |
|------------------------------------|--------------------------|--------|
| provisioning                       | local-provisioning       |        |
| Enable local provisioning support  | cable local-[ipv6]       |        |
| СРЕ                                | provisioning support cpe |        |
| Disable local provisioning support | no cable [ipv6]          |        |
| СРЕ                                | local-provisioning       |        |
|                                    | support cpe              |        |

# **Chapter 10 Channel RF Management**

There are a number of channels for sending downstream data and upstream data between CMTS and CM. These channels will communicate after modulating the digital signal, and all channels share the whole spectrum space of coaxial cable. Different channels can select different modulation modes. Therefore it requires configuration and management of specific parameters of the channels.

# 10.1 Configure Basic Parameters of Upstream/Downstream Channels

If no configuration on parameters of upstream channels of CMTS device is made, after the device is online, the system will adopt the default configurations for channel configuration. The default parameters of upstream / downstream channel are shown as following:

- Upstream channel ID and downstream channel ID;
- > Upstream channel central frequency and downstream channel central frequency;
- Upstream channel modulation mode and downstream channel modulation mode;
- Upstream channel power level and downstream channel power level;
- Upstream channel bandwidth;
- Upstream channel transmission mode;
- Upstream channel mode;
- Downstream channel annex.

# 10.1.1 Example of Upstream/Downstream Channel Basic Parameters

Configure basic parameters of the upstream/downstream channels through this task, to ensure normal RF signal of CMTS device.

# **Data Planning**

The data planning for configuring the parameters of upstream/downstream channel of CMTS is shown as follows.

| Item                               | Data        |
|------------------------------------|-------------|
| Upstream channel ID                | 2           |
| Upstream channel central frequency | 15400000 Hz |
| Upstream channel bandwidth         | 3.2M        |
| Upstream channel transmission mode | atdma       |
| Upstream channel modulation mode   | qpsk        |
| Upstream channel mode              | v2.0        |

Table 10.1-1 Data Planning for Configuring Basic Parameters of Upstream/Downstream Channel of CMTS

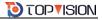

| Item                                     | Data          |
|------------------------------------------|---------------|
| Downstream channel ID                    | 2             |
| Downstream channel central frequency     | 448000000 Hz  |
| Downstream channel modulation mode       | qam256        |
| Downstream channel system                | а             |
| Downstream channel sending power level   | 42.6 dBmV     |
| All parameters of the remaining channels | Default value |

## Prerequisite

The network CMTS is online normally.

#### **Configuration flowchart**

Configuration the parameters of upstream/downstream channel of the device is shown as figure below.

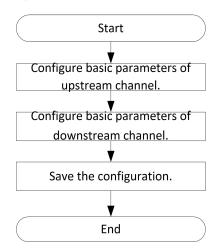

Figure 10.1-1 Flowchart for Configuration the Parameters of Upstream/Downstream Channel

# Procedure

**Step 1** Configure basic parameters of upstream channel.

Topvision(config-if-ccmts-1)# cable upstream 2 frequency 15400000 channel-width 3.2M atdma profile-type qpsk channel-mode v2.0

- Step 2 Configure basic parameters of downstream channel.
  Topvision(config-if-ccmts-1) # cable downstream 2 frequency 448000000
  modulation qam256 annex a power-level 42.6
  It will take some time with a large number of CMs,please wait a moment.
  Modulation, annex and interleave on a group changed!
- **Step 3** Save the configurations.

Topvision(config-if-ccmts-1)# end Topvision# copy running-config startup-config This will save the configuration to the flash memory. Are you sure?(y/n) [n]y Building configuration....

Chapter 10-148

Configuration saved successfully.

#### ----The end

# Result

According to the parameters of upstream/downstream channels of CMTS configured above, the CM which is online via the configured channels will use the parameters such as the channel frequency and bandwidth.

# 10.1.2 Configure Basic Parameters of Upstream Channel

Basic parameters of upstream channel include the following. Different parameters configure different functions. For details, refer to the sections for specific configurations of each parameter:

- Upstream channel ID
- Upstream channel central frequency
- Upstream channel bandwidth
- Upstream channel transmission mode
- Upstream channel modulation mode
- Upstream channel mode
- > Upstream channel receiving power level

# 10.1.2.1 Configure Upstream Channel State

#### Context

- By default, the upstream channel is disabled.
- After CMTS device online for the first time, it requires enabling manually the upstream channel to be used, and save it as the startup configuration.
- > The CMTS device supports batch change the upstream channels state.

#### Procedure

- Step 1 Disable the upstream channels by using the command "cable upstream shutdown" or enable the upstream channels by using the command "no cable upstream shutdown".
- Step 2 View the channel state of the device by using the command "show cable upstream".

----The end

# Example

#### \$Enable upstream channel 2-3 of CMTS device.

Topvision(config-if-ccmts-1)# no cable upstream 2-3 shutdown Topvision(config-if-ccmts-1)# show cable upstream 2 upstream 2 is up Channel utilization interval:180s , Avg channel utilization:0% , Curr Speed:0 bps 0 discarded, 11284 bytes input Segments: 0 valid, 0 discarded Topvision(config-if-ccmts-1)**# show cable upstream 3** upstream 3 is up Channel utilization interval:180s , Avg channel utilization:0% , Curr Speed:0 bps 0 discarded, 10185 bytes input Segments: 0 valid, 0 discarded

## **Related Operations**

| Operation                   | Command                    | Remarks |
|-----------------------------|----------------------------|---------|
| Enable the upstream channel | no cable upstream shutdown |         |

#### **10.1.2.2** Configure Upstream Channel Central Frequency

#### Context

- The configuration prompt of upstream channel central frequency 5000000-85000000 indicates the operating frequency range instead of the central frequency allowed to be configured.
- The central frequency is determined jointly by the operating frequency range and bandwidth, i.e., 5000000 Hz <= minimum configuration frequency-bandwidth / 2 <= maximum configuration frequency + bandwidth / 2 <= 85000000 Hz.</p>
- If the central frequency is not configured, the default center channel frequency for upstream SC channel 1 is 9000000 Hz, followed by an additional 6400000 Hz for the next channel.
- The CMTS device supports batch central frequency of upstream channel modification. The device supports configure begin upstream channel ID, begin frequency, frequency bandwidth or offset frequency, In order to realize batch central frequency of upstream channel modification.

# Procedure

- Step 1 Configure the upstream channel central frequency of CMTS device by using the command "cable upstream frequency", or configure the batch central frequency of upstream channel modification by using the command "cable upstream frequency-batch".
- Step 2 View the configured central frequency of the device by using the command "show running-config".

----The end

#### Example

#### \$Configure the central frequency of upstream channel 2 as 15400000 Hz.

Topvision(config-if-ccmts-1)# cable upstream 2 frequency 15400000 channel-width 3.2M atdma profile-type qpsk channel-mode v2.0

Topvision(config-if-ccmts-1)# show running-config | include upstream 2 frequency cable upstream 2 frequency 15400000 channel-width 3.2M atdma profile-type qpsk channel-mode v2.0

## 10.1.2.3 Configure Upstream Channel Bandwidth

#### Context

- The configuration range of upstream channel bandwidth is : 1.6M, 3.2M and 6.4M.
- The central frequency and bandwidth jointly constitute the operating frequency range of upstream channel, 5000000 <= minimum configuration frequency-bandwidth / 2 <= maximum configuration frequency + bandwidth / 2 <= 85000000.</p>
- > If it is not configured, the default upstream channel bandwidth is 3.2M.
- > The CMTS device supports batch configure the upstream channels bandwidth.

## Procedure

- Step 1 Configure the channel bandwidth of CMTS device by using the command "cable upstream channel-width".
- Step 2 View the configured bandwidth of the device by using the command "show running-config".

----The end

# Example

#### \$Configure the bandwidth of upstream channel 2 as 1.6 MHz.

```
Topvision(config-if-ccmts-1)# cable upstream 2 channel-width 1.6M
Topvision(config-if-ccmts-1)# show running-config | include channel-width
cable upstream 2 frequency 15400000 channel-width 1.6M atdma profile-type qpsk
channel-mode v2.0
```

#### **Related Operations**

#### Table 10.1-3 Related Operations of Upstream Channel Bandwidth

| Operation                 | Command        | Remarks                              |
|---------------------------|----------------|--------------------------------------|
| Configure the upstream SC | cable upstream | Specific command: cable upstream     |
| channel center frequency, | frequency      | ChannelId <b>frequency</b> frequency |
| bandwidth, modulation and | channel-width  | channel-width (1.6M   3.2M   6.4M)   |
| other parameters          | profile-type   | atdma profile-type (qpsk   qam16     |
|                           | channel-mode   | qam32   qam64   qam256) channel-mode |
|                           |                | (v3.0   v2.0)                        |

# 10.1.2.4 Configure Upstream Channel Modulation Mode

# Context

> The upstream channel supports ATDMA transmission mode.

- The modulation mode supported by ATDMA: qpsk | qam16 | qam32 | qam64 | qam256.
- > If it is not configured, the default upstream channel modulation is "ATDMA QPSK".
- > The CMTS device supports batch configure the upstream channels modulation mode.

#### Procedure

- Step 1 Configure the channel modulation mode of CMTS device by using the command "cable upstream profile-type".
- Step 2 View the configurations of the device by using the command "show running-config".

----The end

#### Example

```
$Configure the transmission mode of upstream channel 1-2 as ATDMA and modulation mode as QAM64.
Topvision(config-if-ccmts-1)# cable upstream 1-2 atdma profile-type qam64
Topvision(config-if-ccmts-1)# show running-config | include qam64
cable upstream 1 frequency 9000000 channel-width 3.2M atdma profile-type qam64
channel-mode v2.0
cable upstream 2 frequency 15400000 channel-width 3.2M atdma profile-type qam64
channel-mode v2.0
```

#### **Related Operations**

| Operation              | Command        | Remarks                                              |
|------------------------|----------------|------------------------------------------------------|
| Configure the upstream | cable upstream | Specific command: cable upstream ChannelId           |
| SC channel center      | frequency      | <pre>frequency frequency channel-width (1.6M  </pre> |
| frequency, bandwidth,  | channel-width  | 3.2M   6.4M) atdma profile-type (qpsk                |
| modulation and other   | profile-type   | qam16   qam32   qam64   qam256)                      |
| parameters             | channel-mode   | channel-mode (v3.0   v2.0)                           |

#### 10.1.2.5 Configure Upstream Channel Receiving Power level

#### Context

- If you configure single or multiple channel levels, all channel levels are adjusted to this value at the same time.
- > If it is not configured, for the default upstream channel receiving power level is 6 dBmV..

## Procedure

- Step 1 Configure the upstream channel receiving power level of CMTS device by using the command "cable upstream power-level".
- Step 2 View the configurations of the device by using the command "show cable upstream power-level".

# ----The end

# Example

# \$Set the power level of upstream channel 2 as 13 dBmV.

| Topvision(config-if-ccmts-1) # show cable upstream power-level |
|----------------------------------------------------------------|
|----------------------------------------------------------------|

| Channel    | Power(dBmV)                                                    |  |  |  |
|------------|----------------------------------------------------------------|--|--|--|
| 1          | 6.0                                                            |  |  |  |
| 2          | 6.0                                                            |  |  |  |
| 3          | 6.0                                                            |  |  |  |
| 4          | 6.0                                                            |  |  |  |
| 5          | 6.0                                                            |  |  |  |
| 6          | 6.0                                                            |  |  |  |
| 7          | 6.0                                                            |  |  |  |
| 8          | 6.0                                                            |  |  |  |
| 9          | 6.0                                                            |  |  |  |
| 10         | 6.0                                                            |  |  |  |
| 11         | 6.0                                                            |  |  |  |
| 12         | 6.0                                                            |  |  |  |
| Topvision( | Topvision(config-if-ccmts-1)# cable upstream 2 power-level 13  |  |  |  |
| Power on a | ll upstream channels changed!                                  |  |  |  |
| Topvision( | <pre>config-if-ccmts-1)# show cable upstream power-level</pre> |  |  |  |
| Channel    | Power(dBmV)                                                    |  |  |  |
| 1          | 13.0                                                           |  |  |  |
| 2          | 13.0                                                           |  |  |  |
| 3          | 13.0                                                           |  |  |  |
| 4          | 13.0                                                           |  |  |  |
| 5          | 13.0                                                           |  |  |  |
| 6          | 13.0                                                           |  |  |  |
| 7          | 13.0                                                           |  |  |  |
| 8          | 13.0                                                           |  |  |  |
| 9          | 13.0                                                           |  |  |  |
| 10         | 13.0                                                           |  |  |  |
| 11         | 13.0                                                           |  |  |  |
| 12         | 13.0                                                           |  |  |  |

# **Related Operations**

Table 10.1-5 Related Operations of Upstream Channel Receiving Power level

| Operation                      | Command        | Remarks                                     |
|--------------------------------|----------------|---------------------------------------------|
| View the upstream channel      | show cable     |                                             |
| receiving power level          | upstream       |                                             |
|                                | power-level    |                                             |
| Enable automatic adjustment of | cable upstream | After the function is enabled, the upstream |
| upstream channel power level   | power-level    | channel power level of CMTS will adjust     |

# 🜔 TOPTISION

| Operation                       | Command           | Remarks                                       |
|---------------------------------|-------------------|-----------------------------------------------|
| along with the temperature      | auto-adjust       | automatically along with the temperature,     |
|                                 | temperature       | thus ensuring stable performance of the       |
|                                 |                   | device. By default, the function is disabled. |
| Disable automatic adjustment of | no cable upstream |                                               |
| upstream channel power level    | power-level       |                                               |
| along with the temperature      | auto-adjust       |                                               |
|                                 | temperature       |                                               |

# 10.1.2.6 Configure Upstream Channel Mode

# Context

- > The upstream channel supports two modes: V2.0 and V3.0.
- V2.0 identifier of A-TDMA channel uses SAC1/SINC1/UCD29, and V3.0 identifier uses SAC2/SINC2/UCD35.
- If it is not configured, for the default upstream channel bandwidth, refer to Table 6.1-1 Default Parameters of Upstream Channel.
- > The CMTS device supports batch configure the upstream channels mode.

# Procedure

- Step 1 Configure the channel mode of CMTS device by using the command "cable upstream channel-mode".
- **Step 2** View the configurations of the device by using the command "show running-config".

----The end

# Example

#### \$Configure the channel mode of upstream channel 2 as 3.0.

Topvision(config-if-ccmts-1)# cable upstream 2 channel-mode v3.0 Topvision(config-if-ccmts-1)# show running-config | include channel-mode cable upstream 2 frequency 15400000 channel-width 3.2M atdma profile-type qpsk channel-mode v3.0

# **Related Operations**

Table 10.1- 6 Related Operations of Upstream Channel Mode

| Operation                 | Command        | Remarks                              |  |
|---------------------------|----------------|--------------------------------------|--|
| Configure the upstream SC | cable upstream | Specific command: cable upstream     |  |
| channel center frequency, | frequency      | ChannelId <b>frequency</b> frequency |  |
| bandwidth, modulation and | channel-width  | channel-width (1.6M   3.2M   6.4M)   |  |
| other parameters          | profile-type   | atdma profile-type (qpsk   qam16     |  |
|                           | channel-mode   | qam32   qam64   qam256) channel-mode |  |

| Operation | Command | Remarks       |
|-----------|---------|---------------|
|           |         | (v3.0   v2.0) |

# **10.1.3** Configure Basic Parameters of Downstream Channel

Basic parameters of downstream channel include the following. Different parameters configure different functions. For details, refer to the sections for specific configurations of each parameter:

- Downstream channel ID
- Downstream channel central frequency
- Downstream channel modulation mode
- Downstream channel annex
- Downstream channel sending power level

# 10.1.3.1 Configure Downstream Channel State Management

# Context

- > By default, the downstream channel is disabled.
- After CMTS is online for the first time, it requires enabling manually the downstream channel to be used, and save it as the startup configuration.
- > The CMTS device supports batch change the downstream channels state.

# Procedure

- Step 1 Disable the downstream channels by using the command "cable downstream shutdown" or enable the downstream channels by using the command "no cable downstream shutdown".
- **Step 2** View the channel state of the device by using the command "show running-config".

----The end

# Example

# \$Enable the second downstream channel of CMTS.

Topvision(config-if-ccmts-1)# no cable downstream 2 shutdown It will take some time with a large number of CMs,please wait a moment. Topvision(config-if-ccmts-1)# show running-config | include downstream 2 no cable downstream 2 shutdown

# **Related Operations**

| Table 10.1-7 Related Operations of Downstream Channel Sta | te |
|-----------------------------------------------------------|----|
|-----------------------------------------------------------|----|

| Operation                     | Command                      | Remarks |
|-------------------------------|------------------------------|---------|
| Enable the downstream channel | no cable downstream shutdown |         |

### 10.1.3.2 Configure Downstream Channel Type

### Context

- The downstream channel supports two kinds of channels: DOCSIS and EQAM. The default channel is DOCSIS channel.
- > The number of EQAM channels can be configured depending on the CMTS device type.
- > The CMTS device supports batch configure the downstream channels type.

### Procedure

- **Step 1** Configure EQAM channel by using the command "cable downstream eqam" or configure DOCSIS channel by disabling and then enabling the channel.
- Step 2 View the channel type of the device by using the command "show running-config".

----The end

### Example

### \$Set the second downstream channel of CMTS EQAM type.

Topvision(config-if-ccmts-1)# show running-config | include downstream 2
no cable downstream 2 shutdown
Topvision(config-if-ccmts-1)# cable downstream 2 eqam
It will take some time with a large number of CMs,please wait a moment.
Topvision(config-if-ccmts-1)# show running-config | include downstream 2
no cable downstream 2 shutdown
cable downstream 2 eqam annex a symbolrate 6952

### 10.1.3.3 Configure Downstream Channel Central Frequency

### Context

- The configuration prompt of downstream channel central frequency 52000000-1002000000 indicates the operating frequency range instead of the central frequency allowed to be configured.
- The central frequency is determined jointly by the operating frequency range and bandwidth, 52000000 Hz <= minimum configuration frequency-bandwidth / 2 <= maximum configuration frequency + bandwidth / 2 <= 1002000000 Hz.</p>
- If the central frequency is not configured, for the default downstream channel 1 central frequency is 440000000 Hz, and other central frequencies in order to increase 8000000 Hz.
- The device supports batch downstream channel modification. The device supports configure begin downstream channel ID, begin frequency, offset frequency, In order to realize batch central frequency of downstream channels modification.

- Step 1 Configure the downstream channel central frequency of CMTS device by using the command "cable downstream frequency" or configure the batch central frequency of downstream channel modification by using the command "cable downstream frequency-batch".
- **Step 2** View the configured central frequency of the device by using the command "**show running-config**".

----The end

#### Example

#### \$Configure the central frequency of downstream channel 2 as 448000000 Hz.

Topvision(config-if-ccmts-1)# cable downstream 2 frequency 448000000 modulation qam256 annex a power-level 42.6 It will take some time with a large number of CMs,please wait a moment. Modulation, annex and interleave on a group changed! Topvision(config-if-ccmts-1)# show running-config | include downstream 2 cable downstream 2 frequency 448000000 modulation qam256 annex a power-level 42.6

### 10.1.3.4 Configure Downstream Channel Annex

#### Context

- The downstream channel annex can be configured as European standard annex a or American standard annex b.
- When it is configured as annex a, the downstream channel bandwidth is 8MHz; when it is configured as annex b, the downstream channel bandwidth is 6MHz;
- If DOCSIS channel is configured as annex b, it needs to configure the interleaving depth parameter "interleave", which can be configured as 128 | 64 | 32 | 16 | 8; if it is configured as annex a, no configuration is required for this parameter.
- If EQAM channel is configured as annex a, it needs to configure the symbol rate parameter "symbolrate", which can be configured as 6952 | 6875 | 6900; if it is configured as annex b, no configuration is required for this parameter.
- > The CMTS device supports batch configure the downstream channels annex.

### Procedure

- Step 1 Configure the downstream DOCSIS channel annex of CMTS device by using the command "cable downstream annex".
- Step 2 View the channel annex of the device by using the command "show running-config verbose".

----The end

#### Example

🜔 TOPTISION

```
$Configure the downstream channel 11 as American standard one.
Topvision(config-if-ccmts-1)# cable downstream 11 annex b interleave 8
It will take some time with a large number of CMs,please wait a moment.
Modulation, annex and interleave on a group changed!
Topvision(config-if-ccmts-1)# show running-config verbose | include downstream 11
no cable downstream 11 shutdown
cable downstream 11 docsis
cable downstream 11 frequency 52000000 modulation gam256 annex b power-level 45.0
interleave 8
no cable downstream 11 primary
cable downstream 11 prov-attr-mask 0000000
```

### **Related Operations**

| Operation      | Command         | Remarks                                                     |
|----------------|-----------------|-------------------------------------------------------------|
| Set the EQAM   | cable           | Specific command: cable downstream (ChannelId               |
| channel system | downstream eqam | ChannelList) eqam annex a symbolrate (6952   6875           |
|                | annex           | 6900)                                                       |
|                |                 | cable downstream (ChannelId   ChannelList) eqam             |
|                |                 | annex b                                                     |
| Set the        | cable           | Specific command: cable downstream ChannelId                |
| downstream     | downstream      | <pre>frequency frequency modulation (qam64   qam256  </pre> |
| channel as     | frequency       | qam1024) annex a power-level power                          |
| EQAM channel   | modulation      | cable downstream ChannelId frequency frequency              |
|                | annex           | modulation (qam64   qam256   qam1024) annex b               |
|                | power-level     | power-level power interleave interleave                     |

Table 10.1-8 Related Operations of Downstream Channel annex

### 10.1.3.5 Configure Downstream Channel Modulation Mode

### Context

- The downstream channel modulation mode supports qam64 | qam256 | qam1024. The larger the value of modulation mode is, the greater bandwidth for channel transmission is used, but the lower the interference capability is. It needs to be configured according to the actual line.
- > If it is not configured, for the default downstream channel modulation mode is qam256.
- > The CMTS device supports batch configure the downstream channels modulation mode.

- Step 1 Configure the channel modulation mode of CMTS device by using the command "cable
   downstream modulation".
- Step 2 View the configurations of the device by using the command "show running-config verbose".

#### ----The end

#### Example

```
$Configure the modulation mode of channel 3 as qam256.
```

```
Topvision(config-if-ccmts-1)# cable downstream 3 modulation qam256
It will take some time with a large number of CMs,please wait a moment.
Modulation, annex and interleave on a group changed!
Topvision(config-if-ccmts-1)# show running-config verbose | include downstream 3
no cable downstream 3 shutdown
cable downstream 3 docsis
cable downstream 3 frequency 456000000 modulation qam256 annex a power-level 45.0
no cable downstream 3 primary
cable downstream 3 prov-attr-mask 0000000
```

#### **Related Operations**

Table 10.1-9 Related Operations of Downstream Channel Modulation Mode

| Operation     | Command                    | Remarks                                            |
|---------------|----------------------------|----------------------------------------------------|
| Configure the | cable downstream           | Specific command: cable downstream ChannelId       |
| downstream    | frequency modulation       | <pre>frequency frequency modulation (qam64  </pre> |
| channel       | (qam64   qam256   qam1024) | <b>qam256   qam1024) annex a power-level</b> power |
| modulation    | annex a power-level        | cable downstream ChannelId frequency               |
| mode          |                            | frequency modulation (qam64   qam256               |
|               | cable downstream           | qam1024) annex b power-level power                 |
|               | frequency modulation       | interleave interleave                              |
|               | (qam64   qam256   qam1024) |                                                    |
|               | annex b power-level        |                                                    |
|               | interleave                 |                                                    |

#### **10.1.3.6 Configure Downstream Channel Sending Power Level**

### Context

Configure the range of downstream channel sending power level by using the command "cable downstream power-level".

View the configurable range of the maximum downstream channel sending power level and the number of the channels by using the command "show cable downstream max-power-level".

View the configurable range of the minimumdownstream channel sending power level by using the command "show cable downstream min-power-level".

- > If it is not configured, for the default downstream channel sending power level is 45 dBmV.
- > The CMTS device supports batch configure the downstream channels sending power level.

- Step 1 Configure the downstream sending power level of CMTS device by using the command "cable downstream power-level".
- Step 2 View the configurations of the device by using the command "show running-config".

```
----The end
```

### Example

### \$Configure the power level of downstream channel 4 as 43 dBmV.

```
Topvision(config-if-ccmts-1)# cable downstream 4 power-level 43
It will take some time with a large number of CMs,please wait a moment.
Topvision(config-if-ccmts-1)# show running-config | include downstream 4
cable downstream 4 frequency 464000000 modulation qam256 annex a power-level 43.0
```

### **Related Operations**

| Table 10.1- 10 Related Operations | of Downstream Channel | Modulation Sending F | 'ower level |
|-----------------------------------|-----------------------|----------------------|-------------|
|                                   |                       |                      |             |

| Operation      | Command                    | Remarks                                            |
|----------------|----------------------------|----------------------------------------------------|
| Configure the  | cable downstream           | Specific command: cable downstream ChannelId       |
| downstream SC  | frequency modulation       | <pre>frequency frequency modulation (qam64  </pre> |
| channel center | (qam64   qam256   qam1024) | qam256   qam1024) annex a power-level              |
| frequency,     | annex a power-level        | power                                              |
| modulation and |                            | cable downstream ChannelId frequency               |
| power level    | cable downstream           | frequency modulation (qam64   qam256               |
| parameters     | frequency modulation       | <pre>qam1024) annex b power-level power</pre>      |
|                | (qam64   qam256   qam1024) | interleave interleave                              |
|                | annex b power-level        |                                                    |

### 10.1.3.7 Configure Primary Downstream Channel

#### Context

- Configure the primary downstream channel by using the command "cable downstream primary".
- > If it is not configured, for the default downstream channel sending power level is 45 dBmV.
- There is a default setting for every 8 channels in the device as the primary channel. That is, the first primary channel 1, the following primary channel increases by 8.
- Prior to Registration, a Primary-Capable Downstream Channel on which the CM has achieved timing lock and successfully received an MDD message containing ambiguity resolution TLVs. After Registration, the channel on which the CM acquires timing from the assigned list of Primary Downstream Channels in the Simplified RCC Encodings.

- Step 1 Configure the primary downstream of CMTS device by using the command "cable downstream primary".
- Step 2 View the configurations of the primary downstream channel by using the command "show running-config".

----The end

### Example

# \$Configure the downstream channel 4 as primary channel.

```
Topvision(config-if-ccmts-1)# cable downstream 4 primary
Topvision(config-if-ccmts-1)# show running-config | include primary
cable downstream 4 primary
```

### **Related Operations**

| Operation                                  | Command             | Remarks |
|--------------------------------------------|---------------------|---------|
| Cancel set a single or multiple downstream | no cable downstream |         |
| channels as the primary channels           | primary             |         |

# 10.1.4 Configuring an EQAM channel

Integrating the EQAM function in the CMTS device can make full use of the frequency resource of the CMTS device. When the DOCSIS traffic is insufficient to occupy the entire frequency domain, the remaining frequency resources can be used to spread the TV service, which has flexibility. Therefore, CMTS supporting EQAM has become the best choice for HFC network transformation.

### 10.1.4.1 Example of EQAM Configuration

### **Data Planning**

Multiple STBs are accessed under one CMTS. The EQAM TS stream is pushed to the IP interface 172.16.50.177 of the CMTS. The service mode is VOD on demand. Only two programs are pushed. The two programs are distinguished by different destination UDP ports. The destination UDP ports are 10000 and 10001 respectively. The type of stream is spts.

| Item                                         | Data                                            |  |
|----------------------------------------------|-------------------------------------------------|--|
| EQAM channel                                 | Channel 65, frequency: 203M Symbol rate: 6875   |  |
|                                              | Transmitting level: 45.0 dBmv, on               |  |
| EQAM template ID                             | 1                                               |  |
| EQAM service IP                              | 172.16.50.177                                   |  |
| EQAM service VLAN                            | 0                                               |  |
| EQAM service tsid-base value                 | 0                                               |  |
| EQAM template internal channel configuration | Channel 65, TSID offset: 1000, QAM manager: VOD |  |

| Table 10- 1 Configure EQAM | Data | Planning |
|----------------------------|------|----------|
|----------------------------|------|----------|

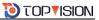

| Item                                             | Data                                              |
|--------------------------------------------------|---------------------------------------------------|
| EQAM program stream mapping destination UDP port | program stream 1: 10000 ; program stream 2: 10001 |
| EQAM program stream mapping stream type          | spts                                              |
| EQAM program stream mapping input program number | 0                                                 |
| EQAM program stream map output program number    | program stream 1:1, program stream 2:2            |
| EQAM program stream mapping PMV                  | program stream 1:1, program stream 2:2            |

### Context

> Network equipment and lines are normal.

### **Configuration flowchart**

The EQAM process is configured as shown in the following figure.

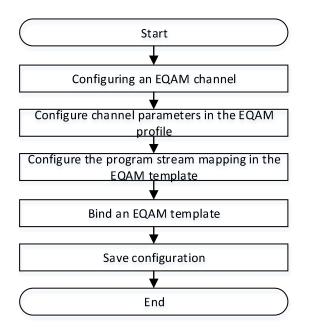

Figure 10-1 Configure the Signal quality monitoring Flowchart of the Uplink Channel

#### Procedure

**Step 1** Configuring an EQAM channel.

moment.

 Configure the download channel 65 to use a frequency of 203 MHz, a modulation scheme of QAM256, and a transmission level of 45 dBmv.

Topvision(config-if-ccmts-1)# cable downstream 65 frequency 203000000 modulation qam256 annex a power-level 45.0 It will take some time with a large number of CMs,please wait a

Modulation, annex, symbolrate and interleave on a group changed!

2. The download channel 65 is configured as an EQAM channel, and the standard is the European standard, and the symbol rate is 6875.

Topvision(config-if-ccmts-1)# cable downstream 65 eqam annex a symbolrate 6875

It will take some time with a large number of CMs, please wait a moment.

3. Open the downstream channel 65.

Topvision(config-if-ccmts-1) # no cable downstream 65 shutdown It will take some time with a large number of CMs,please wait a moment.

Step 2 Configure the channel parameters in the EQAM profile. The QAM manager is VOD, the TSID offset is 1000, and the rest of the parameters are configured by default.

Topvision(config-if-eqam-template-1) # eqam channel 65 tsid-offset 1000 qam-group-name Beijing-haidian qam-manager vod original-network-id 65 pat-interval 100 pmt-interval 100 sdv-switch disable sdv-port-start 1

- **Step 3** Configure the program stream mapping in the EQAM template.
  - Configure program stream 1 to configure the destination UDP port to be 10000, the stream type to spts, the output program number to 1, the PMV to 1, and the rest of the parameters to use the default values.

```
Topvision(config-if-eqam-template-1) # eqam channel 65 mapping 1
stream-type spts udp 10000 out-pn 1 pmv 1
```

2. Configure program stream 2 to configure the destination UDP port to be 10001, the stream type to spts, the output program number to 2, and the PMV to 2. The remaining parameters are default values.

```
Topvision(config-if-eqam-template-1) # eqam channel 65 mapping 2
stream-type spts udp 10001 out-pn 2 pmv 2
```

- **Step 4** Bind an EQAM template.
  - Exit the eqam template view.
     Topvision(config-if-eqam-template-1)# exit
  - 2. Enter cmts view.

Topvision(config) # interface ccmts 1

Bind an EQAM template.

Topvision(config-if-ccmts-1) # eqam bind eqam-template 1 service-ip

### 172.16.50.177 tsid-base 0

### Step 5 Save configuration

Topvision(config)# end

Topvision# copy running-config startup-config

This will save the configuration to the flash memory.

Are you sure?(y/n) [n]**y** 

Building configuration....

Configuration saved successfully.

---- The end

### Result

After the configuration is completed, the server pushes the program stream. The destination IP of the program stream is 172.16.50.177, the destination UDP port number of program stream 1 is 10000, and the destination UDP port number of program stream 2 is 10001. At this point, the user can use the set-top box to normally order the program.

# 10.1.4.2 Configure an EQAM template

### Context

Configuration within the EQAM template includes program stream mapping configuration and channel parameter configuration

- The program stream mapping supports mapping to source IP address, destination IP address, UDP port, stream-type, in-pn, and out-pn parameters.
- Channel parameter configuration supports tsid-offset, qam-group-name, qam-manage, original-network-id, pat-interval, pmt-interval, sdv-switch, sdv-port-start parameters

## Procedure

- Step 1 Use the eqam channel original-network-id command to configure the initial network ID of the EQAM profile (see related operations for other parameters) or use the eqam batch-mapping channel mapping-start command to configure the mapping (see related operations for other parameters).
- **Step 2** Use the **show running-config** command to view the configuration of the device.

---- The end

#### Example

#### \$Set the initial network ID in the EQAM profile to 1000.

Topvision(config-if-eqam-template-1)# eqam channel 65 original-network-id 1000 Topvision(config-if-eqam-template-1)# show running-config | include original-network-id eqam channel 65 tsid-offset 1000 qam-group-name "BEIJING-HAIDIAN" qam-manager vod original-network-id 1000 pat-interval 100 pmt-interval 100 sdv-switch disable sdv-port-start 1

#### **Related Operations**

| Operation          | Command                  | Remarks                                |
|--------------------|--------------------------|----------------------------------------|
| Configure the EQAM | eqam channel tsid-offset | The specified command is: eqam channel |
| channel-level      | qam-group-name           | channel-list <b>tsid-offset</b>        |

Table 10-2 Related Operations for the EQAM Template Configuration

| Operation                                          | Command                   | Remarks                                                            |
|----------------------------------------------------|---------------------------|--------------------------------------------------------------------|
| service-related                                    | qam-manager               | tsid-offset <b>qam-group-name</b> gpnm                             |
| configuration in the                               | original-network-id       | qam-manager (vod   svod                                            |
| EQAM profile view.                                 | pat-interval              | broadcast) original-network-id                                     |
|                                                    | pmt-interval sdv-switch   | network-id <b>pat-interval</b>                                     |
|                                                    | sdv-port-start            | pat-interval <b>pmt-interval</b>                                   |
|                                                    |                           | pmt-interval sdv-switch (enable                                    |
|                                                    |                           | disable) sdv-port-start                                            |
|                                                    |                           | sdv-port-start                                                     |
| Configure the PAT table                            | eqam channel pat-interval |                                                                    |
| sending interval.                                  |                           |                                                                    |
| Configure the PMT table                            | egam channel pmt-interval |                                                                    |
| sending interval.                                  |                           |                                                                    |
| Configure the QAM group                            | eqam channel              |                                                                    |
| name.                                              | qam-group-name            |                                                                    |
| Configuring the QAM                                | eqam channel qam-manager  |                                                                    |
| manager type                                       | -1 1                      |                                                                    |
| Configure the SDV port                             | eqam channel              |                                                                    |
| start value.                                       | sdv-port-start            |                                                                    |
| Configure SDV function                             | eqam channel sdv-switch   |                                                                    |
|                                                    | eqam channer Suv Switch   |                                                                    |
| management status                                  | eqam channel tsid-offset  |                                                                    |
| Configure the TSID offset value                    | eqam channer tsid-offset  |                                                                    |
|                                                    | eqam tsid-start tsid-step |                                                                    |
| Configure the TSID offset                          | eqam csid-scart csid-scep |                                                                    |
| value to modify the start<br>value and TSID offset |                           |                                                                    |
| value in batches.                                  |                           |                                                                    |
|                                                    | eqam batch-mapping        | The specified command is: a man                                    |
| Create program stream                              | channel                   | The specified command is: eqam<br>batch-mapping channel channel-id |
| maps in batches based on                           | Channer                   | mapping-start mapping-id-start                                     |
| specified channels                                 |                           | mapping-num mapping-num                                            |
|                                                    |                           | src-ip-start src-ipv4-start                                        |
|                                                    |                           |                                                                    |
|                                                    |                           | <pre>src-ip-step src-ipv4-step det-ip-start dst-ipv4-start</pre>   |
|                                                    |                           | dst-ip-start dst-ipv4-start                                        |
|                                                    |                           | dst-ip-step dst-ipv4-step                                          |
|                                                    |                           | udp-start dst-port-start udp-step                                  |
|                                                    |                           | <pre>dst-port-step stream-type (mpts   data)</pre>                 |
|                                                    |                           | data)                                                              |
|                                                    |                           | eqam batch-mapping channel                                         |
|                                                    |                           | channel-id mapping-start                                           |
|                                                    |                           | mapping-id-start mapping-num                                       |
|                                                    |                           | mapping-num <b>src-ip-start</b>                                    |
|                                                    |                           | <pre>src-ipv4-start src-ip-step</pre>                              |
|                                                    |                           | src-ipv4-step <b>dst-ip-start</b>                                  |

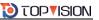

| Operation             | Command         | Remarks                                        |
|-----------------------|-----------------|------------------------------------------------|
|                       |                 | dst-ipv4-start <b>dst-ip-step</b>              |
|                       |                 | dst-ipv4-step <b>udp-start</b>                 |
|                       |                 | dst-port-start <b>udp-step</b>                 |
|                       |                 | dst-port-step <b>stream-type</b> ( <b>spts</b> |
|                       |                 | datar) in-pn-start                             |
|                       |                 | in-program-no-start <b>in-pn-step</b>          |
|                       |                 | in-program-no-step <b>out-pn-start</b>         |
|                       |                 | out-program-no-start <b>out-pn-step</b>        |
|                       |                 | out-program-no-step <b>pmv-start</b>           |
|                       |                 | pmv-start <b>pmv-step</b> pmv-step             |
| Delete program stream | no eqam mapping |                                                |
| mapping configuration |                 |                                                |

## 10.1.4.3 Apply an EQAM template to the CMTS device.

### Context

After the EQAM template is configured, you can apply the template on the CMTS.

- When applied to a template, you can configure the service IP address, service VLAN, and TSID base value.
- The EQAM profile has been applied to the CMTS. If you need to adjust the service IP address, service VLAN, and TSID base value, you can reconfigure it through a separate command without releasing the application.

### Procedure

- **Step 1** Use the **eqam bind eqam-template service-ip tsid-base** command to configure the application of the EQAM profile on the CMTS.
- **Step 2** Use the **show running-config** command to view the configuration of the device.

```
---- The end
```

## Example

\$Applies EQAM profile 1 on CMTS 1, and the service IP address is 172.16.50.177, the TSID base value is 10000, and the service VLAN is 20.

Topvision(config-if-ccmts-1)# eqam bind eqam-template 1 service-ip 172.16.50.177 tsid-base 10000 vlan 20

Topvision(config-if-ccmts-1)# show running-config | include eqam bind eqam bind eqam-template 1 service-ip 172.16.50.177 tsid-base 10000 vlan 20

## **Related Operations**

| Operation | Command | Remarks |
|-----------|---------|---------|
|           |         |         |

| Operation                     | Command         | Remarks                        |
|-------------------------------|-----------------|--------------------------------|
| Release CMTS application EQAM | no eqam bind    |                                |
| Adjust business IP            | eqam service-ip | The specified command is: eqam |
|                               |                 | service-ip service-ipv4 [vlan  |
|                               |                 | vlan-id]                       |
| Adjust the TSID base value    | eqam tsid-base  |                                |

# 10.2 Channel Quality Monitoring

Upstream noise interferes with signal transmission of upstream channels and affects the quality of the user data service, voice service, and other services.

This section describes the basic channel quality management of the CMTS. When the channel quality deteriorates, the CMTS generates an alarm and notifies users in time for troubleshooting and service adjustment. The next section describes the automatic frequency hopping function.

# 10.2.1 Configure the Example of Upstream Channel Signal Quality Monitoring

### **Data Planning**

The data planning for configuring the example of upstream channel signal quality monitoring is shown as follows.

| Item                                             | Data        |
|--------------------------------------------------|-------------|
| The function of upstream channel signal quality  | Enabled     |
| monitoring                                       |             |
| Polling cycle of upstream channel signal quality | 100 seconds |
| monitoring                                       |             |
| Recording of upstream channel signal quality     | Enabled     |
| parameters                                       |             |
| SNR warning threshold                            | 21.0        |
| SNR recovery threshold                           | 28.0        |
| Error-correctable code waring threshold          | 200         |
| Error-correctable code recovery threshold        | 100         |
| Error-correctable code waring threshold          | 180         |
| Error-correctable code recovery threshold        | 120         |

Table 10.2-1 Data Planning for Configuring the Example of Upstream Channel Signal Quality Monitoring

### Context

Network devices and lines must be in the normal state.

## **Configuration flowchart**

The process for configuring the spectrum noise monitoring is shown as follows.

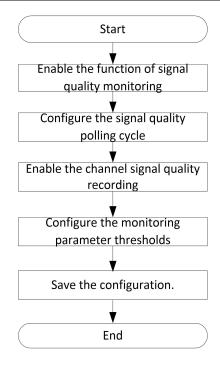

Figure 10.2-1 Flowchart for Configuring the Upstream Channel Signal Quality Monitoring

#### Procedure

**Step 1** Enable real-time upstream channel signal acquisition function of CMTS device.

Topvision(config)# cable upstream signal-quality real-time snmp-data

- Step 2 Configure the signal quality polling cycle as 100s.
  Topvision(config) # cable upstream signal-quality query-period 100
- **Step 3** Enable the function of signal quality recording.

Topvision(config) # cable upstream signal-quality record

- **Step 4** Configure the monitoring parameter thresholds.
  - Configure SNR warning threshold as 21.0 and recovery threshold as 28.0.
     Topvision(config) # cable upstream snr threshold-warning 21.0
     threshold-recovery 28.0
  - 2. Configure the error-correctable code warning threshold as 200 and recovery threshold as 100. Topvision(config) # cable upstream correcteds threshold-warning 200 threshold-recovery 100
  - Configure the error-uncorrectable code warning threshold as 180 and recovery threshold as 120.

```
Topvision(config) # cable upstream uncorrectable threshold-warning
180 threshold-recovery 120
```

#### **Step 5** Save the configurations.

```
Topvision(config)# end
Topvision# copy running-config startup-config
This will save the configuration to the flash memory.
Are you sure?(y/n) [n]y
```

Building configuration.... Configuration saved successfully.

----The end

### Result

After finishing the configuration, CMTS will monitor the signal quality according to the configured monitoring cycle and frequency interval. If the acquired data exceeds the configured threshold, an alarm will be triggered.

# 10.2.2 Enable the Upstream Signal Quality Monitoring

### Context

- > CMTS device supports real-time upstream signal acquisition via SNMP.
- > If it is not configured, by default, the function is enabled.

### Procedure

- Step 1 Enable the upstream channel spectrum noise monitoring of CMTS device by using the command "cable upstream signal-quality real-time snmp-data".
- **Step 2** View the real-time upstream signal acquisition function of the device by using the command "**show** running-config verbose".

----The end

### Example

\$Enable the upstream channel spectrum noise monitoring.

Topvision(config)# cable upstream signal-quality real-time snmp-data Topvision(config)# show running-config verbose | include snmp-data cable upstream signal-quality real-time snmp-data

## **Related Operations**

| Operation                   | Command                          | Remarks |
|-----------------------------|----------------------------------|---------|
| Disable the real-time       | no cable upstream signal-quality |         |
| upstream signal acquisition | real-time snmp-data              |         |
| function                    |                                  |         |

# **10.2.3** Enable the Polling Cycle of Upstream Quality Monitoring

### Context

> Before setting the polling cycle of quality monitoring, CMTS device shall enable its upstream channel

quality monitoring function.

▶ If it is not configured, the default cycle is 180s.

### Procedure

- Step 1 Configure the polling cycle of upstream channel quality monitoring of CMTS device by using the command "cable upstream signal-quality query-period".
- Step 2 View the polling cycle of upstream channel quality monitoring of the device by using the command "show running-config verbose".

----The end

### Example

### \$Enable the upstream channel spectrum noise monitoring.

Topvision(config)# cable upstream signal-quality query-period 100 Topvision(config)# show running-config verbose | include query-period cable upstream signal-quality query-period 100

### **Related Operations**

#### Table 10.2-3 Related Operations of Upstream Signal Quality Monitoring

| Operation                     | Command                          | Remarks |
|-------------------------------|----------------------------------|---------|
| Restore the default polling   | no cable upstream signal-quality |         |
| cycle against channel quality | query-period                     |         |
| parameters                    |                                  |         |

# 10.2.4 Enable the Upstream Signal Quality Recording

### Context

- CMTS device supports the function of upstream channel quality history. After this function is enabled, the device will record the upstream channel data in the memory.
- > If it is not configured, by default, the function is disabled.

#### Procedure

- **Step 1** Enable the function of upstream channel quality recording of CMTS device by using the command "cable upstream signal-quality record".
- Step 2 View the function of real-time upstream signal acquisition by using the command "show running-config".

----The end

### Example

\$Enable the function of upstream channel quality history.

Topvision(config-if-ccmts-1)# cable upstream signal-quality record Topvision(config-if-ccmts-1)# show running-config | include signal-quality cable upstream signal-quality record

### **Related Operations**

| Operation                                  | Command               | Remarks |
|--------------------------------------------|-----------------------|---------|
| Disable the upstream channel quality       | no cable upstream     |         |
| history of the device                      | signal-quality record |         |
| Clear the upstream channel quality history | clear cable upstream  |         |
| of the device                              | signal-quality record |         |

# **10.2.5** Configure the Upstream Signal Quality Monitoring Threshold

### Context

- > When configuring this item, it requires enabling the upstream signal quality monitoring first.
- The upstream signal quality monitoring includes SNR monitoring, error-correctable code monitoring and error-uncorrectable code monitoring.
- If it is not configured, the default SNR threshold is 26.0 and recovery threshold is 27.0; the default error-correctable and error-uncorrectable code threshold is 150 and recovery threshold is 100.

### Procedure

- Step 1 Configure the upstream SNR warning threshold and recovery threshold of CMTS device by using the command "cable upstream snr threshold-warning threshold-recovery".
- Step 2 Configure the upstream error-correctable code warning threshold and recovery threshold of CMTS device by using the command "cable upstream correcteds threshold-warning threshold-recovery".
- Step 3 Configure the upstream error-uncorrectable code warning threshold and recovery threshold of CMTS device by using the command "cable upstream uncorrectables threshold-warning threshold-recovery".
- **Step 4** View the configuration of upstream signal monitoring threshold by using the command "**show** running-config verbose".

----The end

### Example

\$Configure the SNR warning threshold as 21.0 and recovery threshold as 28.0; configure the error-correctable code warning threshold as 200 and recovery threshold as 100; configure the error-uncorrectable code warning threshold as 180 and recovery threshold as 120. Topvision(config-if-ccmts-1)# cable upstream snr threshold-warning 21.0 threshold-recovery 28.0 Topvision(config-if-ccmts-1)# cable upstream correcteds threshold-warning 200 threshold-recovery 100 Topvision(config-if-ccmts-1)# cable upstream uncorrectable threshold-warning 180 threshold-recovery 120 Topvision(config-if-ccmts-1)# show running-config | include threshold-warning cable upstream snr threshold-warning 21.0 threshold-recovery 28.0 cable upstream correcteds threshold-warning 200 threshold-recovery 100 cable upstream uncorrectables threshold-warning 180 threshold-recovery 120

# 10.2.6 Display the Noise Information of the Upstream Spectrum

#### Context

CMTS upstream data transmission is vulnerable to external noise interference. The user can view the noise information of the upstream spectrum to analyze the noise levels on the spectrum spatial signal and the upstream channel. This device supports to display the upstream noise spectrum at specific frequency intervals.

### Procedure

- Step 1 Enter the cmts view by using the command "interface ccmts 1".
- Step 2 Display the noise information of the upstream spectrum by using the command "show cable scqam upstream-spectrum (channel-width-1.6M | channel-width-3.2M | channel-width-6.4M)".

#### ----The end

#### Example

#### \$Display noise information of the upstream spectrum.

#### Topvision(config) # interface ccmts 1

Topvision(config-if-ccmts-1) # show cable scqam upstream-spectrum channel-width-6.4M FREQUENCY NOISE-LEVEL at channel-width 6400000

| CenterFreq(Hz) | AVG(dBmv) | MIN(dBmv/Hz)   | MAX(dBmv/Hz)   |
|----------------|-----------|----------------|----------------|
| 500000         | -47.4     | -48.5/5325000  | -46.5/5450000  |
| 11400000       | -47.4     | -48.5/8400000  | -28.7/12800000 |
| 17800000       | -47.5     | -48.5/14875000 | -46.5/15050000 |
| 24200000       | -47.5     | -48.5/22925000 | -36.7/25575000 |
| 30600000       | -47.5     | -48.5/28837500 | -46.5/27537500 |
| 37000000       | -47.4     | -48.5/34400000 | -28.6/38400000 |
| 43400000       | -47.5     | -48.5/41975000 | -46.5/41425000 |
| 49800000       | -47.5     | -48.5/46750000 | -46.5/49800000 |
| 56200000       | -47.5     | -48.5/55075000 | -46.5/53950000 |
| 62600000       | -47.4     | -48.5/59437500 | -28.6/64000000 |
| 6900000        | -47.5     | -48.5/67937500 | -46.5/65875000 |
| 75400000       | -47.5     | -48.5/72375000 | -46.5/73100000 |

| 81800000  | -47.5 | -48.5/79762500 | -46.5/78912500 |
|-----------|-------|----------------|----------------|
| 88200000  | -47.4 | -48.5/86775000 | -28.0/89600000 |
| 94600000  | -47.5 | -48.5/93912500 | -46.5/91850000 |
| 101000000 | -47.5 | -48.5/98612500 | -46.5/98537500 |

### **Related Operations**

| Operation                        | Command                      | Remarks |
|----------------------------------|------------------------------|---------|
| Display the noise information of | show cable scqam             |         |
| the upstream spectrum            | upstream-spectrum freq-begin |         |
|                                  | freq-end freq-interval       |         |

# 10.3 Spectrum (Automatic Frequency-Hopping) Management

When the quality of upstream channel between CMTS and CM deteriorates, such as too heavy upstream channel noise, too heavy downstream channel noise, and other factors causing the increased packet loss and bad packets, normal data communication between CMTS and CM will be affected. Spectrum function can achieve automatic recovery in case of upstream channel quality deterioration, and automatic recovery and location of .network faults, thus avoiding the situation that the users are not served for a long period due to channel quality deterioration.

The principle for spectrum realization is as follows: read periodically the upstream channel quality parameter, and compare it with the pre-set threshold parameter. When the recovery threshold is met for three consecutive cycles, and the delay to the previous hop reaches at least 600s, it will be recovered to a better modulation mode.

Three conditions must be satisfied simultaneously for triggering the frequency-hop check:

- Global spectrum function is enabled;
- Spectrum group function is enabled;
- > Apply the spectrum group on the channel.

When the frequency-hop check is triggered, the parameters can not be modified. To configure parameters of spectrum group, it requires disabling the frequency-hop check first, that is, just have any of the above-mentioned three conditions not satisfied.

The configuration of spectrum function includes three aspects: global configuration, spectrum group-based configuration, and channel-based spectrum application configuration. In the following, these three aspects will be described respectively.

# 10.3.1 Example of Spectrum Configuration

In existing network, CMTS may suffer from unstable channel frequency quality. Appropriate recovery and adjustment are expected when the channel quality deteriorates. It is expected to try the modulation mode with better fault tolerance first, then reduce the bandwidth of original frequency and finally try a new central frequency when the original channel frequency quality deteriorates.

### **Data Planning**

The data planning for configuring the upstream channel spectrum example is shown as follows.

| Item                                 | Data             |
|--------------------------------------|------------------|
| Global frequency-hop function        | Enabled          |
| Cycle of Channel quality polling     | 100s             |
| Max. number of spectrum history      | 20               |
| Spectrum-group ID                    | 1                |
| Spectrum-group state                 | enable           |
| Spectrum-group policy                | width            |
| Spectrum-group mode                  | SNR              |
| SNR threshold 1                      | 25               |
| SNR threshold 2                      | 20               |
| FEC recovery threshold 1             | 0                |
| FEC recovery threshold 2             | 0                |
| FEC irreparability threshold 1       | 0                |
| FEC irreparability threshold 2       | 0                |
| Spectrum group-based number of       | 100              |
| frequency-hop per channel            | 100              |
| Channel modulation mode              | atdma qam64 qpsk |
| Channel ID applied to spectrum group | 1                |

Table 10.3-1 Data Planning for Configuring the Mode Example

### Context

Network devices and lines must be in the normal state.

### **Configuration flowchart**

The process for configuring the spectrum is shown as follows.

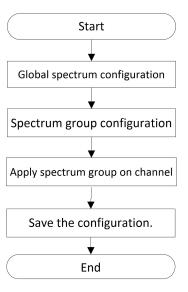

Figure 10.3-1 Flowchart for Configuring the Spectrum

### Procedure

**Step 1** Global spectrum configurations.

1. Enable the spectrum function globally.

Topvision(config) # cable spectrum-group enable

2. Configure the polling cycle of channel quality monitoring as 100s.

Topvision(config)# cable upstream signal-quality query-period 100

3. Configure the max. number of spectrum data history as 20.

Topvision(config)# cable spectrum-group max-history 20

#### **Step 2** Spectrum group configurations.

- Create spectrum group 1.
   Topvision(config) # cable spectrum-group 1
- 2. Enable spectrum group 1. Topvision(config)# cable spectrum-group 1 enable
- 3. Configure spectrum group policy as width mode. Topvision(config) # cable spectrum-group 1 policy width
- Configure the frequency-hop mode as SNR threshold.
   Topvision(config)# cable spectrum-group 1 method snr
- 5. Configure SNR warning threshold 1 as 25 and SNR warning threshold 2 as 20. Topvision(config) # cable spectrum-group 1 threshold snr 25 20
- Configure not supporting the FEC correctable code-based frequency hop.
   Topvision(config) # cable spectrum-group 1 threshold fec correct 0
   0
- 7. Configure not supporting the FEC uncorrectable code-based frequency hop. Topvision(config) # cable spectrum-group 1 threshold fec uncorrect 0 0
- **Step 3** Configure the channel-based application of spectrum group.

- Configure the frequency-hop limit of the channel applying spectrum group as 100. Topvision (config) # cable spectrum-group 1 limit 100
- Enter the cmts view.
   Topvision (config) # interface ccmts 1
- 3. Configure the backup modulation mode of upstream channel 1 as atdma qam64 qpsk. Topvision(config-if-ccmts-1)# cable upstream 1 spectrum-group profile atdma qam64 qpsk
- Configure applying applying the spectrum group 1 to upstream channel 1.
   Topvision(config-if-ccmts-1) # cable upstream 1 spectrum-group 1
- **Step 4** Save the configurations.

Topvision(config)# end

```
Topvision# copy running-config startup-config
```

This will save the configuration to the flash memory. Are you sure?(y/n) [n]**y** Building configuration.... Configuration saved successfully.

----The end

### Result

After finishing the configurations, CMTS executes the frequency hop by the configured frequency-hop policy, mode and threshold. When the real-time data reaches the threshold, the frequency-hop will be triggered.

# 10.3.2 Global Spectrum Configuration

### Context

Global spectrum configuration includes: global state of spectrum function, cycle of upstream channel quality query and the maximum number of upstream channel spectrum history.

- The global state of spectrum function determines the effectiveness of spectrum function of the device. When the management state is "enable", the spectrum function may take effect, which may also depend on other configurations. When the management state is "disable", the spectrum function will not take effect. By default, it is disabled.
- The query cycle of upstream channel quality parameter determines the spectrum responsiveness. The system will depend on the channel quality parameter in three consecutive cycles to determine whether to conduct the frequency-hop. To make the spectrum responsive, it requires setting the cycle to be a smaller value, but taking into comprehensive account the load capability of the system. It is recommended to configure this parameter on a reasonable manner. The default value of this parameter is 180s.
- > In the process of frequency-hop by the upstream channel, the system will record the frequency-hop

history by channel, and allows to configure the channel-based maximum number of history. If exceeding this number, new frequency-hop event will cover the old one. The default value of this parameter is 16.

### Procedure

- Step 1 Configure enabling the spectrum group globally by using the command "cable spectrum-group enable".
- Step 2 View the configurations of global spectrum of the device by using the command "show cable spectrum-group".

----The end

### Example

### **Related Operations**

| Table 10.3- 2 Related Operations of Global Spe | ctrum |
|------------------------------------------------|-------|
|------------------------------------------------|-------|

| Operation                      | Command                       | Remarks |
|--------------------------------|-------------------------------|---------|
| Configure the polling cycle of | cable upstream signal-quality |         |
| channel signal quality         | query-period                  |         |
| Configure the max number of    | cable spectrum-group          |         |
| frequency-hop history          | max-history                   |         |

# 10.3.3 Spectrum Group Configuration

The system supports at most 32 spectrum groups. Each spectrum group can configure different frequency-hop policy. CMTS can execute the frequency-hop by such policies, to avoid channel quality deterioration.

#### 10.3.3.1 Create and Enable A Spectrum Group

# Context

The system supports at most 32 spectrum groups. The successfully-create spectrum groups can be applied to any upstream channel of CMTS. Each channel can only apply one spectrum group.

- Step 1 Create a spectrum group by using the command "cable spectrum-group group-id".
- **Step 2** Configure enabling the spectrum group by using the command "cable spectrum-group group-id enable".
- **Step 3** Configure parameters of the spectrum group.
- **Step 4** View specified spectrum group configuration by using the command "**show cable spectrum-group** *group-id*".

----The end

#### Example

\$Set enabling spectrum group 1, with the maximum number of channel frequency-hop as 20 via SNR.

```
Topvision(config) # cable spectrum-group 1
Topvision(config) # cable spectrum-group 1 enable
Topvision(config) # cable spectrum-group 1 limit 20
Topvision(config) # cable spectrum-group 1 method snr
Topvision(config) # cable spectrum-group 1 min-interval 35
Topvision(config) # cable spectrum-group 1 policy frequency
Topvision(config)# cable spectrum-group 1 threshold snr 25 20
Topvision(config) # cable spectrum-group 1 threshold fec correct 0 0
Topvision(config)# cable spectrum-group 1 threshold fec uncorrect 0 0
Topvision(config)# cable spectrum-group 1 frequency 3 47800000 width 6.4M 11
Topvision(config) # show cable spectrum-group 1
spectrum group 1 config:
 administration status: enable
hop method: snr
hop minimum interval: 35s
channel snr threshold(1,2): 25.0dB,20.0dB
 channel fec corretable threshold(1,2): 0%,0%
 channel fec uncorretable threshold(1,2): 0\%, 0\%
 channel range-loss threshold: 20
hop policy: frequency
hop limit: 20
spectrum group 1 member frequency:
Index
        frequency
                     maxWidth
                                  power
_____
3
         47800000
                     6.4M
                                  11.0
spectrum group 1 application info:
                       upstream channels
cmts
_____
```

### **Related Operations**

Table 10.3-3 Related Operations for Creating and Enabling the Spectrum Group

| Operation                  | Command                               | Remarks |
|----------------------------|---------------------------------------|---------|
| Delete the spectrum group  | no cable spectrum-group group-id      |         |
| Disable the spectrum group | cable spectrum-group group-id disable |         |

### 10.3.3.2 Frequency-hop Policy for Spectrum Group

#### Context

- > The spectrum group policy inlcudes: frequency | width | modulation | freq-width.
- When configuring the frequency-hop policy, the frequency-hop check shall be disabled. For conditions for triggering the frequency-hop check, refer to the section "Create and Enabling the Spectrum Group".
- The default spectrum group is "modulation".

### Procedure

- Step 1 Configure the spectrum group policy by using the command "cable spectrum-group policy".
- Step 2 View the spectrum group policy by using the command "show cable spectrum-group group-id".

----The end

### Example

#### \$Set the policy for enabling the spectrum group 1 as width.

```
Topvision(config)# cable spectrum-group 1 policy width
Topvision(config) # show cable spectrum-group 1
spectrum group 1 config:
_____
administration status: enable
hop method: snr
hop minimum interval: 600s
channel snr threshold(1,2): 20.0dB,15.0dB
channel fec correctable threshold(1,2): 0%,0%
channel fec uncorrectable threshold(1,2): 0%,0%
channel range-loss threshold: 20
hop policy: width
hop limit: unlimited
spectrum group 1 member frequency:
Index
       frequency
                  maxWidth
                               power
_____
spectrum group 1 application info:
cmts
           upstream channels
```

\_\_\_\_\_

### **Related Operations**

Table 10.3- 4 Related Operations of Spectrum Policy

| Operation                          | Command                        | Remarks |
|------------------------------------|--------------------------------|---------|
| Restore the default spectrum group | no cable spectrum-group policy |         |
| policy                             |                                |         |

### 10.3.3.3 Frequency-hop Mode of Spectrum Group

### Context

- The spectrum group mode: snr.
- Currently the frequency-hop mode only supports SNR.
- When configuring the spectrum group mode, the frequency-hop check shall be disabled. For conditions for triggering the frequency-hop check, refer to the section "Create and Enable the Spectrum Group".
- > The default frequency-hop mode is snr.

### Procedure

- Step 1 Configure the spectrum group policy by using the command "cable spectrum-group method".
- Step 2 View the spectrum mode by using the command "show cable spectrum-group group-id".

----The end

### Example

#### \$Set the spectrum mode as SNR.

```
Topvision(config) # cable spectrum-group 1 method snr
Topvision(config) # show running-config verbose | include method snr
cable spectrum-group 1 method snr
Topvision(config) # show cable spectrum-group 1
spectrum group 1 config:
_____
administration status: enable
hop method: snr
hop minimum interval: 600s
channel snr threshold(1,2): 20.0dB,15.0dB
channel fec correctable threshold(1,2): 12%,20%
channel fec uncorrectable threshold(1,2): 15%,20%
channel range-loss threshold: 20
hop policy: modulation
hop limit: 100
spectrum group 1 member frequency:
Index
        frequency
                   maxWidth
                                power
_____
```

spectrum group 1 application info: cmts upstream channels

### **Related Operations**

| Table 10.3-5 Related | Operations of Spectrum Mode |
|----------------------|-----------------------------|
|                      |                             |

| Operation                          | Command                        | Remarks |
|------------------------------------|--------------------------------|---------|
| Restore the default spectrum mode. | no cable spectrum-group method |         |

### 10.3.3.4 Frequency-hop Threshold of Spectrum Group

### Context

The spectrum group threshold includes SNR threshold and FEC threshold.

The parameters of upstream channel quality include: SNR, correctable FEC and uncorrectable FEC. FEC threshold parameter is allowed to be set as 0, i.e., this parameter is not taken into account, but just take SNR as the threshold parameter.

The channel quality deterioration threshold can be determined if the following two conditions are satisfied simultaneously:

- SNR <= SNR threshold.
- ➤ The correctable FEC ≥ correctable threshold, or the uncorrectable CodeWord ≥ uncorrectable threshold.

The channel quality recovery threshold can be determined if any of the following two conditions is satisfied:

- SNR>SNR threshold.
- When threshold is not 0: The correctable FEC < correctable threshold; When threshold is 0: Ignore this condition.</p>
- When threshold is not 0: The uncorrectable FEC < uncorrectable threshold; When threshold is 0: Ignore this condition.</p>

### Procedure

- Step 1 Configure the frequency-hop threshold by using the command "cable spectrum-group threshold".
- Step 2 View the spectrum mode by using the command "show cable spectrum-group group-id".

----The end

### Example

#### \$Set the SNR threshold of spectrum group 1 as 25.1 19.1.

Topvision(config) # cable spectrum-group 1 method snr Topvision(config) # cable spectrum-group 1 threshold snr 25.1 19.1

```
Topvision(config)# cable spectrum-group 1 threshold fec correct 0 0
Topvision(config)# cable spectrum-group 1 threshold fec uncorrect 0 0
Topvision(config) # show running-config verbose | include method snr
cable spectrum-group 1 method snr
Topvision(config) # show cable spectrum-group 1
spectrum group 1 config:
  _____
administration status: enable
hop method: snr
hop minimum interval: 600s
channel snr threshold(1,2): 25.1dB,19.1dB
channel fec correctable threshold(1,2): 0\%, 0\%
channel fec uncorrectable threshold(1,2): 0%,0%
channel range-loss threshold: 20
hop policy: modulation
hop limit: 100
spectrum group 1 member frequency:
       frequency
                  maxWidth
Index
                               power
_____
spectrum group 1 application info:
cmts
                     upstream channels
_____
```

### **Related Operations**

| Table 10.3-6 Related O | perations of S | pectrum  | Threshold    |
|------------------------|----------------|----------|--------------|
|                        | perations or s | pecerann | 1111 6311010 |

| Operation                            | Command                           | Remarks |
|--------------------------------------|-----------------------------------|---------|
| Restore the default SNR threshold of | no cable spectrum-group threshold |         |
| spectrum group                       | snr                               |         |
| Restore the default FEC threshold of | no cable spectrum-group threshold |         |
| spectrum group                       | fec (correct   uncorrect)         |         |

# **10.3.4 Channel-based Spectrum Configuration**

### Context

To apply the spectrum function on CMTS device, it needs to apply the spectrum group on the channel. One channel can apply exclusively one spectrum group. The following spectrum parameters can be configured on the channel:

- > Configure the limit number of frequency hop each channel in the spectrum group;
- Configure the standby modulation mode on the channel;
- > Apply the spectrum group on the channel.

There's interval limit between two frequency hops on the channel. The interval parameter can be configured. When the conditions for frequency hop are satisfied, but the minimum interval is not satisfied, the frequency-hop event will not be triggered until the minimum interval reaches. Appropriate configuration of the minimum interval for frequency hop can effectively improve the responsiveness of channel parameters for fast implementation of frequency hop.

#### Procedure

- Step 1 Configure the limit number of upstream channel frequency-hop by using the command "cable spectrum-group limit".
- Step 2 Configure the upstream channel modulation mode by using the command "cable upstream spectrum-group profile".
- **Step 3** Apply the spectrum group to the upstream channel by using the command "cable upstream spectrum-group".
- Step 4 Display the spectrum configurations of special upstream channel by using the command "show cable upstream spectrum-group".

----The end

#### Example

\$Set the number of channel frequency-hop as 100; then set the channel modulation mode as ATDMA
QAM64 QPSK; and apply the spectrum group 1 to the upstream channel 1 in the end.
Topvision(config)# cable spectrum-group 1 limit 100
Topvision(config)# interface ccmts 1
Topvision(config-if-ccmts-1)# cable upstream 1 spectrum-group profile atdma qam64 qpsk
Topvision(config-if-ccmts-1)# cable upstream 1 spectrum-group 1

Topvision(config-if-ccmts-1) # show cable upstream 1 spectrum-group

channel's spectrum group configuration:

\_\_\_\_\_

spectrum group id: 1
spectrum group backup profile-type:qam64 qpsk

channel's spectrum group status information:

-----

current center frequency: 10000000 Hz

current width: 3.2MHz

current modulation: qam256 current receive power: 10.0 dBmV

current channel snr: --current channel correctable code rate: --current channel uncorrectable code rate: --current channel range-loss: 0 % current channel good count: 0

```
current channel bad count: 0
total hop count: 0
current used member frequency:
last hop time: ---
last recovery hop time: ---
```

### **Related Operations**

| Operation                              | Command                          | Remarks |
|----------------------------------------|----------------------------------|---------|
| Set not to limit the number of channel | cable spectrum-group limit       |         |
| frequency hop                          | unlimited                        |         |
| Restore the default total number of    | no cable spectrum-group limit    |         |
| spectrum(not to limit the number of    |                                  |         |
| channel frequency hop)                 |                                  |         |
| Delete the backup spectrum             | no cable upstream spectrum-group |         |
| modulation mode                        | profile                          |         |
| Delete the channel spectrum group      | no cable upstream spectrum-group |         |
| Clear the channel spectrum group       | clear cable spectrum-group apply |         |
| application on all channels            |                                  |         |

# 10.4 RCC Template Configuration

When a CM goes online, it sends its rcp-id to the CMTS to indicate its receiving capability. The RCC template automatically compares its rcp-id with that sent by the CM when the CM goes online. If the two rcp-ids are consistent, the CMTS initializes the CM by using the receive module and receive channel information configured in the template. If the two rcp-ids are inconsistent, the CMTS uses the built-in RCC template to initialize the CM.

The RCC configuration includes the receive module and receive channel:

- Receive module: It specifies the number of receive modules available to the CM, start frequency, end frequency, and associated receive modules. A single template supports at most 10 receive modules.
- Receive channel: It specifies the number of channels on each receive module corresponding to the CM, and related frequencies. An RCC template supports at most 10 receive channels.

# 10.4.1 RCC Template Configuration Example

The CMTS is connected to CMs provided by different vendors. With the RCC template, different CMs can go online on different channels.

### **Data Planning**

The following table provides data planning for the RCC template configuration example.

The CMTS is connected to CMs provided by different vendors. The rcp-id for one CM type is 00 10 00 00 08, and the rcp-id for another CM type is 00 20 00 00 08. The CMs of the first type must go online on channel 1, and the CMs of the second type must go online on channel 2.

| Table 10.4-1 Data planning for the RCC template configuration | on example |
|---------------------------------------------------------------|------------|
|---------------------------------------------------------------|------------|

| Item                                 | Data           |
|--------------------------------------|----------------|
| CM 1 rcp-id                          | 00 10 00 00 08 |
| CM 2 rcp-id                          | 00 20 00 00 08 |
| Maximum number of automatic          | 20             |
| frequency hopping records            |                |
| Automatic frequency hopping group ID | 1              |
| Automatic frequency hopping group    | enable         |
| status                               |                |

### **Background Information**

> Network devices and lines are both normal.

### **Configuration Flow**

The following figure shows the RCC template configuration flow.

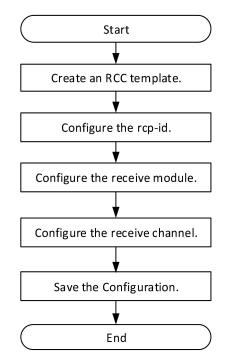

Figure 10.4-1 Flowchart for Configuration the Parameters of RCC template

### **Operation Procedures**

RCC template configuration for the first type of CM:

**Step 1** Create an RCC template.

```
Topvision(config) # cable rcc-template 1
```

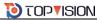

| Step 2    | Configure the rcp-id in the RCC template.                                                                                                    |
|-----------|----------------------------------------------------------------------------------------------------|
|           | Topvision(config-rcc-template1)# rcp-id 00 10 00 08                                                                                                    |
| Step 3    | Configure the receive module in the RCC template.                                                                                                    |
|           | Topvision(config-rcc-template1)# receive-module 1                                                                                                    |
|           | first-channel-center-frequency 440000000                                                                                                    |
| Step 4    | Configure the receive channel in the RCC template.                                                                                                    |
|           | Topvision(config-rcc-template1)# receive-channel 1 center-frequency                                                                                                    |
|           | 440000000 connected-receive-module 1                                                                                                    |
|           | Topvision(config-rcc-template1)# <b>exit</b>                                                                                                    |
| RCC ter   | nplate configuration for the second type of CM:                                                                                                    |
|           |                                                                                                    |
| Step 1    | Create an RCC template.                                                                                                    |
|           | Topvision(config)# cable rcc-template 2                                                                                                    |
| Step 2    | Configure the rcp-id in the RCC template.                                                                                                    |
|           | Topvision(config-rcc-template2)# <b>rcp-id 00 20 00 00 08</b>                                                                                                    |
| Step 3    | Configure the receive module in the RCC template.                                                                                                    |
|           | Topvision(config-rcc-template2)# receive-module 2                                                                                                    |
|           | first-channel-center-frequency 512000000                                                                                                    |
| Step 4    | Configure the receive channel in the RCC template.                                                                                                    |
|           | Topvision(config-rcc-template2)# receive-channel 2 center-frequency                                                                                                    |
|           | 512000000 connected-receive-module 2                                                                                                    |
| Step 5    | Save the configuration.                                                                                                    |
|           | Topvision(config-rcc-template2)# <b>end</b>                                                                                                    |
|           | Topvision# copy running-config startup-config                                                                                                    |
|           | This will save the configuration to the flash memory.                                                                                                    |
|           | Are you sure?(y/n) [n] <b>y</b>                                                                                                    |
|           | Building configuration                                                                                                    |
|           | Configuration saved successfully.                                                                                                    |
| <b>TI</b> | and the second second |

----The end

# **Operational Result**

After configuration is completed, the CMTS is connected to CMs provided by different vendors, and CMs of different vendors go online on different channels.

# **10.4.2** Configure RCC receive channel parameters

# Context

The configuration of RCC receiving parameters includes: receiving channel ID, receiving channel center frequency, receiving channel index signal, whether to configure the main channel, etc.

### Procedure

| Step 1 | Use the receive-channel channel-center-frequency                                      |
|--------|---------------------------------------------------------------------------------------|
|        | <b>connected-receive-module</b> command to configure RCC receive channel parameters.  |
| Step 2 | Use the <b>show running-config</b> command to see the RCC receive channel parameters. |
| The    | end                                                                                   |

## Example

### \$Configuring receive channel parameters.

Topvision(config) # receive-module 1 channel-center-frequency 440000000 connected-receive-module 1Topvision(config) # show running-config receive-module 1 channel-center-frequency 440000000 connected-receive-module 1

### **Related Operations**

| Table 10- 4 Related Operations for F | Receiving Channel Parameters |
|--------------------------------------|------------------------------|
|--------------------------------------|------------------------------|

| Operation              | Command            | Remarks |
|------------------------|--------------------|---------|
| Delete receive channel | no receive-channel |         |

# 10.4.3 Configuring RCC receiver module

### Context

The configuration of RCC receiving module includes: the ID of receiving module, the central frequency of the first channel of receiving module, the index signal of receiving channel, whether it is configured as the main channel, etc.

### Procedure

**Step 1** configures the RCC receiving module using the receive-channel channel-center-frequency connected-receive-module command.

uses the **show running-config** command to view the RCC receiving module.

----The end

#### Example

#### \$ Configure receive module.

```
Topvision(config)# receive-module 1 first-channel-center-frequency 440000000
Topvision(config)# show running-config
receive-module 1 first-channel-center-frequency 440000000
```

### **Related Operations**

Table 10- 5 Related Operations for Configure Receive Module

| Operation | Command | Remarks |
|-----------|---------|---------|
|           |         |         |

| Operation              | Command            | Remarks |
|------------------------|--------------------|---------|
| Delete receive channel | no receive-channel |         |

# **10.5 Modulation Template Management**

CM will select the corresponding modulation template for different services. CM sends different types of data to the upstream. The system supports 18 default modulation templates.

Added system-supported modulation templates (tabular form)

When the default modulation template can not meet the actual deployment of customers, we can meet business needs by customizing the modulation template (adjusting DOCSIS signal debugging parameters). The system supports 36 customized modulation templates. DOCSIS's modulation parameters are very professional and need to have professional staffing. Otherwise, it may have an impact on the business.

# **10.5.1** Example of Create and Refer to ATDMA Modulation Template

### Networking Diagram

Through this example, an ATDMA mode modulation template can be created and referenced by the upstream channel. The requirements are as follows:

### **Data Planning**

In this example, the index ID of the extended modulation template is 20, the channel mode is ATDMA, and the modulation mode is QAM64, which enables FEC to correct errors.

The upstream channel UCD type is 29.

Each IUC data plan is shown below.

| IUC                   | Request | Initial | Station | Adv    | Adv    | Adv    |
|-----------------------|---------|---------|---------|--------|--------|--------|
| Item                  |         |         |         | Short  | Long   | UGS    |
| fecT                  | 0       | 5       | 5       | 12     | 16     | 8      |
| fecK                  | 16      | 34      | 34      | 75     | 223    | 76     |
| Maximum mini-slot in  | 1       | 0       | 6       | 11     | 0      | 0      |
| burst                 | 1       | 0       | D       | 11     | 0      | U      |
| Sudden intervals      | 8       | 48      | 48      | 8      | 8      | 8      |
| modulation mode       | QPSK    | QPSK    | QPSK    | QAM64  | QAM64  | QAM16  |
| Scrambling switch     | Enable  | Enable  | Enable  | Enable | Enable | Enable |
| Scrambling polynomial | 220     | 220     | 220     | 220    | 220    | 220    |
| factor                | 338     | 338     | 338     | 338    | 338    | 338    |
| Differential Coding   | Chut    | Chut    | Chut    | Chut   | Chut   | Chut   |
| Switch                | Shut    | Shut    | Shut    | Shut   | Shut   | Shut   |
| preamble size         | 56      | 384     | 384     | 68     | 76     | 76     |

Table 10- 6 Data Planning for Configuration of ATDMA QAM64 Modulation Template

# **Ο ΤΟΡΥΙSΙΟΝ**

| IUC                    | Request | Initial | Station | Adv       | Adv       | Adv       |
|------------------------|---------|---------|---------|-----------|-----------|-----------|
| Item                   |         |         |         | Short     | Long      | UGS       |
| Whether the FEC        |         |         |         |           |           |           |
| codeword is truncated  | Fixed   | Fixed   | Fixed   | Shortened | Shortened | Shortened |
| at last                |         |         |         |           |           |           |
| Preamble type          | QPSK1   | QPSK1   | QPSK1   | QPSK1     | QPSK1     | QPSK1     |
| RS Coding Interleaving | 1       | 1       | 1       | 4         | 0         | 1         |
| Depth                  | 1       | 1       | 1       | 1         | 0         | 1         |
| RS coded interleaving  | 1520    | 1520    | 1520    | 1520      | 1526      | 1526      |
| block size             | 1536    | 1536    | 1536    | 1536      | 1536      | 1536      |

### Prerequisite

CMTS and CM terminals are properly configured

### **Configuration flowchart**

The process of configuring a modulation template that creates and references ATDMA mode is illustrated below.

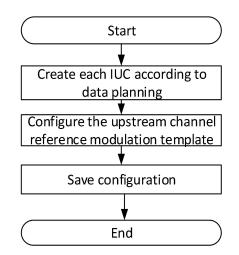

Figure 10- 2 Flowchart for Create ATDMA Modulation Template and Reference it

#### Procedure

**Step 1** Create each IUC configuration in the modulation template.

Topvision(config)# cable modulation-profile 20 request 0 16 1 8 qpsk scrambler 338 no-diff 56 fixed qpsk1 1 1536 Topvision(config)# cable modulation-profile 20 initial 5 34 0 48 qpsk scrambler 338 no-diff 384 fixed qpsk1 1 1536 Topvision(config)# cable modulation-profile 20 station 5 34 6 48 qpsk scrambler 338 no-diff 384 fixed qpsk1 1 1536 Topvision(config)# cable modulation-profile 20 a-short 12 75 11 8 qam64 scrambler 338 no-diff 68 shortened qpsk1 1 1536 Topvision(config) # cable modulation-profile 20 a-long 16 223 0 8 qam64 scrambler 338 no-diff 76 shortened qpsk1 0 1536 Topvision(config) # cable modulation-profile 20 a-ugs 8 76 0 8 qam16 scrambler 338 no-diff 76 shortened qpsk1 1 1536

- Step 2 Enter the CMTS view and configure the upstream channel 2 reference to the extended template. Topvision(config-if-ccmts-1) # cable upstream 2 frequency 15400000 channel-width 3.2M modulation-profile 20 channel-mode v2.0
- Step 3 Save configuration.

Topvision(config)# end Topvision# copy running-config startup-config This will save the configuration to the flash memory. Are you sure?(y/n) [n]y Building configuration..... Configuration saved successfully.

----The end

### Result

After configuration is completed, CMTS device can create a modulation template of ATDMA mode and let the upstream channel reference.

# 10.6 OFDM/OFDMA Channel RF Management

The DOCSIS 3.1 protocol defines a new channel technology OFDM / OFDMA. The new OFDM / OFDMA channel technology is implemented on the next generation CC8800-F-U2.

| Item                           | Data                                                                      |
|--------------------------------|---------------------------------------------------------------------------|
| OFDMA upstream channel ID      | 13-14                                                                     |
| OFDMA upstream channel         | 5MHz-204MHz                                                               |
| Frequency                      |                                                                           |
| OFDMA upstream channel         | When the subcarrier spacing is 25 kHz, the bandwidth is 6.4MHz-96MHz.     |
| Bandwidth                      | When the subcarrier spacing is 25 kHz, the bandwidth is 10MHz-96MHz.      |
| OFDMA upstream channel Cyclic  | 192tsd   256tsd   512tsd   768tsd   1024tsd                               |
| Prefix                         |                                                                           |
| OFDMA upstream channel Rolloff | 0tsd   64tsd   128tsd   192tsd   256tsd                                   |
| Period                         |                                                                           |
| OFDMA upstream channel Frame   | When the subcarrier spacing is 50 kHz,                                    |
| Size                           | 1. When the bandwidth is greater than or equal to 72 MHz, the value range |
|                                | is 6-18.                                                                  |
|                                | 2. When the bandwidth is greater than or equal to 48 MHz and less than 72 |
|                                | MHz, the value range is 6-24.                                             |

Table 10.6-1 Basic Parameters of OFDM/OFDMA Upstream/Downstream Channel of CMTS

| Item                            | Data                                                                                                    |
|---------------------------------|----------------------------------------------------------------------------------------------------|
|                                 | 3. When the bandwidth is less than 48 MHz, the value range is 6-36.                                          |
|                                 | When the subcarrier spacing is 25 kHz,                                                                       |
|                                 | 1. When the bandwidth is greater than or equal to 72 MHz, the value range $% \left( \frac{1}{2} \right) = 0$ |
|                                 | is 6-9.                                                                                                    |
|                                 | 2. When the bandwidth is greater than or equal to 48 MHz and less than 72                                    |
|                                 | MHz, the value range is 6-12.                                                                                |
|                                 | 3. When the bandwidth is less than 48 MHz, the value range is 6-18.                                          |
| OFDMA upstream channel          | 0-16777214 and just take the even number                                                                     |
| Randomization-seed              |                                                                                                    |
| OFDMA upstream channel initial  | 16-128, and must be a multiple of 16, when the subcarrier width is 25KHz                                     |
| ranging subcarriers number      | 16-64, and must be a multiple of 8, when the subcarrier width is 50KHz                                       |
| OFDMA upstream channel initial  | 1-8                                                                                                    |
| ranging preamble length         |                                                                                                    |
| OFDMA upstream channel station  | 1-512, when the subcarrier width is 25KHz                                                                    |
| ranging subcarriers number      | 1-256, when the subcarrier width is 50KHz                                                                    |
| OFDMA upstream channel          | 1.8MHz-204MHz                                                                                                |
| subcarrier zero frequency       |                                                                                                    |
| OFDM downstream channel ID      | 193-198                                                                                                    |
| OFDM downstream channel         | 108MHz -1218MHz                                                                                              |
| Frequency                       |                                                                                                    |
| OFDM downstream channel         | 24MHz -192MHz                                                                                                |
| Bandwidth                       |                                                                                                    |
| OFDM downstream channel NCP     | QPSK   QAM16   QAM64                                                                                         |
| modulation                      |                                                                                                    |
| OFDM downstream channel cyclic  | 192tsd 256tsd 512tsd 768tsd 1024tsd                                                                          |
| prefix                          |                                                                                                    |
| OFDM downstream channel rolloff | 0tsd 64tsd 128tsd 192tsd 256tsd                                                                              |
| period                          |                                                                                                    |
| OFDM downstream channel time    | 1-16, when the subcarrier width is 25KHz                                                                     |
| interleave                      | 1-32, when the subcarrier width is 50KHz                                                                     |
| OFDM downstream channel         | 17-60 dBmv                                                                                                   |
| sending power level             |                                                                                                    |
| OFDM downstream channel         | 108MHz-1218MHz                                                                                               |
| subcarrier zero frequency       |                                                                                                    |
| OFDM downstream channel         | 25KHz   50KHz                                                                                                |
| subcarrier spacing              |                                                                                                    |

If no configuration of parameters of upstream channels of CMTS device is made, after the device is online, the system will adopt default configurations for channel configuration.

- > OFDM/OFDMA upstream/downstream channel ID
- OFDM/OFDMA upstream/downstream channel CP. CP (Cyclic Prefix): The signal OFDM at the end of the symbol is moved to the head.

- OFDM/OFDMA upstream/downstream channel RP. RP (Rolloff Period): An indicator of superposition interference between subcarriers.
- > OFDM/OFDMA upstream/downstream channel state
- > Exclusion band of OFDM/OFDMA upstream/downstream channel
- > Profile modulation of OFDM/OFDMA upstream/downstream channel
- Subcarrier spacing of OFDM/OFDMA upstream/downstream channel
- Subcarrier zero frequency OFDM/OFDMA upstream/downstream channel
- Time interleave of OFDM downstream channel: Time interleaving is a method of transforming the order of data sequences
- > PLC (PHY Link Channel) frequency of OFDM downstream channel
- Sending power level of OFDM downstream channel
- Frame size of OFDMA upstream channel
- Randomization seed of OFDMA upstream channel
- > Initial ranging subcarriers number of OFDMA upstream channel
- > Initial ranging preamble length of OFDMA upstream channel
- Station ranging subcarriers number

# **10.6.1** Example of OFDM/OFDMA Upstream/Downstream Channel Basic Parameters

Through this task, the basic parameters of OFDM / OFDMA upstream/downstream are configured to ensure that the RF signal of CMTS device is normal.

## **Data Planning**

The data planning for configuring the parameters of OFDM/OFDMA upstream/downstream channel of CMTS is shown as the following.

| Item                         | Data                              |                                  |
|------------------------------|-----------------------------------|----------------------------------|
| Downstream channel ID        | 193                               | A total of 6 OFDM downstream     |
|                              |                                   | channels, channel ID in order to |
|                              |                                   | accumulate 1                     |
| Downstream channel state     | shutdown                          |                                  |
| Subcarrier zero frequency of | The first OFDM downstream channel | The default of bandwith is 50MHz |
| OFDM downstream channel      | subcarrier 0 frequency is 650MHz  |                                  |
| PLC frequency of OFDM        | Subcarrier zero frequency + 16MHz |                                  |
| downstream channel           |                                   |                                  |
| Downstream channel CP        | 256tsu                            |                                  |

Table 10.6-2 Data Planning for Configuring Basic Parameters of OFDM/OFDMA Upstream/Downstream Channel of CMTS

| Item                               | Data                                 |                                  |
|------------------------------------|--------------------------------------|----------------------------------|
| Downstream channel RP              | 64tsu                                |                                  |
| Time interleave of downstream      | 16                                   |                                  |
| channel                            |                                      |                                  |
| Sending power level of             | 20                                   |                                  |
| downstream channel                 |                                      |                                  |
| Exclusion band of OFDM             | The start frequency no less than     |                                  |
| downstream channel                 | subcarrier zero frequency + 50MHz,   |                                  |
|                                    | and the end frequency no more than   |                                  |
|                                    | subcarrier zero frequency + 197.4MHz |                                  |
| Profile modulation of OFDM         | qam256                               |                                  |
| downstream channel                 |                                      |                                  |
| Subcarrier spacing of OFDM         |                                      |                                  |
| downstream channel                 | 50KHz                                |                                  |
|                                    |                                      | A total of 2 OFDMA upstream      |
| OFDMA upstream channel ID          | 13                                   | channels, channel ID in order to |
|                                    |                                      | accumulate 1                     |
| OFDMA upstream channel state       | shutdown                             |                                  |
| Subcarrier zero frequency of       | The first OFDMA upstream channel     | The default of bandwith is 30MHz |
| OFDMA upstream channel             | subcarrier 0 frequency is 5MHz       |                                  |
| OFDMA upstream channel CP          | 256tus                               |                                  |
| OFDMA upstream channel RP          | 128tus                               |                                  |
| Frame size of OFDMA upstream       | 6                                    |                                  |
| channel OFDMA                      | 0                                    |                                  |
| Randomization seed of OFDMA        | 64                                   |                                  |
| upstream channel                   | 04                                   |                                  |
| Preamble length of OFDMA           | 4                                    |                                  |
| upstream channel                   | 4                                    |                                  |
| station ranging subcarriers number | 128                                  |                                  |
| of OFDMA upstream channel          | 120                                  |                                  |
| Exclusion band of OFDMA            | N/A                                  |                                  |
| upstream channel                   |                                      |                                  |
| Profile modulation of OFDMA        | 5 1 2                                |                                  |
| upstream channel                   | 5,13                                 |                                  |
| Subcarrier spacing of OFDMA        | 50KHz                                |                                  |
| upstream channel                   |                                      |                                  |
| Other parameters of the channel    | The default                          |                                  |

# Prerequisite

The network CMTS is online normally.

# **Configuration flowchart**

Configuration the parameters of upstream/downstream channel of the device is shown as figure below.

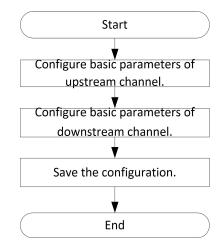

Figure 10.6-1 Flowchart for Configuration the Parameters of Upstream/Downstream Channel

#### Procedure

**Step 1** Configure the basic parameters of OFDMA upstream channel.

- 1. Shutdown the OFDMA upstream channel 13.
  - Topvision(config-if-ccmts-1)# cable ofdma-upstream 13 shutdown
- Configure the subcarrier zero frequency of OFDMA upstream as 50000000 Hz. Topvision(config-if-ccmts-1)# cable ofdma-upstream 13 subcarrier-zero-frequency 50000000
- 3. Configure the cyclic prefix as 256tsu and rolloff period as 128tsu. Topvision(config-if-ccmts-1) # cable ofdma-upstream 13 cyclic-prefix 256tsu rolloff-period 128tsu
- 4. Configure the frame size as 6. Topvision (config-if-ccmts-1) # cable ofdma-upstream 13 frame-size 6
- 5. Configure randomization seed as 7008426. Topvision(config-if-ccmts-1)# cable ofdma-upstream 13 randomization-seed 7008426
- 6. Configure the initial ranging subcarriers number as 64.
   Topvision(config-if-ccmts-1) # cable ofdma-upstream 13 initial-subcarriers-num 64
- 7. Configure the initial ranging preamble length as 4. Topvision(config-if-ccmts-1) # cable ofdma-upstream 13 initial-ranging-preamble 4
- 8. Configure the station ranging subcarriers number as 128. Topvision(config-if-ccmts-1)# cable ofdma-upstream 13 station-ranging-subcarriers 128
- 9. Configure iuc as 16.

Topvision(config-if-ccmts-1) # cable ofdma-upstream 13 profile 1 iuc

data-init default-minislot-modulation qam256

```
default-minislot-pilot-pattern 1
```

- **Step 2** Configure the basic parameters of OFDM downstream channel.
  - 1. Shutdown the OFDM downstream channel 193. Topvision(config-if-ccmts-1)# cable ofdm-downstream 193 shutdown
  - 2. Configure the subcarrier zero frequency of OFDM downstream as 650000000 Hz. Topvision(config-if-ccmts-1)# cable ofdm-downstream 193 subcarrier-zero-frequency 650000000
  - 3. Configure the PLC frequency as 666000000. Topvision(config-if-ccmts-1) # cable ofdm-downstream 193 plc-frequency 666000000
  - Configure the cyclic prefix as 256tsu and rolloff period as 64tsu.
     Topvision(config-if-ccmts-1)# cable ofdm-downstream 193
     cyclic-prefix 512tsd rolloff-period 128tsd
  - 5. Configure time interleave as 16. Topvision(config-if-ccmts-1)# cable ofdm-downstream 193 time-interleave 16
  - 6. Configure the power level as 65 s. Topvision(config-if-ccmts-1) # cable ofdm-downstream 193 power-level 20.0
  - Configure the station ranging subcarriers number as 128. Configure the subcarrier spacing as 50KHz.

```
Topvision(config-if-ccmts-1)# cable ofdm-downstream 193
```

## subcarrier-spacing 50k

## **Step 3** Save the configurations.

Topvision(config-if-ccmts-1)# **end** 

```
Topvision# copy running-config startup-config
```

This will save the configuration to the flash memory. Are you sure?(y/n) [n]  ${\bm y}$ 

```
Building configuration....
```

```
Configuration saved successfully.
```

#### ----The end

## Result

According to the parameters of OFDM/OFDMA upstream/downstream channels of CMTS configured above, the CM which is online via the configured channels will use the parameters such as the channel frequency and bandwidth.

# 10.6.2 Configure Basic Parameters of OFDMA Upstream Channel

The basic parameters of the upstream channel include the following. Different parameters are configured with different functions. For details, please refer to the specific configuration section of each parameter:

- Upstream channel ID
- Start and end frequency
- Cycle prefix length
- Roll off interval
- Number of symbols in OFDMA frame
- Randomization-seed
- Number of initial ranging subcarriers
- > Initialization of distance measurement preamble length
- Number of periodic ranging subcarriers
- Management status
- Excluded bandwidth
- Profile configuration
- Upstream channel subcarrier spacing
- > 0 frequency point of upstream channel subcarrier
- Data and ranging fallback window

## 10.6.2.1 Configure OFDMA Upstream Channel State

## Context

- > By default, the upstream channel is disabled.
- After CMTS is online for the first time, it requires manually enabling the upstream channel to be used, and save it as the startup configuration.
- > The CMTS device supports batch changes to the OFDMA upstream channels state.

## Procedure

- Step 1 Disable the OFDMA upstream channels by using the command "cable ofdma-upstream shutdown" or enable the upstream channels by using the command "no cable ofdma-upstream shutdown".
- Step 2 View the channel state of the device by using the command "show cable ofdma-upstream config".

#### ----The end

#### Example

#### \$Enable the first OFDMA upstream channel of CMTS device:

| •                                |                                     |
|----------------------------------|-------------------------------------|
| Topvision(config-if-cmts-1/1/1)# | no cable ofdma-upstream 13 shutdown |
| Topvision(config-if-cmts-1/1/1)# | show cable ofdma-upstream 13 config |
| Channel ID                       | : 13                                |
| Admin Status                     | : enable                            |
| Lower Edge Frequency(Hz)         | : 7400000                           |
| Upper Edge Frequency(Hz)         | : 98000000                          |
| Subcarrier Spacing Type          | : 50k                               |
| Subcarrier Zero Frequency(Hz)    | : 7000000                           |
| Cyclic Prefix                    | : 192tsu                            |
| Rolloff Period                   | : 32tsu                             |
| Initial Data Backoff Window      | : 4                                 |
| Final Data Backoff Window        | : 6                                 |
| Initial Ranging Backoff Window   | : 4                                 |
| Final Ranging Backoff Window     | : 7                                 |
| OFDMA Frame Size                 | : 6                                 |
| Randomization seed               | : 6666                              |
| Data profile index               | : 1                                 |
| Initial ranging subcarriers num  | : 32                                |
| Initial ranging preamble length  | : 3                                 |
| Fine ranging subcarriers num     | : 64                                |
| Pre Equalization                 | : disable                           |
|                                  |                                     |

#### **Related Operations**

## N/A

## 10.6.2.2 Configure Lower Frequency and Upper Frequency of OFDMA Upstream Channel

## Context

- > The range of the lower frequency and upper frequency is 5 MHz 204MHz.
- When the subcarrier spacing is 25KHz, the range of the spectrum width is 6.4M 96MHz.
- > When the subcarrier spacing is 50KHz, the range of the spectrum width is 10M 96MHz.
- > The frequency must be a multiple of the subcarrier spacing.
- > The lower frequency must be greater than subcarrier zero frequency + 3.2MHz.

## Procedure

Step 1 Configure the lower frequency and upper frequency OFDMA upstream channels by using the command "cable ofdma-upstream lower-frequency upper-frequency".

Step 2 View the lower frequency and upper frequency by using the command "show cable ofdma-upstream config".

----The end

## Example

#### \$ Configure the lower frequency as 76000000 Hz and upper frequency as 100000000 Hz:

```
Topvision(config-if-cmts-1/1/1)# cable ofdma-upstream 13 lower-frequency 76000000
```

upper-frequency 10000000

Topvision(config-if-cmts-1/1/1) # show cable ofdma-upstream 13 config Channel ID . . 13

| Channel ID                      | : 13       |
|---------------------------------|------------|
| Admin Status                    | : disable  |
| Lower Edge Frequency(Hz)        | : 7600000  |
| Upper Edge Frequency(Hz)        | : 10000000 |
| Subcarrier Spacing Type         | : 50k      |
| Subcarrier Zero Frequency(Hz)   | : 7000000  |
| Cyclic Prefix                   | : 256tsu   |
| Rolloff Period                  | : 128tsu   |
| Initial Data Backoff Window     | : 4        |
| Final Data Backoff Window       | : 6        |
| Initial Ranging Backoff Window  | : 4        |
| Final Ranging Backoff Window    | : 7        |
| OFDMA Frame Size                | : 6        |
| Randomization seed              | : 7008426  |
| Data profile index              | : 1        |
| Initial ranging subcarriers num | : 64       |
| Initial ranging preamble length | : 4        |
| Fine ranging subcarriers num    | : 128      |
| Pre Equalization                | : disable  |

## **Related Operations**

N/A

## 10.6.2.3 Configure Cyclic Prefix and Rolloff Period of OFDMA Upstream Channel

## Context

- > If it is not configured, for the default cyclic prefix as 2.5. The range as follows:
  - 0.9375 μs (96 x Tsu)
  - 1.25 μs (128 x Tsu)
  - 1.5625 μs (160 x Tsu)
  - 1.875 μs (192 x Tsu)
  - 2.1875 μs (224 x Tsu)

- 2.5 μs (256 x Tsu)
- 2.8125 μs (288 x Tsu)
- 3.125 μs (320 x Tsu)
- 3.75 μs (384 x Tsu)
- 5.0 μs (512 x Tsu)
- 6.25 μs (640 x Tsu)
- > If it is not configured, for the default rolloff period as 1.25. The range as follows:
  - 0 μs (0 x Tsu)
  - 0.3125 μs (32 x Tsu)
  - 0.625 μs (64 x Tsu)
  - 0.9375 μs (96 x Tsu)
  - 1.25 μs (128 x Tsu)
  - 1.5625 μs (160 x Tsu)
  - 1.875 μs (192 x Tsu)
  - 2.1875 μs (224 x Tsu)
- > The value of rolloff period must be less than the cyclic prefix.

## Procedure

- Step 2 View the configured cyclic prefix and rolloff period of the device by using the command "show cable ofdma-upstream config".

----The end

## Example

\$ Configure the cyclic prefix of OFDMA upstream channel 13 as 192tsu, and the rolloff period as 32tsu: Topvision(config-if-cmts-1/1/1)# cable ofdma-upstream 13 cyclic-prefix 192tsu rolloff-period 32tsu

```
Topvision(config-if-cmts-1/1/1) # show cable ofdma-upstream 13 config
```

| Channel ID                    | : 13           |
|-------------------------------|----------------|
| Admin Status                  | : disable      |
| Lower Edge Frequency(Hz)      | : 7400000      |
| Upper Edge Frequency(Hz)      | : 98000000     |
| Subcarrier Spacing Type       | : 50k          |
| Subcarrier Zero Frequency(Hz) | : 7000000      |
| Cyclic Prefix                 | : 192tsu       |
|                               | Chapter 10-199 |

| Rolloff Period                  | : | 32tsu   |
|---------------------------------|---|---------|
| Initial Data Backoff Window     | : | 4       |
| Final Data Backoff Window       | : | 6       |
| Initial Ranging Backoff Window  | : | 4       |
| Final Ranging Backoff Window    | : | 7       |
| OFDMA Frame Size                | : | 8       |
| Randomization seed              | : | 7008426 |
| Data profile index              | : | 1       |
| Initial ranging subcarriers num | : | 64      |
| Initial ranging preamble length | : | 4       |
| Fine ranging subcarriers num    | : | 128     |
| Pre Equalization                | : | disable |

N/A

## 10.6.2.4 Configure Frame Size of OFDMA Upstream Channel

## Context

- When subcarrier spacing as 25KHz
  - spectrum width <=72MHz, the range of frame size is 6-9
  - 48MHz <= spectrum width <72MHz, the range of frame size is 6-12
  - spectrum width <48MHz, the range of frame size is 6-18</li>
- When subcarrier spacing as 50KHz
  - spectrum width <=72MHz, the range of frame size is 6-18
  - 48MHz <= spectrum width <72MHz, the range of frame size is 6-24
  - spectrum width <48MHz, the range of frame size is 6-36

## Procedure

- Step 1 Configure the frame size of CMTS device by using the command "cable upstream
  frame-size".
- Step 2 View the configured frame size of the device by using the command "show cable ofdma-upstream config".

----The end

#### Example

#### \$ Configure the frame size of OFDMA upstream channel as 8:

Topvision(config-if-ccmts-1)# cable ofdma-upstream 13 frame-size 8 Topvision(config-if-ccmts-1)# show cable ofdma-upstream 13 config

## 🜔 τοργιsιοΝ

| Channel ID                      | : | 13       |
|---------------------------------|---|----------|
| Admin Status                    | : | disable  |
| Lower Edge Frequency(Hz)        | : | 7400000  |
| Upper Edge Frequency(Hz)        | : | 98000000 |
| Subcarrier Spacing Type         | : | 50k      |
| Subcarrier Zero Frequency(Hz)   | : | 70000000 |
| Cyclic Prefix                   | : | 256tsu   |
| Rolloff Period                  | : | 128tsu   |
| Initial Data Backoff Window     | : | 4        |
| Final Data Backoff Window       | : | 6        |
| Initial Ranging Backoff Window  | : | 4        |
| Final Ranging Backoff Window    | : | 7        |
| OFDMA Frame Size                | : | 8        |
| Randomization seed              | : | 7008426  |
| Data profile index              | : | 1        |
| Initial ranging subcarriers num | : | 64       |
| Initial ranging preamble length | : | 4        |
| Fine ranging subcarriers num    | : | 128      |
| Pre Equalization                | : | disable  |

## **Related Operations**

N/A

## 10.6.2.5 Configure Randomization Seed of OFDMA Upstream Channel

## Context

- > The range of randomization-seed is 0-16777214 and just take the even number
- ▶ If it is not configured, for the default randomization-seed 7008426.

## Procedure

- **Step 1** Set the value of randomization seed by using the command "cable ofdma-upstream randomization-seed".
- Step 2 View the configurations of the randomization-seed by using the command "show cable ofdma-upstream config".

----The end

## Example

#### \$ Configure the randomization-seed of OFDMA upstream channel 13 as 6666:

```
Topvision(config-if-cmts-1/1/1)# cable ofdma-upstream 13 randomization-seed 6666
Topvision(config-if-cmts-1/1/1)# show cable ofdma-upstream 13 config
Channel ID : 13
Admin Status : disable
```

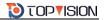

| Lower Edge Frequency(Hz)        | : 7400000  |
|---------------------------------|------------|
| Upper Edge Frequency(Hz)        | : 98000000 |
| Subcarrier Spacing Type         | : 50k      |
| Subcarrier Zero Frequency(Hz)   | : 7000000  |
| Cyclic Prefix                   | : 192tsu   |
| Rolloff Period                  | : 32tsu    |
| Initial Data Backoff Window     | : 4        |
| Final Data Backoff Window       | : 6        |
| Initial Ranging Backoff Window  | : 4        |
| Final Ranging Backoff Window    | : 7        |
| OFDMA Frame Size                | : 8        |
| Randomization seed              | : 6666     |
| Data profile index              | : 1        |
| Initial ranging subcarriers num | : 64       |
| Initial ranging preamble length | : 4        |
| Fine ranging subcarriers num    | : 128      |
| Pre Equalization                | : disable  |
|                                 |            |

N/A

# 10.6.2.6 Configure Initial Ranging Subcarriers Number and Preamble Length OFDMA Upstream Channel

## Context

- > The default of the initial ranging subcarriers number is 32.
  - When subcarrier spacing as 25KHz, the range of initial ranging subcarriers number is 16-128, and must be a multiple of 16.
  - When subcarrier spacing as 50KHz, the range of initial ranging subcarriers number is 16-64, and must be a multiple of 8.
- > The support range for initializing ranging preamble length is 1-8, and the default value is 4.

## Procedure

- Step 1 Configure the initial ranging subcarriers number and preamble length of CMTS device by using the command "cable ofdma-upstream initial-subcarriers-num".
- Step 2 Configure the upstream channel preamble length of CMTS device by using the command "cable ofdma-upstream initial-ranging-preamble".
- Step 3 View the initial ranging subcarriers number and preamble length of the device by using the command "show cable ofdma-upstream config".

#### ----The end

#### Example

#### \$ Configure the upstream OFDMA channel 13 to have a randomization seed of 6666:

: 50k

Topvision(config-if-cmts-1/1/1) # cable ofdma-upstream 13 initial-subcarriers-num 32 Topvision(config-if-cmts-1/1/1) # cable ofdma-upstream 13 initial-ranging-preamble 3 Topvision(config-if-cmts-1/1/1) # show cable ofdma-upstream 13 config Channel ID : 13 Admin Status : disable Lower Edge Frequency(Hz) : 7400000 Upper Edge Frequency(Hz) : 9800000

| Subcarrier Zero Frequency(Hz)   | : | 70000000 |
|---------------------------------|---|----------|
| Cyclic Prefix                   | : | 192tsu   |
| Rolloff Period                  | : | 32tsu    |
| Initial Data Backoff Window     | : | 4        |
| Final Data Backoff Window       | : | 6        |
| Initial Ranging Backoff Window  | : | 4        |
| Final Ranging Backoff Window    | : | 7        |
| OFDMA Frame Size                | : | 6        |
| Randomization seed              | : | 6666     |
| Data profile index              | : | 1        |
| Initial ranging subcarriers num | : | 32       |
| Initial ranging preamble length | : | 3        |
| Fine ranging subcarriers num    | : | 128      |
| Pre Equalization                | : | disable  |
|                                 |   |          |

Subcarrier Spacing Type

## **Related Operations**

#### N/A

## 10.6.2.7 Configure Station Ranging Subcarriers Number of OFDMA Upstream Channel

#### Context

If it is not configured, for the default OFDMA upstream channel, station ranging subcarriers number is 192. The range as follows:

- When subcarrier spacing as 25KHz, the range of station ranging subcarriers number is 1-512.
- When subcarrier spacing as 50KHz, the range of station ranging subcarriers number is 1-256.

## Procedure

- Step 1 Configure the station ranging subcarriers number of CMTS device by using the command "cable ofdma-upstream station-ranging-subcarriers".
- Step 2 View the configurations of the device by using the command "show cable ofdma-upstream config".

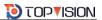

#### ----The end

#### Example

#### \$ Set the station ranging subcarriers number of OFDMA upstream channel 13 as 64:

Topvision(config-if-cmts-1/1/1) # cable ofdma-upstream 13 station-ranging-subcarriers 64 Topvision(config-if-cmts-1/1/1) # show cable ofdma-upstream 13 config

| Channel ID                      | : | 13       |
|---------------------------------|---|----------|
| Admin Status                    | : | disable  |
| Lower Edge Frequency(Hz)        | : | 7400000  |
| Upper Edge Frequency(Hz)        | : | 98000000 |
| Subcarrier Spacing Type         | : | 50k      |
| Subcarrier Zero Frequency(Hz)   | : | 70000000 |
| Cyclic Prefix                   | : | 192tsu   |
| Rolloff Period                  | : | 32tsu    |
| Initial Data Backoff Window     | : | 4        |
| Final Data Backoff Window       | : | 6        |
| Initial Ranging Backoff Window  | : | 4        |
| Final Ranging Backoff Window    | : | 7        |
| OFDMA Frame Size                | : | 6        |
| Randomization seed              | : | 6666     |
| Data profile index              | : | 1        |
| Initial ranging subcarriers num | : | 32       |
| Initial ranging preamble length | : | 3        |
| Fine ranging subcarriers num    | : | 64       |
| Pre Equalization                | : | disable  |
|                                 |   |          |

#### **Related Operations**

#### N/A

## 10.6.2.8 Configure Exclusion Band of Upstream Channel

#### Context

- OFDMA upstream channel allows the partial spectrum bandwidth to be set to exclude. That is, to allow a part of the OFDMA channel spectrum to be reserved for other services, to avoid interference with the spectrum.
- The start frequency must less than the end frequency, and (the end frequency the start frequency) must be an integer multiple of 400KHz.
- > (The start exclusion frequency the start frequency) must be an integer multiple of 400KHz.
- Different excluded bandwidth can not overlap.

#### Procedure

- Step 1 Configure the exclusion band of OFDMA upstream channels by using the command "cable ofdma-upstream exclusion-band".
- Step 2 View the configurations of the device by using the command "show cable ofdma-upstream exclusion-band".

```
----The end
```

## Example

#### \$ Configure the exclusion band of OFDMA upstream channel 13 as 96000000-98000000 Hz:

Topvision(config-if-cmts-1/1/1) # cable ofdma-upstream 13 exclusion-band 96000000 98000000

```
Topvision(config-if-cmts-1/1/1) # show cable ofdma-upstream 13 exclusion-band
Channel ID : 13
Start Frequency(Hz) : 96000000
End Frequency (Hz) : 9800000
```

#### **Related Operations**

N/A

#### 10.6.2.9 Configure Profile Modulation of OFDMA Upstream Channel

#### Context

- CMTS dispatcher allocates time slots to DOCSIS 3.1CM according to different uses, and when CM gets the time slot of an IUC use, the subcarrier modulation under which range is used is not fixed, and all subcarriers within the subcarrier range Carrier can be arbitrarily selected.
- > The device supports 1-4 upstream profiles. The default profile is 1.

#### Procedure

- Step 1 Configure the station ranging subcarriers number of CMTS device by using the command "cable ofdma-upstream profile profile-id iuc".
- Step 2 View the configurations of the device by using the command "show cable ofdma-upstream profile".

----The end

#### Example

# \$ Create profile 2 in the OFDMA upstream channel 13, and set the modulation as QAM4096, minislot-pilot-pattern as 4:

```
Topvision(config-if-cmts-1/1/1) # cable ofdma-upstream 13 profile 2 iuc short
default-minislot-modulation qam4096 default-minislot-pilot-pattern 4
Topvision(config-if-cmts-1/1/1) # show cable ofdma-upstream 13 profile 2 iuc
Channel ID : 13
Profile ID : 2
```

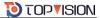

```
Iuc : short
Default Minislot Modulation Type : qam4096
Default Minislot Pilot Pattern : 4
Topvision(config-if-ccmts-1)# cable ofdma-upstream 13 data-profile 2
```

N/A

#### 10.6.2.10 Configure Modulation Mode by Frequency Range of OFDMA Upstream Channel

#### Context

- When the profile is configured based on IUC, when we do not specify the frequency range, no matter which range of subcarriers are used in the IUC time slot, the configuration used is the global default configuration.
- When configuring the profile based on IUC, when we specify the frequency range, if the time slot of this IUC uses the subcarrier of that range, the specific configuration will be used, and the subcarrier of this range will continue to use the global default configuration.
- The lower frequency difference of the channel corresponding to the starting frequency specified by the profile must be a multiple of 400k.
- > The frequency width of the specified frequency band of profile must be a multiple of 400k.

## Procedure

- Step 1 The modulation mode and minislot pilot pattern of the specified frequency range are configured based on IUC by using the command "cable ofdma-upstream profile profile-id iuc minislot-modulation"
- Step 2 Display the modulation mode of the channel by using the command "show cable ofdma-upstream profile iuc"

----The end

#### Example

# \$ Configure profile 1 of upstream OFDMA channel 13, IUC is short, modulation mode as qam512 by frequency 20000000Hz~3000000Hz, minislot-pilot-pattern as 3.

Topvision(config-if-ccmts-1)# cable ofdma-upstream 13 profile 1 iuc short 20000000 30000000 minislot-modulation gam512 minislot-pilot-pattern 3

```
Topvision(config-if-ccmts-1)# show cable ofdma-upstream 13 profile 1 iuc short

Channel ID : 13

Profile ID : 1

Iuc : short

Default Minislot Modulation Type : qam256

Default Minislot Pilot Pattern : 1

Start Subcarrier Frequency(Hz) : 2000000

Stretur 10 205
```

```
Chapter 10-206
```

| End Subcarrier Frequency(Hz) | : | 30000000 |
|------------------------------|---|----------|
| Minislot Modulation Type     | : | qam512   |
| Minislot PilotPattern        | : | 3        |

N/A

## 10.6.2.11 Configure Subcarrier Zero Frequency of OFDMA Upstream Channel

#### Context

The range of subcarrier zero frequency is 1.8MHz-204MHz.

#### Procedure

Step 1 Configure the subcarrier zero frequency of the channel by using the command "cable

```
ofdma-upstream subcarrier-zero-frequency".
```

Step 2 View the configurations of the device by using the command "show cable ofdma-upstream config".

----The end

#### Example

```
$ Configure the subcarrier zero frequency of OFDMA upstream channel 13 as 65000000Hz:
```

```
Topvision(config-if-cmts-1/1/1) # cable ofdma-upstream 13 subcarrier-zero-frequency 65000000
```

Topvision(config-if-cmts-1/1/1) # show cable ofdma-upstream 13 config

| Channel ID                      | : 13        |
|---------------------------------|-------------|
| Admin Status                    | : disable   |
| Lower Edge Frequency(Hz)        | : 76000000  |
| Upper Edge Frequency(Hz)        | : 100000000 |
| Subcarrier Spacing Type         | : 25k       |
| Subcarrier Zero Frequency(Hz)   | : 65000000  |
| Cyclic Prefix                   | : 256tsu    |
| Rolloff Period                  | : 128tsu    |
| Initial Data Backoff Window     | : 4         |
| Final Data Backoff Window       | : 6         |
| Initial Ranging Backoff Window  | : 4         |
| Final Ranging Backoff Window    | : 7         |
| OFDMA Frame Size                | : 6         |
| Randomization seed              | : 7008426   |
| Data profile index              | : 1         |
| Initial ranging subcarriers num | : 64        |
| Initial ranging preamble length | : 4         |
| Fine ranging subcarriers num    | : 128       |
| Pre Equalization                | : disable   |
|                                 |             |

N/A

# 10.6.2.12 Configure Subcarrier Spacing of OFDMA Upstream Channel

## Context

- Carrier spacing supports 25KHz and 50 KHz.
- The default is 50KHz.

## Procedure

- Step 1 Configure the subcarrier spacing of the channel by using the command "cable ofdma-upstream subcarrier-spacing".
- Step 2 View the configurations of the device by using the command "show cable ofdma-upstream config".

----The end

## Example

#### \$ Configure the subcarrier spacing of OFDMA upstream channel 13 as 25KHz:

| Topvision(config-if-cmts-1/1/1)# | cable ofdma-upstream 13 subcarrier-spacing 25k |
|----------------------------------|------------------------------------------------|
| Topvision(config-if-cmts-1/1/1)# | show cable ofdma-upstream 13 config            |
| Channel ID                       | : 13                                           |
| Admin Status                     | : disable                                      |
| Lower Edge Frequency(Hz)         | : 7600000                                      |
| Upper Edge Frequency(Hz)         | : 10000000                                     |
| Subcarrier Spacing Type          | : 25k                                          |

| subcarrier spacing type         | : ZJK     |
|---------------------------------|-----------|
| Subcarrier Zero Frequency(Hz)   | : 7000000 |
| Cyclic Prefix                   | : 256tsu  |
| Rolloff Period                  | : 128tsu  |
| Initial Data Backoff Window     | : 4       |
| Final Data Backoff Window       | : 6       |
| Initial Ranging Backoff Window  | : 4       |
| Final Ranging Backoff Window    | : 7       |
| OFDMA Frame Size                | : 6       |
| Randomization seed              | : 7008426 |
| Data profile index              | : 1       |
| Initial ranging subcarriers num | : 64      |
| Initial ranging preamble length | : 4       |
| Fine ranging subcarriers num    | : 128     |
| Pre Equalization                | : disable |
|                                 |           |

#### **Related Operations**

N/A

## 10.6.2.13 Configure Backoff Window of OFDMA Upstream

## Context

It supports the date backoff and range backoff of the OFDMA upstream channel.

- > If it is not configured, for the default date backoff request as 4 and the end value as 6.
- > If it is not configured, for the default range backoff request as 4 and the end value as 7.

#### Procedure

- Step 1 Configure the data backoff window of the OFDMA upstream channel by using the command "cable upstream data-backoff".
- Step 2 Configure the range backoff window for use at the time when CM starts ranging by using the command "cable upstream range-backoff".
- **Step 3** View the configurations of the data backoff window and the range backoff window by using the command "show cable ofdma-upstream config".

----The end

#### Example

\$ Configure the start value of data backoff window as 3 and the end value as 6, the start value of range backoff window as 3 and the end value as 7.

```
Topvision(config-if-cmts-1/1/1) # cable ofdma-upstream 13 data-backoff 3 7
Topvision(config-if-cmts-1/1/1) # cable ofdma-upstream 13 range-backoff 3 6
Topvision(config-if-cmts-1/1/1) # show cable ofdma-upstream 13 config
```

| Channel ID                      | : 13       |
|---------------------------------|------------|
| Admin Status                    | : disable  |
| Lower Edge Frequency(Hz)        | : 7400000  |
| Upper Edge Frequency(Hz)        | : 98000000 |
| Subcarrier Spacing Type         | : 50k      |
| Subcarrier Zero Frequency(Hz)   | : 7000000  |
| Cyclic Prefix                   | : 192tsu   |
| Rolloff Period                  | : 32tsu    |
| Initial Data Backoff Window     | : 3        |
| Final Data Backoff Window       | : 7        |
| Initial Ranging Backoff Window  | : 3        |
| Final Ranging Backoff Window    | : 6        |
| OFDMA Frame Size                | : 6        |
| Randomization seed              | : 6666     |
| Data profile index              | : 1        |
| Initial ranging subcarriers num | : 32       |
| Initial ranging preamble length | : 3        |
| Fine ranging subcarriers num    | : 64       |
|                                 |            |

Pre Equalization

: disable

# **Related Operations**

N/A

# 10.6.2.14 Configure Pre-equalization of OFDMA Upstream

## Context

- Signal distortion in the HFC network can be classified into linear distortion and non-linear distortion. Linear distortion causes changes of the signal amplitude and phase. Non-linear distortion generates harmonic signal in addition to the original signal. Linear distortion in a cable network include group delay and micro-reflection.
  - Group delay: It is mainly related to the active amplifiers on the line. The group delay is directly proportional to the number of amplifier levels.
  - Micro-reflection: It is the signal reflection caused by the impedance mismatch on the line.
- > The pre-equalization function can effectively eliminate the above two types of linear distortion.
- > The pre-equalization function is disabled by default.

## Procedure

- **Step 1** Enable or disable the pre-equalization of the OFDMA upstream channel by using the command "cable upstream pre-equalization".
- Step 2 View the configurations of the pre-equalization by using the command "show cable ofdma-upstream config".

----The end

## Example

#### \$ Enable or disable the pre-equalization of the OFDMA upstream channel.

```
Topvision(config-if-cmts-1/1/1) # cable ofdma-upstream 13 pre-equalization enable
Topvision(config-if-cmts-1/1/1) # show cable ofdma-upstream 13 config
```

| Channel ID                     | : | 13       |
|--------------------------------|---|----------|
| Admin Status                   | : | disable  |
| Lower Edge Frequency(Hz)       | : | 76000000 |
| Upper Edge Frequency(Hz)       | : | 10000000 |
| Subcarrier Spacing Type        | : | 25k      |
| Subcarrier Zero Frequency(Hz)  | : | 70000000 |
| Cyclic Prefix                  | : | 256tsu   |
| Rolloff Period                 | : | 128tsu   |
| Initial Data Backoff Window    | : | 4        |
| Final Data Backoff Window      | : | 6        |
| Initial Ranging Backoff Window | : | 4        |

| Final Ranging Backoff Window    | : | 7       |
|---------------------------------|---|---------|
| OFDMA Frame Size                | : | 6       |
| Randomization seed              | : | 7008426 |
| Data profile index              | : | 1       |
| Initial ranging subcarriers num | : | 64      |
| Initial ranging preamble length | : | 4       |
| Fine ranging subcarriers num    | : | 128     |
| Pre Equalization                | : | enable  |
|                                 |   |         |

N/A

# 10.6.3 Configure Basic Parameters of OFDM Downstream Channel

The basic parameters of the downstream OFDM channel include the following. Different parameters are configured with different functions. For details, please refer to the specific configuration section of each parameter:

- ID of downstream channel
- Downstream start and end frequency
- Frequency point of downstream PLC
- NCP modulation mode
- Cycle prefix length
- Roll off interval
- Time domain interleaving depth
- Transmission level
- Management status
- Excluded bandwidth
- Profile configuration
- Subcarrier spacing of downstream channel
- Frequency point 0 of downstream channel subcarrier
- Downstream main channel capacity

## 10.6.3.1 Configure OFDM Downstream Channel State

#### Context

- > The range of the OFDM downstream channel ID is 193-198.
- **>** By default, the OFDM downstream channel is disabled.

- After CMTS is online for the first time, it requires manually enabling the OFDM downstream channel to be used, and save it as the startup configuration.
- > The CMTS device supports batch change the OFDM downstream channels state.

## Procedure

- Step 1 Disable the OFDM downstream channels by using the command "cable ofdm-downstream shutdown" or enable the OFDM downstream channels by using the command "no cable ofdm-downstream shutdown".
- Step 2 View the channel state of the device by using the command "show cable ofdm-downstream config".

----The end

#### Example

## \$ Enable the first OFDM downstream channel of CMTS:

| Topvision(config-if-cmts-1/1/1)# | no cable ofdm-downstream 193 shutdown |
|----------------------------------|---------------------------------------|
| Topvision(config-if-cmts-1/1/1)# | show cable ofdm-downstream 193 config |
| Channel ID :                     | 193                                   |
| Admin Status :                   | enable                                |
| Lower Edge Frequency(Hz) :       | 66000000                              |
| Upper Edge Frequency(Hz) :       | 684000000                             |
| PLC Frequency(Hz) :              | 66600000                              |
| Subcarrier Zero Frequency(Hz) :  | 65000000                              |
| Subcarrier Spacing Type :        | 50k                                   |
| Cyclic Prefix :                  | 256tsu                                |
| Rolloff Period :                 | 64tsu                                 |
| Time Interleave Depth :          | 16                                    |
| Ncp Modulation Type :            | qam16                                 |
| Output power(dBmV) :             | 20.0                                  |
| Profile List :                   | 0-1                                   |
| Is primary channel :             | Yes                                   |

## **Related Operations**

N/A

## 10.6.3.2 Configure Lower Frequency and Upper Frequency of OFDM Downstream Channel

## Context

- > The range of the lower frequency and upper frequency is 258MHz 1218MHz.
- > The bandwidth of the channel is 22MHz 190MHz
- > The lower frequency and upper frequency must be a multiple of the carrier interval.

The lower frequency must be greater than subcarrier zero frequency + 6.4MHz.

#### Procedure

- Step 1 Disable the OFDM downstream channels by using the command "cable ofdm-downstream shutdown".
- **Step 2** Configure the lower frequency and upper frequency OFDM downstream channels by using the command "cable ofdm-downstream lower-frequency upper-frequency".
- **Step 3** View the lower frequency and upper frequency by using the command "**show cable** ofdm-downstream config".

----The end

## Example

\$ Configure the lower frequency as 662000000 Hz and upper frequency as 690000000 Hz:

Topvision(config-if-cmts-1) # cable ofdm-downstream 193 shutdown

Topvision(config-if-cmts-1)# cable ofdm-downstream 193 lower-frequency 662000000 upper-frequency 690000000

Topvision(config-if-cmts-1) # show cable ofdm-downstream 193 config

| Channel ID                    |   | 193       |
|-------------------------------|---|-----------|
| Admin Status                  |   | disable   |
| Lower Edge Frequency(Hz)      |   | 662000000 |
| Upper Edge Frequency(Hz)      | : | 69000000  |
| PLC Frequency(Hz)             | : | 666000000 |
| Subcarrier Zero Frequency(Hz) | : | 65000000  |
| Subcarrier Spacing Type       | : | 50k       |
| Cyclic Prefix                 |   | 256tsu    |
| Rolloff Period                |   | 64tsu     |
| Time Interleave Depth         |   | 16        |
| Ncp Modulation Type           |   | qam16     |
| Output power(dBmV)            |   | 20.0      |
| Profile List                  |   | 0         |
| Is primary channel            | : | Yes       |

#### **Related Operations**

N/A

## 10.6.3.3 Configure NCP Modulation of OFDM Downstream Channel

## Context

> The range of the NCP (Next Codeword Pointer) modulation is QPSK, QAM16 and QAM64.

## Procedure

- **Step 1** Configure the NCP modulation of OFDM downstream channels by using the command "cable ofdm-downstream ncp-modulation".
- **Step 2** View the NCP modulation by using the command "**show running-config verbose**".

----The end

## Example

#### \$ Configure the NCP modulation of OFDM downstream channels as QAM64:

Topvision(config-if-ccmts-1)# cable ofdm-downstream 193 ncp-modulation qam16 Topvision(config-if-ccmts-1)# show cable ofdm-downstream 193 config Channel ID : 193

|                               | . 195       |
|-------------------------------|-------------|
| Admin Status                  | : enable    |
| Lower Edge Frequency(Hz)      | : 198000000 |
| Upper Edge Frequency(Hz)      | : 258000000 |
| PLC Frequency(Hz)             | : 214000000 |
| Subcarrier Zero Frequency(Hz) | : 191600000 |
| Subcarrier Spacing Type       | : 50k       |
| Cyclic Prefix                 | : 512tsd    |
| Rolloff Period                | : 128tsd    |
| Time Interleave Depth         | : 16        |
| Ncp Modulation Type           | : qam16     |
| Output power(dBmV)            | : 45.0      |
| Profile List                  | :           |
| Is primary channel            | : Yes       |
|                               |             |

## **Related Operations**

N/A

## 10.6.3.4 Configure Cyclic Prefix and Rolloff Period of OFDM Downstream Channel

## Context

- > If it is not configured, for the default cyclic prefix as 512tsd. The range as follows:
  - 192tsd
  - 256tsd
  - 512tsd
  - 768tsd
  - 1024tsd
- > If it is not configured, for the default rolloff period as 128tsd. The range as follows:
  - Otsd
  - 64tsd

- 128tsd
- 192tsd
- 256tsd
- > The value of rolloff period must be less than half the cyclic prefix.

#### Procedure

- **Step 1** Disable the OFDM downstream channels by using the command "cable ofdm-downstream shutdown".
- **Step 2** Configure the cyclic prefix and rolloff period of OFDM downstream channel by using the command "cable ofdm-downstream cyclic-prefix rolloff-period".
- **Step 3** View the configured the cyclic prefix and rolloff period by using the command "**show cable** ofdm-downstream config".

----The end

#### Example

#### \$ Configure the the cyclic prefix as 192tsd and rolloff period as 64tsd:

Topvision(config-if-cmts-1/1/1)# cable ofdm-downstream 193 shutdown Topvision(config-if-cmts-1/1/1)# cable ofdm-downstream 193 cyclic-prefix 192tsd

#### rolloff-period 64tsd

Topvision(config-if-cmts-1/1/1) # show cable ofdm-downstream 193 config

| Channel ID                    | : | 193       |
|-------------------------------|---|-----------|
| Admin Status                  | : | disable   |
| Lower Edge Frequency(Hz)      | : | 662000000 |
| Upper Edge Frequency(Hz)      | : | 690000000 |
| PLC Frequency(Hz)             | : | 668000000 |
| Subcarrier Zero Frequency(Hz) | : | 652000000 |
| Subcarrier Spacing Type       | : | 25k       |
| Cyclic Prefix                 |   | 192tsd    |
| Rolloff Period                |   | 64tsd     |
| Time Interleave Depth         | : | 16        |
| Ncp Modulation Type           | : | qam16     |
| Output power(dBmV)            | : | 20.0      |
| Profile List                  | : | 0         |
| Is primary channel            | : | Yes       |

#### **Related Operations**

N/A

#### 10.6.3.5 Configure Time Interleave of OFDM Downstream Channel

## Context

- > Time interleave is a method to transform the sequence of data.
- When the carrier is 25KHz, the range of time interleave is 1-16.
- When the carrier is 50KHz, the range of time interleave is 1-32.

#### Procedure

- **Step 1** Disable the OFDM downstream channels by using the command "cable ofdm-downstream shutdown".
- Step 2 Configure the time interleave of the OFDM downstream channel by using the command "cable ofdm-downstream time-interleave".
- Step 3 View the channel annex of the device by using the command "show cable ofdm-downstream config".

----The end

#### Example

#### \$ Configure the time interleave of the OFDM downstream channel as 10:

Topvision(config-if-ccmts-1) # cable ofdm-downstream 193 shutdown Topvision(config-if-ccmts-1)# cable ofdm-downstream 193 time-interleave 10 Topvision(config-if-ccmts-1) # show cable ofdm-downstream 193 config Channel ID : 193 Admin Status : disable : 662000000 Lower Edge Frequency(Hz) Upper Edge Frequency(Hz) : 69000000 : 668000000 PLC Frequency(Hz) Subcarrier Zero Frequency(Hz) : 652000000 Subcarrier Spacing Type : 25k : 96tsu Cyclic Prefix : 32tsu Rolloff Period Time Interleave Depth : 10 Ncp Modulation Type : gam16 Output power(dBmV) : 20.0 Profile List : 0 Is primary channel : Yes

#### **Related Operations**

N/A

#### **10.6.3.6 Configure PLC Frequency of OFDM Downstream Channel**

## Context

> The range of PLC (PHY Link Channel) frequency must be within the range of the channel's effective spectral.

> The start frequency of the PLC must be an integer multiple of 1MHz

## Procedure

- **Step 1** Disable the OFDM downstream channels by using the command "cable ofdm-downstream shutdown".
- **Step 2** Configure the PLC frequency of the OFDM downstream channel by using the command "cable ofdm-downstream plc-frequency".
- Step 3 View the PLC frequency by using the command "show cable ofdm-downstream config".

----The end

#### Example

#### \$ Configure the PLC frequency of the OFDM downstream channel as 668000000 Hz:

```
Topvision(config-if-ccmts-1)# cable ofdm-downstream 193 shutdown
```

Topvision(config-if-ccmts-1)# cable ofdm-downstream 193 plc-frequency 668000000

```
Topvision(config-if-ccmts-1) # show cable ofdm-downstream 193 config
```

| Channel ID                    |   | 193       |
|-------------------------------|---|-----------|
| Admin Status                  |   | disable   |
| Lower Edge Frequency(Hz)      | : | 662000000 |
| Upper Edge Frequency(Hz)      | : | 690000000 |
| PLC Frequency(Hz)             | : | 668000000 |
| Subcarrier Zero Frequency(Hz) | : | 652000000 |
| Subcarrier Spacing Type       | : | 25k       |
| Cyclic Prefix                 |   | 96tsu     |
| Rolloff Period                |   | 32tsu     |
| Time Interleave Depth         |   | 10        |
| Ncp Modulation Type           |   | qam16     |
| Output power(dBmV)            |   | 20.0      |
| Profile List                  | : | 0         |
| Is primary channel            | : | Yes       |

## **Related Operations**

N/A

## 10.6.3.7 Configure Sending Power Level of OFDM Downstream Channel

#### Context

> The transmission level support range is 17-60 dBmv.

## Procedure

**Step 1** Disable the OFDM downstream channels by using the command "cable ofdm-downstream shutdown".

- Step 2 Configure the downstream sending power level of CMTS device by using the command "cable ofdm-downstream power-level".
- Step 3 View the sending power level of the device by using the command "show cable ofdm-downstream config".

----The end

#### Example

#### \$ Configure the power level of OFDM downstream channel 193 as 25 dBmV:

| Topvision(config-if-ccmts-1)# | cable ofdm-downstream 193 shutdown       |
|-------------------------------|------------------------------------------|
| Topvision(config-if-ccmts-1)# | cable ofdm-downstream 193 power-level 25 |
| Topvision(config-if-ccmts-1)# | show cable ofdm-downstream 193 config    |
| Channel ID                    | : 193                                    |
| Admin Status                  | : disable                                |
| Lower Edge Frequency(Hz)      | : 66200000                               |
| Upper Edge Frequency(Hz)      | : 69000000                               |
| PLC Frequency(Hz)             | : 668000000                              |
| Subcarrier Zero Frequency(Hz) | : 65200000                               |
| Subcarrier Spacing Type       | : 25k                                    |
| Cyclic Prefix                 | : 96tsu                                  |
| Rolloff Period                | : 32tsu                                  |
| Time Interleave Depth         | : 10                                     |
| Ncp Modulation Type           | : qam16                                  |
| Output power(dBmV)            | : 25.0                                   |
| Profile List                  | : 0                                      |
| Is primary channel            | : Yes                                    |

## **Related Operations**

N/A

## 10.6.3.8 Configure Exclusion Band of OFDM Downstream Channel

#### Context

- OFDM downstream channel allows the partial spectrum bandwidth to be set to exclude. That is, to allow a part of the OFDM channel spectrum to be reserved for other services, to avoid interference with the spectrum.
- > The start frequency and the end frequency must be an integer multiple of the subcarrier spacing.
- The start frequency and the end frequency must be within the OFDM channel spectrum (lowerFreq+1M, upperFreq-1M).
- > The start frequency is less than the end frequency.
- > At least one continuous 22M wide continuous modulation bandwidth.

- > The minimum continuous modulation bandwidth is 2M.
- Excluded band is at least 1M, and the granularity is an integer multiple of the subcarrier width.
- > The PLC frequency (6MHz) spectrum bandwidth can not include the excluded bandwidth.
- Different excluded bandwidth can not overlap.

#### Procedure

- **Step 1** Disable the OFDM downstream channels by using the command "cable ofdm-downstream shutdown".
- Step 2 Configure the exclusion band of OFDM downstream channels by using the command "ofdm-downstream exclude-band".
- Step 3 View the configurations of the device by using the command "show cable ofdm-downstream exclusion-band".

----The end

#### Example

#### \$ Configure the exclusion band of OFDM downstream channel 193 as 25 dBmV:

```
Topvision(config-if-cmts-1/1/1)# cable ofdm-downstream 193 shutdown
Topvision(config-if-cmts-1/1/1)# cable ofdm-downstream 193 exclusion-band 662000000
664000000
```

```
Topvision(config-if-ccmts-1)# show cable ofdm-downstream 193 exclusion-band
Channel ID : 193
Start Frequency(Hz) : 662000000
End Frequency (Hz) : 664000000
```

## **Related Operations**

N/A

## 10.6.3.9 Configure Profile Defalt Modulation of OFDM Downstream Channel

#### Context

- Each OFDM downstream channel supports several profiles for data transmission.
- > The range of profile ID is 0-15, that is Profile A, Profile B …Profile P. Profile A is a general profile
- By default, only Profile A configuration exists on the channel, which supports dynamic creation of Profile B-P, and Profile A does not support deletion
- Default modulation mode of Profile A 1024qam

#### Procedure

Step 1 Configure the profile default modulation of the OFDM downstream channels by using the command "cable ofdm-dowstream profile default-modulation". Step 2 View the configurations of the device by using the command "show cable ofdm-downstream profile".

----The end

## Example

\$ Set the modulation profile 0 of OFDM downstream channel 193 as qam64:

```
Topvision(config-if-ccmts-1)# cable ofdm-downstream 193 profile 0 default-modulation
qam64
Topvision(config-if-ccmts-1)# show cable ofdm-downstream 193 profile 0
```

```
Channel ID : 193
Profile ID : 0
Default Modulation Type : qam64
```

#### **Related Operations**

N/A

#### 10.6.3.10 Configure Modulation Mode by Frequency Range of OFDM Downstream Channel

#### Context

- > Each profile supports specifying the modulation mode according to the frequency.
- Both the start frequency and the end frequency are within the normal spectral range of the channel and must be an integer multiple of the subcarrier type.
- > The start frequency needs to be less than the end frequency.
- The input start frequency and end frequency must be within the OFDM channel spectrum(subcarrier 0 frequency + 7.4MHz, subcarrier 0 frequency + 197.4MHz).

## Procedure

- Step 1 Configure the modulation mode by frequency range by using the command "cable ofdm-downstream profile subcarrier".
- Step 2 View the configurations of the device by using the command "show cable ofdm-downstream profile".

----The end

#### Example

#### \$ Configure the modulation mode as qam512 by frequency 210000000-220000000:

Topvision(config-if-ccmts-1)# cable ofdm-downstream 193 profile 0 subcarrier 210000000 220000000 qam512

Topvision(config-if-ccmts-1)# show cable ofdm-downstream 193 profile 0

Channel ID : 193 Profile ID : 0

| Default Modulation Type        | : | qam256    |
|--------------------------------|---|-----------|
| Start Subcarrier Frequency(Hz) | : | 21000000  |
| End Subcarrier Frequency(Hz)   | : | 220000000 |
| Modulation Type                | : | qam512    |

N/A

## 10.6.3.11 Configure Subcarrier Zero Frequency of OFDM Downstream Channel

#### Context

- > The range of subcarrier zero frequency is 258-1218MHz.
- Both the start frequency and the end frequency are within the normal spectral range of the channel and must be an integer multiple of the subcarrier type.
- > The frequency of subcarrier 0 is less than or equal to the starting frequency of -6.4MHz.

#### Procedure

- **Step 1** Disable the OFDM downstream channels by using the command "cable ofdm-downstream shutdown".
- Step 2 Configure the subcarrier zero frequency of the channel by using the command "cable ofdm-downstream subcarrier-zero-frequency".
- Step 3 View the configurations of the device by using the command "show cable ofdm-downstream config".

----The end

#### Example

#### \$ Configure the subcarrier zero frequency of OFDM downstream channel 193 as 652000000Hz:

Topvision(config-if-ccmts-1)# cable ofdm-downstream 193 shutdown

Topvision(config-if-ccmts-1)# cable ofdm-downstream 193 subcarrier-zero-frequency 652000000

Topvision(config-if-ccmts-1) # show cable ofdm-downstream 193 config

| Channel ID                    | : | 193       |
|-------------------------------|---|-----------|
| Admin Status                  | : | disable   |
| Lower Edge Frequency(Hz)      | : | 662000000 |
| Upper Edge Frequency(Hz)      | : | 690000000 |
| PLC Frequency(Hz)             | : | 668000000 |
| Subcarrier Zero Frequency(Hz) | : | 652000000 |
| Subcarrier Spacing Type       | : | 25k       |
| Cyclic Prefix                 | : | 256tsu    |
| Rolloff Period                | : | 64tsu     |
| Time Interleave Depth         | : | 16        |

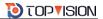

| Ncp Modulation Type | : | qam16 |
|---------------------|---|-------|
| Output power(dBmV)  | : | 20.0  |
| Profile List        | : | 0     |
| Is primary channel  | : | Yes   |

N/A

#### 10.6.3.12 Configure Subcarrier Spacing of OFDM Downstream Channel

#### Context

- Carrier spacing supports 25KHz and 50KHz.
- The default is 50KHz.

## Procedure

- **Step 1** Disable the OFDM downstream channels by using the command "cable ofdm-downstream shutdown".
- **Step 2** Configure the subcarrier spacing of the channel by using the command "cable

ofdm-downstream subcarrier-spacing".

Step 3 View the configurations of the device by using the command "show cable ofdm-downstream config".

----The end

#### Example

#### \$ Configure the subcarrier spacing of OFDM downstream channel 193 as 25KHz:

Topvision(config-if-ccmts-1)# cable ofdm-downstream 193 shutdown Topvision(config-if-ccmts-1)# cable ofdm-downstream 193 subcarrier-spacing 25k

| Topvision(config-if-ccmts-1)# | show | cable | ofdm-downstream | 193 | config |
|-------------------------------|------|-------|-----------------|-----|--------|
|-------------------------------|------|-------|-----------------|-----|--------|

| : 193       |
|-------------|
| : disable   |
| : 662000000 |
| : 69000000  |
| : 668000000 |
| : 652000000 |
| : 25k       |
| : 256tsu    |
| : 64tsu     |
| : 16        |
| : qam16     |
| : 20.0      |
| : 0         |
| : Yes       |
|             |

N/A

#### 10.6.3.13 Configure Downstream OFDM Main Channel Capability

## Context

When a downstream channel has enabled the main channel capability, it means that CM can go online from the channel. In order to ensure the normal online of CM, it is necessary to ensure that at least one downstream channel has enabled the main channel capability.

## Procedure

- Step 1 Enable the downstream OFDM channel to be configured by using the command "no cable
   ofdm-downstream shutdown"
- Step 2 Enabled the main channel capability by using the command "cable ofdm-downstream
  pimary"
- Step 3 View information about the devic by using the command "show cable ofdm-downstream config"

----The end

#### Example

#### \$Enable the main channel capability of downstream OFDM channel 193:

```
Topvision(config-if-ccmts-1)# no cable ofdm-downstream 193 shutdown
Power-level which is out range of 18.5-48.4 dBmv was truncated.
Topvision(config-if-ccmts-1)# cable ofdm-downstream 193 primary
Topvision(config-if-ccmts-1)# show cable ofdm-downstream 193 config
Channel ID
                                 : 193
Admin Status
                                 : enable
Lower Edge Frequency(Hz)
                                 : 19800000
Upper Edge Frequency(Hz)
                                 : 258000000
                                 : 214000000
PLC Frequency(Hz)
Subcarrier Zero Frequency(Hz)
                                : 191600000
Subcarrier Spacing Type
                                 : 50k
                                 : 512tsd
Cyclic Prefix
                                 : 128tsd
Rolloff Period
Time Interleave Depth
                                 : 16
Ncp Modulation Type
                                 : qam16
                                 : 45.0
Output power(dBmV)
Profile List
                                 : 0-1
Is primary channel
                                 : Yes
```

#### **Related Operations**

# 10.7 ERM Management

EQAM registers its own resources to the ERM system through the edge resource registration interface (D6), which enables ERM to synchronize the status and faults of EQAM. The resource application and release interface (R6) is used to pre-distribute, distribute and recycle edge resources, and report the related errors and abnormal states.

# **10.7.1** Example of ERM Configuration

Through this task, EQAM status and failure information will be reported to the server.

## **Data Planning**

Configure the ERM instance data plan as shown in the following table.

| Item                       | Data            |
|----------------------------|-----------------|
| ERM state                  | Enable          |
| ERM IP address             | 192.165.152.89  |
| ERM TCP port number        | 6069            |
| EQAM name                  | EQAM1           |
| Stream area                | BeiJing.HaiDian |
| Update bandwidth threshold | 100             |
| Routing overhead           | 15              |
| RTSP port                  | 554             |
| ERM alivetime              | 30              |
| Connection retry time      | 10              |
| Maintenance time           | 90              |

#### Table 10-7 Data Planning for Configure the ERM Instance DATA

## Context

- Network equipment and lines are normal.
- Equipment supports D6/R6 protocol.

## **Configuration flowchart**

The ERM configuration process is shown in the following figure.

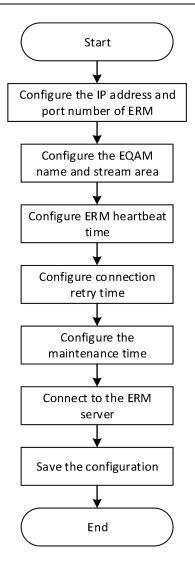

Figure 10-2 ERM configuration flow chart

## Procedure

| Step 1 | Configure the IP address and port number of ERM                       |
|--------|-----------------------------------------------------------------------|
|        | Topvision(config-if-eqam-template-1) # eqam erm erm-ip 192.165.152.89 |
|        | port 6069                                                             |
| Step 2 | Configure EQAM names and streams area                                 |
|        | Topvision(config-if-eqam-template-1)# eqam erm qam-name EQAM1         |
|        | streamzone BeiJing.HaiDian                                            |
| Step   | 3 Configure ERM alivetime                                             |
|        | Topvision(config-if-eqam-template-1)# eqam erm alivetime 30           |
| Step 4 | Configure the ERM connection retry time                               |
|        | Topvision(config-if-eqam-template-1)# eqam erm retrytime 10           |
| Step   | 5 Configure the ERM maintenance time                                  |
|        | Topvision(config-if-eqam-template-1)# eqam erm holdtime 90            |
| Step   | 6 Connect to ERM Server                                               |
|        | Topvision(config-if-eqam-template-1)# eqam erm enable                 |
|        | Chapter 10-225                                                        |

#### Step 7 Save configuration

Topvision(config-if-eqam-template-1)# end Topvision# copy running-config startup-config This will save the configuration to the flash memory. Are you sure?(y/n) [n]y Building configuration.... Configuration saved successfully. i) top√ISION

#### ----The end

#### Result

When the ERM server is successfully connected, the status and failure of EQAM will be reported to the server.

# 10.7.2 ERM Configuration

#### Context

EQAM registers its own resources to the ERM system through the edge resource registration interface (D6), which enables ERM to synchronize the status and faults of EQAM.

ERM must configure the ERM IP address and ERM TCP port number. Other parameters are optional.

#### Procedure

- **Step 1** Use the "eqam erm erm-ip *ipv4-address* port *erm-port*" command to configure the IP address and port number of the ERM server.
- **Step 2** Use the "eqam erm qam-name *QAMNAME* streamzone *STREAMZONE*" command to configure EQAM names and streams area.
- **Step 3** Use the "eqam erm alivetime *alive-time*" command to configure the alivetime of ERM and send the alivetime cycle.
- **Step 4** Use the "eqam erm retrytime retry-time" command to configure connection retry time
- **Step 5** Use the "eqam erm holdtime hold-time" command to configure the maintenance time
- Step 6 Use the "eqam erm (enable|disable) " command to connect to the ERM server

----The end

#### Example

#### **\$ ERM configuration:**

Topvision(config-if-eqam-template-1)# eqam erm erm-ip 192.165.152.89 port 6069 Topvision(config-if-eqam-template-1)# eqam erm qam-name EQAM1 streamzone BeiJing.HaiDian Topvision(config-if-eqam-template-1)# eqam erm alivetime 30 Topvision(config-if-eqam-template-1)# eqam erm retrytime 10 Topvision(config-if-eqam-template-1)# eqam erm holdtime 90 Topvision(config-if-eqam-template-1) # eqam erm enable

## **Related Operations**

N/A

# 10.7.3 View ERM Status

## Context

Users can check the status of the ERM to confirm whether the configuration parameters are correct and whether the ERM server is connected properly.

## Procedure

**Step1** Use the "show eqam erm status" command to view the ERM status.

----The end

## Example

#### **\$ View ERM configuration information and connection status:**

| Topvision(config-if-cmt | s-1)# show eqam erm status |
|-------------------------|----------------------------|
| erm-switch:             | disable                    |
| link-status:            | unconnected                |
| Erm-IP:                 | 192.165.152.89             |
| port:                   | 6069                       |
| qam-name:               | EQAM1                      |
| stream-zone:            | BeiJing.HaiDian            |
| Bandwidth-Update(kbps): | 100                        |
| Routing-Cost:           | 15                         |
| RTSP-Port:              | 554                        |
| Keep-Alive(s):          | 30                         |
| Connection-Retry(s):    | 10                         |
| Hold-Time(s):           | 90                         |

## **Related Operations**

N/A

# **Chapter 11 CMTS DOCSIS Configuration Management**

# 11.1 CMTS DOCSIS Overview

The management of CMTS DOCSIS includes the configuration of upstream scheduling parameters, the configuration of MDD message sending time interval, the configuration of CM for downstream multicast message forwarding, the configuration of CMTS shared key, the configuration of piggyback function, the configuration of UDC function, the configuration of CM IP initialization mode and the initialization of ranging interval.

# 11.2 Configuration of Upstream Dispatching Parameters

CMTS models the upstream channel into numerous mini-slots. CMTS uses MAP messages to control the use of these mini-slots. When CM has upstream data to transmit, it must request the transmission bandwidth (how many mini-slots) from CMTS. After receiving the request, CMTS will allocate the mini-slot to CM through MAP message. Because network delay and signal processing need a certain time, CMTS must transmit a MAP message earlier than the actual effective time of a MAP message, so that CM can receive the MAP message and process it, and then transmit data within the effective time allocated by MAP. The schematic diagram of CMTS transmitting MAP message is as follows:

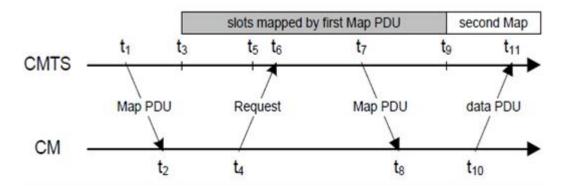

Figure 11-1 Schematic diagram of CMTS transmitting MAP message

In the figure above, CMTS transmits a MAP message at t1, and the actual effective time of the MAP message starts from t3. The difference between t1 and t3 is a pre time reserved to compensate the delay of network transmission and signal processing. The difference between t3 and t9 is the amount of time taken by the MAP message.

CM must request a transfer opportunity (transfer bandwidth) from CMTS before transferring upstream data. CM must send a request to CMTS to request upstream transmission bandwidth. CMTS allocates bandwidth to CM through MAP message. CM requests bandwidth from CMTS through request frame to transmit upstream data. The request frame format is divided into two types according to the upstream bandwidth request mechanism. For CM below DOCSIS 3.0, the bandwidth request mechanism based on mini-slot is used. The feature of this mechanism is to use the number of mini-slots to represent the bandwidth required by C M. CM calculates the bandwidth required by the data to be transmitted in the upstream service flow queue, and converts it into the number of mini-slots to send requests to CMTS. The format of the request frame used by this request mechanism is as follows:

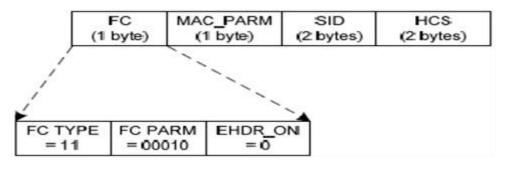

Figure 11-2 CMTS Request Frame Format Based on mini-slot Request Mechanism

The meaning of each field of Request Frame is shown in the table:

| Field    | Usage                                                                                                    | Size    |
|----------|----------------------------------------------------------------------------------------------------|---------|
| FC       | FC_TYPE = 11; MAC-Specific Header<br>FC_PARM[4:0] = 00010; MAC Header only; no data PDU following<br>EHDR_ON = 0; No EHDR allowed | 8 bits  |
| MAC_PARM | REQ, total number of mini-slots requested                                                                                         | 8 bits  |
| SID      | Service ID used for requesting bandwidth. For valid SID ranges, see Section 7.2.1.2.                                              | 16 bits |
| EHDR     | Extended MAC Header not allowed                                                                                                   | 0 bytes |
| HCS      | MAC Header Check Sequence                                                                                                    | 2 bytes |
|          | Length of a REQ MAC Header                                                                                                    | 6 bytes |

Figure 11-3 Field Description of Request Frame Based on mini-slot Request Mechanism

The Request Frame based on mini-slot must contain the following two parameters:

- SID for bandwidth request
- > Number of mini-slots to be requested

For DOCSIS 3.0 and advanced versions of CM, a bandwidth request mechanism based on queue depth is used. The feature of this mechanism is to use the number of bytes to represent the bandwidth that CM needs to request. CM calculates the number of bytes that need to be transmitted in the upstream service flow queue, and uses it directly to represent the bandwidth that needs to be requested, instead of converting it to the number of mini-slots, and then sends a request to CMTS. The request frame format of this request mechanism is as follows:

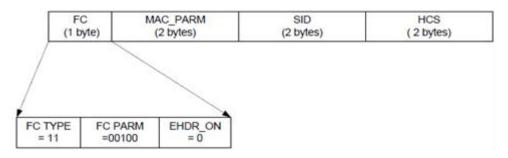

Figure 11-4 Request Frame Format Based on Queue Depth Request Mechanism

#### The meaning of each field of Request Frame is shown in the table:

| Field    | Usage                                                                                                    | Size    |
|----------|----------------------------------------------------------------------------------------------------|---------|
| FC       | FC_TYPE = 11; MAC-Specific Header<br>FC_PARM[4:0] = 00100; MAC Header only; no data PDU following<br>EHDR_ON = 0; No EHDR allowed       | 1 byte  |
| MAC_PARM | Total number of bytes requested in units of N bytes, where N is a parameter of the<br>service flow for which this request is being made | 2 bytes |
| SID      | Service ID (00x3DFF)                                                                                                    | 2 bytes |
| EHDR     | Extended MAC Header not allowed                                                                                                    | 0 bytes |
| HCS      | MAC Header Check Sequence                                                                                                    | 2 bytes |
|          | Length of a Queue-depth Based REQ MAC Header                                                                                            | 7 bytes |

Figure 11- 5 Description of Request Frame Field Based on Queue Depth Request Mechanism

The request frame based on the queue depth must contain the following two parameters:

- Sid for bandwidth request
- > Number of bytes to be requested, in N bytes, N is a parameter of service flow

The SID here is the Service ID. For CM lower than DOCSIS 3.0, the upstream service flow is based on a single channel. The upstream service flow of each activity has a SID associated with it. When CM requests bandwidth for the upstream service flow, it must include the SID of the upstream service flow.

For DOCSIS 3.0 and advanced CM versions, the upstream service flow is based on an upstream channel binding group. In order that CM can request bandwidth for each upstream service flow on multiple upstream channels, a new concept called SID Cluster is introduced into DOCSIS 3.0 protocol. SID Cluster contains a set of SIDS. Each SID in this group corresponds to a unique upstream channel in the upstream binding group. For example, the following figure is an example of SID Cluster.

| SID Cluster | US#1 SID | US#2 SID | US#3 SID | US#4 SID |
|-------------|----------|----------|----------|----------|
| Cluster_0   | 58       | 479      | 85       | 1001     |

Figure 11- 6 Description of Request Frame Field Based on Queue Depth Request Mechanism

A Service Flow must have at least one SID Cluster or multiple SID Clusters. Because each Service Flow allows multiple outstanding Request at the same time, and allows CMTS to Grant a Request multiple times, in addition, it also allows CM to initiate another Request for the part of the previous Request that did not receive Grant. When some requests or grant are lost, there will be a mismatch between request size and grant size. But this mismatch is temporary and will eventually return to normal. But this recovery process is an additional delay for CM. In order to reduce this delay, you need to use another SID Cluster. When a SID Cluster is in the process of unmatched recovery, CM can use another SID Cluster to initiate a request. CM can determine when to switch to a new SID Cluster by judging certain conditions. For example, it can determine the number of outstanding bytes of the current SID Cluster. When the number reaches a certain value, a new SID Cluster will be used for request. And more SID Clusters can better control the unmatched recovery process. We call all SID Clusters associated with the Service Flow a SID Cluster group.

# 11.2.1 Example of Configure Upstream Scheduling Parameters

Through this task, the configuration of upstream scheduling parameters is realized to ensure large upstream bandwidth and low transmission delay.

# **Data Planning**

The configuration data plan of upstream dispatching parameters of CMTS equipment is shown in the table below.

| Item                                                           | Data    |
|----------------------------------------------------------------|---------|
| Number of service flow Sid clusters                            | 2       |
| Multiplier of the number of request bytes for a single request | 4       |
| The maximum number of requests for Sid cluster                 | 8       |
| The maximum number of outstanding requests for Sid cluster     | 1000000 |
| The maximum total number of requests for Sid cluster           | 500000  |
| The maximum time Sid cluster requests bandwidth                | 5000    |
| The maximum interval between CMTS devices sending map messages | 5000    |
| The minimum interval between CMTS devices sending map messages | 2500    |
| The relative lead time for CMTS devices to send map messages   | 1000    |

Table 11-1 Data Planning for Configure the Upstream Scheduling Parameters of the CMTS Device

#### Prerequisite

CMTS device is online normally.

# **Configuration Flow**

The configuration process of upstream scheduling parameters is shown in the figure below:

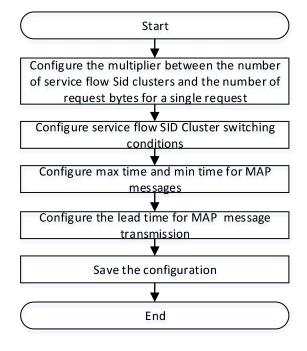

Figure 11-7 Flowchart forConfiguration of Upstream Scheduling Parameters

### Procedure

Step 1 Configure the multiplier for the number of Service Flow SID Cluster and the number of Request bytes for a single request.

```
Topvision(config-if-cmts-1)# cable sid-cluster-group num-of-cluster 2
Topvision(config-if-cmts-1)# cable sid-cluster-group req-multiplier 4
```

**Step 2** Configure switching conditions for Service Flow SID Clusters.

```
Topvision(config-if-cmts-1)# cable sid-cluster-switching max-request
8
Topvision(config-if-cmts-1)# cable sid-cluster-switching
max-outstanding-byte 1000000
Topvision(config-if-cmts-1)# cable sid-cluster-switching
max-total-byte 500000
Topvision(config-if-cmts-1)# cable sid-cluster-switching max-time
5000
Step 3 Configure max time and min time for MAP messages.
Topvision(config-if-cmts-1)# cable map max-time 5000
Topvision(config-if-cmts-1)# cable map max-time 5000
```

**Step 4** Configure the lead time for MAP message transmission.

```
Topvision(config-if-cmts-1)# cable map lead-time 1000
```

#### **Step 5** Save the configuration.

Topvision(config-if-cmts-1)# end

Topvision# copy running-config startup-config

This will save the configuration to the flash memory.

```
Are you sure?(y/n) [n]y
Building configuration....
Configuration saved successfully.
```

# Result

According to the above configuration of upstream channel parameters of CMTS equipment, the configuration of upstream scheduling parameters is realized by using channel frequency and frequency width and other parameters of configured channel on-line CM, so as to ensure large upstream bandwidth and low transmission delay.

# 11.3 Configure the Operating Mode of CM

Configure the operating mode of CM through this configuration task.

# Context

CMTS device will periodically send MDD (MAC domain descriptor) information to ensure the normal registration of CM 3.0 and above (i.e., CM supporting DOCSIS 3.0 or DOCSIS 3.1).

When it is set to 0, MDD message will not be sent. At this time, if it is the CM of DOCSIS 3.0 or DOCSIS 3.1, it will go online according to DOCSIS 2.0. After going online, the CM version will be displayed as DOCSIS 2.0.

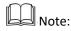

This configuration task is valid only for 3.0 CM.

#### Procedure

- Step 1 Enter the cmts view by using the command "interface ccmts".
- Step 2 Configure the interval for CMTS to send MDD information by using the command "cable mdd-interval".

By default, the interval for CMTS to send MDD information is 1, 500ms.

----The end

#### Example

\$Configure the operating mode of 3.0 CM under CMTS as DOCSIS 2.0.

```
Topvision(config)# interface ccmts 1
Topvision(config-if-ccmts-1)# cable mdd-interval 0
Topvision(config-if-ccmts-1)# show running-config verbose | include mdd
  cable mdd-interval 0
```

#### **Related Operations**

N/A

# **11.4** Configure the Forwarding Mode of CM Multicast Management Packet

Configure the forwarding mode of CM multicast management packet through this task.

# Context

Configure whether to enable the MDF (Multicast DSID Forwarding) function of CMTS to control the forwarding mode of CM multicast management packet, with specific ways as follows:

- When enabling the MDF function, CM adopts a CMTS control-based mode to inform CM of multicast forwarding through DSID.
- > When disabling the MDF function, CM adopts the IGMP Snooping mode for multicast forwarding.

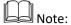

It requires making CM work in DOCSIS3.0 mode before configuring the forwarding mode of CM multicast management packet.

# Procedure

- Step 1 Enter the cmts view by using the command "interface ccmts".
- Step 2 Configure the state of CMTS MDF function by using the command "cable multicast mdf (enable | disable)".

By default, CMTS MDF function is enabled.

----The end

# Example

\$Configure multicast forwarding of CM multicast management packet through IGMP Snooping.
Topvision(config) # interface ccmts 1

Topvision(config-if-ccmts-1)# cable multicast mdf disable Topvision(config-if-ccmts-1)# show running-config verbose | include mdf cable multicast mdf disable

# **Related Operations**

N/A

# **11.5 Configure CM Online Authentication by CMTS**

Configure the CM online authentication by CMTS through this task.

# Context

CMTS will check the validity of CM configuration file by configuring the MIC (Message Integrity Check) function. Only when the configuration fie is valid, can CM be allowed to be online.

In the process of CM registration, CMTS will calculate CMTS MIC according to the configuration information in the REG-REQ/REG-REQ-MP massage sent by CM and the shared key. Then compare CMTS with CMTS MIC in the REG-REQ/REG-REQ-MP message. If they are the same, this CM is allowed to be online.

### Procedure

- Step 1 Enter the cmts view by using the command "interface ccmts".
- Step 2 Configure the shared key by using the command "cable shared-secret [0 | 7] text".
  By default, CMTS doesn't configure the MIC function, that is, all CMs can be online.
- Step 3 View the configuration information of the shared key by using the command "show cable shared-secret".

----The end

#### Example

#### \$Configure the shared key for CM to be online as secretkey-cm.

```
Topvision(config)# interface ccmts 1
Topvision(config-if-ccmts-1)# cable shared-secret secretkey-cm
Topvision(config-if-ccmts-1)# show cable shared-secret
The shared-secret is unencrypted,information is:
Plaintext :secretkey-cm
Cipher : fldd20390fdf017a51905d6eac9d36c8
```

# **Related Operations**

Table 11.5-1 Related Operations for Configuring CM Online Authentication by CMTS

| Operation                                   | Command                | Remarks |
|---------------------------------------------|------------------------|---------|
| Configure CMTS not to perform the CM online | no cable shared-secret |         |
| authentication                              |                        |         |

# 11.6 Configure Multi-channel Data Transmission of CM

Configure the multi-channel data transmission of CM through this task.

# Context

After this task is configured, CM can bind multiple upstream channels for data transmission, and multiple downstream channels for receiving data.

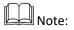

Before configuring CM to use multi-channel for data transmission, it is necessary to make CM work in

DOCSIS 3.0 or 3.1 mode.

#### Procedure

- Step 1 Enter the cmts view by using the command "interface ccmts".
- **Step 2** Configure the multi-channel data transmission of CM by using the following commands.
  - Configure CM to bind multiple downstream channels for data transmission by using the command "cable mrc-mode".
  - Configure CM to bind multiple upstream channels for data transmission by using the command "cable mtc-mode".

----The end

#### Example

\$Configure CM to bind multiple upstream channels for data transmission.

```
Topvision(config)# interface ccmts 1
Topvision(config-if-ccmts-1)# cable mtc-mode
Topvision(config-if-ccmts-1)# show running-config verbose | include mtc
  cable mtc-mode
```

# **Related Operations**

Table 11.6-1 Related Operations for Configuring the Multi-channel Data Transmission by CM

| Operation                                    | Command           | Remarks |
|----------------------------------------------|-------------------|---------|
| Configure the data transmission of CM on one | no cable mtc-mode |         |
| upstream channel                             |                   |         |
| Configure the data transmission of CM on one | no cable mrc-mode |         |
| downstream channel                           |                   |         |

# 11.7 Disable the piggyback Function

Disable the piggyback function through this task.

# Context

When there are more than one 3.0 CM under CMTS, and such 3.0 CM have their upstream traffic reach the maximum bandwidth, there may be a case that some a 3.0 CM has very high traffic, but others have very low traffic. Now disable the piggyback function to ensure such 3.0 CM evenly share the bandwidth of upstream channel.

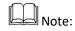

- 1. It requires making CM work in DOCSIS 3.0 mode before disabling the piggyback function.
- 2. Configuration of the state of piggyback function is only valid for the online CM after the

configuration. To make it valid for all CMs, it further needs to restart all CMs.

#### Procedure

- Step 1 Enter the cmts view by using the command "interface ccmts".
- Step 2 Disable the piggyback function by using the command "no cable piggyback-allowed".
  By default, the piggyback function is disabled.

----The end

# Example

#### **\$Disable the piggyback function.**

```
Topvision(config)# interface ccmts 1
Topvision(config-if-ccmts-1)# no cable piggyback-allowed
Topvision(config-if-ccmts-1)# show running-config verbose | include piggyback
no cable piggyback-allowed
```

#### **Related Operations**

Table 11.7-1 Related Operations for Disabling piggyback Functions

|           | Operation            | Command                 | Remarks |
|-----------|----------------------|-------------------------|---------|
| Enable th | e piggyback function | cable piggyback-allowed |         |

# 11.8 Enable the UDC Function

Enable the UDC function through this task.

#### Context

When enabling the UDC (Upstream Drop Classifier) function of CMTS, it also requires the configuration of QoS classifier in the CM configuration file. Then 3.0 CM under CMTS will filter traffic by QoS policy in the configuration file.

Since the UDC (Upstream Drop Classifier) function conflicts with IP\_Filter function, users can disable the UDC function to filter traffic by adopting IP\_Filter function.

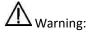

It requires making CM work in DOCSIS3.0 mode before disabling the UDC function.

### Procedure

Step 1 Enter the cmts view by using the command "interface ccmts".
Step 2 Enable the UDC function by using the command "cable udc enable"
Step 3 By default, the UDC function is not enabled.

#### Example

#### \$Enable the UDC function.

Topvision(config) # interface ccmts 1

```
Topvision(config-if-ccmts-1)# cable udc enable
Please reset all the online 3.0 CMs to take effect!
```

# **Related Operations**

Table 11.8-1 Related Operations for Enabling UDC Function

| Operation                | Command           | Remarks |
|--------------------------|-------------------|---------|
| Disable the UDC function | cable udc disable |         |

# 11.9 Configure the IP Provisioning Mode of CM

Configure the IP provisioning mode in the MDD messages which is used to communicate to the CM certain parameters related to the initialization of the CM's IP layer services.

# Context

The CM performs IP initialization provisioning in one of four modes:

- 1. IPv4 Only: The CM is allowed to obtain an IPv4 address only.
- 2. IPv6 Only: The CM is allowed to obtain an IPv6 address only.
- Alternate Provisioning Mode (APM): The CM is allowed to obtain an IPv4 address or IPv6 address only. In this mode, the CM tries to provision using IPv6 first. If IPv6 provisioning is unsuccessful, the CM will attempt provisioning using IPv4.
- 4. Dual-stack Provisioning Mode (DPM): The CM is allowed to obtain both an IPv4 address and IPv6 address. In this mode, the CM uses IPv6 address to acquire TOD and download the configuration file. If the CM cannot obtain an IPv6 address, or if it cannot download a configuration file using IPv6, it tries downloading the configuration file using IPv4.

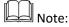

This configuration only apply to the DOCSIS3.0 CM.

#### Procedure

| Step 1 | Enter the cmts view by using the command "interface cmts".                   |
|--------|------------------------------------------------------------------------------|
| Step 2 | Configure the IP provisioning mode of CM by using the command "cable ip-init |
|        | (alternate   dual-stack   ipv4   ipv6)".                                     |
|        | By default, the CM performs the IP initialization in IPv4 only.              |
|        | Chapter 11-239                                                               |

#### Example

#### **\$Configure the IP provisioning mode to dual-stack.**

```
Topvision(config)# interface ccmts 1
Topvision(config-if-ccmts-1)# cable ip-init dual-stack
The IP provisioning process begins after the completion of ranging, or EAE if enabled.
Please reset CM to take effect!
Topvision(config-if-ccmts-1)# show running-config verbose | include ip-init
cable ip-init dual-stack
```

#### **Related Operations**

| Table 11.9- 1 Related Operations for ( | Configuring IP Provisioning Mode of CM |
|----------------------------------------|----------------------------------------|
|----------------------------------------|----------------------------------------|

| Operation                | Command                          | Remarks |
|--------------------------|----------------------------------|---------|
| Configure the forwarding | cable (dhcp-mode   dhcpv6-mode)  |         |
| mode of the DHCP packets | (cm host mta stb  device)        |         |
|                          | (snooping   12-relay   13-relay) |         |

# 11.10 Configure Initial-Maintenance

Use this configuration task to configure the interval for the periodic ranging sent by the CMTS.

#### Context

The periodicity of the CMTS equipment (the interval for sending periodic ranging is the configuration value for Initial-Maintenance), is the time slot used to distribute the initialization request for ranging to the CMs. This time slot will be broadcast to all CMs, and the CMs will compete to use that time slot. However, if at the same time, there are two CMs, such as CM A and CM B, only one CM (either CM A or CM B) can obtain the time slot to send the message for ranging initialization, otherwise, it will lead to a collision. Collision will cause the CMTS parse message to fail, and the CMTS will eventually fail to reply to the RNG-RSP message.

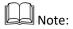

The default value is 100ms. If the number of CMs is larger (for example, 500), it is recommended to set the value to 2,000ms. Execute the no cable insertion-interval command to restore the default settings.

# Procedure

- Step 1 Use the "interface ccmts" command to enter the cmts view.
- Step 2 Use the "cable insertion-interval" command to configure the interval for the periodic ranging sent by the CMTS equipment.

By default, the interval for periodic ranging sent by the CMTS equipment is 100 ms.

### Example

### \$Configure the interval for the periodic ranging sent by the CMTS equipment to 200.

Topvision(config-if-ccmts-1)# cable insertion-interval 200

Topvision(config-if-ccmts-1)# **show running-config verbose | include insertion-interval** cable insertion-interval 200

# **Related Operations**

N/A

# **Chapter 12 Terminal Configuration Management**

Terminal configuration management includes basic configuration of CM, CM Remote Query function and CPE management.

# 12.1 Configure Basic Management of CM

Ensure basic management of CM by users through this task.

# 12.1.1 Configure the Maximum Number of Downstream CM Connected to CMTS

Configure the maximum number of downstream CM connected to CMTS through this task.

### Context

Control the maximum number of downstream CM connected to CMTS to guarantee the quality of current network.

# Procedure

- Step 1 Enter the cmts view by using the command "interface ccmts".
- **Step 2** Configure the maximum number of downstream CM connected to CMTS by using the command "cable modem max-number max-number".

----The end

# Example

\$Configure the maximum number of CM connected to CMTS as 200.
Topvision(config) # interface ccmts 1
Topvision(config-if-ccmts-1) # cable modem max-number 200

# 12.1.2 Configure the Corresponding Relationship between CM Service Tpye and

# **Downstream Frequency**

Configure the corresponding relationship between CM service type and downstream frequency through this task.

# Context

After configuring the corresponding relationship between CM service type and downstream frequency, upon the receipt of registration request containing such service type from CM, CMTS will scan the downstream frequency corresponding to such service type.

### Procedure

**Step 1** Configure the corresponding relationship between CM service type and downstream frequency by using the command "cable service type service-type ds-frequency frequency".

----The end

# Example

\$Configure the downstream frequency corresponding to CM whose service type is commercial as
55000000 Hz.
Topvision(config)# cable service type commercial ds-frequency 55000000
Topvision(config)# show cable modem service-type-id
MAC Address IP Address I/F MAC Primary Service-type-id
State Sid
0026.5ba6.4779 192.168.2.167 C1/U1 online 1 commercial

# **Related Operations**

Table 12.1-1 Related Operations for the Corresponding Relationship between CM Service Type and Downstream Frequency

| Operation                             | Command                             | Remarks |
|---------------------------------------|-------------------------------------|---------|
| Delete the corresponding relationship | no cable service type               |         |
| between CM service type and CMTS      | service-type                        |         |
| downstream frequency                  |                                     |         |
| View information of CM service type   | show cable modem                    |         |
|                                       | service-type-id                     |         |
|                                       | [service-type-id]                   |         |
| Clear information of CM service type  | clear cable modem (ip-address       |         |
|                                       | mac-address) <b>service-type-id</b> |         |

# 12.1.3 Configure CM Status Global Polling Cycle

# Context

Configure the CM status global polling cycle, so that the SNMP table related to the CM Status can collect the polling data. Polling data can significantly improve the collection efficiency and save time. However, due to the fact that such data is not real-time data, the data timeliness is not as good as that of real-time data collection.

- Configure the global polling cycle as zero, then the response will be slower when the SNMP table related to the CM Status collects real-time data;
- Configure the global polling cycle as nonzero, then the response will be faster when the SNMP table related to the CM Status collects real-time data;

# Procedure

**Step 1** Enter the config view by using the command "configure terminal".

**Step 2** Configure the CM status global polling cycle by using the command "cable modem polling-period".

----The end

#### Example

\$Configure the CM status global polling cycle as 60 s.
Topvision# configure terminal
Topvision(config)# cable modem polling-period 60

#### **Related Operations**

| Table 12.1- 2 Related O | nerations for the CM  | A Status Global | Polling Cycle |
|-------------------------|-----------------------|-----------------|---------------|
|                         | perations for the civ | i Status Giobai | I Uning Cycic |

| Operation                            | Command                         | Remarks |
|--------------------------------------|---------------------------------|---------|
| Display the CM status global polling | show cable modem polling-period |         |
| cycle                                |                                 |         |

# 12.1.4 Configure CM Data Backoff Window

# Context

When multiple CMs send the upstream data request or start the ranging simultaneously, there may be conflicts. Configuring the data backoff window can reduce the conflicts to avoid data congestion.

# Procedure

- Step 1 Enter the cmts view by using the command "interface ccmts".
- **Step 2** Configure CM data backoff window by using the following commands.
  - Configure the data backoff window for use at the time when CM sends the upstream data request by using the command "cable upstream data-backoff backoff-begin backoff-end".
  - Configure the data backoff window for use at the time when CM starts ranging by using the command "cable upstream range-backoff backoff-begin backoff-end".

```
----The end
```

#### Example

\$Configure the start value of data backoff window for use at the time when CM sends the upstream data request as 4 and the end value as 5.

```
Topvision(config)# interface ccmts 1
Topvision(config-if-ccmts-1)# cable upstream 1 data-backoff 4 5
Topvision(config-if-ccmts-1)# show running-config verbose | include data-backoff
cable upstream 1 data-backoff 4 5
```

# **Related Operations**

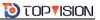

#### Table 12.1-3 Related Operations for the CM Data Backoff Window

| Operation                            | Command                         | Remarks |
|--------------------------------------|---------------------------------|---------|
| Restore the default value of CM data | no cable upstream data-backoff  |         |
| backoff.                             | no cable upstream range-backoff |         |

# 12.1.5 Restart CM

Restart CM under CMTS through this task.

### Context

In case of any abnormity of CM, change in service or topology, users can restart CM through this task.

CM can be restarted by the following four ways:

- Restart all CMs under CMTS by using the command "clear cable modem all reset".
- Restart the specified CM unser CMTS by using the command "clear cable modem (*ip-address* | mac-address) reset".
- Restart all CMs under CMTS and delete their record information by using the command "clear cable modem all delete".
- Restart the specified CM under CMTS and delete its record information by using the command "clear cable modem (*ip-address* | *mac-address*) delete".

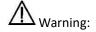

Restarting CM will cause service interruption. Please confirm carefully before restarting.

#### Procedure

Step 1 Restart all CMs under CMTS by using the command "clear cable modem all reset".

----The end

#### Example

\$Restart all CMs under CMTS.

Topvision(config) # clear cable modem all reset

#### **Related Operations**

N/A

# 12.1.6 Clear the Record Information of Offline CM

Users can clear the record information of offline CM through this task.

#### Context

The record information of offline CM can be cleared by the following two ways:

- Clear manually the record information of all or the specified offline CM by using the command "clear cable modem offline (all | mac-address)".
- With the configurations to achieve automatic clearing offline CMs recording, configuration steps are as follows:
  - We configure offline CM aging time threshold by the command "cable modem offline age-time age-time". When CM offline time is reached the threshold. The CMTS device will clear the CMs records based the CM aging mode.
  - We configure offline CM aging mode by the command "cable modem offline age-mode (polling | timing)". The CMTS device clear the CMs records based the CM aging mode.
  - When the command "cable modem offline age-mode (polling | timing)" is configured for timing mode. It need to set the clear time by the command "cable modem offline age-clock time", To achieve clearing the CMs records which the CM offline time reached the threshold.

#### Procedure

- Step 1 Clear manually the record information of all offline CMs by using the command "clear cable modem offline all".
- Step 2 View the information of CM by using the command "show cable modem".

----The end

# Example

### \$Clear the record information of all offline CMs.

| Topvision(config)# <b>show cable</b>  | modem     |          |        |        |        |         |        |
|---------------------------------------|-----------|----------|--------|--------|--------|---------|--------|
| MAC Address IP Address I/F            | MAC       | Primary  | RxPwr  | Timing | Number | BPI     | Online |
|                                       | State     | Sid      | (dBmV) | Offset | CPE    | Enabled | Time   |
| 001c.1df5.7306 C1/U3                  | offline   | 72       | 10.0   | 0      | 0      | no      | 0d0h0m |
| Topvision(config)# clear cabl         | e modem o | ffline a | 11     |        |        |         |        |
| Topvision(config) # <b>show cable</b> | modem     |          |        |        |        |         |        |
| MAC Address IP Address I/F            | MAC       | Primary  | RxPwr  | Timing | Number | BPI     | Online |
|                                       | State     | Sid      | (dBmV) | Offset | CPE    | Enabled | Time   |

# **Related Operations**

N/A

# **12.2** Configure CM Remote Query Function

# 12.2.1 CM Remote Query Function Overview

Remote Query function is used for CMTS to acquire specific SNMP information of online CM through SNMP protocol. With this function, users can monitor CM to some extent.

# 12.2.2 Configure the Example of CM Remote Query Function

Through this example, CMTS can acquire the information of CM via Remote Query function.

# **Data Planning**

The planning for Remote Query function is shown as follows.

| Item                          | Data                                            |
|-------------------------------|-------------------------------------------------|
| Remote Query community name   | public                                          |
| Remote Query polling interval | 5s                                              |
| Remote Query local IP address | The configured and available IP address in CMTS |

# Prerequisite

The network CMTS, CM and lines are normal.

# **Configuration flowchart**

The process for configuring the regular load balance is shown as follows.

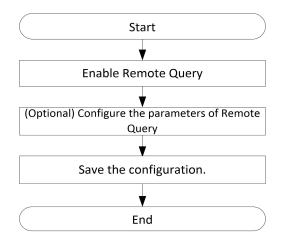

Figure 12.2-1 Flowchart for Configuring the Remote Query Function

# Procedure

**Step 1** Enable Remote Query.

Topvision(config)# interface ccmts 1

Topvision(config-if-ccmts-1)# cable modem remote-query

**Step 2** (Optional) Configure the parameters of Remote Query.

In this example, the parameters of Remote Query are the default values. If configuration is required, refer to "12.2.4 Configure the Operating Parameters of Remote Query Function".

**Step 3** Save the configurations.

Topvision(config)# exit Topvision# copy running-config startup-config This will save the configuration to the flash memory. Are you sure?(y/n) [n]y Building configuration.... Configuration saved successfully.

----The end

#### Result

According to the above configurations, Remote Query function can ensure normal acquisition of the information of online CM.

# 12.2.3 Enable the Remote Query Function of CMTS

Users can enable the Remote Query of CMTS through this task.

#### Context

Only when the Remote Query function of CMTS is enabled, can other configured parameters of Remote Query take effect.

# Procedure

- Step 1 Enter the cmts view by using the command "interface ccmts".
- **Step 2** Enable the Remote Query function of CMTS by using the command "cable modem remote-query".
- Step 3 Return to the config view by using the command "exit".
- Step 4 View the configuration information of Remote Query function by using the command "show cable modem remote-query config".

----The end

#### Example

**\$Enable the Remote Query function of CMTS.** 

Topvision(config)# interface ccmts 1 Topvision(config-if-ccmts-1)# cable modem remote-query Topvision(config-if-ccmts-1)# exit Topvision(config)# show cable modem remote-query config cmts remote query status:

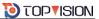

| Interface | Status | <pre>Interval(s)</pre> | Src-ip  | Community |
|-----------|--------|------------------------|---------|-----------|
| C1        | enable | 5                      | 0.0.0.0 | public    |

# **Related Operations**

| Operation                            | Command                     | Remarks |
|--------------------------------------|-----------------------------|---------|
| Disable the Remote-Query function of | no cable modem remote-query |         |
| СМТЅ                                 |                             |         |

# 12.2.4 Configure the Operating Parameters of Remote Query Function

Users can configure the operating parameters of Remote Query function through this task.

### Context

Configuration of the operating parameters of Remote Query function is shown as follows:

| Configuration parameter                  | Description                                                             |
|------------------------------------------|-------------------------------------------------------------------------|
| Configure Remote Query community         | Remote Query will take the configured community name as the             |
| name                                     | authentication community name for use at the time of SNMP               |
|                                          | communication between CMTS and CM.                                      |
|                                          | The polling interval refers to the interval between the end of a        |
| Configure the polling interval of Remote | complete polling of Remote Query function and the start of the next     |
| Query                                    | polling. A complete polling refers to making CMTS with enabled          |
|                                          | Remote Query function entirely finish the polling against all its CMs.  |
|                                          | Remote Query specifies CMTS for SNMP communication with CM via          |
| Configure local address of Remote        | this IP address. The configured local IP address must be the IP address |
| Query                                    | that has been configured by CMTS and can achieve communication          |
|                                          | with CM.                                                                |

| Table 12.2-3 Descriptions on Parameter Co  | nfiguration of Remote Query Function |
|--------------------------------------------|--------------------------------------|
| Table 12.2- 5 Descriptions on Parameter Co | inigulation of Remote Query Function |

#### Procedure

- **Step 1** Configure the operating parameters of Remote Query function by using the following commands.
  - Configure the Remote Query community name by using the command "cable modem remote-query community-string community-string".
  - Configure the polling interval of Remote Query by using the command "cable modem remote-query interval interval".
  - Configure local IP address of Remote Query by using the command "cable modem remote-query src-ip ip-address".
- Step 2 View the configuration information of Remote Query by using the command "show cable modem remote-query config".

----The end

# Example

\$Configure the community name of Remote Query as community-name, the polling interval as 30 minutes and local IP address as 1.1.1.1.

```
Topvision(config-if-ccmts-1)# cable modem remote-query community-string test

Topvision(config-if-ccmts-1)# cable modem remote-query src-ip 1.1.1.1

Topvision(config-if-ccmts-1)# cable modem remote-query src-ip 1.1.1.1

Topvision(config-if-ccmts-1)# show cable modem remote-query config

Community:community-name

Community:community-name

Interval: 1800 seconds

Src-ip: 1.1.1.1

ccmts remote query status:

Interface RemotequeryStatus

C1 enable
```

#### **Related Operations**

Table 12.2-4 Related Operations for Configuring the Running Parameters for Remote Query Function

| Operation                                      | Command                     | Remarks |
|------------------------------------------------|-----------------------------|---------|
| Restore the default local IP address of Remote | no cable modem remote-query |         |
| Query function                                 | src-ip                      |         |

# **12.3** View QoS Configuration Information

QoS (Quality of Service) refers to the performance when the data stream passes through the network. QoS provides the end-to-end quality assurance for the services of users through a series of metrics, including service availability, throughout, delay/jitter, and packet loss ratio.

#### **Operating instructions:**

- CMTS depends on the packet matching classifier to determine which service flow will be entered, and then achieve QoS purpose.
- CMTS achieves QoS function through CM configuration file, but CMTS can query the information of configured classifier and service flow only by using the commands.
- The first service flow configured in CM configuration file is taken as the default service flow. Except the default service flow, any other service flow must have its corresponding classifier.
- CMTS supports the following types of classifier:
  - Source IP address
  - Destination IP address
  - Source port number

- Destination port number
- IP Protocol
- Ethertype

Users can view the configuration information of QoS through this task.

# Context

Quality of Service (QoS) refers to the performance when data passes through the network. QoS uses a series of metrics, such as service availability, throughput, delay/jitter, and packet loss rate, to provide end-to-end quality assurance for user services.

- > The DOCSIS network provides different QoSs for different services using the service flow mechanism.
- Upstream packets match the upstream classifier of the CM to classify services into different upstream service flows. Downstream packets match the downstream classifier of the CM to classify services into different downstream service flows.
- To view the service flow type, you can use a command to view the service flow information of a CM. The following types of CM classifier can be viewed:
- The CM service flow and classifier information is specified in the CM configuration file. The first service flow configured in the CM configuration file is used as the default service flow. Except for the default service flow, other service flows must correspond to certain classifiers. The CM can trigger creation of service flows based on the service requirements. You can also use a command to query QoS-related information on the CMTS device.

# Procedure

**Step 1** Query relevant configuration information of QoS by using the command "**show cable modem qos**".

----The end

# Example

#### \$Query relevant configuration information of CMTS QoS.

Topvision(config) # show cable modem a4a8.0fa9.607c qos

Qos informations of CM a4a8.0fa9.607c are as follows:

| SFID | SF  | Dir | Curr   | Sid  | Sched | Prio | MaxSusRate | MaxBurst | MinRate | PeakRat | e Flags |
|------|-----|-----|--------|------|-------|------|------------|----------|---------|---------|---------|
|      | Ref |     | State  |      |       | Туре |            |          |         |         |         |
| 2    | 1   | US  | active | 2    | BE(Y) | 0(Y) | 0(N)       | 6400(Y)  | 0(N)    | 0(N)    | static  |
| 1024 | 2   | US  | active | 1024 | BE(Y) | 1(Y) | 0(N)       | 6400(Y)  | 0(N)    | 0(N)    | static  |
| 1025 | 3   | US  | active | 1025 | BE(Y) | 2(Y) | 0(N)       | 6400(Y)  | 0(N)    | 0(N)    | static  |
| 1026 | 4   | US  | active | 1026 | BE(Y) | 3(Y) | 0(N)       | 6400(Y)  | 0(N)    | 0(N)    | static  |
| 1027 | 5   | US  | active | 1027 | BE(Y) | 4(Y) | 0(N)       | 6400(Y)  | 0(N)    | 0(N)    | static  |
| 1028 | 6   | US  | active | 1028 | BE(Y) | 5(Y) | 0(N)       | 6400(Y)  | 0(N)    | 0(N)    | static  |

# 🜔 TOPTISION

| 1029  | 7  | US | active | 1029 | BE(Y) | 6(Y) | 0(N)        | 6400(Y)    | 0(N) | 0(N) | static |
|-------|----|----|--------|------|-------|------|-------------|------------|------|------|--------|
| 1030  | 8  | US | active | 1030 | BE(Y) | 7(Y) | 0(N)        | 6400(Y)    | 0(N) | 0(N) | static |
| 65538 | 21 | DS | active | N/A  | BE(N) | 0(Y) | 0(N)        | 6400(Y)    | 0(N) | 0(N) | static |
| 66562 | 22 | DS | active | N/A  | BE(N) | 1(Y) | 6000007(Y)  | 6400(Y)    | 0(N) | 0(N) | static |
| 67586 | 28 | DS | active | N/A  | BE(N) | 7(Y) | 8000005(Y)  | 6000000 () | (N)  | 0(N) | static |
| 68610 | 24 | DS | active | N/A  | BE(N) | 2(Y) | 6000005(Y)  | 3044(N)    | 0(N) | 0(N) | static |
| 69634 | 25 | DS | active | N/A  | BE(N) | 6(Y) | 60000005(Y) | 3044(N)    | 0(N) | 0(N) | static |
| 70658 | 23 | DS | active | N/A  | BE(N) | 3(Y) | 6000006(Y)  | 3044(N)    | 0(N) | 0(N) | static |
| 71682 | 26 | DS | active | N/A  | BE(N) | 7(Y) | 60000005(Y) | 3044(N)    | 0(N) | 0(N) | static |
| 72706 | 27 | DS | active | N/A  | BE(N) | 7(Y) | 6000005(Y)  | 3044(N)    | 0(N) | 0(N) | static |
|       |    |    |        |      |       |      |             |            |      |      |        |

### **Related Operations**

| Table 12.3-1 Related Operations for Quer | y about QoS configurations |
|------------------------------------------|----------------------------|
|------------------------------------------|----------------------------|

| Operation                                         | Command                       | Remarks |
|---------------------------------------------------|-------------------------------|---------|
| Query QoS information of the specified CM         | show cable modem qos          |         |
| Query the classifier information of the specified | show cable modem classifiers  |         |
| СМ                                                |                               |         |
| Query the service flow information of the         | show cable modem service-flow |         |
| specified CM                                      |                               |         |

# 12.4 Cable Access List Management

Through this task, users can disable or permit specific CMs from accessing the network. The priority of a black list is higher than that of a white list. CMs added to a black list will be rejected in the phase of ranging. If CM has accessed a network, after being added to the network, the CM will become off line. If CM has not accessed a network, its status will not be displayed. Users can also permit specific CMs from accessing the network.

# 12.4.1 Configuring Black List Switch

Through this task, users can enable or disable a black list. Only when the black list is enabled, the contents set by blacklist can be validate and the access of CMs lists in it to the network will be rejected. By default, the black list function is disabled.

### Context

N/A

# Procedure

**Step 1** Enter the cmts iew and use the "cable access black-list (enable/disable) " to enable/disable the black list.

Step 2 Use the" show cable access black-list" command to view the result.

----The end

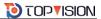

#### Example

#### \$ Enable black list.

```
Topvision(config-if-ccmts-1)# cable access black-list enable
Topvision(config-if-ccmts-1)# show cable access black-list
cable access black-list enable
the total number of CM is 0
```

# 12.4.2 Setting the Black List

Through this task, users can add a CM MAC address segment of the specified CM to the black list. A black list can be configured with up to 1000 black list rules.

#### Context

N/A

#### Procedure

- **Step 1** Use the "cable access black-list mac-begin [mac-end]" command to add MAC address to a black list.
- Step 2 Use the command to view the result of the "show cable access black-list" command.

----The end

### Example

# \$ Add a single MAC address to a black list. Topvision(config-if-ccmts-1)# cable access black-list 2476.7d06.bd9a \$ Add a MAC address segment to a black list. Topvision(config-if-ccmts-1)# cable access black-list 4432.c83c.0000 4432.c83c.0009 Topvision(config-if-ccmts-1)# show cable access black-list cable access black-list disable cable access black-list 2476.7d06.bd9a cable access black-list 4432.c83c.0000 4432.c83c.0009 the total number of CM is 11 !

# 12.4.3 Delete the Black List

Through this task, users can delete specified MAC address or MAC address segment from the black list or delete the entire list. The MAC address cannot be FFFF.FFFF.

# Context

N/A

#### Procedure

- Step 1 Enter the cmts view.
- **Step 2** Use the "no cable access black-list (mac-begin | all)" command to delete MAC addresses from the black list.
- Step 3 Use the "show cable access black-list" command to view if it is deleted.

----The end

## Example

### **\$** Delete MAC addresses from the black list.

```
Topvision(config-if-ccmts-1)# show cable access black-list
cable access black-list disable
cable access black-list 2222.2222.2222
cable access black-list 2476.7d06.bd9a
cable access black-list 4432.c83c.0000 4432.c83c.0009
the total number of CM is 13
```

```
$ When deleting a MAC address segment, enter only the start address of the MAC segment.
Topvision(config-if-ccmts-1) # no cable access black-list 4432.c83c.0000
```

```
Topvision(config-if-ccmts-1)# show cable access black-list
cable access black-list disable
cable access black list 2222.2222.2222
cable access black list 2476.7d06.bd9a
the total number of CM is 2
!
Topvision(config-if-ccmts-1)# no cable access black-list all
Topvision(config-if-ccmts-1)# show cable access black-list all
table access black-list disable
the total number of CM is 0
!
```

# 12.4.4 View the Black List

Through this task, users can view if the black list is enabled and list of devices in the current black list.

#### Context

N/A

#### Procedure

- Step 1 Enter the cmts view.
- **Step 2** Use the "show cable access black-list" command to view the configuration of the black list.

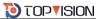

#### Example

```
$ View the black list.
```

```
Topvision(config-if-ccmts-1)# show cable access black-list
cable access black-list disable
cable access black-list 2476.7d06.bd9a
the total number of CM is 1
!
```

# 12.4.5 Configuring White List Switch

Through this task, users can enable or disable a white list; only when it is enabled, the setting of the white list can be valid. By default, white list is disabled.

#### Context

N/A

### Procedure

- Step 1 Enable the white list use the command "cable access white-list (enable/disable)"
  to enable/disable the black list.
- Step 2 Use the command "show cable access white-list" to view the result.

----The end

#### Example

# \$ Enable the white list.

```
Topvision(config-if-ccmts-1)# cable access white-list enable
Topvision(config-if-ccmts-1)# show cable access white-list
  cable access white-list enable
  the total number of CM is 0
!
```

# 12.4.6 Setting the White List

Through this task, users can add a CM MAC or CM MAC address segment to a white list. A white list can be configured with up to 1000 white list rules.

#### Context

N/A

# Procedure

- **Step 1** Use the "cable access white-list mac-begin [mac-end]" command to add MAC address to a white list.
- Step 2 Use the "show cable access black-list" command to view the result.

```
----The end
```

# Example

#### \$ Add a single MAC address to the white list.

```
Topvision(config-if-ccmts-1)# cable access white-list 2476.7d06.bd9a
```

\$ Add a MAC address segment to the white list.

```
Topvision(config-if-ccmts-1)# cable access white-list 4432.c83c.0000 4432.c83c.0009
Topvision(config-if-ccmts-1)# show cable access white-list
cable access white-list disable
cable access white-list 2476.7d06.bd9a
cable access white-list 4432.c83c.0000 4432.c83c.0009
the total number of CM is 11
```

```
!
```

# 12.4.7 Deleting the White List

Through this task, users can delete specified MAC address or MAC address segment from the white list, or delete the entire list contents. The specified MAC address cannot be FFF.FFF.FFF.

#### Context

N/A

### Procedure

Step 1 Enter the cmts view.
Step 2 Use the "no cable access white-list (mac-begin | all)" command to delete MAC
addresses from the white list.
Step 3 Use the "show cable access white-list" command to view if it is deleted.

----The end

#### Example

#### **\$** Delete MAC address from the white list.

```
Topvision(config-if-ccmts-1)# show cable access white-list
cable access white-list disable
cable access white-list 2222.2222.2222
cable access white-list 2476.7d06.bd9a
cable access white-list 4432.c83c.0000 4432.c83c.0009
the total number of CM is 13
```

```
$ When deleting a MAC address segment, enter only the start address of the MAC segment.
Topvision(config-if-ccmts-1)# no cable access white-list 4432.c83c.0000
Topvision(config-if-ccmts-1)# show cable access white-list
cable access white-list disable
cable access white-list 2222.2222.2222
cable access white-list 2476.7d06.bd9a
the total number of CM is 2
!
Topvision(config-if-ccmts-1)# no cable access white-list all
Topvision(config-if-ccmts-1)# show cable access white-list
cable access white-list disable
the total number of CM is 0
!
```

# 12.4.8 View the White List

Through this task, users can view the switch status of the white list and device MAC addresses added to the white list.

# Context

N/A

#### Procedure

Step 1 Enter the cmts view.

**Step 2** Use the "**show cable access white-list**" command to view the configuration information of the white list.

----The end

# Example

\$ View the white list.

```
Topvision(config-if-ccmts-1)# show cable access white-list
cable access white-list disable
cable access white-list 2476.7d06.bd9a
the total number of CM is 1
!
```

# 12.5 Managing CM Upgrades

# 12.5.1 Overview

This section mainly describes how the CMTS manages CM upgrades. Users can refer to this section to manually upgrade a specific CM to the designated software version or configure the CM to carry out automatic batch upgrades.

# 12.5.2 Upload/Download CM Image File

Users can refer to this section to understand how to download the CM image file to the CMTS or upload the CM image file in the CMTS to the PC.

Use either the FTP or TFTP protocol to download the CM image file to the specified folder from the FTP and TFTP server respectively. The filename of the CM image file downloaded to the device can be modified according to the user configuration. The default is to retain the original filename.

# **Operation Procedures**

- Step 1 Determine if FTP or TFTP will be used to download the file. Prepare the CM image file on the server, and build the connection to make sure that the device can communicate with the server network.
- **Step 2** In the enable view, use the command "load cm-class-image" to upload to the server or download from the server.

----The end

# **Task Example**

\$Download CM image file, SC011\_Tv\_151128.bin, from FTP server 192.168.0.232 to device and store as SC012\_Tv.bin

Topvision# load cm-class-image ftp 192.168.0.232 mpu mpu SC011\_Tv\_151128.bin SC012\_Tv.bin File saved successfully!

# **Related Operations**

| Operation                    | Command               | Remark                                  |
|------------------------------|-----------------------|-----------------------------------------|
| Upload CM image file to a PC | upload cm-class-image | Get the CM image file from the          |
| using FTP/TFTP               | (ftp   tftp)          | /app/cmImage/ directory                 |
| Use TFTP to download the CM  | load cm-class-image   | Save the CM image file to /app/cmImage/ |
| image file to the device     | tftp                  |                                         |

# 12.5.3 Manually Upgrade Specific CM

Users can refer to this section to manually upgrade the software version for specific CM.

#### **Operation Procedures**

- **Step 1** Download the CM image file to the file system in the CMTS.
- **Step 2** Use the "upgrade cable modem" command to use the designated CM image file to upgrade the CM.
- Step 3 Use the "show cable modem upgrade status" to check if the CM upgrade is successful.

----The end

#### Task Example

### \$Manually upgrade specific CM.

```
Topvision# upgrade cable modem 001c.1df5.72e1 SC011_Tv_151128.bin

Topvision# show cable modem all upgrade status

MAC Address Last-Sw-Vers Curr-Sw-Vers Upgrade Status Begin Time

End Time File Name

001c.1df5.72e1 SC011_Tv_151128 SC011_Tv_151128 upgrading 1970/01/01 06:53 ----/--

--:-- SC011_Tv_151128.bin
```

#### **Related Operations**

N/A

### 12.5.4 CM Automatic Batch Upgrade

Users can refer to this section to configure automatic batch upgrade for the CMs.

#### **Operation Procedures**

- **Step 1** Download the CM image file to the file system in the CMTS.
- Step 2 In the config view, use the command "cable modem auto-upgrade" to specify the upgrade image file that CM of specific model number should use if the designated software version has not been applied to the CM.
- **Step 3** In the config view, enable automatic batch upgrade for the CM.
- Step 4 Restart the CM.
- Step 5 Check the CM upgrade status immediately once the CM is online.

----The end

#### **Task Example**

#### \$Automatic upgrade when the CM is online.

Topvision(config)# show cable modem MAC Address IP Address I/F MAC Primary RxPwr Timing Number BPI Online State Sid (dBmV) Offset CPE Enabled Time 001c.1df5.72e1 6.6.6.1 C1/U2 w-online 1 6.0 685 0 no 0d15h24m Total CM:1 Topvision(config)# cable modem auto-upgrade BCM93383DCM SC011\_Tv\_151123 SC011\_Tv\_151128.bin Warning:If the configured software version does not match the software version parsed from the image file,the CM will repeatedly upgrade and reboot. Topvision(config)# cable modem auto-upgrade Topvision(config)# clear cable modem all reset Topvision(config)# show cable modem all upgrade status MAC Address Last-Sw-Vers Curr-Sw-Vers Upgrade Status Begin Time End Time File Name 001c.1df5.72e1 SC011\_Tv\_151128 SC011\_Tv\_151128 upgrading 1970/01/01 22:23 ----/--/-- --:-- SC011\_Tv\_151128.bin

# **Related Operations**

N/A

# 12.6 Configure CPE Management

Users can manage CPE(Customer Premise Equipment) through this task.

# 12.6.1 Clear CPE Entries

Users can clear CPE entries through this task.

# Context

After the specified CPE in the CPE entries is cleared, this CPE is refused to access to the network immediately.

# Procedure

**Step 1** Clear the CPE entries by using the command "clear cpe mac-address".

----The end

#### Example

#### \$ Clear the entries of CPE whose MAC address as 60eb.69e2.d21d.

| Topvision(config)# <b>show cpe all</b> |           |                |                        |  |  |  |  |  |
|----------------------------------------|-----------|----------------|------------------------|--|--|--|--|--|
| MAC                                    | CMC Index | CM MAC         | IP Address             |  |  |  |  |  |
| Dual IP CPE Type Lease Time            |           |                |                        |  |  |  |  |  |
| 60eb.69e2.d21d                         | C1        | a4a8.0fa9.607c | 10.10.28.239           |  |  |  |  |  |
| N Host                                 | 604800s   |                |                        |  |  |  |  |  |
| 0003.c83c.88e5                         | C1        | 4432.c83c.88e5 | 2000::1:2303:6789:abcc |  |  |  |  |  |
| N Host                                 | 600000s   |                |                        |  |  |  |  |  |
| Host count                             | :         | 2              |                        |  |  |  |  |  |
| MTA count                              | :         | 0              |                        |  |  |  |  |  |

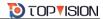

```
STB count
                      :
                           0
Extension device count :
                           0
IAPD count
                           0
                      :
Total count
                      :
                           2
Topvision(config) # clear cpe 60eb.69e2.d21d
Topvision(config) # show cpe all
                                    IP Address
                                                              Dual IP CPE Type
MAC
               CMC Index CM MAC
Lease Time
0003.c83c.88e5 C1
                      4432.c83c.88e5 2000::1:2303:6789:abcc N
                                                                          600000s
                                                                  Host
                           1
Host count
                      :
MTA count
                           0
                      :
STB count
                           0
                      :
Extension device count :
                           0
IAPD count
                     :
                           0
Total count
                           1
                     :
```

# 12.6.2 View CPE Information

Users can view the CPE information through this task.

# Context

It is allowed to use the following commands to view CPE information for CPE monitoring.

- View the information of CPE under the specified CM by using the command "show cable modem (*ip-address* | mac-address) cpe".
- View the information of all CPEs by using the command "show cpe all".
- View the information of the specified CPE by using the command "show cpe (ip-address | mac mac-address)".
- > View the number of all types of CPE by using the command "show cpe summary".

# Procedure

Step 1 View the information of all CPEs by using the command "show cpe all".

----The end

### Example

#### \$View the information of all CPEs.

| Topvision(config)# <b>show cpe all</b> |           |      |             |                       |         |         |         |  |  |
|----------------------------------------|-----------|------|-------------|-----------------------|---------|---------|---------|--|--|
| MAC                                    | CMC Index | СМ М | IAC I       | IP Address            | Dual IP | СРЕ Тур | e Lease |  |  |
| Time                                   |           |      |             |                       |         |         |         |  |  |
| 0003.c83c.88e                          | e5 C1     | 4432 | 2.c83c.88e5 | 2000::1:2303:6789:abo | cc N    | Host    | 600000s |  |  |
| Host count                             |           | :    | 1           |                       |         |         |         |  |  |
| MTA count                              |           | :    | 0           |                       |         |         |         |  |  |

STB count : 0 Extension device count : 0 IAPD count : 0 Total count : 1

# **Related Operations**

N/A

# 12.7 CM-based Downstream Frequency Shift

You can perform this task to shift the downstream frequency of the CM. Two methods are available to configure the CM downstream frequency shift:

- Modify the CM downstream frequency based on the CM MAC address: Specify the CM MAC address, and change the downstream frequency of a specified CM to the downstream channel frequency.
- Modify the CM downstream frequency based on the CM service type ID: Specify the CM service type ID, and change the downstream frequency of all CMs carrying this CM service type ID to the downstream channel frequency.

# 12.7.1 Modifying the CM Downstream Frequency Based on the CM MAC Address

# **Background Information**

When a user requires a specified service, you need to configure a specified downstream frequency for a specified CM.

When modifying the CM downstream frequency based on the CM MAC address, you must specify the frequency shift timeout for the CM. If the CM does not go online using the specified downstream frequency before timeout, the downstream frequency of the CM is no longer restricted, and the CM can use any frequency to go online. The timeout ranges from 60 to 1800 seconds. The default timeout is 720 seconds.

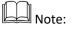

When the CM downstream frequency is modified based on the CM MAC address, the specified CM must be in a state other than the offline state. At this time, the CM goes offline, the distance is measured again, and then the CM goes online again.

# Procedure

Step 1 Run cable modem ds-frequency to modify the downstream frequency of the specified CM.
Step 2 Run cable modem ds-frequency-timeout to modify the CM downstream frequency shift timeout.

**Step 3** Run **show cable modem ds-frequency-timeout** to view the CM downstream frequency shift timeout.

```
---- End
```

#### Example

\$Change the downstream frequency of the CM with the MAC address e889.2c97.de83 to the central frequency 472000000 Hz, and set the timeout to 180 seconds.

Topvision(config)# cable modem e889.2c97.de83 ds-frequency 472000000 Topvision(config)# cable modem ds-frequency-timeout 180 Topvision(config)# show cable modem ds-frequency-timeout cable modem ds-frequency-timeout: 180s

#### **Related Operations**

None

### 12.7.2 Modifying the CM Downstream Frequency Based on the CM Service Type ID

#### **Background Information**

When a user requires a specified service, you need to configure a specified downstream frequency for a specified CM.

The CMTS supports modification of the CM downstream frequency based on the CM service type ID. The CM service type ID can be specified in the CM configuration file. All CMs obtaining this CM configuration file must go online using the specified frequency. No timeout is configured when the CM downstream frequency is modified based on the CM service type ID. The specified CM must go online using the specified frequency.

#### Procedure

- **Step 1** Run cable service type ds-frequency to modify the downstream frequency of the specified CM.
- **Step 2** Run **show cable modem service-type-id** to view the CM downstream frequency shift timeout.

---- End

#### Example

\$ Change the downstream frequency of all CMs using the same CM service type ID "commercial" to 550000000 Hz.

```
Topvision(config)# cable service type commercial ds-frequency 550000000
Topvision(config)# show cable modem service-type-id
MAC Address IP Address I/F MAC Primary Service-type-id
State Sid
```

Chapter 12-264

# **TOP**ISION

a4a8.0fa9.607c 10.10.28.118 C1/U3 online 13 commercial Total CM:1

# **Related Operations**

Table 12.7-1 Related operations to modifying the CM downstream frequency based on the CM service type ID

| Operation                      | Command           | Remark |
|--------------------------------|-------------------|--------|
| Delete the CM service type ID. | clear cable modem |        |
|                                | service-type-id   |        |

# **Chapter 13 Load Balance Configuration Management**

# 13.1 Load Balance Overview

Load balancing aims to evenly distribute the load to available resources and improve the resource utilization efficiency. When or after a CM goes online, the CMTS periodically checks the loads of channels to determine whether the load balancing conditions are met. If the conditions are met, the CMTS instructs the CM to move to a specified channel through DCC or DBC to improve the throughput of the CMTS.

#### Load Balancing Group

CMTS load balancing is applied to the load balancing groups. In order to achieve different load balancing policies, the CMTS device supports two types of load balancing groups, namely, common load balancing groups and restricted load balancing groups.

- Common load balancing group: It is the load balancing group created by the CMTS by default. This load balancing group is available to all the downstream channel and upstream channel RF interfaces of the CMTS device, and all the channel resources can be shared. Common load balancing groups are mainly used to provide services to ordinary users.
- Restricted load balancing group: Carriers can configure restricted load balancing groups. Corresponding downstream channels and upstream channels as well as included CMs can be added to this type of group. Restricted load balancing groups are primarily used for providing services to VIP users to ensure that these users can exclusively use channels. You can add restricted CMs to a restricted load balancing group using the following methods:
  - Directly add the CM MAC address segments. Run cable load-balance restrict modem in the config view to directly add the CM MAC address segments.
  - Add the CM MAC address segments through calculation. The CMTS allows you to run exclude modem and include all cm in the ccmts-lb-group view to add the CM MAC address segments. The actual address segment is the calculation result of exclude modem and include all cm.
  - Add the restricted CMs based on the DOCSIS types supported by CMs. The CTMS supports DOCSIS2.0 CM, DOCSIS3.0 CM, and DOCSIS3.1 CM.

# Note:

- 1. In a restricted load balancing group, the above three methods cannot be configured at the same time.
- 2. It is prohibited to configure overlapping MAC address segments in two or more restricted load balancing groups.
- 3. It is prohibited to configure the same DOCSIS version types in two or more restricted load balancing

groups.

#### Load Balancing Method

The method of CMTS load balance. It can be classified in three ways:

- Real-time flow based load balance: This load balancing method is suitable for scenarios where the requirement for equalization is high and the network is under real-time load.
- Active service flow based load balance: This load balancing method is suitable for use when the service scenario is complex. Under normal circumstances, the service bandwidth of each CM is not balanced and needs to be finely divided according to the service flow bandwidth.
- CM number based load balance: This load balancing method is suitable for use when the service scenario is relatively simple. Under normal circumstances, the service bandwidth of each CM is relatively balanced and can be divided directly by the number of CMs.

# Note:

- To implement load balancing, the CMTS allows you to use command lines to move particular CMs to specified upstream or downstream channels, which can be either a single channel or a set of multiple upstream or downstream channels.
- 2. For 2.0 CM, it will only work in a single upstream channel and downstream channel, at this time the CMTS device calculate the load as an upstream channel load and a downward channel load.
- For 3.0 CM, it can work in a number of upstream channels and downstream channels, at this time the CMTS device calculate the load for each of the upstream channel and downstream channel a load.

# 13.2 Example of Configuration of load balancing instance based on CM

Through this example, the load balancing function of CMTS device based on CM quantity can be realized.

- > The requirements are as follows: Load balancing is enabled.
- When the number of CMs between channels exceeds 10, the number of CMs is 16.
- > Other load balancing parameters use default values, as shown in 13.6

#### Data Planning

Load balancing planning is shown below.

#### Table 13-1 Data Planning forLoad balancing based on CM quantity

| Item                | Data  |
|---------------------|-------|
| Load balancing mode | modem |

| Item                                             | Data   |
|--------------------------------------------------|--------|
| High flow switch                                 | enable |
| Maximum number of CM moves per load balancing    | 16     |
| Minimum difference of CM number between channels | 10     |

#### Prerequisite

Network CMTS equipment, CM and line are normal.

#### **Configuration flowchart**

The load balancing configuration process is shown below.

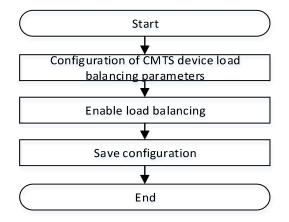

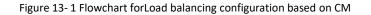

#### Procedure

Step 1 Configure CMTS device load balancing parameters

1. Enter the CMTS view

Topvision(config) # interface ccmts 1

- Configuring load balancing mode is to balance the load according to the number of CM Topvision(config-if-cmts-1)# cable load-balance method modem
- 3. The minimum difference of the number of CM channels is 10. Topvision(config-if-cmts-1)# cable load-balance threshold load minimum 10
- 4. The maximum number of CMs per mobile is 16

Topvision(config-if-cmts-1)# cable load-balance modem-moved 16

#### Step 2 Enable load balancing.

1. Exit the CMTS view

Topvision(config-if-cmts-1)# exit

2. Enable load balancing Topvision(config)# cable load-balance enable

#### Step 3 Save configuration

```
Topvision(config)# exit
```

```
Topvision# copy running-config startup-config
This will save the configuration to the flash memory.
Are you sure?(y/n) [n]y
Building configuration....
Configuration saved successfully.
```

----The end

#### Result

According to the above configuration, the CMTS device has normal load balancing function based on the number of CM, and it can move CM normally when the number of CM distributed on the channel reaches the mobile condition.

# 13.3 Example of Configuration is Based on CM MAC Address Load Balancing Group

Through this example, a CM device with a specified MAC address segment can achieve load balancing in a restricted load balancing group. The requirements are as follows:

- The CM in the MAC address range from 0025.f102.0000 to 0025.f102.ffff balances the load in the restricted load balancing group 1, and the bound upstream and downstream channels are 1-4 and 1-8, respectively.
- CM within the MAC address range of 0025.f105.0000 0025.f105.ffff performs load balancing in the restricted load balancing group 2, and the bound upstream and downstream channels are 5-8 and 9-16, respectively.

#### **Data Planning**

Load balancing planning is shown below.

Table 13- 2 Data Planning forLimited Load Balancing Based on CMMAC Address

| ltem                                           | Data                            |
|------------------------------------------------|---------------------------------|
| Load balancing group                           | 1, 2                            |
| Upstream channel in load balancing group 1     | 1-4                             |
| Downstream channel in load balancing group 1   | 1-8                             |
| CM MAC address range in load balancing group 1 | 0025.f102.0000 - 0025.f102.ffff |
| Upstream channel in load balancing group 2     | 5-8                             |
| Downstream channel in load balancing group 2   | 9-16                            |
| CM MAC address range in load balancing group 2 | 0025.f105.0000 - 0025.f105.ffff |

#### Prerequisite

Network CMTS equipment, CM and line are normal.

# **Configuration flowchart**

The load balancing configuration process is shown below.

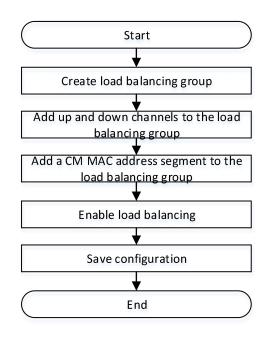

Figure 13-2 Flowchart for CM MAC address-constrained load balancing group configuration

#### Procedure

| Step 1 | Crea | ate load balancing group 1-2                                     |
|--------|------|------------------------------------------------------------------|
|        | Тор  | <pre>ovision(config)# cable load-balance group 1-2 ccmts 1</pre> |
| Step 2 | Add  | the upstream and downstream channels of the load balancing group |
|        | 1.   | Enter load balancing group 1.                                    |
|        |      | Topvision(config)# cable load-balance group 1                    |
|        | 2.   | Upstream channel 1-4 is added to load balancing group 1          |
|        |      | Topvision(ccmts-lb-group-01)# <b>upstream 1-4</b>                |
|        | 3.   | Load balancing group 1 adds downstream channel 1-8               |
|        |      | Topvision(ccmts-lb-group-01)# downstream 1-8                     |
|        | 4.   | Exit load balancing group 1                                      |
|        |      | Topvision(ccmts-lb-group-01)# <b>exit</b>                        |
|        | 5.   | Enter load balancing group 2                                     |
|        |      | Topvision(config)# cable load-balance group 2                    |
|        | 6.   | Upstream channel 5-8 is added to load balancing group 2          |
|        |      | Topvision(ccmts-lb-group-02)# <b>upstream 5-8</b>                |
|        | 7.   | Load balancing group 2 adds downstream channel 9-16              |
|        |      | Topvision(ccmts-lb-group-02)# downstream 9-16                    |
|        | 8.   | Exit load balancing group 2.                                     |
|        |      | Topvision(ccmts-lb-group-02)# exit                               |
| Step 3 | Add  | CM MAC address segment to load balancing group                   |

|        | 1.   | CM MAC address segment 0025.f102.0000-0025.f102.ffff is added to load balancing group 1  |
|--------|------|------------------------------------------------------------------------------------------|
|        |      | Topvision(config)# cable load-balance restrict modem                                     |
|        |      | 0025.f102.0000 ffff.ffff.0000 group 1                                                    |
|        | 2.   | CM MAC address segment 0025.f105.0000-0025.f105.ffff was added in load balancing group 2 |
|        |      | Topvision(config)# cable load-balance restrict modem                                     |
|        |      | 0025.f102.0000 ffff.ffff.0000 group 2                                                    |
| Step 4 | Ena  | ble load balancing                                                                       |
|        | Тор  | ovision(config)# cable load-balance enable                                               |
| Step 5 | Save | e configuration                                                                          |
|        | Тор  | ovision(config)# end                                                                     |
|        | Тор  | ovision# copy running-config startup-config                                              |
|        | Thi  | s will save the configuration to the flash memory.                                       |
|        | Are  | e you sure?(y/n) [n] <b>y</b>                                                            |
|        | Bui  | lding configuration                                                                      |
|        | Cor  | figuration saved successfully.                                                           |
|        |      |                                                                                          |

----The end

#### Result

According to the above configuration, CMTS devices will add CM to the restricted load balancing group according to the MAC address, and CM will do load balancing on the intra-group channel.

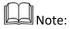

Using MAC address to add restricted CM in restricted load balancing group conflicts with the following functions:

- 1. Adding restricted CM based on CM DOCSIS version type: Both cannot exist simultaneously in the same CMTS device.
- 2. Exclusion of CM within a group: Both cannot exist simultaneously in the same group of CMTS.

# 13.4 Example of Configuration is Based on CM Version Load Balancing Group

When the environment needs different DOCSIS versions of CM for different load balancing, different restricted load balancing groups need to be set up to bind different versions of CM to different balancing groups. Through this example, CM can achieve load balancing in restricted load balancing group based on DOCSIS version type. The requirements are as follows:

DOCSIS version 2.0 CM performs load balancing in the restricted load balancing group 1, and the bound upstream and downstream channels are 1-2 and 1-3, respectively.

- DOCSIS version 3.0 CM performs load balancing in restricted load balancing group 2, and the bound upstream and downstream channels are 3-5 and 4-8, respectively.
- DOCSIS version 3.1 CM performs load balancing in restricted load balancing group 3, and the bound upstream and downstream channels are 13-14 and 193-198 respectively.

#### **Data Planning**

Load balancing planning is shown below.

#### Table 13- 3 Data Planning forRestricted Load Balancing Based on CM Version Type

| Item                                               | Data       |
|----------------------------------------------------|------------|
| Load balancing group                               | 1, 2, 3    |
| Upstream channel in load balancing group 1         | 1-2        |
| Downstream channel in load balancing group 1       | 1-3        |
| CM version type supported by oad balancing group 1 | DOCSIS 2.0 |
| Upstream channel in load balancing group 2         | 3-5        |
| Downstream channel in load balancing group 2       | 4-8        |
| CM version type supported by oad balancing group 2 | DOCSIS 3.0 |
| Upstream channel in load balancing group 3         | 13-14      |
| Downstream channel in load balancing group 3       | 193-196    |
| CM version type supported by oad balancing group 3 | DOCSIS 3.1 |

#### Prerequisite

Network CMTS equipment, CM and line are normal, CMTS does not exist load balancing group with configuration conflict.

#### **Configuration flowchart**

The configuring process of restricted load balancing group based on CM version number is as follows.

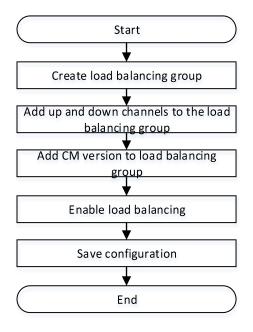

Figure 13-3 Flowchart for CM Version Constrained Load Balancing Group Configuration

#### Procedure

Configure load balancing group 1:

**Step 1** Create load balancing group 1

Topvision(config) # cable load-balance group 1 ccmts 1

- **Step 2** Upstream and downstream channels are added to the load balancing group.
  - 1. Upstream channel 1-2 is added to load balancing group 1
    Topvision(ccmts-lb-group-1)# upstream 1-2
  - 2. Load balancing group 1 adds downstream channel 1-3 Topvision(ccmts-lb-group-1)# downstream 1-3

# Step 3 Add CM version number DOCSIS 2.0 in load balancing group 1 Topvision(ccmts-lb-group-1)# cm-type d20 Topvision(ccmts-lb-group-1)# exit

Configure load balancing group 2:

#### Step 1 Create load balancing group 2

Topvision(config) # cable load-balance group 2 ccmts 1

- Step 2 Upstream and downstream channels are added to the load balancing group
  - Upstream channel 3-5 is added in load balancing group 2 Topvision(ccmts-lb-group-2) # upstream 3-5
  - 2. Load balancing group 2 adds downstream channel 4-8 Topvision(ccmts-lb-group-2)# downstream 4-8
- **Step 3** Add CM version number DOCSIS 3.0 in load balancing group 2.

Topvision(ccmts-lb-group-2)# cm-type d30

Topvision(ccmts-lb-group-2)# exit

Configure load balancing group 3: **Step 1** Create load balancing group 3 Topvision(config) # cable load-balance group 3 ccmts 1 **Step 2** Upstream and downstream channels are added to the load balancing group 1. Upstream channel 13-14 is added in load balancing group 3 Topvision(ccmts-lb-group-3)# ofdma-upstream 13-14 Load balancing group 3 adds downstream channel 193-196 Topvision(ccmts-lb-group-3)# ofdm-downstream 193-196 **Step 3** Add CM version number DOCSIS 3.1 in load balancing group 3. Topvision(ccmts-lb-group-3)# cm-type d31 Topvision(ccmts-lb-group-3)# exit Step 4 Enable load balancing Topvision(config) # cable load-balance enable Step 5 Save configuration Topvision(config) # end Topvision# copy running-config startup-config This will save the configuration to the flash memory. Are you sure?(y/n) [n]**y** Building configuration.... Configuration saved successfully. ----The end

#### Result

According to the above configuration, CMTS device will add CM to the restricted load balancing group according to CM registered version, CM will do load balancing on the intra-group channel.

# 13.5 Configuring a Load Balancing Group

In order to achieve different load balancing policies, the CMTS device supports two types of load balancing groups, namely, common load balancing groups and restricted load balancing groups.

- Common load balancing group: It is the load balancing group created by the CMTS by default. This load balancing group is available to all the downstream channel and upstream channel RF interfaces of the CMTS device, and all the channel interface resources can be shared. A CMTS device supports only one common load balancing group, and it is primarily used for providing services to ordinary users.
- Restricted load balancing group: Carriers can flexibly create and configure restricted load balancing groups. Corresponding downstream channels and upstream channels as well as included CMs can be added to this type of group. The CMTS device can support several restricted load balancing groups, and they are primarily used for providing services to VIP users. By configuring a restricted load balancing group, you can specify the upstream channels and downstream channels used for load balancing in the group, as well as

the CMs participating in load balancing.

After load balancing is enabled, CMs can be added to only one load balancing group. They are preferentially added to a restricted load balancing group. If CMs do not meet conditions for adding to a restricted load balancing group, they are added to a common load balancing group.

## 13.5.1 Configure the General Load-Balance Group

Users can configure the general load-balance group through this task.

#### Context

The CMTS allows you to configure a general load balancing group. Configuration of a general load balancing group includes:

- > Enabling and disabling of the general load balancing group.
- Initialization technology of the general load balancing group. For details, see Configure the Initialization Technology of Load Balance.
- Policies of the general load balancing group. For details about the policy and rule association modes, see Configure the Load-Balance Time Policy.

#### Procedure

- Step 1 In the cmts view, configure the status of the general load balancing group by using the command "cable load-balance general group (disable | enable)".
- Step 2 Configure the initialization technology of the general load-balance group by using the command "init-tech".
- **Step 3** Configure the policy of the general load-balance group by using the command "policy".
- **Step 4** Query the information of restricted load-balance group by using the command "**show running-config**".
- ----The end

#### Example

#### \$Configure the general load balancing group.

```
Topvision(config)# interface ccmts 1

Topvision(config-if-ccmts-1)# cable load-balance general group enable

Topvision(config-if-ccmts-1)# init-tech 0-3

Topvision(config-if-ccmts-1)# policy 1

Topvision(config-if-ccmts-1)# show running-config verbose | include general group enable

cable load-balance general group enable

Topvision(config-if-ccmts-1)# show running-config | include init-tech

init-tech 0-3

Topvision(config-if-ccmts-1)# show running-config | include policy

policy 1
```

#### **Related Operations**

| •                                                    |              | -       |
|------------------------------------------------------|--------------|---------|
| Operation                                            | Command      | Remarks |
| Restore the default initialization technology of the | no init-tech |         |
| restricted load balancing group.                     |              |         |
| Delete the policy of the restricted load balancing   | no policy    |         |
| group.                                               |              |         |

Table 13.5-1 Related Operations for Configuring the Restricted Load-balance Group

# 13.5.2 Configure the Restricted Load-Balance Group

Users can configure the restricted load-balance group through this task.

#### Context

The CMTS supports a maximum of 512 restricted load balancing groups. You can specify the upstream channels and downstream channels used for load balancing in a restricted load balancing group, as well as the CMs participating in load balancing.

- Status of the restricted load balancing group.
- Initialization technology of the restricted load balancing group. For details, see Configure the Initialization Technology of Load Balance.
- Policies of the restricted load balancing group. For details about the policy and rule association modes, see Configure the Load-Balance Time Policy.
- Upstream and downstream channels. A restricted load balancing group supports one or more upstream and downstream channels. The load of restricted CMs in the group are strictly balanced on channels in the same group.
- > You can add CMs to a restricted load balancing group using the following methods:
  - Directly add the CM MAC address segments. Run cable load-balance restrict modem in the config view to directly add the CM MAC address segments.
  - Add the CM MAC address segments through calculation. The CMTS allows you to run exclude modem and include all cm in the ccmts-lb-group view to add the CM MAC address segments. The actual address segment is the calculation result of exclude modem and include all cm.
  - Add the restricted CMs based on the DOCSIS types supported by CMs. The CTMS supports DOCSIS2.0 CM, DOCSIS3.0 CM, and DOCSIS3.1 CM.

#### Procedure

Step 1 In the config view, create a restricted load balancing group by using the command "cable load-balance group group-list ccmts cmts-id".

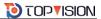

Note:

- 1. If *group-list* is set to a single ID, one restricted load balancing group is created and the system automatically enters the ccmts-lb-group view.
- 2. If group-list is set to multiple IDs, multiple restricted load balancing groups are created and the system does not enter the ccmts-lb-group view.

cmts-lb-group view, configure the initialization technology of the restricted load-balance group by using the command "init-tech".

- **Step 3** In the ccmts-lb-group view, configure the policy of the restricted load-balance group by using the command "policy".
- Step 4 In the ccmts-lb-group view, configure the upstream channels of the restricted load-balance group by using the command "upstream", configure the OFDMA upstream channels of the restricted load-balance group by using the command "ofdma-upstream", configure the downstream channels of the restricted load-balance group by using the command "downstream", configure the OFDM downstream channels of the restricted load-balance group by using the command "ofdm-downstream".
- Step 5 In the ccmts-lb-group view, add CMs of the restricted load-balance group by using the command "cable load-balance restrict modem". In the ccmts-lb-group view, add CM address segments of the restricted load-balance group by using the command "include all cm" and "exclude modem". In the ccmts-lb-group view, add CMs based on the supported DOCSIS versions of the restricted load-balance group by using the command "cm-type".
- **Step 6** Configure the attributes of the restricted load-balance group by using the following commands.
  - Configure CM supporting different DOCSIS versions to be added automatically to the specified restricted load-balance group when it is online, by using the command "cable load-balance group group-id (cm-2.0 | cm-3.0)".
  - Configure CM in the specified MAC address range to be added to the specified restricted load-balance group by using the command "cable load-balance group group-id mac mac-begin mac-end".
  - Configure the upstream channel in the restricted load-balance group by using the command "cable load-balance group group-id upstream (channel-id | channel-list)".
  - Configure the downstream channel in the restricted load-balance group by using the command "cable load-balance group group-id downstream (channel-Id | channel-list)".
- **Step 7** Query the information of restricted load-balance group by using the following commands.
  - Query the configuration information of restricted load-balance group by using the command "show cable load-balance group".

Query the information of valid CM in the specified restricted load-balance group by using the command "show cable load-balance group group-id active cm".

----The end

#### Example

\$Configure the preferred load-balance group 1, including upstream channel 1 and 2, downstream channel
1, 3, 4, 5 and 7, and the MAC address of the specified CM to be added to the group as
0026.5ba6.4779-0026.5ba6.4789.
Topvision(config)# cable load-balance group 1 ccmts 1
Topvision(ccmts-1-lb-group-1)# init-tech 5-7
Topvision(ccmts-1-lb-group-1)# policy 2
Topvision(ccmts-1-lb-group-1)# ofdma-upstream 13-14
Topvision(ccmts-1-lb-group-1)# cm-type d31
Topvision(ccmts-1-lb-group-1)# show running-config
init-tech 5, 6, 7
policy 2
upstream 13-14
downstream 193-198
cm-type d31

#### **Related Operations**

| Operation                             | Command                      | Remarks |
|---------------------------------------|------------------------------|---------|
| Restore the default initialization    | no init-tech                 |         |
| technology of the restricted load     |                              |         |
| balancing group.                      |                              |         |
| Delete the policy of the restricted   | no policy                    |         |
| load balancing group.                 |                              |         |
| Delete upstream channels in the       | no (upstream                 |         |
| restricted load balancing group.      | ofdma-upstream)              |         |
| Delete downstream channels in the     | no (downstream               |         |
| restricted load balancing group.      | ofdm-downstream)             |         |
| Delete restricted CMs in the group.   | no cable load-balance        |         |
|                                       | restrict modem [index]       |         |
|                                       | (group group-id              |         |
|                                       | service-type-id              |         |
|                                       | service-type-id)             |         |
| Delete the excluded restricted CMs in | no exclude modem (index-list |         |
| the group.                            | all)                         |         |
| Delete the supported DOCSIS           | no cm-type (d20   d30   d31) |         |
| versions in the group.                |                              |         |

#### Table 13.5-2 Related Operations for Configuring the Restricted Load-balance Group

#### τορτιsιοΝ

| Operation                            | Command                     | Remarks                         |  |
|--------------------------------------|-----------------------------|---------------------------------|--|
| Delete the restricted load balancing | no cable load-balance group | When a restricted load          |  |
| group.                               | (group-list   all) ccmts    | balancing group is deleted, all |  |
|                                      | ccmts-id                    | configurations in the group     |  |
|                                      |                             | are deleted as well.            |  |

# **13.6** Configure the Parameters of Load Balance

# **13.6.1** Configure the Method of Load Balance

#### Context

CMTS load balance can be classified in three ways:

- utilization: Real-time flow based load balance
- service-flows: Active service flow based load balance
- modem: CM number based load balance

#### Procedure

- Step 1 Enter the cmts view by using the command "interface ccmts".
- Step 2 Configure the method of load balance by using the command "cable load-balance method (utilization | service-flows | modem)". Or configure the method of load balance by using the command "cable load-balance method upstream (modem | service-flows | utilization) downstream (modem | service-flows | utilization)"

By default, CMTS executes the load balance based on the channel utilization.

----The end

#### Example

\$Configure CMTS to execute the active service flow based load balance.
Topvision(config)# interface ccmts 1
Topvision(config-if-ccmts-1)# cable load-balance method service-flow

#### **Related Operations**

N/A

# **13.6.2** Configure the Heavy/Light-Traffic Thresholds of Load Balance

Users can configure the heavy/light-traffic thresholds of load balance through this task.

#### Context

- > The function will be effective when the load balance methed is utilization.
- When the channel utilization is increasing, CMTS will change the operating mode of load balance to the channel utilization load balance after the channel utilization exceeds the heavy-traffic threshold.
- When the channel utilization is decreasing, CMTS will change the operating mode of load balance to the channel CM number load balance after the channel utilization is lower than the light-traffic threshold.

#### Procedure

- Step 1 Enter the cmts view by using the command "interface ccmts".
- Step 2 Configure the heavy-traffic threshold of load balance by using the command "cable load-balance system threshold threshold-low threshold-high".
  By default, the light-traffic threshold of load balance is 0%, and the heavy-traffic threshold is 0%.

----The end

#### Example

\$Configure the light-traffic threshold of load balance as 15%, and the heavy-traffic threshold as 25%.
Topvision(config) # interface ccmts 1
Topvision(config-if-ccmts-1) # cable load-balance system threshold 15 25

#### **Related Operations**

N/A

#### 13.6.3 Configure the Channel Overload Threshold and Difference Threshold

Users can configure the channel overload threshold and difference threshold through this task.

#### Context

Only when the following two conditions are met at the same time can CMTS be ready to move CM on this channel.

- > Only when the channel utilization exceeds the channel overload threshold,
- the difference between the source channel utilization and the destination channel utilization exceeds the difference threshold

#### Procedure

- Step 1 Enter the cmts view by using the command "interface ccmts".
- Step 2 Configure the channel overload threshold and the difference threshold between the source channel utilization and the destination channel utilization when moving CM by using the command "cable load-balance threshold trigger trigger diff diff".

----The end

#### Example

\$Configure the channel overload threshold as 65%, and the difference threshold between the source channel utilization and the destination utilization when moving CM as 15%.

Topvision(config) # interface ccmts 1

```
Topvision(config-if-ccmts-1)# cable load-balance threshold trigger 65 diff 15
Topvision(config-if-ccmts-1)# show running-config verbose | include threshold trigger
cable load-balance threshold trigger 65 diff 15
```

#### **Related Operations**

N/A

## 13.6.4 Configure the Channel Minimum Load Threshold

#### Context

This function takes effect when the working mode of load balancing is service-flows or modem.

- When the working mode of load balancing is service-flows, and the difference of service flows between CMTS channels exceeds the configured value, the CMTS performs load balancing.
- When the working mode of load balancing is service-flows or modem, and the difference of CM counts between CMTS channels exceeds the configured value, the CMTS performs load balancing.

#### Procedure

- Step 1 Enter the cmts view by using the command "interface ccmts".
- Step 2 Configure the method by using the command "cable load-balance threshold method (service-flows | modem)".
- Step 3 Configure the minimum load threshold by using the command "cable load-balance threshold load minimum".
- **Step 4** Display the minimum load threshold of special upstream channel by using the command "**show running-config verbose**".

----The end

#### Example

#### \$Configure the minimum load threshold as 10.

Topvision(config)# interface ccmts 1 Topvision(config-if-ccmts-1)# cable load-balance method modem Topvision(config-if-ccmts-1)# cable load-balance threshold load minimum 10 Topvision(config-if-ccmts-1)# show running-config verbose | include minimum cable load-balance threshold load minimum 10

#### **Related Operations**

N/A

# 13.6.5 Configure Maximum Number of CM to be Moved Each Time

Users can configure the parameters when CMTS moves CM during the load balance through this task.

#### Context

Configure the maximum number of CM to be moved each time by the upstream and downstream of load balance to adjust the efficiency of load balance. This configuration takes effect for both upstream and downstream.

#### Procedure

- Step 1 Enter the cmts view by using the command "interface ccmts".
- **Step 2** Configure the maximum number of CM to be moved each time by the load balance by using the command "cable load-balance modem-moved modem-num".

----The end

#### Example

\$Configure the maximum number of CM to be moved each time by the load balance as 20.

```
Topvision(config) # interface ccmts 1
```

```
Topvision(config-if-ccmts-1)# cable load-balance modem-moved 20
```

```
Topvision(config-if-ccmts-1)# show running-config verbose | include modem-moved cable load-balance modem-moved 20
```

#### **Related Operations**

N/A

#### 13.6.6 Configure the Minimum Interval for Moving CM

Users can configure the minimum interval for moving CM through this task.

#### Context

Only when the interval of CM to be moved from the last move exceeds the minimum interval, can CMTS move this CM.

#### Procedure

- Step 1 Enter the cmts view by using the command "interface ccmts".
- **Step 2** Configure the minimum interval for moving CM by using the command "cable load-balance interval interval".

----The end

#### Example

\$Configure the minimum interval for moving CM as 200s.

Topvision(config)# interface ccmts 1 Topvision(config-if-ccmts-1)# cable load-balance interval 200 Topvision(config-if-ccmts-1)# show running-config verbose | include balance interval cable load-balance interval 200

#### **Related Operations**

N/A

# 13.6.7 Configure the Initialization Technology of Load Balance

Users can configure the initialization technology of load balance through this task.

#### Context

For different upstream channel multiplexing modes, CMTS may use different initialization technologies.

There are 8 initialization technologies in the DOCSIS standard for selection, which will bring about different degrees of interruption of CM data and the success rate of switching channels. The device supports multiple initialization technologies at the same time. When the configuration is not unique, the use of numerically larger initialization technology is preferred.

When the channel type is SCQAM DCC, the supported initialization technique is 0-4 and the priority is: 4>3>2>1>0.

When the channel type is SCQAM DBC, the supported initialization technique is 1-4 and the priority is: 4>3>2>1.

When the channel type is OFDMA DBC, the supported initialization technique is 1,5-7 and the priority is: 7>6>5>1.

- Initialization technique 0: The use of initialization technique 0 (reinitialize the MAC), results in the longest interruption of service.
- Initialization technique 1: (All upstream channel types) Perform broadcast initial ranging (IUC3) on new channel before normal operation.
- Initialization technique 2: (S-CDMA and TDMA channels only) Perform unicast ranging (IUC3 or IUC4) on new channel before normal operation.
- Initialization technique 3: (S-CDMA and TDMA channels only) Perform either broadcast (IUC3) or unicast (IUC3 or IUC4) ranging on new channel before normal operation.
- Initialization technique 4: (S-CDMA and TDMA channels only) Use new channel directly without reinitializing or ranging.
- > Initialization technique 5: (OFDMA channels only) Perform probing on new channel before normal

operation.

- Initialization technique 6: (OFDMA channels only) Perform unicast initial ranging (IUC3) on new channel before normal operation.
- Initialization technique 7: (OFDMA channels only) Perform station ranging (IUC4) on new channel beforenormal operation.

#### Procedure

- Step 1 Enter the cmts view by using the command "interface ccmts".
- Step 2 Configure the initialization technique of load balance by using the command "init-tech".

----The end

#### Example

\$Configure the initialization technique of load balance as 1-4.

```
Topvision(config)# interface ccmts 1
Topvision(config-if-ccmts-1)# init-tech 1-4
Topvision(config-if-ccmts-1)# show running-config verbose | include init-tech
init-tech 1,2,3,4
```

#### **Related Operations**

N/A

### 13.6.8 Configure the Load-Balance Blacklist

Users can configure the load-balance blacklist through this task.

#### Context

Configure the load-balance blacklist to make the specified CM not participate in the load balancing.

#### Procedure

Step 1 Enter the cmts view by using the command "interface ccmts".Step 2 Configure the load-balance blacklist by using the command "cable load-balance exclude

modem [index] mac mac-address [mac-mask]".

Step 3 Query the information of load-balance blacklist by using the command "show cable load-balance exclude active cm".

----The end

#### Example

\$Add the CM with MAC address in the range of 0024.6800.0000-0024.6800.0011 to the load-balance blacklist.

Topvision(config) # interface ccmts 1

```
Topvision(config-if-ccmts-1)# cable load-balance exclude modem mac 0024.6800.0001

ffff.ffff.ff00

Topvision(config-if-ccmts-1)# show cable load-balance exclude active cm

I/F CM ID CM MAC

C1 1 0024.6800.0005

Total CMs : 1
```

#### **Related Operations**

Table 13.6-1 Related Operations for Enabling the Load-balance Function of CMTS

| Operation                        | Command                       | Remarks |
|----------------------------------|-------------------------------|---------|
| Delete the specified CM from the | no cable load-balance exclude |         |
| load-balance blacklist           | modem                         |         |

# 13.6.9 Configure the Load-Balance Time Policy

Users can configure the load-balance time policy through this task.

#### Context

CMTS can disable the load balance function in the specified period by configuring the load-balance time policy.

#### Procedure

- Step 1 Configure the start/end time for disabling the load balance by using the command "cable load-balance rule rule-id disable-period dis-start dis-start dis-end dis-end".
- **Step 2** Create the load-balance policy and bind it to the specified rule by using the command "cable load-balance policy *policy-id* rule *rule-id*".
- Step 3 Enter the cmts view by using the command "interface ccmts".
- **Step 4** Configure the load-balance time policy by using the command "policy policy-id".
- **Step 5** Query the information of load-balance time policy by using the following commands.
  - View the configuration information of load-balance time policy by using the command "show cable load-balance policy".
  - View the configuration information of load-balance rule by using the command "show cable load-balance rule".

----The end

#### Example

#### \$Configure CMTS to disable the load balance in 1:00a.m.-2:00a.m. every day.

```
Topvision(config)# cable load-balance rule 1 disable-period dis-start 01:00:00 dis-end 02:00:00
```

Topvision(config) # cable load-balance policy 1 rule 1

```
Topvision(config)# interface ccmts 1

Topvision(config-if-ccmts-1)# policy 1

Topvision(config-if-ccmts-1)# exit

Topvision(config)# show cable load-balance rule

cable load-balance rule 1 disable-period dis-start 01:00:00 dis-end 02:00:00

Topvision(config)# show cable load-balance policy

cable load-balance policy 1 rule 1
```

#### **Related Operations**

#### Table 13.6-1 Related Operations for Enabling the Load-balance Function of CMTS

| Operation                      | Remarks                                     |  |
|--------------------------------|---------------------------------------------|--|
| Disable the prohibited         | cable load-balance rule rule-id disable     |  |
| load-balance rule              |                                             |  |
| Delete the prohibited load     | no cable load-balance rule rule-id          |  |
| balance rule                   |                                             |  |
| Delete the prohibited binding  | no cable load-balance policy policy-id rule |  |
| relationship between load      | rule-id                                     |  |
| balance rule and policy        |                                             |  |
| Delete the load balance policy | no cable load-balance policy policy-id      |  |

# 13.7 Configure the Manual Load Balance

Configure the manual load balance through this task.

#### Context

By configuring the manual load balance, make a CM to be moved to the specified upstream/downstream channel to achieve the purpose of load balancing.

#### Procedure

**Step 1** Enter the cmts view by using the command "interface ccmts".

**Step 2** Configure the manual load balance by the following commands.

- Configure the specified CM to be moved to the specified upstream channel by using the command "cable move cm mac-address upstream to channel-list [init-tech init-num] [sfid sfid bdg-id] [trans-id trans-id]".
- Configure the specified CM to be moved to the specified downstream channel by using the command "cable move cm mac-address downstream to channel-list [init-tech init-tech-list] [sfid sfid bdg-id][trans-id trans-id]".
- Configure the 3.0 CM to be moved to the specified downstream channel by using the command "cable move cm mac-address rcp-id rcp-id rcc-id rcc-id [init-tech init-tech-list] [sfid sfid bdg-id] [trans-id trans-id]".

Step 3 View the upstream and downstream channels currently used by CM by using the command "show cable modem primary-channel".

----The end

#### Example

```
$Move the CM with MAC address as 0010.211a.6f7b to upstream channel 2 and downstream channel 5.
Topvision(config) # interface ccmts 1
Topvision(config-if-ccmts-1)# cable move cm 0010.211a.6f7b upstream to 2
Topvision(config-if-ccmts-1) # cable move cm 0010.211a.6f7b downstream to 5
Topvision(config-if-ccmts-1) # show cable modem primary-channel
MAC Address
                IP Address
                             I/F
                                     MAC
                                             Primary Num
                                                           Upstream
                                                                           Downstream
                                           State Sid CPE Primary(list) Primary(list)
0010.211a.6f7b 10.10.28.129 C1/U1 online 7
                                                    0
                                                          2
                                                                            5
```

# 13.8 View load balancing records

This task allows you to view load balancing records.

#### Context

CMTS devices support viewing the records and statistics of load balanced mobile CM.

#### Procedure

- Step1 Use the "interface ccmts" command to enter the CMTS view
- **Step 2** Use the "**show cable load-balance dynamic**" command to view load balancing mobile CM records

----The end

#### Example

#### \$View the records and statistics of load balancing mobile CM:

```
Topvision(config) # interface ccmts 1
Topvision(config-if-ccmts-1) # show cable load-balance dynamic
MAC Address
               Upstream
                          Downstream
                                        Initialization
                                                            Message Result
                                                                              Time
               Channel(s) Channel(s)
                                        Technique
                                                             Type
2476.7d06.d4fe 2 -> 4
                        10 -> 8
                                    reinitialize
                                                         dcc
                                                                success 1970-01-02
15:48:37
fc94.e349.47e0 2 -> 1
                        16 -> 7
                                     reinitialize
                                                         dcc
                                                                success 1970-01-02
15:48:37
001c.1df5.5e68 1-4 -> 1-4 8-15 -> 7-14 broadcastInitRanging dbc
                                                                success 1970-01-01
00:15:06
001c.1df5.5ead 1-4 -> 1-4 8-15 -> 9-16 broadcastInitRanging dbc
                                                               success 1970-01-01
00:15:06
```

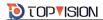

# **Chapter 14 Channels Bonding**

# 14.1 Overview

Channel binding means that data of CM service flows is distributed to multiple channels during transmission of service flows,. In this way, data bandwidth of a single CM and stability of CMs are improved, the high bandwidth requirements of users are met.

For CMs that supports channel binding, their service flows can be distributed to a single or multiple upstream or downstream channels. When a service flow is transmitted on multiple channels, this service flow is called bound service flow and channels that carry this service flow form a binding group.

Upstream and downstream channels can be separately bound.

- Upstream channel binding: The CM fragments packets and distributes packet fragments to timeslots allocated by the CMTS to the service flow. Each packet fragment carries the fragment SN. On receiving the packet fragments, the CMTS re-sequences packet fragments based on fragment SNs.
- Downstream channel binding: The CMTS distributes packets to multiple channels. Generally, the DOCSIS MAC header of the downstream channel contains the packet SN. On receiving packets, the CMTS re-sequences packets based on packet SNs.

Channel binding can be classified into static and dynamic binding. In static binding, the CMTS selects a channel set for a CM based on constraints of related fields in the CM registration request. In dynamic binding, the CMTS selects a channel set based on certain rules when these constraint fields are unavailable.

- > The following static binding modes are available:
  - Specifying using the configuration file: The CM configuration file specifies the channel (TLV 43.9 CM Attribute Masks) used by the CM. This mode is used when the CM channels must be fixed.
  - Receive Channel Configuration (RCC) template: By matching the RCP ID carried in the CM registration message, the CM can use channels configured in the RCC template. This mode is applicable to downstream channels of DOCSIS3.0 CMs.

# Note:

When the DOCSIS3.1 CM and DOCSIS3.1 CMTS are used, the RCC template cannot be used for matching because these CMs do not have the RCP information.

- Restricted load balancing group: It can be used to restrict the binding channels of CMs. CMs can only go online using the specified upstream or downstream channel set.
- Static binding group: CM service flows select binding groups and use channel in the binding group by matching the service flow mask in the CM configuration file with the pre-allocated mask in the static binding group.

#### Dynamic channel binding mode:

When the above channel binding constraints are absent, the CMTS selects available channels based on the maximum number of bound channels supported by CMs and dynamically creates a channel binding group for CMs. The basis for the selection is generally load balancing, for example, when the global load balancing is enabled but the CMs are not added to a restricted load balancing group.

# 14.2 Bonding Group Function

#### 14.2.1 Overview

This feature adds static configuration (by operator) of channel bonding groups This feature allows to separate different service to different channel set according to service flow attribute mask. Or assign CMs to different channel set(single channel or bonding group) according to CM attribute mask. The Attribute mask covers all service flows: there is no difference between data flows and voice flows except dynamic voice service flows(UGS)The attribute mask of dynamic voice service flow can't be defined in the CM configuration file. 7326CSAM support the attribute mask for dynamic voice service flow, but CM need do extra job to bring attribute masks.

CMTS will assign appropriate bonding group for the service flow of the CM according to it's attribute mask, and support to assign different service flow to different bonding group, thus achieved the goal of planning different service of the CM to different channel set.

CSAM support three types attributes Mask: provisioned attribute mask, Service flow Attribute Mask, CM attribute mask.

Each channel set is configured a Channel Set Attribute Mask (CSAM) or called provisioned attribute mask.

Service flow Attribute Mask is used to assign a Service Flow to a channel set based on binary attributes, refer to TLVs 24/25.31-33

CM attribute mask is used to assign CMs to different channel set, refer to TLV43.9.

According to match rule:

the CMTS assignment of rules for the various combinations of corresponding bits in the Required Attribute Mask, the Forbidden Attribute Mask, and the Attribute Aggregation Rule Mask for dynamically created bonding groups. CASM supports two Attribute Mask: Required Attribute and Forbidden Attribute Mask , not support Aggregation Rule Mask.

Attribute Mask is 32-bit with bit (0)-(15) defined by the protocol. Currently, bit (0)-(2) have been defined. Bit (3)-(15) are reserved. Bit (16)-(31) can be customized by the subscribers.e.g. DSG, IP Video, and High Robustness (low packet error rate). For attribute masks of bit (0)-(2):

- bit(0): Bonded, means the bonding group;
- bit(1): Low Latency, means CMTS is scheduled at lower than normal latency;

bit(2): High Availability, means there is extra hardware resources available to take over any failed channel;

Only when operator enable the bits in CSAM(Channel set attribute mask) which were selected in SFRAM, then 7326CSAM will assign the service flow to channel set(static bonding group or channel group with single channel) according to the SFRAM.

Only when operator do not enable the bits in CSAM(Channel set attribute mask) which were selected in SFFAM, then 7326CSAM will assign the service flow to channel set(static bonding group or channel group with single channel) according to the SFFAM.

Bonding group and load balance are related to the service flow required by voice service; during the CM registration process or when CMTS is performing load balance, CMTS will allocate a bonding group or channel for the service flow based on the attribute mask of the CM service flow or the provisioned attribute mask of the bonding groups; When creating a dynamic service flow for voice service, if the service flow parameter in a DSA message received by CMTS has an attribute mask, CMTS will carry out bonding group or channel allocation accordingly; if there is no attribute mask, CMTS will use the default attribute mask for the voice service flow. During the creation of CM service flow, if the service flow AttrMask parameter cannot be matched to any bonding group/channel, an event will be reported; CMTS will assign all of the channels of CM to service flow.

The bonding group and load balance will constrain the channel set binding during CM operations; if CM belongs to a load balance group, CMTS will prioritize moving the CM to the load balance group, and CMTS will prioritize guaranteeing that the CM service flow is bound to a matching bonding group/channel when it is performing load balance in the group.

When Load balance move CM, CSAM should select the distination channel set according to the requirement of static bonding group firstly, if no match any bonding group, load balance is preferred.

When specifying the CM Attribute Mask parameters in the CM configuration file:

- > In DOCSIS v3.0 mode, the priority of service flow Attribute Mask is higher than CM Attribute Mask;
- in DOCSIS v2.0 mode, the priority of CM Attribute Mask is higher than service flow Attribute Mask, and only the bonding groups with single channel will be selected in the matching process;

# 14.2.2 Example of Bonding Group Configuration

Via this task, a CM can be set to a particular channel set through a bonding group.

#### Context

For the bonding group configuration of CMTS, CM obtains a configuration file with service flow AttrMask parameters via the Provisioning system go online.

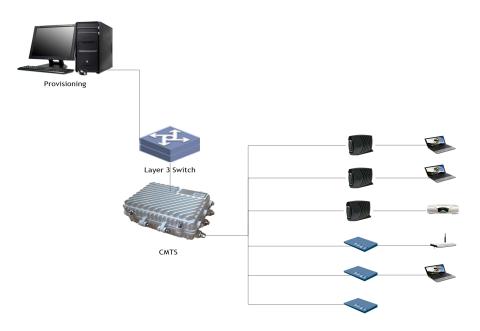

Figure 14.2-1 Networking Diagram of CMTS Device

#### **Data Planning**

In this example, a qualified CM has been set to downstream channel 1, 2, 3, 4, 5, 6, 7 and 8 via downstream bonding group 1 and downstream bonding group 2; of which, bonding group 1 will plan channel 1, 2, 3, and 4 as route 1 data service and configure Provisioned Attribute Mask as bit(0): Bonded(Highest bit is 1), bit(31): Data-1 (the corresponding bit is 1); Bonding group 2 will plan channel 5, 6, 7, and 8 as route 2 data service, and configure Provisioned Attribute Mask as bit(0): Bonded(Highest bit is 1), bit(30): Data-2 (the corresponding bit is Accordingly, the service flow Required Attribute Mask and Forbidden Attribute Mask in the CM configuration file shall be configured so that it matches with its expected bonding group mask. The specific rules have been covered in 15.1. The data planning for bonding group configurations is shown in the table below.

| Item                                               | Data                                        |
|----------------------------------------------------|---------------------------------------------|
| Bonding group 1 ID                                 | 1                                           |
| Bonding group 1 direction                          | DS                                          |
| Bonding group 1 ProvAttrMask                       | 8000001                                     |
| Bonding group 1 channel list                       | 1,2,3,4                                     |
| Bonding group 2 ID                                 | 2                                           |
| Bonding group 2 direction                          | DS                                          |
| Bonding group 2 ProvAttrMask                       | 8000002                                     |
| Bonding group 2 channel list                       | 5,6,7,8                                     |
| downstream service flow 1 Required Attribute Mask  | 80000001 (set in the CM Configuration File) |
| downstream service flow 1 Forbidden Attribute Mask | 7FFFFFE (set in the CM Configuration File)  |
| downstream service flow 2 Required Attribute Mask  | 80000002 (set in the CM Configuration File) |

Table 14.2-1 Data Planning for the Instance for Configuring a Bonding Group

| Item                                               | Data                                       |
|----------------------------------------------------|--------------------------------------------|
| downstream service flow 2 Forbidden Attribute Mask | 7FFFFFD (set in the CM Configuration File) |

#### Prerequisite

- Network devices and lines are both normal.
- > The Provisioning system is normal.

#### **Configuration flowchart**

The flow for bonding group configuration is shown in the figure below.

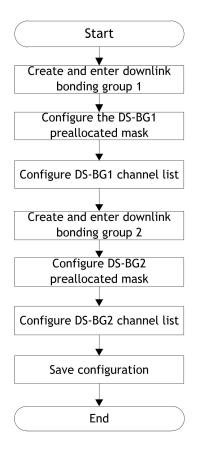

Figure 14.2-2 Flowchart for bonding group configuration

#### Procedure

| Step 1 | Create and enter into the downstream bonding group 1.                |  |
|--------|----------------------------------------------------------------------|--|
|        | Topvision(config)# interface ds bonding-group 1                      |  |
| Step 2 | Configure the provisioned attribute mask for bonding group 1.        |  |
|        | Topvision(config-if-ds-bonding-group1)# bonding-group prov-attr-mask |  |
|        | 8000001                                                              |  |
| Step 3 | Configure the channel list for bonding group 1.                      |  |
|        | Topvision(config-if-ds-bonding-group1)# cable downstream 1-4         |  |
| Step 4 | Create and enter into the downstream bonding group 2.                |  |

Topvision(config) # interface ds bonding-group 2

| Step 5 | <b>5</b> Configure the provisioned mask for bonding group 2.          |  |
|--------|-----------------------------------------------------------------------|--|
|        | Topvision(config-if-ds-bonding-group2) # bonding-group prov-attr-mask |  |
|        | 8000002                                                               |  |
| Step 6 | Configure the channel list for bonding group 2.                       |  |
|        | Topvision(config-if-ds-bonding-group2)# cable downstream 5-8          |  |
| Step 7 | Save the configuration.                                               |  |
|        | Topvision(config-if-ds-bonding-group2)# exit                          |  |
|        | Topvision(config)# exit                                               |  |
|        | Topvision# copy running-config startup-config                         |  |
|        | This will save the configuration to the flash memory.                 |  |
|        | Are you sure?(y/n) [n] <b>y</b>                                       |  |
|        | Building configuration                                                |  |
|        | Configuration saved successfully.                                     |  |
|        |                                                                       |  |

----The end

#### Result

After the configuration is complete, CM obtains the configuration file from Provisioning system and go online; CM downstream flow 1 will be bound to channel 1-4, CM downstream service flow 2 will be bound to channel 5-8, and the downstream channel set for CM will be channel 1-8.

### 14.2.3 ProvAttrMask for configuring a single channel

#### Context

Some service flow of CM may require to be bonded to a separate channel, which cooperates CM service flow Required Attribute Mask parameter (bit(0): Bonded bit is 0, which means the highest bit needs to be 0), and CMTS will bind the service flow to a separate channel.

#### Procedure

- **Step1** Enter "interface ccmts 1" in the configuration view to open cmts view.
- Step 2 Use "cable (upstream | ofdma-uptream) prov-attr-mask" or "cable (downstream | ofdm-downtream) prov-attr-mask" command to configure the ProvAttrMask of upstream or downstream channel.
- **Step 3** Use "**show running-config**" to view the configuration for single channel attribute mask. ----**The end**

#### Example

\$ Configure the multicast authentication profile. mask of upstream channel 1 as 7FFFFFFF.
Topvision(config) # interface ccmts 1
Topvision(config-if-ccmts-1) # cable upstream 1 prov-attr-mask 7fffffff

Topvision(config-if-ccmts-1)# **show running-config | include prov-attr-mask** cable upstream 1 prov-attr-mask 7fffffff

#### **Related Operations**

| Operation                        | Command              | Remarks |
|----------------------------------|----------------------|---------|
| Restore the ProvAttrMask of the  | no cable (upstream   |         |
| upstream channel to be default   | ofdma-uptream)       |         |
| 0000000                          | prov-attr-mask       |         |
| Restore the ProvAttrMask of the  | no cable (downstream |         |
| downstream channel to be default | ofdm-downtream)      |         |
| 0000000                          | prov-attr-mask       |         |

# 14.2.4 Configuration of voice flow default AttrMask

#### Context

When CM requests to dynamically build the service flow for voice service via DSA, the service flow parameters may not carry the default Attribute Mask parameter, and the voice service flow Attribute Mask parameter set by CMTS will be used to select a channel for this voice service flow.

#### Procedure

Step1 In config view, the "cable docsis30-voice upstream req-attr-mask
forb-attr-mask" or "cable docsis30-voice downstream req-attr-mask
forb-attr-mask" command can be used to configure the default attribute mask of upstream or
downstream voice service flow.

**Step 2** Use "show running-config" to view the configuration of voice service flow default mask.

----The end

#### Example

\$ Configure the default attribute mask req-attr-mask of upstream voice service flow to be 85555555 and the forb-attr-mask to be 00000000.

Topvision(config)# cable docsis30-voice upstream req-attr-mask 85555555 forb-attr-mask 00000000

Topvision(config)# show running-config | include voice cable docsis30-voice upstream req-attr-mask 85555555 forb-attr-mask 00000000

#### **Related Operations**

Table 14.2-2 Related Operations for Configure the multicast authentication file

| Operation                          | Command                 | Remarks                 |
|------------------------------------|-------------------------|-------------------------|
| Restore the default attribute mask | no cable docsis30-voice | Required Attribute Mask |

# **TOP**ISION

| Operation                              | Command                 | Remarks                 |
|----------------------------------------|-------------------------|-------------------------|
| Required Attribute Mask and Forbidden  | upstream attr-mask      | and Forbidden Attribute |
| Attribute Mask of the upstream voice   |                         | Mask are both           |
| service flow to be default 00000000.   |                         | configured to be        |
|                                        |                         | 00000000.               |
| Restore the default attribute mask     | no cable docsis30-voice | Required Attribute Mask |
| Required Attribute Mask and Forbidden  | downstream attr-mask    | and Forbidden Attribute |
| Attribute Mask of the downstream voice |                         | Mask are both           |
| service flow to be default 00000000.   |                         | configured to be        |
|                                        |                         | 00000000.               |

# **Chapter 15 Admission Control Function**

# 15.1 Overview

The admission control function is used to manage the upstream bandwidth of the equipment based on the service flows. According to the current system resource occupancy rates, the function controls and determines if new service flows should be admitted and to allocate bandwidth resources reasonably based on the needs in order to achieve a rational bandwidth resource utilization.

When the system resources cannot satisfy the requirements for a CM registration or dynamic service flow creation, there is a need to rationally manage the access requests from service flows, otherwise a situation where resources are depleted will arise. At the same time, the resource usage of the new service flows will affect the QoS levels for existing service flows, and this will reduce the stability of the system services. With the admission control function, the system can provide a reasonable QoS guarantee, and at the same time, prevent service anomalies as a result of resource depletion. In addition, the function can also be used to reserve bandwidth for a selected service type.

# 15.2 Admission Control Principles

## 15.2.1 Admission Control Function for Upstream Bandwidth

Upstream channels support the admission control based on the type of scheduling employed in the service flows, and the following scheduling types are supported: BE, NRTPS, RTPS, UGS-AD and UGS.

CM registration and dynamic service flow creation will trigger the admission control logical check for the upstream channel bandwidth. The BE service flows are divided into two categories: Committed Information Rate (CIR) where the QoS parameters include a minimum guaranteed bandwidth, and Unclassified BE where no minimum guaranteed bandwidth has been configured. The supported BE upstream scheduling type is CIR BE.

For Unclassified BE, the service can utilize the unused exclusive channel bandwidth and the unused channel bandwidth, but such service has the lowest priority, and when there is insufficient bandwidth to meet the demands of other services, those services can then seize these bandwidth resources.

### 15.2.2 Bandwidth Admission Control Algorithm

This section will describe in detail the admission control algorithm, assuming that the equipment has been correctly configured with the event switch, and the channel bandwidth thresholds have been configured according to the service types. CM registration and dynamic service flow can be triggered any time, and the admission control can also enter the control logic any time.

When an access request from a new service flow on the CMTS equipment has been accepted, the admission control function calculates and updates the bandwidth usage for the service type on every upstream channel,

including the usage status for both exclusive and non-exclusive bandwidth, and the size of the available non-exclusive bandwidth on the channel. So for any new service flow request, the function will compare the current bandwidth usage and threshold in order to decide on the admission control. The specific rules are as follows.

| Exclusive | Non-exclusive | Admission conditions                                                            |
|-----------|---------------|---------------------------------------------------------------------------------|
| bandwidth | bandwidth     |                                                                                 |
| Y         | Y             | When the exclusive bandwidth fulfills the condition: Require +                  |
|           |               | Actual-exclusive <= Exclusive, admission is granted.                            |
|           |               | When the exclusive bandwidth cannot fulfill the condition, admission will be    |
|           |               | granted if the following three conditions are fulfilled:                        |
|           |               | 1. The configured exclusive and non-exclusive bandwidth fulfill the service     |
|           |               | flow admission condition: Require + Actual-exclusive + Actual-non-exclusive     |
|           |               | <= Exclusive + Non-exclusive.                                                   |
|           |               | That is, excluding the available channel bandwidth, the total bandwidth         |
|           |               | required by the service type cannot exceed the sum of the thresholds for        |
|           |               | exclusive and non-exclusive bandwidth. The total cannot exceed the sum of       |
|           |               | thresholds for exclusive and non exclusive bandwidth.                           |
|           |               | 2. Require - (Exclusive - Actual-exclusive) <= (Non-exclusive -                 |
|           |               | Actual-non-exclusive). That is, the required bandwidth, after subtracting the   |
|           |               | available bandwidth within the exclusive bandwidth threshold range, should      |
|           |               | be less than or equal to the amount of the bandwidth available within the       |
|           |               | non-exclusive bandwidth threshold range.                                        |
|           |               | 3. Require - (Exclusive - Actual-exclusive) <= RF-Non-exclusive. That is, the   |
|           |               | required bandwidth, after subtracting the available bandwidth within the        |
|           |               | exclusive bandwidth threshold range, should be less than or equal to the        |
|           |               | available non-exclusive bandwidth resources on the channel.                     |
| γ         | N             | If Require - (Exclusive-Actual-exclusive) <= RF-non-exclusive, i.e. the         |
|           |               | available non-exclusive channel bandwidth resources can satisfy the             |
|           |               | requirements, admission will be granted.                                        |
| N         | Y             | Admission is granted only if the following two conditions are both fulfilled at |
|           |               | the same time:                                                                  |
|           |               | The configured non-exclusive bandwidth can fulfill the service flow             |
|           |               | admission condition: Require + Actual-no-exclusive <= Non-exclusive.            |
|           |               | Require <= RF-Non-exclusive. There are available non-exclusive bandwidth        |
|           |               | resources on the channel.                                                       |
| N         | N             | When the condition is satisfied: Require <= RF-non-exclusive, admission is      |
|           |               | granted.                                                                        |

| Table 15.2-1 Specific rules on the admiss | ion control |
|-------------------------------------------|-------------|
|-------------------------------------------|-------------|

## **15.3 Configuration Admission Control Event Switch**

#### Context

- CMTS supports two types of admission control events: CM registration request and dynamic service flow creation. When the CM is registered to go online, the CMTS will analyze the upstream service flow parameters in the CM registration request and perform the admission control calculations and process the admission control. When the dynamic service flow is created and activated, the CMTS will analyze the service flow parameters to perform the admission control calculations, and process the admission control.
- By default, the admission control for both the CM registration request and dynamic service flow creation events in the system is not enabled. The admission control function needs to be enabled manually to be effective.
- When the status of the admission control switch is changed, it will clear the record data for the current Admission Control. It is recommended that any changes to the status of the switch should be done when there is no CM online.
- When any switch is enabled, the bandwidth threshold parameters for the Admission Control cannot be modified.

#### Procedure

- **Step 1** Use "cable admission-control event dynamic-service" command to enable the switch for dynamic service flow admission-control event.
- **Step 2** Use "show cable admission-control" to view the status of the switch for dynamic service flow admission-control event.

----The end

#### Example

## \$ Configure the default attribute mask req-attr-mask of upstream voice service flow to be 85555555 and the forb-attr-mask to be 00000000.

Topvision(config-if-ccmts-1)# cable admission-control event dynamic-service enable Warning:While the switch is turned on it is not allowed to configure admission control parameters.

```
Topvision(config-if-ccmts-1) # show cable admission-control
```

| cm-registration | dynamic-service | HistorySize | last-history-index |
|-----------------|-----------------|-------------|--------------------|
| disable         | enable          | 64          | 0                  |

| sched-type | exclusive | non-exclusive | minor | major |
|------------|-----------|---------------|-------|-------|
| be         | 00        | 00            | 00    | 00    |
| nrtps      | 00        | 00            | 00    | 00    |
| rtps       | 00        | 00            | 00    | 00    |
| ugs-ad     | 00        | 00            | 00    | 00    |
| ugs        | 00        | 00            | 00    | 00    |

#### **Related Operations**

Table 15.3-1 Related Operations for Configure Admission Control Event Switch

| Operation                                | Command                       | Remarks |
|------------------------------------------|-------------------------------|---------|
| Configure the switch for CM registration | cable admission-control event |         |
| request admission-control event          | cm-registration               |         |

# 15.4 Configuration the Bandwidth Threshold Parameters for Admission Control

#### Context

Configure the thresholds for exclusive and non-exclusive bandwidth for each type of service flow. The sum of the total number of the exclusive bandwidth and the maximum non-exclusive bandwidth for each service flow must all be no more than 100.

#### Procedure

- **Step 1** Use "cable admission-control us-bandwidth sched exclusive" command to configure the thresholds for exclusive and non-exclusive bandwidth for each type of service flow.
- **Step 2** Use "show running-config verbose" to view the bandwidth threshold for the service flow.

----The end

#### Example

\$ Configure the thresholds for exclusive bandwidth of type BE is 10, thresholds for non-exclusive bandwidth is 50.

Topvision(config-if-ccmts-1) # cable admission-control us-bandwidth sched be exclusive 10 non-exclusive 50

Topvision(config-if-ccmts-1)# **show running-config verbose** | **include be exclusive** cable admission-control us-bandwidth sched be exclusive 10 non-exclusive 50

#### **Related Operations**

N/A

## 15.5 Configuration the Alarm Threshold for Admission Control

#### Context

- The admission control function is based on the configured channel bandwidth thresholds for various types of service flows. When the admission control is in operation, and if the bandwidth allocated to the service type is almost saturated, the equipment will generate an alarm. The equipment supports two level of thresholds: minor and major. When the bandwidth utilization of a certain service type on the channel has reached the threshold value, the alarm will be triggered to inform the user so that the user can proceed with further expansion.
- > The handling rules for the two thresholds, minor and major, are as follows: the minor alarm will be

triggered if the utilization of the exclusive bandwidth is higher than the minor threshold but lower than the major threshold; the major alarm will be triggered directly if the utilization of the exclusive bandwidth exceeds both the minor and major thresholds; if the utilization of the exclusive bandwidth is lower than both the minor and major thresholds, then a recovery alarm corresponding to the number of alarms that have been triggered for threshold breaches will be activated.

- > By default, the minor and major alarm thresholds are 0, that is, no alarm will be triggered.
- > The threshold configured for minor must be less than that for major.

#### Procedure

- **Step1** Use "cable admission-control us-bandwidth sched minor major" command to configure the minor and major alarm thresholds for various types of service flows.
- Step 2 Use "show cable admission-control" or "show running running-config" to view the modified alarm thresholds for the service flow.

----The end

#### Example

#### \$ Configure the minor threshold for the BE type service flow as 20, and the major threshold as 70.

Topvision(config-if-ccmts-1)# cable admission-control us-bandwidth sched be minor 10 major 70

```
Topvision(config-if-ccmts-1)# show running-config | include minor
cable admission-control us-bandwidth sched be minor 10 major 70
Topvision(config-if-ccmts-1) # show cable admission-control
cm-registration dynamic-service HistorySize last-history-index
disable
                disable
                                 64
                                             0
sched-type exclusive non-exclusive minor major
be
           00
                     00
                                    10
                                          70
nrtps
           00
                     00
                                    00
                                          00
rtps
           00
                     00
                                    00
                                          00
ugs-ad
                                    00
                                          00
           00
                     00
uqs
           00
                     00
                                    00
                                          00
```

#### **Related Operations**

| Operation                           | Command                    | Remarks |
|-------------------------------------|----------------------------|---------|
| Restore the Admission Control alarm | no cable admission-control |         |
| threshold to the default value      | us-bandwidth sched minor   |         |
|                                     | major                      |         |

## **Chapter 16 ACL Configuration Management**

## 16.1 ACL Overview

ACL (Access Control List) can filter specific packets by configuring a series of matching rules, thus identifying the objects to be filtered. After identifying specific objects, corresponding packets will be allowed or refused to pass by the pre-set policy.

- > CMTS supports configuring 60 ACL rules.
- > CMTS can apply ACL rules in 2 positions: ingress direction of uplink port and ingress direction of cable port.
- In case the multiple ACL rules are applied on the same position, the process for CMTS treatment is shown as figure below.

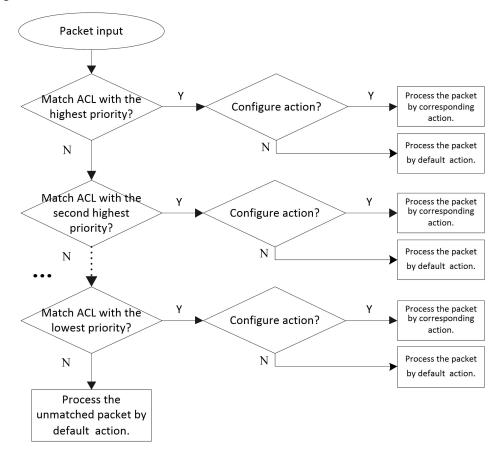

Figure 16.1-1 Processing in Case of ACL Rule

After the processing of packets starts, the matching will be conducted by ACL rule priority. If some an ACL rule is matched, the packet will be processed according to the ACL rule; if the packet fails to match any ACL rule, the packet will be processed according to the default action.

## **16.2** Example of Basic ACL

Discard the packets meeting the source IP address condition in the ingress direction of uplink port and cable port through this task.

#### **Data Planning**

The data planning for basic ACL configurations is shown as follows.

Table 16.2-1 Data Planning for Basic ACL Configurations

| Item              | Data                                                                    |
|-------------------|-------------------------------------------------------------------------|
| ACL number        | 1                                                                       |
| Source IP address | 1.1.1.1/32                                                              |
| Port              | Apply ACL 1 rule on the uplink port and cable port in ingress direction |

#### Prerequisite

The network CMTS and lines are normal.

#### **Configuration flowchart**

The process for basic ACL configuration is shown as follows.

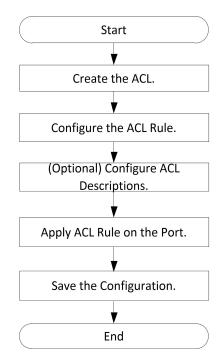

Figure 16.2-1 Flowchart for Basic ACL Configuration

#### Procedure

**Step 1** Create the ACL.

Topvision(config)# acl 1

- **Step 2** Configure the ACL subrule.
  - 1. Configure the matching conditions.

Topvision(config-acl-1)# match src-ip 1.1.1.1 255.255.255.255

- 2. Configure the action. Topvision(config-acl-1)# action deny
- 3. (Optional) Configure the priority. By default, the ACL rule priority is 5. The larger value, the higher priority.

```
Topvision(config-acl-1)# priority 4
```

Step 3 (Optional) Configure the ACL descriptions.

```
Topvision(config-acl-1)# description acl-deny-1.1.1.1/32
```

#### **Step 4** Configure applying ACL rule at the port.

- Apply the rule in ingress direction of uplink port. Topvision(config-acl-1)# acl install uplink ingress
- 2. Apply the rule in ingress direction of cable port.

```
Topvision(config-acl-1)# acl install cable ingress
```

#### **Step 5** Save the configurations.

```
Topvision(config-acl-1)# exit
Topvision(config)# exit
Topvision# copy running-config startup-config
This will save the configuration to the flash memory.
Are you sure?(y/n) [n]y
Building configuration....
Configuration saved successfully.
```

----The end

#### Result

According to the ACL rules, the uplink port and the cable port of CMTS will discard the packets from 1.1.1.1/32 in ingress direction.

## 16.3 Example of the ACL Service VLAN Service

Through this task, add VLAN 20 to the packet with VLAN tag as 10 in case it is upstream, but remove VLAN tag from the packet with VLAN tag as 20 when it is downstream.

#### **Data Planning**

The data planning for VLAN services is shown as follows.

| Item       | Data                                                                                    |
|------------|-----------------------------------------------------------------------------------------|
| ACL number | 1 and 2                                                                                 |
| VLAN tag   | VLAN 10 and VLAN 20                                                                     |
| Port       | Apply ACL 1 rule on the uplink port in ingress direction; apply ACL 2 rule on the cable |

| €) TOP▼ISION |
|--------------|
|--------------|

| Item | Data                       |
|------|----------------------------|
|      | port in ingress direction. |

#### Prerequisite

The network CMTS and lines are normal.

#### **Configuration flowchart**

The process for configuring VLAN services is shown as follows.

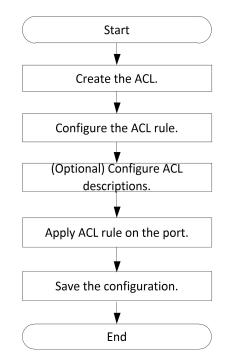

Figure 16.3-1 Flowchart for Configuring VLAN Service

#### Procedure

- > ACL 1 configuration:
- Step 1 Create the ACL 1.

Topvision(config)# acl 1

#### Step 2 Configure the ACL rule.

- Configure the matching VLAN ID as 10 Topvision(config-acl-1)# match vlan 10
- 2. Configure the action as add VLAN ID 20.
  - Topvision(config-acl-1)# action add-vlan 20
- 3. Configure the action as permit.

Topvision(config-acl-1)# action permit

4. Configure the priority as 6.

Topvision(config-acl-1)# priority 6

**Step 3** Configure the ACL descriptions.

Topvision(config-acl-1) # description acl-add-vlan-20 **Step 4** Configure the applying ACL rule at the cable port ingress. Topvision(config-acl-1) # acl install cable ingress ACL 2 configuration: **Step 1** Create the ACL 2. Topvision(config-acl-1)# exit Topvision(config) # acl 2 Step 2 Configure the ACL rule. 1. Configure the matching VLAN ID as 20 Topvision(config-acl-2) # match vlan 20 2. Configure the action as remove VLAN. Topvision(config-acl-2) # action remove-vlan 3. Configure the action as permit. Topvision(config-acl-2)# action permit 4. Configure the priority as 6. Topvision(config-acl-2)# priority 6 **Step 3** Configure the ACL descriptions. Topvision(config-acl-2)# description acl-remove-vlan Step 4 Configure the applying ACL rule at the uplink port ingress. Topvision(config-acl-2)# acl install uplink ingress **Step 5** Save the configurations. Topvision(config-acl-2) # end Topvision# copy running-config startup-config This will save the configuration to the flash memory. Are you sure?(y/n) [n]**y** Building configuration.... Configuration saved successfully.

----The end

#### Result

According to the ACL rules, when CMTS sends upstream the packet with VLAN tag as 10, it will add VLAN20 to the packet, but remove VLAN tag from the packet with VLAN tag as 20 when sending the packet downstream.

## **16.4** Create the ACL

Users can create the ACL through this task.

#### Context

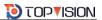

CMTS supports creating 60 ACLs.

#### Procedure

Step 1 Create the ACL rule by using the command "acl".

Step 2 Query the created ACL rule by using the command "show acl".

----The end

#### Example

#### \$Create an ACL rule.

```
Topvision(config)# acl 1
Topvision(config-acl-1)# show acl
+----ACL: 1, prio: 5, desc: acl-1
| +----Rule :
| | +----Action:
| | | +----Permit
| | +----Permit
| | +----Match: none
```

#### **Related Operations**

Table 16.4-1 Related Operations for Creating ACL

| Operation           | Command               | Remarks |
|---------------------|-----------------------|---------|
| Delete the ACL rule | no acl (all   acl-id) |         |

## **16.5** Configure the ACL Subrule Matching Conditions

Users can configure the ACL subrule matching conditions through this task.

#### Context

- When configuring the ACL, it requires specifying the matching condition. Only when the packet meets the matching condition, the action specified by ACL can start.
- ACL can be configured multiple matching conditions, which are of logical "and" relationship. Currently CMTS supports the matching conditions such as: the source and destination MAC address, the source and destination IP(suppot IPv4 and IPv6), the source and destination port, VLAN ID, DSCP, ether type, IP protocol field of the packet, IPV6-Next-Header and IPV6-Flow-Lable.

#### Procedure

- Step 1 Configure the ACL subrule matching conditions by using the command "match".
- **Step 2** Query the configured ACL subrule matching conditions by using the command "show acl".

----The end

#### Example

\$Configure the matching condition of ACL1 as packet with source addreass 1.1.1.1/24.

Topvision(config-acl-1)# match src-ip 1.1.1.1 255.255.255.0
Topvision(config-acl-1)# show acl
+----ACL: 1, prio: 5, desc: acl-1
| +----Rule :
| | +----Action:
| | +----Action:
| | +----Permit
| | +----Match:
| | +----Source IPV4 address 1.1.1.1 255.255.255.0

#### **Related Operations**

Table 16.5-1 Related Operations for Configuring the Matching Conditions of ACL Subrule

| Operation                                | Command  | Remarks |
|------------------------------------------|----------|---------|
| Delete the configurations of ACL subrule | no match |         |
| matching condition                       |          |         |

## 16.6 Configure the ACL Subrule Action

Users can configure the ACL subrule actions through this task.

#### Context

ACL action refers to the treatment with the packets meeting the matching conditions.

Currently CMTS supports the following actions: discarding the packet, allowing the packet to pass, adding VLAN tag to the packet, deleting VLAN tag of the packet, and modifying VLAN priority and TPID and DSCP of the packet.

#### Procedure

Step 1 Configure the ACL subrule action by using the command "action".

Step 2 Query the ACL subrule action by using the command "show acl".

----The end

#### Example

#### \$Configure the action in ACL 1 rule as permit.

```
Topvision(config-acl-1)# action permit
Topvision(config-acl-1)# show acl
+----ACL: 1, prio: 5, desc: acl-1
| +----Rule :
| | +----Action:
| | +----Action:
| | +----Permit
| | +----Match:
| | +----Source IPV4 address 172.10.10.10 255.255.255
```

#### **Related Operations**

| Table 16.6-1 | Related | Operations for | Configuring the | Actions of ACL Subrule |
|--------------|---------|----------------|-----------------|------------------------|
| 10010 10.0 1 | neluteu | operations for | configuring the |                        |

| Operation                                       | Command   | Remarks |
|-------------------------------------------------|-----------|---------|
| Delete the configurations of ACL subrule action | no action |         |

## **16.7** Configure the ACL Rule Priority

Users can configure the ACL rule priority through this task.

#### Context

ACL rule priority determines the sequence for matching the ACL rule at the same position. The larger configured value, the higher priority. By default, the ACL rule priority is 5.

#### Procedure

**Step 1** Configure the ACL rule priority by using the command "priority".

**Step 2** Query the ACL rule priority by using the command "**show acl**".

----The end

#### Example

#### \$Configure the priority of ACL 1 rule as 4.

```
Topvision(config-acl-1)# priority 4
Topvision(config-acl-1)# show acl
+----ACL: 1, prio: 4, desc: acl-1
| +----Rule :
| | +----Action:
| | +----Action:
| | +----Permit
| | +----Match:
| | +----Source IPV4 address 1.1.1.1 255.255.255.0
```

#### **Related Operations**

Table 16.7-1 Related Operations for Configuring the ACL Rule Priority

| Operation                             | Command     | Remarks |
|---------------------------------------|-------------|---------|
| Restore the default ACL rule priority | no priority |         |

## **16.8** Configure the Descriptions of ACL Rule

Users can configure the ACL rule descriptions through this task

#### Context

By configuring the ACL rule descriptions, the purpose of the ACL can be indicated, thus avoiding confusion with other ACLs.

#### Procedure

- **Step 1** Configure the ACL rule descriptions by using the command "description".
- Step 2 Query the descriptions of the bound ACL rule by using the command "show acl".

----The end

#### Example

```
$Configure the descriptions of ACL 1.
Topvision(config-acl-1)# description acl-permit-1.1.1.1/24
Topvision(config)# show acl 1
+----ACL: 1, prio: 5, desc: acl-permit-1.1.1.1/24
| +----Rule :
| | +----Rule :
| | +----Action:
| | +----Permit
| | +----Match: none
```

#### **Related Operations**

Table 16.8-1 Related Operations for Configuring the Decriptions of ACL Rule

| Operation                                      | Command        | Remarks |
|------------------------------------------------|----------------|---------|
| Delete the configured descriptions of ACL rule | no description |         |

## 16.9 Configure Applying the ACL Rule at the Port

Users can configure applying the ACL rules at the port through this task.

#### Context

- CMTS can apply the ACL rules in ingress direction of the uplink port and in ingress direction of the cable port.
- Users can apply the ACL rules in different positions to restrict specific packets. The same ACL rule can be applied in different positions simultaneously.

#### Procedure

- **Step 1** Configure binding the ACL rule to a port by using the command "acl install".
- **Step 2** Query the information of the port applying the ACL rule by using the command "**show acl**".

----The end

#### Example

\$Configure binding ACL 1 to the uplink port in ingress direction.

```
Topvision(config-acl-1) # acl install uplink ingress
Topvision(config-acl-1)# exit
Topvision(config) # show acl 1
+----ACL: 1, prio: 4, desc: acl-1, installed
   +----Installed on port
| +----Uplink/Ingress
+----Rule :
+----Action:
L
   | +----Permit
+----Match:
+----Source IPV4 address 1.1.1.1 255.255.255.0
Topvision(config) # show acl 1 install
        Cmts
                                           Direction
AclId
                          Port
           1
                           Uplink
1
                                             ingress
```

#### **Related Operations**

Table 16.9-1 Related Operations for Configuring the ACL Rule Application on the Port

| Operation                                     | Command                    | Remarks |
|-----------------------------------------------|----------------------------|---------|
| Delete the configurations of applying the ACL | no acl install             |         |
| rule at the port                              |                            |         |
| Display all installed of the specified ACL.   | show acl acl-id install    |         |
| Display all installed of all the ACL.         | show acl install all       |         |
| Display the statistics of the specified ACL   | show acl acl-id [interface |         |
|                                               | cmts-id] statistics        |         |

## Chapter 17 Network Security Configuration Management

## 17.1 Configuration Management of Whitelist/Blacklist Accessing CMTS

## 17.1.1 Overview of Whitelist/Blacklist Accessing CMTS

To guarantee the security of CMTS, the principle of minimum authorization must be followed, that is to specify a part of IP addresses to be added to the whitelist, and only IP addresses in the whitelist is allowed to access CMTS. Meanwhile users are also allowed to specify some IP addresses to be added to the blacklist to refuse IP addresses in the blacklist to access CMTS.

- Operating instructions:
  - When an IP address is added to the blacklist and the whitelist simultaneously, the blacklist may enjoy the higher priority, that is, such IP address is refused to access CMTS.
  - After configuring the whitelist/blacklist for access to CMTS, only if the IP firewall function is enabled, can the whitelist/blacklist take effect.
  - When the whitelist is empty, CMTS will disable the IP firewall function automatically.

## 17.1.2 Configure the Example of Whitelist/Blacklist Accessing CMTS

Allow and refuse the specified IP address to access CMTS through this task.

#### Networking Diagram

As shown in follows, users need all network devices in network segment 1.1.1.0/24 except 1.1.1.10/32 to access CMTS.

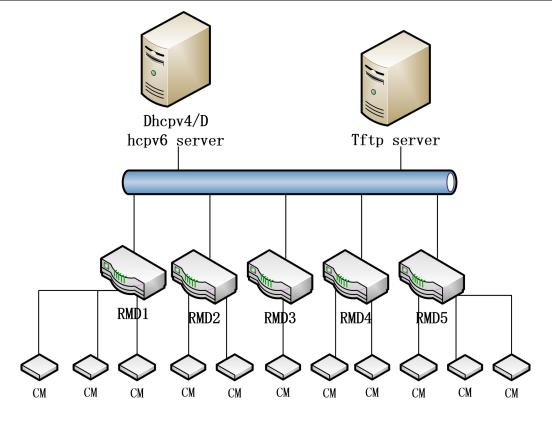

Figure 17.1-1 Networking Diagram for Configuring the Example of CMTS Whitelist/Blacklist

#### **Data Planning**

The data planning for access to the configurations of CMTS whitelis/blacklist.

| Item      | Data        |
|-----------|-------------|
| Whitelist | 1.1.1.0/24  |
| Blacklist | 1.1.1.10/32 |

#### Prerequisite

The network CMTS and lines are normal.

#### **Configuration flowchart**

The process for configuring the access to CMTS whitelist/blacklist is shown as follows.

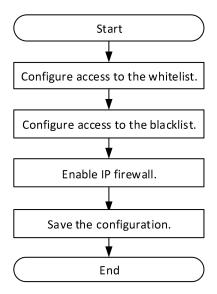

Figure 17.1-2 Flowchart for Configuring the Access to CMTS Blacklist/Whitelist

#### Procedure

| Step 1 | Configure the whitelist.                                         |
|--------|------------------------------------------------------------------|
|        | Topvision(config)# line vty                                      |
|        | Topvision(config-line)# access-permit ssh 1.1.1.0 255.255.255.0  |
| Step 2 | Configure the blacklist.                                         |
|        | Topvision(config-line)# access-deny ssh 1.1.1.10 255.255.255.255 |
| Step 3 | Enable the IP firewall.                                          |
|        | Topvision(config-line)# <b>ip-firewall ssh enable</b>            |
| Step 4 | Save the configurations.                                         |
|        | Topvision(config-line)# exit                                     |
|        | Topvision(config)# exit                                          |
|        | Topvision# copy running-config startup-config                    |
|        | This will save the configuration to the flash memory.            |
|        | Are you sure?(y/n) [n] <b>y</b>                                  |
|        | Building configuration                                           |
|        | Configuration saved successfully.                                |
|        |                                                                  |

#### ----The end

#### Result

According to the above configured blacklist/whitelist, all IP addresses in the network segment 1.1.1.0/24 except 1.1.1.10/32 can access CMTS.

## 17.1.3 Configure the Whitelist Accessing CMTS

Configure the whitelist accessing CMTS through this task.

#### Context

When an IP address is added to the whitelist and the blacklist simultaneously, the blacklist enjoys the higher priority, that is to refuse the IP address to access CMTS.

After configuring the whitelist accessing CMTS, only if the IP firewall function is enabled, can the whitelist take effect.

#### Procedure

- **Step 1** Enter the line view by using the command "line vty".
- Step 2 Configure the whitelist accessing CMTS by using the command "access-permit (telnet |
   ssh | web | snmp) ip-address [netmask]".
- Step 3 View the information of whitelist by using the command "show firewall-list".

----The end

#### Example

\$IP addresses in the network segment 1.1.1.0/24 are allowed to access CMTS by SSH mode.

Topvision(config)# line vty

```
Topvision(config-line) # access-permit ssh 1.1.1.0 255.255.255.0
```

```
Topvision(config-line)# show firewall-list
```

| ACCESS      | MODE   | IPADDRESS/MASKBITS |
|-------------|--------|--------------------|
|             |        |                    |
| permit      | ssh    | 1.1.1.0/24         |
|             |        |                    |
| ip-firewall | telnet | disable            |
| ip-firewall | ssh    | disable            |
| ip-firewall | snmp   | disable            |
| ip-firewall | web    | disable            |

#### **Related Operations**

Table 17.1-2 Related Operations for Configuring the Access to CMTS Whitelist

| Operation                                        | Command          | Remarks |
|--------------------------------------------------|------------------|---------|
| Delete the specified IP address in the whitelist | no access-permit |         |

#### 17.1.4 Configure the Blacklist Accessing CMTS

Users can configure the blacklist accessing CMTS through this task.

#### Context

When an IP address is added to the whitelist and the blacklist simultaneously, the blacklist enjoys the higher priority, that is to refuse the IP address to access CMTS.

After configuring the blacklist accessing CMTS, only if the IP firewall function is enabled, can the blacklist take effect.

#### Procedure

- Step 1 Enter the line view by using the command "line vty".
- Step 3 View the information of the blacklist by using the command "show firewall-list".

----The end

#### Example

#### \$IP addresses in the network segment 2.2.2.0/24 are refused to access CMTS by SSH mode.

| Topvision(confi | g)# line | vty                                   |
|-----------------|----------|---------------------------------------|
| Topvision(confi | g-line)# | access-deny ssh 2.2.2.0 255.255.255.0 |
| Topvision(confi | g-line)# | show firewall-list                    |
| ACCESS          | MODE     | IPADDRESS/MASKBITS                    |
|                 |          |                                       |
| deny            | ssh      | 2.2.2.0/24                            |
|                 |          |                                       |
| ip-firewall     | telnet   | disable                               |
| ip-firewall     | ssh      | disable                               |
| ip-firewall     | snmp     | disable                               |
| ip-firewall     | web      | disable                               |

#### **Related Operations**

Table 17.1-3 Related Operations for Configuring the Access to CMTS Blacklist

| Operation                                        | Command        | Remarks |
|--------------------------------------------------|----------------|---------|
| Delete the specified IP address in the blacklist | no access-deny |         |

## 17.1.5 Enable the IP Firewall Function

Users can enable the IP firewall function through this task.

#### Context

After configuring the whitelist/blacklist accessing CMTS, only if the IP firewall function is enabled, can the whitelist/blacklist take effect.

When the whitelist is empty, CMTS will disable the IP firewall function automatically.

#### Procedure

Step 1 Enter the line view by using the command "line vty".

- Step 3 View current state of IP firewall function by using the command "show firewall-list".

----The end

#### Example

#### **\$Enable the IP firewall function.**

```
Topvision(config) # line vty
Topvision(config-line)# access-permit ssh 1.1.1.0 255.255.255.0
Topvision(config-line) # ip-firewall ssh enable
Topvision(config-line) # show firewall-list
ACCESS
           MODE
                   IPADDRESS/MASKBITS
_____
permit
           ssh
                  1.1.1.0/24
_____
ip-firewall telnet disable
ip-firewall ssh
                enable
ip-firewall snmp disable
ip-firewall web
                  disable
```

#### **Related Operations**

| Operation                        | Command                          | Remarks |
|----------------------------------|----------------------------------|---------|
| Disable the IP firewall function | ip-firewall (telnet   ssh   snmp |         |
|                                  | web) disable                     |         |

#### 17.1.6 Clear the Whitelist/Blacklist

Users can clear the whitelist/blacklist through this task.

#### Context

After clearing the whitelist, the IP firewall function will be disabled automatically.

#### Procedure

- **Step 1** Enter the line view by using the command "line vty".
- Step 2 Clear the blacklist by using the command "clear firewall-list".
- Step 3 View the information of blacklist by using the command "show firewall-list".

----The end

#### Example

**\$Clear the whitelist/blacklist of CMTS.** 

```
Topvision(config) # line vty
Topvision(config-line) # clear firewall-list
The firewall-list has been cleared.
Topvision(config-line) # show firewall-list
ACCESS
            MODE
                   IPADDRESS/MASKBITS
_____
         _____
ip-firewall telnet disable
ip-firewall
           ssh
                 disable
ip-firewall snmp disable
ip-firewall web
                 disable
```

#### **Related Operations**

N/A

## 17.2 SAV Configuration Management

#### 17.2.1 SAV Configuration Overview

SAV (Source Address Verification) function means that CMTS conducts the security check against the source IP address of CPE under CM. Configure SAV function to prevent DOCSIS network from malicious attacks by any unauthorized users.

Main configurations of SAV function are shown as follows:

- > Configure security check against CPE under all CMs.
- Configure security check against CPE under online CM for bundle.
- Configure security check against CPE in the specified network segment.
- Cancel security check against CPE with specified IP address under the specified CM.

Besides, CMTS also support SAV Exception List function, which is globally based on CMTS MAC domain rather than CM MAC, if IP address of the CPE is in SAV Exception List, there will be no SAV check for this CPE.

Main configurations of SAV Exception List function are shown as follows:

Configure network segment to SAV Exception List, no SAV check against CPE with IP address in SAV Exception List.

#### 17.2.2 Example of Security Check against CPE with the Specified IP Address

Achieve the security check against CPE with the specified IP address through this task.

**Data Planning** 

The data planning for configuring the security check against CPE with the specified IP address is shown as follows.

Table 17.2-1 Data Planning for Configuring the Security Check against CPE with the Specified IP Address

| Item                   | Data       |
|------------------------|------------|
| SAV group              | 1          |
| IP network segment for | 1.1.1.0/24 |
| security check         | 1.1.1.0/24 |

#### Prerequisite

The network CMTS and lines are normal.

#### **Configuration flowchart**

The process for configuring the security check against CPE with the specified IP address is shown as follows.

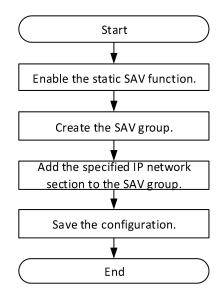

Figure 17.2-1 Flowchart for Configuring the Security Check against CPE with the Specified IP Address

#### Procedure

| Step 1 | Enable the static SAV function.                           |
|--------|-----------------------------------------------------------|
|        | Topvision(config) # cable source verify enable-sav-static |
| Step 2 | Create the SAV group.                                     |
|        | Topvision(config)# cable source verify group 1            |
| Step 3 | Add IP address for the SAV group.                         |
|        | Topvision(config-sav)# <b>prefix 1.1.1.0 24</b>           |
| Step 4 | Save the configurations.                                  |
|        | Topvision(config-sav)# <b>exit</b>                        |
|        | Topvision(config)# <b>exit</b>                            |
|        | Topvision# copy running-config startup-config             |
|        | This will save the configuration to the flash memory.     |

Are you sure?(y/n) [n]y
Building configuration....
Configuration saved successfully.

----The end

#### Result

According to the above configurations, The security check conduct of CMTS against CPE is allowing 1.1.1.0/24 subnet IP address to access the network

#### 17.2.3 Configure Security Check against CPE under the CMs

Users can configure security check against CPE under the CMs through this task. After the success of SAV function configuration, only the CPE which get IP address by DHCP dynamic can network connectivity.

#### Context

To configure security check against CPE under the CMs: global security check (configure in config view) and bundle security check(configure in bundle view).

Global security check: To configure security check against CPE under online CM not for the any bundle, it only needs to enable the global security check in the config view.

Bundle security check: To configure security check against CPE under online CM for the specified bundle, it needs to enable the global SAV function in the config view and the bundle security check in the bundle view.

#### Procedure

- **Step 1** Enter the config view by using the command "configure terminal".
- Step 2 Enable the global SAV function by using the command "cable source verify enable".

By default, CMTS disable the global SAV function.

- Step 3 Enter the specified bundle view by using the command "interface bundle".
- Step 4 Enable the SAV function by using the command "cable source verify enable".

By default, the SAV function is enabled in the bundle view.

(It needs to only configure the step 1-2 if to configure security check against CPE under online CM not for the any bundle )

----The end

#### Example

\$Configure CMTS to conduct the security check against CPE under online CM for bundle 1.

Topvision# configure terminal Topvision(config)# cable source verify enable Topvision(config)# interface bundle 1 Topvision(config-if-bundle1)# cable source verify enable

#### **Related Operations**

Table 17.2- 2 Related Operations for Configuring the Security Check against CPE under the CMs

| Operation                | Command                     | Remarks |
|--------------------------|-----------------------------|---------|
| Disable the SAV function | cable source verify disable |         |

### 17.2.4 Configure the Security Check against CPE with the Specified IP Address network

Users can configure the security check against CPE with the specified IP address network through this task.

#### Context

Configuring the security check against CPE with the specified IP address can ensure more flexible use of SAV function.

#### Procedure

- Step 1 Enable the static SAV function by using the command "cable source verify
  enable-sav-static".
- **Step 2** Create the SAV group and enter the SAV view by using the command "cable source verify group group".
- **Step 3** Add CPE with the specified IP address or in the specified network segment to the SAV group by using the command "prefix *ip*-address netmask".
- Step 4 Return to the config view by using the command "exit".
- Step 5 View the configuration information of SAV group by using the command "show cable source verify group".

----The end

#### Example

\$Configure CMTS to conduct the security check against CPE in the network segment 1.1.1.0/24.

```
Topvision(config)# cable source verify enable-sav-static
Topvision(config)# cable source verify group 1
Topvision(config-sav)# prefix 1.1.1.0 24
Topvision(config-sav)# exit
Topvision(config)# show cable source verify group
GroupName PrefixIpAddr
1 1.1.1.0/24
```

#### **Related Operations**

Table 17.2-3 Related Operations for Configuring the Security Check against CPE in the Specified Network Segment

| Operation | Command | Remarks |
|-----------|---------|---------|
|-----------|---------|---------|

| Operation                                  | Command                      | Remarks |
|--------------------------------------------|------------------------------|---------|
| Disable the static SAV function            | no cable source verify       |         |
|                                            | enable-sav-static            |         |
| Delete the SAV group                       | no cable source verify group |         |
| Delete the IP network segment added to SAV | no prefix                    |         |
| group                                      |                              |         |

## 17.2.5 Cancel the Security Check against CPE with the Specified IP Address under the

## **Specified CM**

Users can cancel the security check against CPE with the specified IP address under the specified CM through this task.

#### Context

For CPE with higher security, users can configure to cancel the security check against its IP address.

#### Procedure

- **Step 1** Cancel the security check against CPE with the specified IP address under the specified CM by using the command "cable modem mac-address static ip *ip*-address".
- Step 2 View the configuration information of cancelling the security check by using the command "show cpe static ip".

----The end

#### Example

\$Cancel the security check against CPE with IP address 1.1.1.1 under the CM with MAC address 0024.6800.0001.

```
Topvision(config)# cable modem 0024.6800.0001 static ip 1.1.1.1
Topvision(config)# show cpe static ip
CMC Index CM MAC CPE IP
C1 0024.6800.0001 1.1.1.1
```

#### **Related Operations**

Table 17.2-4 Related Operations for Configuring the Security Check against CPE in the Specified Network Segment

| Operation                                          | Command                  | Remarks |
|----------------------------------------------------|--------------------------|---------|
| Cancel the configuration of security check against | no cable modem static ip |         |
| the specified IP                                   |                          |         |

#### 17.2.6 Configure network segment to SAV Exception List

Users can configure global network segment in SAV Exception List, no SAV check against CPE with the IP address in SAV Exception List.

#### Context

For CPE with higher security, users can configure to cancel the SAV check against its IP address which can ensure more flexible use of SAV function..

#### Procedure

- Step 1 Enter the cmts view by using the command "interface ccmts 1".
- Step 2 Configure IPv4 or IPv6 network segment in SAV Exception List by using the command "cable source verify exception ip-address netmask".
- Step 3 View the configuration information of SAV Exception list by using the command "show cable source verify exception config".

----The end

#### Example

\$Configure the network segment 192.168.10.1/24 in SAV Exception list globally on CMTS.

```
Topvision (config)# interface ccmts 1

Topvision (config-if-ccmts-1)# cable source verify exception ip 192.168.10.1

255.255.0

Topvision (config-if-ccmts-1)# show cable source verify exception config

IP_Address IP_Mask

192.168.10.1 255.255.0
```

**Related Operations** 

Topvision (config-if-ccmts-1) # exit

| Operation                           | Command                            | Remarks |
|-------------------------------------|------------------------------------|---------|
| Configure SAV Exception network     | cable source verify exception ip   |         |
| segment                             | A.B.C.D A.B.C.D                    |         |
|                                     | cable source verify exception ipv6 |         |
|                                     | X:X::X:X/M                         |         |
| Delete the network segment from SAV | no cable source verify exception   |         |
| Exception configuration             | ip A.B.C.D                         |         |
|                                     | no cable source verify exception   |         |
|                                     | ipv6 X:X::X:X                      |         |

Table 17.2- 5 Related Operations for Configuring the Network Segment in SAV Exception list

## 17.2.7 Cancel the security check against CPE under CM with L2VPN

Users can cancel the security check against CPE under the specified CM with L2VPN through this task.

#### Context

In some case, it's necessary to disable the SAV function for CPEs under CM with L2VPN configuration, users can configure to cancel the security check against the CPE IP address; when the SAV is needed, it can be configured to enable again. By default, L2VPN SAV is enabled. Note that it's necessary to configured respectively under IPv4 or IPv6 network.

#### Procedure

- Step 1 Cancle the anti static ip function for CMs with L2VPN by using the command "cable vpn [ipv6] source verify disable".
- Step 2 View the configuration information of cancelling the security check by using the command "show running-config".

----The end

#### Example

\$Cancle the anti static ip function for CMs with L2VPN.

```
Topvision(config) # cable vpn source verify disable
Topvision(config) # cable vpn ipv6 source verify disable
Topvision(config) # show running-config | include verify
cable vpn source verify disable
cable vpn ipv6 source verify disable
```

#### **Related Operations**

Table 17.2-6 Related Operations for Configuring the Security Check against CPE under CM with L2VPN

| Operation                                       | Command                        | Remarks |
|-------------------------------------------------|--------------------------------|---------|
| Enable the anti static ip function for CMs with | cable vpn [ipv6] source verify |         |
| L2VPN                                           | enable                         |         |

## 17.3 IPv6 Routing Filtering

In IPv6 environment, CMTS needs to find a legitimate router to route and forward its message through route discovery. Router Advertisement Guard (RA Guard) function is mainly to filter out some illegal route response messages, to ensure that CMTS can find a legitimate designated router for data forwarding without interference.

## 17.3.1 Example of Configure IPv6 Routing Filtering

#### **Data Planning**

The data plan for configuring IPv6 routing filtering instance is shown in the following table.

Table 17-7 Data Planning for Configure IPv6 Routing Filtering Instance

| Item                                                    | Data                                                |
|---------------------------------------------------------|-----------------------------------------------------|
| RA Guard function.                                      | Enable                                              |
| Cur Hop Limit permissible range in router announcement. | 64-128                                              |
| Router Bulletin'M'Logo Check.                           | Enable                                              |
| Router Bulletin'O'Flag Check.                           | Enable                                              |
| Ra-guard network prefix list.                           | Add record 2001:1009:1009::12/96 as permissible     |
| Ra-guard routing address list.                          | Add record fe80::82f6:2eff:fe11:af23 as permissible |

#### Prerequisite

> Network equipment and lines are normal.

#### **Configuration flowchart**

Configure the IPv6 routing filtering process as shown in the following figure.

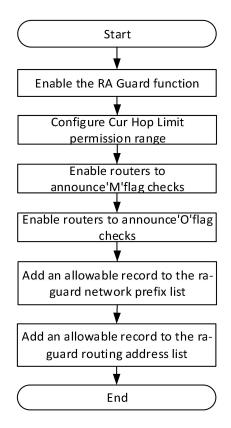

Figure 17-2 Flowchart forConfigure IPv6 Routing Filtering

#### Procedure

| Step 1 | Enable the RA Guard function:                                      |  |  |
|--------|--------------------------------------------------------------------|--|--|
|        | Topvision(config)# <b>ipv6 ra-guard enable</b>                     |  |  |
| Step 2 | Configuration Cur Hop Limit allows 64-128:                         |  |  |
|        | Topvision(config)# ipv6 ra-guard hop-limit 64 128                  |  |  |
| Step 3 | Enable the router bulletin'M'flag check:                           |  |  |
|        | Topvision(config)# ipv6 ra-guard managed-config-check enable       |  |  |
| Step 4 | Enable the router bulletin'O'flag check:                           |  |  |
|        | Topvision(config)# ipv6 ra-guard other-config-check enable         |  |  |
| Step 5 | Add an allowable record to the ra-guard network prefix list:       |  |  |
|        | Topvision(config)# ipv6 ra-guard prefix-list 2001:1009:1009::12/96 |  |  |
|        | permit                                                             |  |  |
| Step 6 | Add an allowable record to the ra-guard routing address list:      |  |  |
|        | Topvision(config)# ipv6 ra-guard router-list                       |  |  |
|        | fe80::82f6:2eff:fe11:af23 permit                                   |  |  |
| Step 7 | Save the configuration:                                            |  |  |
|        | Topvision(config)# end                                             |  |  |
|        | Topvision# copy running-config startup-config                      |  |  |
|        | This will save the configuration to the flash memory.              |  |  |
|        | Are you sure?(y/n) [n] <b>y</b>                                    |  |  |
|        | Building configuration                                             |  |  |
|        | Configuration saved successfully.                                  |  |  |
| The    | end                                                                |  |  |

#### Result

After the configuration is completed, RA Guard analyses the RA messages entering the device and allows the authenticated RA messages to pass and discard illegal RA messages according to the configuration filtering rules.

## 17.3.2 Enable IPv6 Router Filter Function

#### Context

- Open the filter function of the device for illegal RA messages. After opening, the device reads the configuration of the filter rules and sets the rules to the corresponding position.
- > If this item is not configured, the function is turned off by default.
- The RA Guard switch controls whether IPv6 routing filtering function is turned on or not, but does not restrict the configuration of other filtering conditions. The configuration of filtering conditions under the closed state of the RA Guard will not take effect. The RA Guard switch will read these configurations and set rules to the device to make them effective.

#### Procedure

- **Step 1** Uses the "ipv6 ra-guard enable" command to turn on the device's filtering function for illegal RA messages.
- **Step 2** Uses the "**show ipv6 ra-guard config**" command to view the configuration status of the RA Guard switch.

----The end

#### Example

```
$ Enable IPv6 router filtering function:
Topvision(config)# ipv6 ra-guard enable
It will take a while to set all rules, use "show ipv6 ra-guard config" command to check
configure status!
Topvision(config)# show ipv6 ra-guard config
RA Guard Switch Config Finished. Rules Setting Success.
ipv6 ra-guard enable
no ipv6 ra-guard hop-limit
ipv6 ra-guard managed-config-check disable
ipv6 ra-guard other-config-check disable
```

#### **Related Operations**

| Table 17-8 Related Operations of IPv6 routing filter function | n switch |
|---------------------------------------------------------------|----------|
|                                                               |          |

| Operation                      | Command               | Remarks |
|--------------------------------|-----------------------|---------|
| Disable IPv6 RA Guard function | ipv6 ra-guard disable |         |

#### **17.3.3** Configure Cur Hop Limit Permission Range

#### Context

- Configuring the range of Cur Hop Limit values in router announcements allowed by devices, RA Guard discards RA messages with illegal Cur Hop Limit values.
- > If this item is not configured, it is not checked by default.
- > This configuration takes effect when RA Guard is turned on.

#### Procedure

- **Step 1** Uses the "ipv6 ra-guard hop-limit *limit-min limit-max"* command to configure the range of Cur Hop Limit values allowed by the device.
- **Step 2** Uses the ""**show ipv6 ra-guard config**" command to view the Cur Hop Limit allowable range configuration values.

#### ----The end

#### Example

\$ Configure the Cur Hop Limit value allowable range: Topvision(config)# ipv6 ra-guard hop-limit 64 128 Topvision(config)# show ipv6 ra-guard config RA Guard Switch Config Finished. Rules Setting Success. ipv6 ra-guard disable ipv6 ra-guard hop-limit 64 128 ipv6 ra-guard managed-config-check disable ipv6 ra-guard other-config-check disable

#### **Related Operations**

#### Table 17-9 Related Operations of Configure Cur Hop Limit Permission Range

| Operation                   | Command                    | Remarks                                  |
|-----------------------------|----------------------------|------------------------------------------|
| Cancel Cur Hop Limit check. | no ipv6 ra-guard hop-limit | After closing, the inspection skips and  |
|                             |                            | proceeds directly to the next inspection |

## 17.3.4 Configure to Check the'M'flag in Router Bulletins

#### Context

- RA Guard supports the inspection of the "Managed address configuration" flag ('M'flag) in RA messages.
   When this function is turned on, the device discards the RA message marked'M'as 1.
- > If this item is not configured, the function is turned off by default.
- > This configuration takes effect when RA Guard is turned on.

#### Procedure

- **Step1** Uses the "ipv6 ra-guard managed-config-check enable" command to turn on the device to check the M'identity in the RA message.
- **Step 2** Uses the "**show ipv6 ra-guard config**" command to view the device's'M'identity to check configuration status.

----The end

#### Example

\$ Enable equipment's'M'identification checking function:

Topvision(config)# **ipv6 ra-guard managed-config-check enable** Topvision(config)# **show ipv6 ra-guard config** RA Guard Switch Config Finished. Rules Setting Success. ipv6 ra-guard enable no ipv6 ra-guard hop-limit ipv6 ra-guard managed-config-check enable ipv6 ra-guard other-config-check disable

#### Chapter 17-331

#### **Related Operations**

Table 17- 10 Related Operations of Configure the 'M'identification checking function of the equipment

| Operation                             | Command                      | Remarks |
|---------------------------------------|------------------------------|---------|
| Disable the'M'identification checking | ipv6 ra-guard                |         |
| function of the device.               | managed-config-check disable |         |

## **17.3.5** Configure to Check the 'O' Flag in Router Bulletins

#### Context

- RA Guard supports the detection of "Other configuration" flag ('O'flag) in RA messages. When this function is turned on, the device will discard the RA message marked'O'as 1.
- > If this item is not configured, the function is turned off by default.
- > This configuration takes effect when RA Guard is turned on.

#### Procedure

- **Step 1** Uses the "ipv6 ra-guard other-config-check enable" command to configure the device to check the O'identity in the RA message.
- **Step 2** Uses the "**show ipv6 ra-guard config**" command to view the device's'O'identity to check configuration status.

----The end

#### Example

```
$ Open the device's'O'logo checking function:
Topvision(config)# ipv6 ra-guard other-config-check enable
Topvision(config)# show ipv6 ra-guard config
RA Guard Switch Config Finished. Rules Setting Success.
ipv6 ra-guard enable
no ipv6 ra-guard hop-limit
ipv6 ra-guard managed-config-check enable
ipv6 ra-guard other-config-check enable
```

#### **Related Operations**

Table 17-11 Related Operations of Configure the 'O' Identification Checking Function of the Device

| Operation                   | Command                          | Remarks |
|-----------------------------|----------------------------------|---------|
| Disable the O'mark checking | ipv6 ra-guard other-config-check |         |
| function of the device      | disable                          |         |

## 17.3.6 Add a List of RA Guard Network Prefixes

#### Context

- Network prefix list configuration includes adding and deleting operations, corresponding to each record, it can be configured as permit or deny two control states. RA Guard matches the RA message with the network prefix and performs two actions to pass or discard it.
- The record priority of deny state in the network prefix list is higher than that of permit state. It will be used for filtering check first. If the RA message hits the deny record, it will be discarded directly. The record of permit state will be executed after all the deny records are executed, and if the RA message hits, the message will be allowed to pass.
- > This configuration takes effect when RA Guard is turned on.

#### Procedure

- **Step 1** Uses the "ipv6 ra-guard prefix-list *ipv6-address/prefix* (permit|deny)" command to configure the device ra-guard network prefix list record.
- **Step 2** Uses the "**show running-config**" command to view the list of configured ra-guard network prefixes for the device.

----The end

#### Example

\$ Add a record 2001:1009:1009::12/96 to the prefix list of ra-guard network and configure it as permit state:

Topvision(config)# **ipv6 ra-guard prefix-list 2001:1009:1009::12/96 permit** Topvision(config)# **show running-config | include prefix-list** ipv6 ra-guard prefix-list 2001:1009:1009::12/96 permit

#### **Related Operations**

Table 17-12 Related Operations of Add a List of Network Prefixes.

| Operation                           | Command                      | Remarks |
|-------------------------------------|------------------------------|---------|
| Delete the list of network prefixes | no ipv6 ra-guard prefix-list |         |

## 17.3.7 Add a List of RA Guard Routing Addresses

#### Context

- The routing address list configuration includes adding and deleting operations, corresponding to each record, which can be configured as permit or deny control states. After the RA Guard matches the RAGuard message of the routing address, it performs two actions to make it pass or discard.
- > The priority relationship between deny state and permit state records in the routing address list is the

same as that in the network prefix list. It should be noted that the execution of deny state record prior to permit state record means that the deny record of network prefix list and routing address list will be unified before the permit record of both is executed.

- > The routing address parameter requires the link local address of the router itself.
- > This configuration takes effect when RA Guard is turned on.

#### Procedure

- **Step 1** Uses the "ipv6 ra-guard router-list *ipv6-address* (permit|deny)" command to configure the ra-guard routing address list record of the device.
- **Step 2** Use the "**show running-config**" command to view the list of ra-guard routing addresses that the device has configured.

----The end

#### Example

\$ Add a record fe80::82f6:2eff:fe11:af23 to the ra-guard routing address list and configure it in permit state:

```
Topvision(config)# ipv6 ra-guard router-list fe80::82f6:2eff:fe11:af23 permit
Topvision(config)# show running-config | include router-list
ipv6 ra-guard router-list fe80::82f6:2eff:fe11:af23 permit
```

#### **Related Operations**

Table 17-13 Related Operations of Add a List of Routing Addresses

| Operation                       | Command                      | Remarks |
|---------------------------------|------------------------------|---------|
| Delete the routing address list | no ipv6 ra-guard router-list |         |

## 17.4 Certificate Management

CMTS devices support a three-tier certificate structure:

CM certificate, MFG certificate (ARRIS/Thomson), ROOT certificate (DOCSIS).

Functionally, certificate management includes certificate import, certificate modification, certificate deletion and certificate display.

- > Certificate import: CMTS devices support the following two import methods
  - Command Line Import: Execute the commands load root-ca-cer and load mfg-ca-cer (see the command line manual for details).
  - MIB (SNMP) Import: Certificates can be imported by setting the MIB nodes docsBpi2CmtsCACert, docsBpi2CmtsCACertTrust, docsBpi2CmtsCACertStatus.
- > Certificate modification: Certificate status can be modified, when only the status of mfg certificate can be

modified, and it can only be modified to trust, untrust, chain three states, which can be used in certificate verification process.

- Certificate deletion: Certificates can be deleted, but the system's three root certificates can not be deleted; Certificates are DOCSIS-ROOT, EURO-DOCSIS-ROOT, CABLE-LABS-ROOT, respectively.
- Certificate display: you can use "show cable privacy" Command to display the content and status of certificates. Currently, it supports the display of certificate ID, status, usage status, source, subject, issuer, fingerprint, serial number, expiry date, etc.

## **17.4.1** Example of Configuration Certificate Check

#### Data Planning

| Item                 | Data                                       |
|----------------------|--------------------------------------------|
| The server           | FTP/TFTP Server, HTTP Server               |
| CRL ROOT Certificate | DigiCertHighAssuranceEVRootCA.crt          |
| CRL MFG Certificate  | DigiCertSHA2ExtendedValidationServerCA.crt |
| URL of CRL           | http://10.10.10.10/sha2-ev-server-g1.crl   |
| FTP/TFTP Server IP   | 172.16.2.61                                |
| HTTP Server IP       | 10.10.10                                   |

Table 17-14 Data Planning for CMTS Equipment CRL

#### Prerequisite

- Substitution of CRL have been imported.
- Guarantee that the network can work and the CRL server website is correct.
- Since CRL only supports HTTP services, the server only needs to open HTTP services.

#### **Configuration flowchart**

The configuration certificate checking process is shown in the following figure.

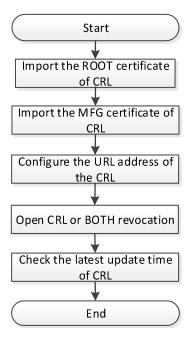

Figure 17-3 Flowchart for Configuration Certificate

## Procedure

| Step 1 | Import the corresponding root certificate                              |  |
|--------|------------------------------------------------------------------------|--|
|        | Topvision# load root-ca-cer tftp 172.16.2.61 root1.der                 |  |
| Step 2 | Import the corresponding MFG certificate                               |  |
|        | Topvision# load mfg-ca-cer tftp 172.16.2.61 mfg.der                    |  |
| Step 3 | Choose the method of revocation                                        |  |
|        | Topvision# configure terminal                                          |  |
|        | Topvision(config)# cable privacy revocation methods crl                |  |
| Step 4 | Configure CRL website                                                  |  |
|        | Topvision(config) # cable privacy crl url http://10.10.10.10/mycrl.crl |  |
| Step 5 | Shows the last update time of CRL:                                     |  |

Topvision# show crl latest-update-time

----The end

## Result

After the configuration is completed, CRL is successful, CM will validate CRL, otherwise the default CRL is good and go online.

# **Chapter 18 Multicast Management**

# 18.1 CM Multicast Authorization Management

# 18.1.1 Overview

The CMTS device provides the multicast authorization configuration and query commands, as well as the entries for multicast authorization and multicast relationship maintenance. The following figure shows multicast authorization:

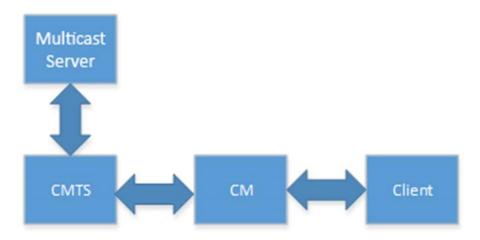

Figure 18.1-1 Networking Diagram for Multicast Authorization

In the multicast environment, the relationship between all roles in the above figure are as follows:

- CMTS: It performs multicast authorization based on the multicast authorization configuration, and maintains the multicast forwarding relationship entries.
- Multicast server: It processes the multicast messages and pushes streams of multicast programs.
- > CM: It forwards multicast packets.
- Client: It receives multicast programs.

The multicast program authorization process is as follows:

- 1. The client initiates a join request to join a specified multicast group, for example, 225.1.1.1.
- 2. The CMTS parses the join packet to obtain the IP address of the multicast group, 225.1.1.1.
- 3. The CMTS searches for the multicast authorization rule by matching 225.1.1.1 with the group IP of the rule. The following two matching results are available:
  - A matched rule is found:
    - If the rule is deny, the client is prohibited to join the multicast group.
    - If the rule is permit, the client is allowed to join the multicast group.

No matched rule is found: The default action is used. (If the default action is not configured, the rule is deny.)

The CMTS multicast authorization management aims to configure and manage the multicast authorization function so that the CMTS can control permissions of users for watching multicast programs.

The following methods can be used to determine the multicast authorization profile used by a customer:

- The multicast authorization profile is specified in the CM configuration file. This method has a higher priority.
- > The multicast authorization profile is configured through the ANC1000 system.

You can use the command line to perform the following configuration:

- Configure a multicast authorization profile: A multicast authorization profile is a set of rules for adding IP multicast to an authorization session.
  - Create a multicast authorization profile: The system allows you to create 16 multicast authorization profiles. After a multicast authorization profile is successfully created, the system directly enters the multicast view.
  - Specify the default multicast authorization profile: Only a multicast authorization profile that is configured as a default file can take effect.
  - Configure a multicast authorization rule: A multicast authorization rule is the rule for adding IP multicast to an authorization session.
  - Multicast authorization profile description: It describes a multicast authorization profile so that users can distinguish between different multicast authorization profiles.
- Configure the default multicast authorization action: If the CM cannot find a matched multicast authorization profile, the default action is conducted to forward packets.
- Configure the number of multicast sessions to which a CM is allowed to add.
- Enable the multicast authorization function: The multicast authorization function is disabled by default. To use this function, you must manually enable the function.

## 18.1.2 Configure the Multicast Authorization File

#### Context

You can perform this task to configure a multicast authorization profile. A multicast authorization profile is a set of rules for adding IP multicast to an authorization session. The task includes the following operations:

- Create a multicast authorization profile: The system allows you to create 16 multicast authorization profiles. After a multicast authorization profile is successfully created, the system directly enters the multicast view.
- Specify the default multicast authorization profile: The CMTS uses only the default multicast Chapter 18-338

authorization profile for matching.

- Configure a multicast authorization rule: A multicast authorization rule is the rule for adding IP multicast to an authorization session. Parameters to be configured include the multicast session rule ID, multicast authorization action, multicast source IP address, multicast destination address, and multicast session priority.
  - Multicast session rule ID: All the multicast authorization profiles share 2048 multicast authorization rules. In the same multicast authorization profile, the multicast authorization rule ID ranges from 1 to 65535.
  - Multicast authorization action: The multicast authorization actions supported by the CMTS include permit and deny.
  - Source IP address: It specifies a valid unicast address.
  - Destination IP address: It specifies a valid multicast address.
  - Priority: The priority value supported by the system ranges from 0 to 255. A larger value indicates a higher priority. When a conflict occurs during rule matching, a rule with a higher priority is selected for matching.
- Multicast authorization profile description: It describes a multicast authorization profile so that users can distinguish between different multicast authorization profiles. The description is a string of up to 255 characters.

#### Procedure

- Step 1 Create the multicast authorization profile by using the command "cable multicast authorization profile".
- Step 2 Configure the multicast authorization default profile by using the command "cable multicast authorization profile default".
- Step 3 Configure the sessionrule of the porfile by using the command "cable session-rule".
- Step 4 (Option)Configure the multicast authorization profile description by using the command "cable multicast authorization profile description".
- Step 5 Query the multicast authorization running configuration by using the command "show ccmts multicast running-config".

----The end

#### Example

#### \$ Configure the multicast authorization profile.

Topvision(config) # cable multicast authorization profile permit

Topvision(config-mauth)# cable multicast authorization profile description

#### multicast-test

Topvision(config-mauth)# cable session-rule 1 permit 0.0.0.0/0 224.1.1.2/32 priority 1 Topvision(config-mauth)# cable multicast authorization profile default

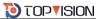

```
Topvision(config-mauth)# exit

Topvision(config)# cable multicast authorization max-session-num 8

Topvision(config)# show ccmts multicast running-config

!cmts multicast configuration:

cable multicast authorization enable

cable multicast authorization max-session-num 8

cable multicast authorization default-action deny

cable multicast authorization profile permit

cable multicast authorization profile default

cable multicast authorization profile default

cable multicast authorization profile description multicast-test

cable session-rule 1 permit 0.0.0/0 224.1.1.2/32 priority 1

exit
```

## **Related Operations**

| Operation                               | Command                       | Remarks |
|-----------------------------------------|-------------------------------|---------|
| Delete the multicast authorization file | no cable multicast            |         |
|                                         | authorization profile         |         |
| Delete the multicast authorization      | no cable multicast            |         |
| default file                            | authorization profile default |         |

# 18.1.3 Configure the Default Action of Multicast Authorization

### Context

Users can configure default action of multicast authorization through this operation. If the multicast authorization profile of CM not authorize a multicast session, CM has a default action. By default, the default action is deny.

## Procedure

```
Step 1 Configure the default action of multicast authorization by using the command "cable
multicast authorization default-action permit".
```

**Step 2** Query the multicast authorization information by using the command "**show ccmts multicast running-config**".

----The end

## Example

\$ Configure the default action of multicast authorization.

```
Topvision(config)# cable multicast authorization default-action permit
Topvision(config)# show ccmts multicast running-config
!cmts multicast configuration:
cable multicast authorization enable
```

```
cable multicast authorization max-session-num 0
cable multicast authorization default-action permit
cable multicast authorization profile permit
cable multicast authorization profile default
cable multicast authorization profile description multicast-test
cable session-rule 1 permit 0.0.0.0/0 224.1.1.2/32 priority 1
exit
```

#### **Related Operations**

| Operation             | Command                          | Remarks |
|-----------------------|----------------------------------|---------|
| Configure the default | cable multicast authorization    |         |
| action of multicast   | default-action ( permit   deny ) |         |
| authorization         |                                  |         |

## 18.1.4 Configure the Default Maximum Number of Sessions CM Joined

## Context

Use this command to configure the number of multicast sessions that CM joined. Each CM has a maximum number of allowed to join the multicast session, if the CM configuration file is specified, the use of the value of the configuration file, if not specified, then use the default value.

## Procedure

- Step 1 Configure each CM to join the number of sessions by using the command "cable multicast authorization max-session-num".
- Step 2 Query the configure information by using the command" show ccmts multicast running-config".

----The end

### Example

#### \$ Configuring each CM to join the multicast session number is 5.

Topvision(config)# cable multicast authorization max-session-num 5 Topvision(config)# show ccmts multicast running-config !cmts multicast configuration: cable multicast authorization enable cable multicast authorization max-session-num 5 cable multicast authorization default-action permit cable multicast authorization profile permit cable multicast authorization profile default cable multicast authorization profile default cable multicast authorization profile description multicast-test cable session-rule 1 permit 0.0.0/0 224.1.1.2/32 priority 1 exit

### **Related Operations**

N/A

## 18.1.5 Configure the Multicast Session Authorization Rule

## Context

Users can configure multicast authorization rules through this task.

CMs obtain permission specified by multicast authorization rules through multicast authorization profile. Different CMs have different multicast session authorization profile, so as to have different permissions.

CM obtains a multicast session authorization profile by one of the following two methods:

- 1. Specify a profile name in the configuration file of CM. This method requires modifying the CM configuration file.
- 2. If the CM configuration file is not specified, the CM multicast authorization profile is the default profile.

### Procedure

- Step 1 Configure the session rules in the multicast profile by using the command "cable session-rule".
- Step 2 Query the multicast authorization information by using the command "show ccmts multicast running-config".

----The end

#### Example

#### \$ Configure the multicast authorization rules.

```
Topvision(config-mauth)# cable session-rule 1 permit 0.0.0.0/0 224.1.1.2/32 priority 1

Topvision(config-mauth)# exit

Topvision(config)# show ccmts multicast running-config

!cmts multicast configuration:

cable multicast authorization enable

cable multicast authorization max-session-num 0

cable multicast authorization default-action permit

cable multicast authorization profile permit

cable multicast authorization profile default

cable multicast authorization profile default

cable multicast authorization profile default

cable multicast authorization profile description multicast-test

cable session-rule 1 permit 0.0.0.0/0 224.1.1.2/32 priority 1

exit
```

#### **Related Operations**

Table 18.1-1 Related Operations for Configure the session rule

| Operation                  | Command                       | Remarks |
|----------------------------|-------------------------------|---------|
| Delete the session rule in | no cable session-rule rule-id |         |
| the multicast profile      |                               |         |

# **18.1.6** Enable the Multicast Authorization

#### Context

Users can enable the multicast authorization through this task.

#### Procedure

**Step 1** Enable the multicast authorization by using the command "cable multicast

#### authorization enable".

Step 2 Query the multicast authorization information by using the command "show ccmts multicast running-config".

----The end

### Example

### **\$** Enable the multicast authorization.

```
Topvision(config)# cable multicast authorization enable
Topvision(config)# show ccmts multicast running-config
!cmts multicast configuration:
cable multicast authorization enable
cable multicast authorization max-session-num 0
cable multicast authorization default-action deny
```

## **Related Operations**

Table 18.1- 2 Related Operations for Configuring the Security Check against CPE under the CMs

| Operation                           | Command               | Remarks |
|-------------------------------------|-----------------------|---------|
| Disable the multicast authorization | cable multicast       |         |
|                                     | authorization disable |         |

# 18.2 Multicast QoS Management

# 18.2.1 Overview

The multicast QoS function provides different QoS for different multicast sessions. The multicast channel binding technology can be used to plan the multicast service in a specified channel set, preventing interference with other services.

The multicast QoS mechanism is similar to the QoS mechanism of unicast service flows of a single CM. The downstream multicast data flow is matched against a multicast classifier so that the data flow is classified into different downstream multicast service flows. Based on the QoS parameter of the multicast service flow, the CMTS ensures the QoS of the multicast service flow.

One duplication of a multicast session indicates that the session is forwarded on one DCS. The CMTS selects a DCS and allocates a DSID for forwarding of a specified multicast session (S, G). The DSIC identifies a specified multicast session that is forwarded on a specified DCS.

The multicast QoS configuration mainly includes the multicast group configuration (GC), and multicast group QoS configuration (GQC).

- GC: It defines the multicast service flow classifier rules to be used by a specific multicast session, for example, the group IP address and source IP address of the multicast session. It is associated with a GQC ID.
- GQC: It is used to associate with the GC and the Service Class Name used by the GC.
- Service Class Name: It is the service flow QoS parameter set, which includes the configuration of Required Attribute Mask and Forbidden Attribute Mask. It is used to match the ProvAttrMask of the binding group, and determine the channel set of the service flow based on the channel set in the binding group.

# 18.2.2 Example of Security Check against CPE with the Specified IP Address

Different multicast programs have different requirements for the image definition. Different QoS resources can be allocated to the high definition (HD) and standard definition programs. In this way, a higher bandwidth can be assured for HD programs, and operators' deployment requirements can be satisfied.

This example allows users to watch specified multicast programs and ensure the quality of programs.

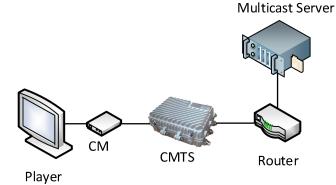

Figure 18.2- 1 Networking Diagram of Multicast QoS

## **Data Planning**

By the following configuration, the user 10.10.10.250/32 obtains multicast programs of two program sources 230.0.0.1/32 and 230.0.0.2/32, and guarantees service quality.

| Item              | Data                                                                         |
|-------------------|------------------------------------------------------------------------------|
| GQC configuration | GQC1 corresponds to the program: Mpeg2SD                                     |
|                   | GQC2 corresponds to the program: Mpeg2HD                                     |
|                   | GC1 corresponds to GQC1, multicast session source IP address 232.0.1.1/32,   |
| CC configuration  | destination IP address 10.10.10.250/32                                       |
| GC configuration  | GC2 corresponds to GQC2, multicast session source IP address 232.0.1.2/32,   |
|                   | destination IP address 10.10.10.250/32                                       |
|                   | Service Class1 name : Mpeg2SD, the minimum rate : 4M bps, maxmum rate : 5M   |
|                   | bps, maxmum burst : 1M bytes, Required Attribute Mask : 0x80000001,          |
| Service Class     | Forbidden Attribute Mask: 0x00000000.                                        |
|                   | Service Class1 name : Mpeg2HD, the minimum rate : 4M bps, maxmum rate :      |
|                   | 16M bps, maxmum burst : 1M bytes, Required Attribute Mask : 0x80000002,      |
|                   | Forbidden Attribute Mask: 0x00000000.                                        |
|                   | Bonding group 1: Provision Attribute Mask : 0x80000001, downstream channels: |
| Donding group     | 5-8                                                                          |
| Bonding group     | Bonding group 2: Provision Attribute Mask : 0x80000002, downstream channels: |
|                   | 9-12                                                                         |

### Table 18.2-1 Data Planning for Configuring the Security Check against CPE with the Specified IP Address

## Prerequisite

The network CMTS and lines are normal.

## **Configuration flowchart**

The process for configuring the security check against CPE with the specified IP address is shown as follows.

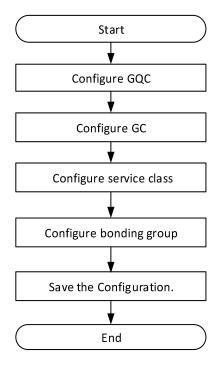

Figure 18.2- 2 Flowchart for Configuring the Muticast Session QOS

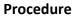

- Step 1 Configure the GQC.
  - 1. Configure the service class name of GQC1 as Mpeg2SD.
    - Topvision(config)# cable multicast group-qos config 1 service-class-name Mpeg2SD

🜔 TOPTISION

2. Configure the service class name of GQC2 as Mpeg2HD.. Topvision(config) # cable multicast group-qos config 2 service-class-name Mpeg2HD

## **Step 2** Configure the GC.

- Create the GC1 and enter the mgos view.
   Topvision(config) # cable multicast gos group 1
- 2. Configure the GQC for the GC. Topvision(config-mqos-1)# group-qos config 1
- 3. Configure the source IP address 232.0.1.1/32, destination IP address 10.10.10.250/32. Topvision(config-mqos-1)# session-range grp-ip 10.10.10.250/32 src-ip 232.0.1.1/32
- 4. Exit the mqos view.
  - Topvision(config-mqos-1)# exit
- 5. Create the GC2 and enter the mgos view.

Topvision(config) # cable multicast qos group 2

- 6. Configure the GQC for the GC. Topvision(config-mqos-2) # group-qos config 2
- 7. Configure the source IP address 232.0.1.2/32, destination IP address 10.10.10.250/32. Topvision(config-mqos-2) # session-range grp-ip 10.10.10.250/32 src-ip 232.0.1.2/32
- 8. Exit the mqos view. Topvision(config-mqos-2) # exit

## **Step 3** Configure the Service Class.

1. Create the ServiceClass Mpeg2SD.

Topvision(config) # cable service-class name Mpeg2SD

- 2. Configure the minimum rate as 4M bps of the ServiceClass Mpeg2SD. Topvision(config) # cable service-class name Mpeg2SD min-rate 4000000
- 3. Configure the maxmum rate as 5M bps of the ServiceClass Mpeg2SD. Topvision(config) # cable service-class name Mpeg2SD max-rate 5000000
- 4. Configure the maxmum burst as 1M byte of the ServiceClass Mpeg2SD. Topvision(config) # cable service-class name Mpeg2SD max-burst 1000000

- 5. Create the Required Attribute Mask as 0x80000001 of the ServiceClass Mpeg2SD. Topvision(config) # cable service-class name Mpeg2SD req-attr-mask 0x80000001
- 6. Configure the Forbidden Attribute Mask as 0x00000000 of the ServiceClass Mpeg2SD. Topvision(config) # cable service-class name Mpeg2SD forb-attr-mask 0x00000000
- 7. Create the ServiceClass Mpeg2HD. Topvision(config) # cable service-class name Mpeg2HD
- 8. Configure the minimum rate as 4M bps of the ServiceClass Mpeg2SD. Topvision(config) # cable service-class name Mpeg2HD min-rate 4000000
- 9. Configure the maxmum rate as 5M bps of the ServiceClass Mpeg2HD.

Topvision(config) # cable service-class name Mpeg2HD max-rate 5000000

10. Configure the maxmum burst as 1M byte of the ServiceClass Mpeg2HD.

Topvision(config) # cable service-class name Mpeg2HD max-burst 1000000

11. Create the Required Attribute Mask as 0x80000002 of the ServiceClass Mpeg2HD.

Topvision(config)# cable service-class name Mpeg2HD req-attr-mask 0x80000002

- 12. Configure the Forbidden Attribute Mask as 0x00000000 of the ServiceClass Mpeg2HD. Topvision(config) # cable service-class name Mpeg2HD forb-attr-mask 0x00000000
- **Step 4** Configure the bonding group.
  - Create the downstream bonding group 1 and enter the ds bonding group view.
     Topvision(config) # interface ds bonding-group 1
  - 2. Configure the Provision Attribute Mask as 0x80000001. Topvision(config-if-ds-bonding-group1) # bonding-group prov-attr-mask 0x80000001
  - 3. Add the downstream channels 5-8 to the bonding group. Topvision(config-if-ds-bonding-group1) # cable downstream 5-8
  - 4. Exit the bonding group view.
    Topvision(config-if-ds-bonding-group1)# exit
  - 5. Create the downstream bonding group 2 and enter the ds bonding group view. Topvision(config) # interface ds bonding-group 2
  - 6. Configure the Provision Attribute Mask as 0x80000002. Topvision(config-if-ds-bonding-group2) # bonding-group prov-attr-mask 0x80000002
  - 7. Add the downstream channels 5-8 to the bonding group. Topvision(config-if-ds-bonding-group2) # cable downstream 5-8

#### 8. Exit the bonding group view.

Topvision(config-if-ds-bonding-group2)# exit

### **Step 5** Save the configurations.

Topvision(config)# end Topvision# copy running-config startup-config This will save the configuration to the flash memory. Are you sure?(y/n) [n]y Building configuration.... Configuration saved successfully.

#### ----The end

## Result

According to the above configurations, The users with IP address 10.10.10.250.32 can receive the programs of the multicast sources address 232.0.1.1/32 and 232.0.1.2/32, and guarantee the service quality of the programs.

# **Chapter 19 Optical Receiver Management**

# **19.1** Configure the Optical Receiver Basic Parameters

Use this task to configure the parameters supported on specific optical receiver types. The data can be obtained from the optical receiver in real-time by checking the parameters. The parameter configuration can be sent to the optical receiver in real-time, and the following is a configuration example using the FFA optical receiver type.

### **Background Information**

Connections between the FFA optical receiver and CMTS device are functioning normally. Optical receiver is working normally.

#### **Operation Procedure**

- **Step 1** Use the **interface** ccmts command to enter the cmts view.
- **Step 2** Use the **show catv optical-node verbose** command to view information on the current parameters of the optical receiver.
- **Step 3** Use the **catv optical-node att-frx** command to enable the function to automatically synchronize and send the optical receiver parameters to the optical receiver device.
- **Step 4** Use the **catv optical-node frx-state** command to enable the forward optical module state for the optical receiver.
- **Step 5** Use the **catv optical-node fwd-att** command to configure the forward RF branch attenuation value for the optical receiver.
- **Step 6** Use the **catv optical-node fwd-att0** command to configure the forward mixed signal channel attenuation value for the optical receiver.
- **Step 7** Use the **catv optical-node fwd-eq** command to configure the forward RF branch equalizer for the optical receiver.
- **Step 8** Use the **catv optical-node fwd-eq0** command to configure the forward mixed signal channel equalizer for the optical receiver.
- **Step 9** Use the **catv optical-node rev-att** command to configure the reverse RF branch attenuation value for the optical receiver.
- **Step 10** Use the **catv optical-node rev-att-us** command to configure the DOCSIS US signal attenuation value for the optical receiver.
- **Step 11** Use the **catv optical-node rev-eq** command to configure the reverse mixed signal channel equalizer for the optical receiver.
- **Step 12** Use the **show catv optical-node verbose** command to view details about the current parameters for the optical receiver.

----The end

**TOP**ISION

# Note:

Updates in the optical receiver parameters will be available for viewing not more than 15s after the parameters have been updated.

# Task Example:

| \$Configure basic parameters for the optical receiver. |                                             |  |  |
|--------------------------------------------------------|---------------------------------------------|--|--|
| Topvision(config)# interface ccmts 1                   |                                             |  |  |
| Topvision(config-if-ccmts-1)                           | <pre># show catv optical-node verbose</pre> |  |  |
| DorType                                                | : FFB                                       |  |  |
| Serial_Plat                                            | : 1708FFB2G0044000Z                         |  |  |
| FRX_OPT_PwrA(dBm)                                      | : Lo                                        |  |  |
| FRX_OPT_PwrB(dBm)                                      | : Lo                                        |  |  |
| FRX_Num                                                | : 1                                         |  |  |
| FRX_state                                              | : ON                                        |  |  |
| FRX_SW_MODE                                            | : Af                                        |  |  |
| AGCRg (dBm)                                            | : [-7,+2]                                   |  |  |
| DCpwrV1/V2(V)                                          | : 11.7/24.6                                 |  |  |
| ACpwr(V)                                               | : 61.7                                      |  |  |
| OptNode_Temp(degC)                                     | : 30.5                                      |  |  |
| RF1/2/3/4_totalpwr(dBuV)                               | : 129/127/128/0                             |  |  |
| ATT_FRX (db)                                           | : 0                                         |  |  |
| FWD_ATTO (dB)                                          | : 0                                         |  |  |
| FWD_ATT1/2/3/4(dB)                                     | : 0 /0 /0 /0                                |  |  |
| FWD_EQ0(dB)                                            | : 0                                         |  |  |
| FWD_EQ1/2/3/4 (dB)                                     | : 0 /0 /0 /0                                |  |  |
| REV_ATT1/2/3/4(dB)                                     | : 0 /0 /0 /0                                |  |  |
| REV_ATT_US (dB)                                        | : 0                                         |  |  |
| REV_ATT_US_B(dB)                                       | : 0                                         |  |  |
| DPX                                                    | : 4 /4 /4 /4                                |  |  |
| FWD_TOTAL_ATT (dB)                                     | : 0                                         |  |  |
| OPT_SW_THRESHOLD(dB)                                   | : -10                                       |  |  |
| CUR_FRX_STATE                                          | : A                                         |  |  |
| REV_MODE                                               | : Mode2                                     |  |  |
| Topvision(config-if-ccmts-1)                           | <pre># catv optical-node att-frx 7</pre>    |  |  |
| Topvision(config-if-ccmts-1)                           | <pre># catv optical-node frx-state on</pre> |  |  |
| Topvision(config-if-ccmts-1)                           | # catv optical-node fwd-att 1 15            |  |  |
| Topvision(config-if-ccmts-1)                           | <pre># catv optical-node fwd-att0 7</pre>   |  |  |
| Topvision(config-if-ccmts-1)                           | # catv optical-node fwd-eq 1 11             |  |  |
| Topvision(config-if-ccmts-1)                           | <pre># catv optical-node fwd-eq 2 12</pre>  |  |  |
| Topvision(config-if-ccmts-1)                           | <pre># catv optical-node fwd-eq0 20</pre>   |  |  |
| Topvision(config-if-ccmts-1)                           | # catv optical-node rev-att 1 15            |  |  |
| Topvision(config-if-ccmts-1)                           | # catv optical-node rev-att-us 30           |  |  |
|                                                        | Chapter 19-350                              |  |  |

| Topvision(config-if-ccmts-1) | # catv optical-node rev-eq 20               |
|------------------------------|---------------------------------------------|
| Topvision(config-if-ccmts-1) | <pre># show catv optical-node verbose</pre> |
| DorType                      | : FFB                                       |
| Serial_Plat                  | : 1708FFB2G0044000Z                         |
| FRX_OPT_PwrA(dBm)            | : Lo                                        |
| FRX_OPT_PwrB(dBm)            | : Lo                                        |
| FRX_Num                      | : 1                                         |
| FRX_state                    | : ON                                        |
| FRX_SW_MODE                  | : Af                                        |
| AGCRg (dBm)                  | : [-7,+2]                                   |
| DCpwrV1/V2(V)                | : 11.8/24.7                                 |
| ACpwr(V)                     | : 61.8                                      |
| OptNode_Temp(degC)           | : 30.6                                      |
| RF1/2/3/4_totalpwr(dBuV)     | : 95 /93 /94 /0                             |
| ATT_FRX(db)                  | : 7                                         |
| FWD_ATTO (dB)                | : 7                                         |
| FWD_ATT1/2/3/4 (dB)          | : 15/0/0/0                                  |
| FWD_EQ0(dB)                  | : 20                                        |
| FWD_EQ1/2/3/4(dB)            | : 11/12/0/0                                 |
| REV_ATT1/2/3/4 (dB)          | : 15/0/0/0                                  |
| REV_ATT_US (dB)              | : 30                                        |
| REV_ATT_US_B(dB)             | : 0                                         |
| REV_EQ(dB)                   | : 20                                        |
| REV_EQ_B(dB)                 | : 0                                         |
| DPX                          | : 4 /4 /4 /4                                |
| FWD_TOTAL_ATT(dB)            | : 0                                         |
| OPT_SW_THRESHOLD(dB)         | : -10                                       |
| CUR_FRX_STATE                | : A                                         |
| REV_MODE                     | : Mode2                                     |

## **Related Operations**

N/A

# 19.2 Restore the Optical Receiver to Factory Settings

Carry out this operation to restore all the configurations in the optical receiver to factory settings. Supported by FFA/FFB optical receiver types. The following is a configuration example based on the FFA optical receiver type.

## **Background Information**

Connections between the FFA optical receiver and CMTS device are functioning normally. Optical receiver is working normally.

## **Operation Procedure**

Step 1 Use the interface ccmts command to enter the cmts view.

- **Step 2** Use the **show catv optical-node verbose** command to view information on the current parameters of the optical receiver.
- Step 3 Use the catv optical-node restore factory-configuration command to restore all the settings for the optical receiver.
- **Step 4** Use the **show catv optical-node verbose** command to view details about the current parameters for the optical receiver.

----The end

Note:

Updates in the optical receiver parameters will be available for viewing not more than 15s after the parameters have been updated.

#### **Task Example**

#### Topvision(config) # interface ccmts 1 Topvision(config-if-ccmts-1) # show catv optical-node verbose DorType : FFB Serial Plat : 1708FFB2G0044000z FRX\_OPT\_PwrA(dBm) : Lo FRX OPT PwrB(dBm) : Lo FRX Num : 1 FRX state : ON F А D

\$Restore the optical receiver to factory settings.

|                          | • | 011           |
|--------------------------|---|---------------|
| FRX_SW_MODE              | : | Af            |
| AGCRg (dBm)              | : | [-7,+2]       |
| DCpwrV1/V2(V)            | : | 11.8/24.7     |
| ACpwr(V)                 | : | 61.8          |
| OptNode_Temp(degC)       | : | 30.6          |
| RF1/2/3/4_totalpwr(dBuV) | : | 95 /93 /94 /0 |
| ATT_FRX (db)             | : | 7             |
| FWD_ATTO(dB)             | : | 7             |
| FWD_ATT1/2/3/4 (dB)      | : | 15/0/0/0      |
| FWD_EQ0(dB)              | : | 20            |
| FWD_EQ1/2/3/4(dB)        | : | 11/12/0/0     |
| REV_ATT1/2/3/4 (dB)      | : | 15/0/0/0      |
| REV_ATT_US (dB)          | : | 30            |
| REV_ATT_US_B(dB)         | : | 0             |
| REV_EQ(dB)               | : | 20            |
| REV_EQ_B(dB)             | : | 0             |
| DPX                      | : | 4 /4 /4 /4    |
|                          |   |               |

FWD\_TOTAL\_ATT(dB)

: 0

| OPT_SW_THRESHOLD(dB)       |                                                      |
|----------------------------|------------------------------------------------------|
| CUR_FRX_STATE              | : A                                                  |
| REV_MODE                   | : Mode2                                              |
| Topvision(config-if-ccmts- | 1) # catv optical-node restore factory-configuration |
| Are you sure to restore fa | ctory-configuration?(y/n) [n] <b>y</b>               |
| Please confirm your restor | e operation!(y/n) [n] <b>y</b>                       |
| Optical node restore facto | ry-configuration successfully!                       |
| Topvision(config-if-ccmts- | 1) # show catv optical-node verbose                  |
| DorType                    | : FFB                                                |
| Serial_Plat                | : 1708FFB2G0044000Z                                  |
| FRX_OPT_PwrA(dBm)          | : Lo                                                 |
| FRX_OPT_PwrB(dBm)          | : Lo                                                 |
| FRX_Num                    | : 1                                                  |
| FRX_state                  | : ON                                                 |
| FRX_SW_MODE                | : Af                                                 |
| AGCRg (dBm)                | : [-7,+2]                                            |
| DCpwrV1/V2(V)              | : 11.7/24.6                                          |
| ACpwr(V)                   | : 61.7                                               |
| OptNode_Temp(degC)         | : 30.5                                               |
| RF1/2/3/4_totalpwr(dBuV)   | : 129/127/128/0                                      |
| ATT_FRX(db)                | : 0                                                  |
| FWD_ATTO (dB)              | : 0                                                  |
| FWD_ATT1/2/3/4(dB)         | : 0 /0 /0 /0                                         |
| FWD_EQ0(dB)                | : 0                                                  |
| FWD_EQ1/2/3/4(dB)          | : 0 /0 /0 /0                                         |
| REV_ATT1/2/3/4 (dB)        | : 0 /0 /0 /0                                         |
| REV_ATT_US (dB)            | : 0                                                  |
| REV_ATT_US_B(dB)           | : 0                                                  |
| REV_EQ(dB)                 | : 0                                                  |
| REV_EQ_B(dB)               | : 0                                                  |
| DPX                        | : 4 /4 /4 /4                                         |
| FWD_TOTAL_ATT(dB)          | : 0                                                  |
| OPT_SW_THRESHOLD(dB)       | : -10                                                |
| CUR_FRX_STATE              | : A                                                  |
| REV_MODE                   | : Mode2                                              |
|                            |                                                      |

# **Related Operations**

N/A

# **19.3 Optical Receiver Firmware Upgrade**

Users can use the **catv optical-node upgrade** command in the cmts view to carry out the optical receiver firmware upgrade individually. If the firmware file is legitimate, the optical receiver will automatically run to allow the new firmware to take effect once the upgrade is complete.

At the same time, by packing the optical receiver firmware into a single package using WEB/CLI/SNMP or an MDU environment, the optical receiver firmware can be upgraded with the OAM using the package to upgrade the device.

FFA/FFB optical receiver types support firmware upgrades. Please follow the instructions below to carry out the upgrade. To carry out the operations to upgrade the optical receiver firmware individually, refer to the example of a TFTP upgrade for an FFA optical receiver type.

## 19.3.1 View command style

Check the currently available commands in the cmts view. The command format to carry out an optical receiver firmware upgrade using TFTP is as follows: catv optical-node upgrade tftpip-address filename.

## 19.3.2 Enter upgrade command

Enter catv optical-node upgrade tftp 192.168.0.206 firmware according to the command format, where 192.168.0.206 is the TFTP server IP address, and *firmware* refers to the filename of the optical receiver firmware. Make sure the network is running smoothly and press Enter. The system will automatically carry out the upgrade operations.

# 19.4 Configure the Input Optical Power Alarm Threshold

By performing this operation, the alarm and recovery threshold of input optical power can be configured, and the abnormal state of input optical power can be monitored.

## Context

Optical receiver and CMTS equipment line is normal, optical receiver is in normal operation state.

### Procedure

- Step 1 Use the "interface ccmts" command to enter the CMTS view.
- **Step 2** Use the "**show catv optical-node verbose**" command to view the current parameter information of the optical receiver.
- Step 3 Use the "catv optical-node input-power threshold "command to set the threshold.
- **Step 4** Use the "**show running-config**" command to view the current configuration information of the optical receiver.

----The end

## Example

### **\$** Configure input optical power alarm and recovery threshold:

| Topvision(config)# interfa | ace ccmts 1                        |
|----------------------------|------------------------------------|
| Topvision(config-if-cmts-  | 1) # show catv optical-node verbos |
| DorType                    | : FFA                              |
| Serial_Plat                | : 1708FFB2G0044000Z                |
| FRX_OPT_PwrA(dBm)          | : Lo                               |
| FRX_OPT_PwrB(dBm)          | : Lo                               |
| FRX_Num                    | : 1                                |
| FRX_state                  | : ON                               |
| FRX_SW_MODE                | : Af                               |
| AGCRg(dBm)                 | : [-7,+2]                          |
| DCpwrV1/V2(V)              | : 11.8/24.7                        |
| ACpwr(V)                   | : 61.8                             |
| OptNode_Temp(degC)         | : 30.6                             |
| RF1/2/3/4_totalpwr(dBuV)   | : 95 /93 /94 /0                    |
| ATT_FRX (db)               | : 7                                |
| FWD_ATTO (dB)              | : 7                                |
| FWD_ATT1/2/3/4(dB)         | : 15/0/0/0                         |
| FWD_EQ0(dB)                | : 20                               |
| FWD_EQ1/2/3/4(dB)          | : 11/12/0/0                        |
| REV_ATT1/2/3/4 (dB)        | : 15/0/0/0                         |
| REV_ATT_US(dB)             | : 30                               |
| REV_ATT_US_B(dB)           | : 0                                |
| REV_EQ(dB)                 | : 20                               |

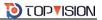

| REV_EQ_B(dB)                                                                       | : 0                                     |  |
|------------------------------------------------------------------------------------|-----------------------------------------|--|
| DPX                                                                                | : 4 /4 /4 /4                            |  |
| FWD_TOTAL_ATT(dB)                                                                  | : 0                                     |  |
| OPT_SW_THRESHOLD(dB)                                                               | : -10                                   |  |
| CUR_FRX_STATE                                                                      | : A                                     |  |
| REV_MODE                                                                           | : Mode2                                 |  |
| Topvision(config-if-cmts-1)# catv optical-node input-power low threshold -6.5 -6.2 |                                         |  |
| Topvision(config-if-cmts-                                                          | 1) # show running-config   include catv |  |
| catv optical-node input-p                                                          | power low threshold -6.5 -6.2           |  |

## **Related Operations**

N/A

# **Annex 1 Abbreviations**

| AAA    | Authentication Authorization Accounting                         |
|--------|-----------------------------------------------------------------|
| ACL    | Access Control List                                             |
| ASCII  | American Standard Code for Information Interchange              |
| ATDMA  | Advanced Time Division Multiple Access                          |
| CLI    | Command Line Interface                                          |
| CMTS   | Cable Modem Terminal Systems                                    |
| СМ     | Cable Modem                                                     |
| COS    | Class of Service                                                |
| CPE    | Customer Premises Equipment                                     |
| CPU    | Central Processing Unit                                         |
| DBC    | Dynamic Bonding Change                                          |
| DCC    | Dynamic Channel Change                                          |
| DHCP   | Dynamic Host Configuration Protocol                             |
| DOCSIS | Data-over-Cable Service Interface Specification                 |
| DSCP   | Differentiated Services Code Point                              |
| DSID   | Downstream Identification                                       |
| eMTA   | Embedded Media Transport Agent                                  |
| EQAM   | Edge Quadrature Amplitude Modulation                            |
| FEC    | Forward Error Correction                                        |
| FTP    | File Transfer Protocol                                          |
| HFC    | Hybrid Fiber Coax                                               |
| ID     | Identification                                                  |
| IGMP   | Internet Group Management Protocol                              |
| IP     | Internet Protocol                                               |
| IUC    | Interval Usage Code                                             |
| MAC    | Media Access Control                                            |
| MDD    | MAC Domain Descriptor                                           |
| MDF    | Multicast DSID Forwarding                                       |
| MGMT   | Management                                                      |
| MIC    | Message Integrity Check                                         |
| MTA    | Media Transport Agent                                           |
| NCP    | Next Codeword Pointer                                           |
| OFDM   | Orthogonal Frequency Division Multiplexing                      |
| OFDMA  | Orthogonal Frequency Division Multiplexing with Multiple Access |
| OLT    | Optical Line Terminal                                           |
| PC     | Personal Computer                                               |
| PLR    | Packet Loss Rate                                                |
| PON    | Passive Optical Network                                         |
| QAM    | Quadrature Amplitude Modulation                                 |
| QoS    | Quality of Service                                              |
|        | 1                                                               |

### CC8800 CMTS Operations and Maintenance Manual

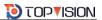

| QPSK       | Quad-Phase Shift Key                       |
|------------|--------------------------------------------|
| RA         | Router Advertisement                       |
| RADIUS     | Remote Authentication Dial in User Service |
| RAM        | Random Access Memory                       |
| REG-REQ    | Registration Request                       |
| REG-REQ-MP | Multipart Registration Request             |
| RF         | Radio Freqency                             |
| RNG-RSP    | Ranging Response                           |
| SAC        | Selectable Active Codes                    |
| SAV        | Source Address Verification                |
| SCDMA      | Synchronous Code Division Multiple Access  |
| SEND       | Secure Neighbor Discovery                  |
| SNR        | Signal to Noise Ratio                      |
| SNMP       | Simple Network Management Protocol         |
| SSH        | Secure Shell                               |
| STB        | Set Top Box                                |
| UCD        | Upstream Channel Descriptor                |
| UDC        | Upstream Drop Classifier                   |
| UTC        | Universal Time Coordinated                 |
| VLAN       | Virtual Local Area Network                 |
|            |                                            |

# Annex 2 Trap Alarm

# 1. 4263314956: Upstream Signal Quality Bad

| Items               | Description                                                                                |
|---------------------|--------------------------------------------------------------------------------------------|
| Alarm ID            | 4263314956                                                                                 |
| Alarm Description   | The Signal Quality Features of Upstream Channel are Bad                                    |
| Alarm type          | Fault Alarm                                                                                |
|                     | \$1 System online time                                                                     |
|                     | \$2 Sequence number                                                                        |
|                     | \$3 Alarm OID: 1.3.6.1.4.1.4491.2.1.20.0.1.0                                               |
|                     | \$4 Alarm Level: warning                                                                   |
| Alarm features      | \$5 Enevt ID: 4263314956                                                                   |
| Alarmiteatures      | \$6 Alarm Description: CMTS-MAC=%02x%02x.%02x%02x.%02x%02x; UpChannel %d:[SNR=%f           |
|                     | db;] [Uncorrectables=%u;][Correctables=%u;]                                                |
|                     | \$7 Time of the Alarm Happened: While the quality feature of Upstream channel is abnormal. |
|                     | Form: YYYY-MM-DD-HH-MM-SS Such as 20140830171500                                           |
|                     | \$8 System Name: Topvision                                                                 |
| Causes              | The signal quality feature of upstream channel is lower than the alarm threshold           |
| Conditions to clear | The signal quality feature of upstream channel is higher than the alarm threshold          |
| Business affection  | May cause loss of data, or error. If too serious, online state of CM may affect.           |
| Advised actions     | Investigation of line quality, adjust the configuration of upstream channel modulation and |
|                     | frequency.                                                                                 |
|                     | We can configure the alarm threshold of upstream quality parameter by using the command    |
| Marks               | cable upstream (snr   correcteds   uncorrectables)                                         |
|                     | threshold-warning warnning threshold-recovery recovery                                     |

# 2. 4263314957: Upstream Signal Quality Recovery

| Items             | Description                                                                              |
|-------------------|------------------------------------------------------------------------------------------|
| Alarm ID          | 4263314957                                                                               |
| Alarm Description | The Signal Quality Features of Upstream Channel are back to normal                       |
| Alarm type        | Recovery Alarm                                                                           |
|                   | \$1 System online time                                                                   |
|                   | \$2 Sequence number                                                                      |
|                   | \$3 Alarm OID: 1.3.6.1.4.1.4491.2.1.20.0.1.0                                             |
|                   | \$4 Alarm Level: warning                                                                 |
| Alarm features    | \$5 Enevt ID: 4263314957                                                                 |
|                   | \$6 Alarm Description: CMTS-MAC=%02x%02x.%02x%02x.%02x%02x; UpChannel %d:[SNR=%f         |
|                   | db] [Uncorrectables=%u][Correctables=%u] threshold-recovery;                             |
|                   | \$7 Time of the Alarm Happened: While the quality feature of Upstream channel is back to |
|                   | normal. Form: YYYY-MM-DD-HH-MM-SS Such as 20140830171500                                 |

## **TOP**ISION

| Items               | Description                                                                        |
|---------------------|------------------------------------------------------------------------------------|
|                     | \$8 System Name: Topvision                                                         |
| Causes              | The signal quality feature of upstream channel is higher than the alarm threshold  |
| Conditions to clear | The signal quality feature of upstream channel is lower than the alarm threshold   |
| Business affection  | Clearing alarm 1031                                                                |
| Advised actions     | N/A                                                                                |
|                     | We can configure the recovery threshold of upstream quality parameter by using the |
| Marks               | command cable upstream (snr   correcteds   uncorrectables)                         |
|                     | threshold-warning warnning threshold-recovery recovery                             |

# 3. 4263314959: Upstream Channel Quality Recovery

| Items               | Description                                                                   |
|---------------------|-------------------------------------------------------------------------------|
| Alarm ID            | 4263314959                                                                    |
| Alarm Description   | The upstream channel quality back to normal                                   |
| Alarm type          | Recovery Alarm                                                                |
|                     | \$1 System online time                                                        |
|                     | \$2 Sequence number                                                           |
|                     | \$3 Alarm OID: 1.3.6.1.4.1.4491.2.1.20.0.1.0                                  |
|                     | \$4 Alarm Level: notice                                                       |
| Alarm features      | \$5 Event ID: 4263314959                                                      |
| Alarm features      | \$6 Alarm Description:                                                        |
|                     | CMTS-MAC=%02x%02x.%02x%02x.%02x%02x,channel:%d;spectrum-group quality to      |
|                     | good, current snr %.1f, corrCode rate %d, unCorrCode rate %d.                 |
|                     | \$7 Time when the alarm occurred. Example: Jan 01 1970 01:09:03               |
|                     | \$8 System Name: Topvision                                                    |
| Causes              | Upstream channel quality recover by hopping to another proper spectrum group. |
| Conditions to clear | N/A                                                                           |
| Effect on business  | Clearing alarm 1038                                                           |
| Advised actions     | N/A                                                                           |
| Marks               | N/A                                                                           |

# 4. 4263314960: Upstream Channel Quality Abnormal

| Items             | Description                                  |
|-------------------|----------------------------------------------|
| Alarm ID          | 4263314960                                   |
| Alarm Description | The upstream channel quality abnormal        |
| Alarm type        | Fault Alarm                                  |
|                   | \$1 System online time                       |
|                   | \$2 Sequence number                          |
| Alarm features    | \$3 Alarm OID: 1.3.6.1.4.1.4491.2.1.20.0.1.0 |
|                   | \$4 Alarm Level: notice                      |
|                   | \$5 Event ID: 4263314960                     |

| Items               | Description                                                                   |
|---------------------|-------------------------------------------------------------------------------|
|                     | \$6 Alarm Description:                                                        |
|                     | CMTS-MAC=%02x%02x.%02x%02x.%02x%02x,channel:%d,spectrum-group quality to      |
|                     | bad,current snr %.1f,corrCode rate %d,unCorrCode rate %d.                     |
|                     | \$7 Time when the alarm occurred. Example: Jan 01 1970 01:09:03               |
|                     | \$8 System Name: Topvision                                                    |
| Causes              | Upstream channel quality abnormal, meet the condition of hop.                 |
| Conditions to clear | Upstream channel quality recover by hopping to another proper spectrum group. |
| Effect on business  | N/A                                                                           |
| Advised actions     | N/A                                                                           |
| Marks               | N/A                                                                           |

# 5. 4263314963: Channel Utilization High

| Items               | Description                                                                               |
|---------------------|-------------------------------------------------------------------------------------------|
| Alarm ID            | 4263314963                                                                                |
| Alarm Description   | Channel utilization is too high                                                           |
| Alarm type          | Failure Alarm                                                                             |
|                     | \$1 System online time                                                                    |
|                     | \$2 Sequence number                                                                       |
|                     | \$3 Alarm OID: 1.3.6.1.4.1.4491.2.1.20.0.1.0                                              |
|                     | \$4 Alarm Level: Warning                                                                  |
| Alarm features      | \$5 Enevt ID: 4263314963                                                                  |
| Aldrin leatures     | \$6 Alarm Description: CMTS-MAC=%02x%02x.%02x%02x.%02x%02x; UpChannel /                   |
|                     | DownChannel %d: The channel utilization is too high at Level Major (u%%).                 |
|                     | \$7 Time of the Alarm Happened: Channel utilization is is more than major Alarm threshold |
|                     | value. Form: YYYY-MM-DD-HH-MM-SS Such as 20140830171500                                   |
|                     | \$8 System Name: Topvision                                                                |
| Causes              | Channel utilization is more than alarm threshold value.                                   |
| Conditions to clear | Channel utilization is less than recovery threshold value.                                |
| Business affection  | It may cause partial processing of data loss.                                             |
| Advised actions     | N/A                                                                                       |
|                     | We can configure the threshold of channel utilization by using the command cable          |
| Marila              | (upstream downstream) util threshold-warning warning-minor                                |
| Marks               | warning-major warning-ciritcal threshold-recovery recovery-minor                          |
|                     | recovery-major recovery-ciritcal                                                          |

# 6. 4263314964: Channel Utilization Clear

| Items             | Description                                                  |
|-------------------|--------------------------------------------------------------|
| Alarm ID          | 4263314964                                                   |
| Alarm Description | Channel utilization is lower than the threshold of recovery. |
| Alarm type        | Recovery Alarm                                               |

## **TOP**ISION

| Items               | Description                                                                               |
|---------------------|-------------------------------------------------------------------------------------------|
|                     | \$1 System online time                                                                    |
|                     | \$2 Sequence number                                                                       |
|                     | \$3 Alarm OID: 1.3.6.1.4.1.4491.2.1.20.0.1.0                                              |
|                     | \$4 Alarm Level: Notice                                                                   |
| Alarm features      | \$5 Enevt ID: 4263314964                                                                  |
| Alarmieatures       | \$6 Alarm Description: CMTS-MAC=%02x%02x.%02x%02x.%02x%02x; UpChannel /                   |
|                     | DownChannel %d: The channel utilization recovery from Level Major (u%%).                  |
|                     | \$7 Time of the Alarm Happened: While the CPU utilization is lower than the recovery      |
|                     | threshold. Form: YYYY-MM-DD-HH-MM-SS Such as 20140830171500                               |
|                     | \$8 System Name: Topvision                                                                |
| Causes              | Channel utilization is lower than the recovery threshold.                                 |
| Conditions to clear | CPU utilization alarm threshold is set reasonable .                                       |
| Business affection  | Clearing alarm 5001                                                                       |
| Advised actions     | N/A                                                                                       |
| Marks               | We can configure the recovery threshold of channel utilization by using the command cable |
|                     | (upstream   downstream) util threshold-warning warning-minor                              |
|                     | warning-major warning-ciritcal threshold-recovery recovery-minor                          |
|                     | recovery-major recovery-ciritcal                                                          |

# 7. 4263316225: System Memory Utilization High

| Items               | Description                                                                          |
|---------------------|--------------------------------------------------------------------------------------|
| Alarm ID            | 4263316225                                                                           |
| Alarm Description   | System memory utilization is higher than the threshold of alarm.                     |
| Alarm type          | Event Alarm                                                                          |
|                     | \$1 System online time                                                               |
|                     | \$2 Sequence number                                                                  |
|                     | \$3 Alarm OID: 1.3.6.1.4.1.4491.2.1.20.0.1.0                                         |
|                     | \$4 Alarm Level: warning                                                             |
| Alarm features      | \$5 Event ID: 4263316225                                                             |
| Alarin leatures     | \$6 Alarm Description: CMTS-MAC=%02x%02x.%02x%02x.%02x%02x; memory usage too high,   |
|                     | current usage %d%;                                                                   |
|                     | \$7 Time when the Alarm occurred: System memory utilization is bigger than the alarm |
|                     | threshold value. Form: YYYY-MM-DD-HH-MM-SS Such as 20140830171500                    |
|                     | \$8 System Name: Topvision                                                           |
| Causes              | The heavy equipment load.                                                            |
| Conditions to clear | System memory utilization is less than the recovery threshold value                  |
| Effect on business  | High memory utilization may result in system reboot.                                 |
| Advised actions     | N/A                                                                                  |
| Marks               | N/A                                                                                  |

# 8. 4263316226: System Memory Utilization Clear

| Items               | Description                                                                                  |
|---------------------|----------------------------------------------------------------------------------------------|
| Alarm ID            | 4263316226                                                                                   |
| Alarm Description   | System memory utilization is less than the threshold of alarm.                               |
| Alarm type          | Event Alarm                                                                                  |
|                     | \$1 System online time                                                                       |
|                     | \$2 Sequence number                                                                          |
|                     | \$3 Alarm OID: 1.3.6.1.4.1.4491.2.1.20.0.1.0                                                 |
|                     | \$4 Alarm Level: notice                                                                      |
| Alarm features      | \$5 Event ID: 4263316226                                                                     |
| Alarmieatures       | \$6 Alarm Description: CMTS-MAC=%02x%02x.%02x%02x.%02x%02x; memory usage recovery,           |
|                     | current usage %d %;                                                                          |
|                     | \$7 Time when the alarm occurred: System memory utilization is less than the alarm threshold |
|                     | value. Form: YYYY-MM-DD-HH-MM-SS Such as 20140830171500                                      |
|                     | \$8 System Name: Topvision                                                                   |
| Causes              | The heavy equipment load became normal.                                                      |
| Conditions to clear | System memory usage threshold is set reasonably.                                             |
| Effect on business  | Clearing alarm 4263316225                                                                    |
| Advised actions     | N/A                                                                                          |
| Marks               | N/A                                                                                          |

# 9. 4263316227: System Temperature High

| Items               | Description                                                                     |
|---------------------|---------------------------------------------------------------------------------|
| Alarm ID            | 4263316227                                                                      |
| Alarm Description   | The system temperature is too high                                              |
| Alarm type          | Event Alarm                                                                     |
|                     | \$1 System online time                                                          |
|                     | \$2 Sequence number                                                             |
|                     | \$3 Alarm OID: 1.3.6.1.4.1.4491.2.1.20.0.1.0                                    |
|                     | \$4 Alarm Level: warning                                                        |
| Alarm features      | \$5 Enevt ID: 4263316227                                                        |
| Aldrift features    | \$6 Alarm Description: [US] [DS] Temperature Alarm:[red] [yellow], CMTS-MAC     |
|                     | = %02x%02x.%02x.%02x%02x;                                                       |
|                     | \$7 Time of the Alarm Happened: While the system temperature is too high. Form: |
|                     | YYYY-MM-DD-HH-MM-SS Such as 20140830171500                                      |
|                     | \$8 System Name: Topvision                                                      |
| Causes              | 1. The high temperature of the outside world lead to slow heat dissipation.     |
| Causes              | 2. The system alarm threshold is lower than the normal .                        |
| Conditions to clear | 1. System temperature return to normal.                                         |
| Conditions to clear | 2. The system alarm threshold is set reasonable .                               |
| Business affection  | Over temperature may lead to crash or chipset burn up.                          |
|                     | 1. The device should avoid violent sunshine.                                    |
| Advised actions     | 2. Ventilation is needed.                                                       |
| Marks               | We can configure the alarm threshold of temperature by using the command cable  |

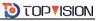

| Items | Description                                          |
|-------|------------------------------------------------------|
|       | temperature alarm threshold red red-threshold yellow |
|       | yellow-threshold                                     |

# **10.4263316228:** System Temperature Recovery

| Items               | Description                                                                           |
|---------------------|---------------------------------------------------------------------------------------|
| Alarm ID            | 4263316228                                                                            |
| Alarm Description   | The system temperature is back to normal                                              |
| Alarm type          | Recovery Alarm                                                                        |
|                     | \$1 System online time                                                                |
|                     | \$2 Sequence number                                                                   |
|                     | \$3 Alarm OID: 1.3.6.1.4.1.4491.2.1.20.0.1.0                                          |
|                     | \$4 Alarm Level: warning                                                              |
| Alarm features      | \$5 Enevt ID: 4263316228                                                              |
| Alaminieatures      | \$6 Alarm Description: [US] [DS] Temperature Recover, CMTS-MAC                        |
|                     | =%02x%02x.%02x%02x.%02x%02x;                                                          |
|                     | \$7 Time of the Alarm Happened: While the system temperature is back to normal. Form: |
|                     | YYYY-MM-DD-HH-MM-SS Such as 20140830171500                                            |
|                     | \$8 System Name: Topvision                                                            |
| Causes              | N/A                                                                                   |
| Conditions to clear | System temperature threshold is set reasonable .                                      |
| Business affection  | Clearing alarm 1041                                                                   |
| Advised actions     | N/A                                                                                   |
|                     | We can configure the alarm threshold of temperature by using the command cable        |
| Marks               | temperature alarm threshold red red-threshold yellow                                  |
|                     | yellow-threshold                                                                      |

# 11.4263316229: CPU Utilization High

| Items             | Description                                                                            |
|-------------------|----------------------------------------------------------------------------------------|
| Alarm ID          | 4263316229                                                                             |
| Alarm Description | CPU utilization is too high to handles all messages                                    |
| Alarm type        | Event Alarm                                                                            |
|                   | \$1 System online time                                                                 |
| Alarm features    | \$2 Sequence number                                                                    |
|                   | \$3 Alarm OID: 1.3.6.1.4.1.4491.2.1.20.0.1.0                                           |
|                   | \$4 Alarm Level: warning                                                               |
|                   | \$5 Enevt ID: 4263316229                                                               |
|                   | \$6 Alarm Description: CPU utilization is too high! d%%                                |
|                   | \$7 Time of the Alarm Happened: CPU utilization is too high. Form: YYYY-MM-DD-HH-MM-SS |
|                   | Such as 20140830171500                                                                 |
|                   | \$8 System Name: Topvision                                                             |

# **TOP**ISION

| Items               | Description                                                                    |
|---------------------|--------------------------------------------------------------------------------|
| Causes              | CPU utilization will high when the system deal with a lot of data abruptly.    |
| Conditions to clear | 1. CPU utilization return to normal.                                           |
|                     | 2. CPU utilization alarm threshold is set reasonable .                         |
| Business affection  | It may cause partial processing of data loss.                                  |
| Advised actions     | N/A                                                                            |
| Marks               | We can configure the threshold of CPU utilization by using the command sysmoni |
|                     | main-cpu-utili threshold-warning warning threshold-recovery                    |
|                     | recovery                                                                       |

# 12.4263316230: CPU Utilization Recovery

| Items               | Description                                                                             |
|---------------------|-----------------------------------------------------------------------------------------|
| Alarm ID            | 4263316230                                                                              |
| Alarm Description   | CPU utilization is lower than the threshold of recovery.                                |
| Alarm type          | Recovery Alarm                                                                          |
|                     | \$1 System online time                                                                  |
|                     | \$2 Sequence number                                                                     |
|                     | \$3 Alarm OID: 1.3.6.1.4.1.4491.2.1.20.0.1.0                                            |
|                     | \$4 Alarm Level: warning                                                                |
| Alarm features      | \$5 Enevt ID: 4263316230                                                                |
|                     | \$6 Alarm Description: CPU utilization change to nomal! d%%                             |
|                     | \$7 Time of the Alarm Happened: While the CPU utilization is lower than the recovery    |
|                     | threshold. Form: YYYY-MM-DD-HH-MM-SS Such as 20140830171500                             |
|                     | \$8 System Name: Topvision                                                              |
| Causes              | Reduce the amount of data to a certain value                                            |
| Conditions to clear | CPU utilization alarm threshold is set reasonable .                                     |
| Business affection  | Clearing alarm 1043                                                                     |
| Advised actions     | N/A                                                                                     |
|                     | We can configure the recovery threshold of CPU utilization by using the command sysmoni |
| Marks               | main-cpu-utili threshold-warning warning threshold-recovery                             |
|                     | recovery                                                                                |

# 13.4263316231: Docsis Chip Temperature High

| Items             | Description                                  |
|-------------------|----------------------------------------------|
| Alarm ID          | 4263316231                                   |
| Alarm Description | The docsis chip temperature is too high      |
| Alarm type        | Event Alarm                                  |
| Alarm features    | \$1 System online time                       |
|                   | \$2 Sequence number                          |
|                   | \$3 Alarm OID: 1.3.6.1.4.1.4491.2.1.20.0.1.0 |
|                   | \$4 Alarm Level: warning                     |

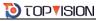

| Items               | Description                                                                          |
|---------------------|--------------------------------------------------------------------------------------|
|                     | \$5 Enevt ID: 4263316231                                                             |
|                     | \$6 Alarm Description: [Outside] [Inside] Temperature ALARM:[red] [yellow], CMTS-MAC |
|                     | = %02x%02x.%02x.%02x%02x;                                                            |
|                     | \$7 Time of the Alarm Happened: While the docsis chip temperature is too high. Form: |
|                     | YYYY-MM-DD-HH-MM-SS Such as 20140830171500                                           |
|                     | \$8 System Name: Topvision                                                           |
| Courses             | 1. The high temperature of the outside world lead to slow heat dissipation.          |
| Causes              | 2. The system alarm threshold is lower than the normal .                             |
| Canditiana ta alaan | 1. Docsis chip temperature return to normal.                                         |
| Conditions to clear | 2. Docsis chip alarm threshold is set reasonable.                                    |
| Business affection  | Over temperature may lead to crash or chipset burn up.                               |
|                     | 1. The device should avoid violent sunshine.                                         |
| Advised actions     | 2. Ventilation is needed.                                                            |
|                     | We can configure the alarm threshold of temperature by using the command cable       |
| Marks               | temperature alarm threshold red red-threshold yellow                                 |
|                     | yellow-threshold                                                                     |

# 14.4263316232: Docsis Chip Temperature Recovery

| Items               | Description                                                                                |
|---------------------|--------------------------------------------------------------------------------------------|
| Alarm ID            | 4263316232                                                                                 |
| Alarm Description   | The docsis chip temperature is back to normal                                              |
| Alarm type          | Recovery Alarm                                                                             |
|                     | \$1 System online time                                                                     |
|                     | \$2 Sequence number                                                                        |
|                     | \$3 Alarm OID: 1.3.6.1.4.1.4491.2.1.20.0.1.0                                               |
|                     | \$4 Alarm Level: notice                                                                    |
| Alarm features      | \$5 Enevt ID: 4263316232                                                                   |
| Alarmiteatures      | \$6 Alarm Description: BCM3218 Outside /Inside Temperature Recover, CMTS-MAC               |
|                     | = %02x%02x.%02x%02x%02x;                                                                   |
|                     | \$7 Time of the Alarm Happened: While the docsis chip temperature is back to normal. Form: |
|                     | YYYY-MM-DD-HH-MM-SS Such as 20140830171500                                                 |
|                     | \$8 System Name: Topvision                                                                 |
| Causes              | 1. Docsis chip temperature return to normal.                                               |
|                     | 2. Docsis chip alarm threshold is set reasonable.                                          |
| Conditions to clear | 1. The high temperature of the outside world lead to slow heat dissipation.                |
| Conditions to clear | 2. The system alarm threshold is lower than the normal.                                    |
| Business affection  | Clearing alarm 1045                                                                        |
| Advised actions     | N/A                                                                                        |
|                     | We can configure the alarm threshold of temperature by using the command cable             |
| Marks               | temperature alarm threshold red red-threshold yellow                                       |
|                     | yellow-threshold                                                                           |

# 15.4263317513: CM Partial Service Alarm

| Items               | Description                                                                                                    |
|---------------------|----------------------------------------------------------------------------------------------------|
| Alarm ID            | 4263317513                                                                                                    |
| Alarm Description   | CM is in partial service state for one or more channels in the TCS and/or the RCS are                                 |
| Alarm Description   | unusable.                                                                                                    |
| Alarm type          | Event Alarm                                                                                                    |
|                     | \$1 System online time                                                                                                |
|                     | \$2 Sequence number                                                                                                   |
|                     | \$3 Alarm OID: 1.3.6.1.4.1.4491.2.1.20.0.1.0                                                                          |
|                     | \$4 Alarm Level: warning                                                                                              |
| Alarm features      | \$5 Event ID: 4263317513                                                                                              |
| Aldini leatures     | \$6 Alarm Description: <cm-mac=%02x%02x.%02x%02x.%02x%02x> - Partial Service with</cm-mac=%02x%02x.%02x%02x.%02x%02x> |
|                     | <us:us_set> <ds:ds_set></ds:ds_set></us:us_set>                                                                       |
|                     | \$7 Time when the alarm occurred: one or more channels of the CM are unusable. Example:                               |
|                     | Jan 01 1970 01:09:03                                                                                                  |
|                     | \$8 System Name: Topvision                                                                                            |
| Causes              | one or more channels of the CM are unusable                                                                           |
| Conditions to clear | all of the channels in the TCS and the RCS are usable                                                                 |
| Effect on business  | N/A                                                                                                    |
| Advised actions     | N/A                                                                                                    |
| Marks               | N/A                                                                                                    |

# 16.4263317514: CM Partial Service Recovery

| Items               | Description                                                                                                    |
|---------------------|----------------------------------------------------------------------------------------------------|
| Alarm ID            | 4263317514                                                                                                    |
| Alarm Description   | CM recover from partial service state for all of the channels in the TCS and the RCS are usable.                 |
| Alarm type          | Event Alarm                                                                                                    |
|                     | \$1 System online time                                                                                           |
|                     | \$2 Sequence number                                                                                              |
|                     | \$3 Alarm OID: 1.3.6.1.4.1.4491.2.1.20.0.1.0                                                                     |
|                     | \$4 Alarm Level: warning                                                                                         |
| Alarm features      | \$5 Event ID: 4263317514                                                                                         |
| Aldriff leatures    | \$6 Alarm Description: <cm-mac=%02x%02x.%02x%02x.%02x%02x> - Partial Service</cm-mac=%02x%02x.%02x%02x.%02x%02x> |
|                     | Recovery                                                                                                    |
|                     | \$7 Time when the alarm occurred: all of the channels in the TCS and the RCS are usable.                         |
|                     | Example: Jan 01 1970 01:09:03                                                                                    |
|                     | \$8 System Name: Topvision                                                                                       |
| Causes              | all of the channels in the TCS and the RCS are usable                                                            |
| Conditions to clear | N/A                                                                                                    |
| Effect on business  | Clearing alarm 4263317514                                                                                        |
| Advised actions     | N/A                                                                                                    |
| Marks               | N/A                                                                                                    |

# 17.4263319042: UpLink Rate of Flow High

| Items               | Description                                                                                         |
|---------------------|----------------------------------------------------------------------------------------------------|
| Alarm ID            | 4263319042                                                                                          |
| Alarm Description   | UpLink rate of flow is too high                                                                     |
| Alarm type          | Failure Alarm                                                                                       |
|                     | \$1 System online time                                                                              |
|                     | \$2 Sequence number                                                                                 |
|                     | \$3 Alarm OID: 1.3.6.1.4.1.4491.2.1.20.0.1.0                                                        |
|                     | \$4 Alarm Level: warning                                                                            |
| Alauma faatuuraa    | \$5 Enevt ID: 4263319042                                                                            |
| Alarm features      | \$6 Alarm Description: CMTS-MAC=%02x%02x.%02x%02x.%02x%02x; Uplink Port %d                          |
|                     | send/receive utilization is high at Level Major (now %d%).                                          |
|                     | \$7 Time of the Alarm Happened: Uplink interface traffic is more than the relevant alarm            |
|                     | threshold value. Form: YYYY-MM-DD-HH-MM-SS Such as 20140830171500                                   |
|                     | \$8 System Name: Topvision                                                                          |
|                     | 1. User data traffic is too large & uplink interface traffic is more than the stated threshold in a |
|                     | certain time.                                                                                       |
| Causes              | 2. Uplink interface speed setting is not right. For example, setting 1000Mbps to                    |
|                     | 100Mbps, which will make the uplink interface bandwidth critical even if the user data              |
|                     | traffic is not so large.                                                                            |
|                     | 1. Reduce the user data traffic.Normally we have to reduce the quantity of users who are            |
|                     | using in the same device.                                                                           |
| Conditions to clear | 2. Check if the uplink interface settingis expected.                                                |
|                     | 3. Set the threshold in a higher value                                                              |
|                     | Appearance of alarm mean that the users' network speed can't meet their demand. Network             |
| Business affection  | in users' part is slow.Buffer is often needed when they watch online video.All of those will        |
|                     | decrease the users' experience                                                                      |
|                     | If the alarm exist in a long time.we have to check if the threshold value is too low.If the         |
|                     | threshold value is reasonable & the speed of uplink interface setting is right, then the alarm      |
| Advised actions     | shows that the bandwidth provided from the device can't meet the users' demand.We have              |
|                     | to increase the devices or decrease the quantity of users who are using in the same device.         |
|                     | We can configure the upLink rate of flow threshold by using the command uplink                      |
|                     | (egress   ingress) util threshold-warning warning-minor                                             |
| Marks               | warning-major warning-ciritcal threshold-recovery recovery-minor                                    |
|                     | recovery-major recovery-ciritcal                                                                    |

# 18.4263319043: UpLink Rate of Flow Clear

| Items             | Description                                                  |
|-------------------|--------------------------------------------------------------|
| Alarm ID          | 4263319043                                                   |
| Alarm Description | UpLink rate of flow is lower than the threshold of recovery. |
| Alarm type        | Recovery Alarm                                               |
| Alarm features    | \$1 System online time                                       |

| Items               | Description                                                                                  |
|---------------------|----------------------------------------------------------------------------------------------|
|                     | \$2 Sequence number                                                                          |
|                     | \$3 Alarm OID: 1.3.6.1.4.1.4491.2.1.20.0.1.0                                                 |
|                     | \$4 Alarm Level: warning                                                                     |
|                     | \$5 Enevt ID: 4263319043                                                                     |
|                     | \$6 Alarm Description: CMTS-MAC=%02x%02x.%02x%02x.%02x%02x; Uplink Port %d                   |
|                     | send/receive utilization is recovery from Level Major (now %d%).                             |
|                     | \$7 Time of the Alarm Happened: :Uplink interface traffic is less than the relevant recovery |
|                     | threshold value. Form: YYYY-MM-DD-HH-MM-SS Such as 20140830171500                            |
|                     | \$8 System Name: Topvision                                                                   |
| Causes              | User data traffic comes down & uplink interface traffic is less than the stated recovery     |
| Causes              | threshold in a certain time.                                                                 |
| Conditions to clear | N/A                                                                                          |
| Business affection  | Clearing alarm 5601                                                                          |
| Advised actions     | N/A                                                                                          |
| Marks               | We can configure the upLink rate of flow threshold by using the command uplink               |
|                     | (egress   ingress) util threshold-warning warning-minor                                      |
|                     | warning-major warning-ciritcal threshold-recovery recovery-minor                             |
|                     | recovery-major recovery-ciritcal                                                             |

# 19.4263328001: Abnormal Alarm of Low Input Optical Power of Optical

# Receiver

| Items               | Description                                                                                                    |
|---------------------|----------------------------------------------------------------------------------------------------|
| Alarm ID            | 4263328001                                                                                                    |
| Alarm Description   | Abnormal alarm is triggered when the input power of optical receiver is too low                                        |
| Alarm type          | Fault Alarm                                                                                                    |
|                     | \$1 System online time                                                                                                 |
|                     | \$2 Sequence number                                                                                                    |
|                     | \$3 Alarm OID: 1.3.6.1.4.1.4491.2.1.20.0.1.0                                                                           |
|                     | \$4 Alarm Level: error                                                                                                 |
| Alarm features      | \$5 Event ID: 4263328001                                                                                               |
| Alarmieatures       | \$6 Alarm Description: <cmts-mac=%02x%02x.%02x%02x.%02x%02x>; CATV input optical</cmts-mac=%02x%02x.%02x%02x.%02x%02x> |
|                     | power (%d.%d dBm < %d.%d dBm) is too low;                                                                              |
|                     | \$7 Time when the alarm occurred: The alarm is triggered when the input light power of the                             |
|                     | optical receiver is too low. Example: Jan 01 1970 01:09:03                                                             |
|                     | \$8 System Name: Topvision                                                                                             |
| Causas              | When the input power of optical receiver is too low, it is less than the corresponding alarm                           |
| Causes              | threshold.                                                                                                    |
| Conditions to clear | The input optical power of the optical receiver returns to normal, which is greater than or                            |
|                     | equal to the too low recovery threshold.                                                                               |
| Effect on business  | N/A                                                                                                    |
| Advised actions     | N/A                                                                                                    |

| Items | Description |
|-------|-------------|
| Marks | N/A         |

# 20.4263328002: Abnormal Recovery of Input Optical Power of Optical

# Receiver

| Items               | Description                                                                                                    |
|---------------------|----------------------------------------------------------------------------------------------------|
| Alarm ID            | 4263328002                                                                                                    |
| Alarm Description   | Abnormal recovery of low input power of optical receiver                                                              |
| Alarm type          | Recovery Alarm                                                                                                    |
|                     | \$1 System online time                                                                                                |
|                     | \$2 Sequence number                                                                                                   |
|                     | \$3 Alarm OID: 1.3.6.1.4.1.4491.2.1.20.0.1.0                                                                          |
|                     | \$4 Alarm Level: notification                                                                                         |
| Alarm features      | \$5 Event ID: 4263328002                                                                                              |
| Aldrift leatures    | \$6 Alarm Description: <cmts-mac=%02x%02x.%02x%02x.%02x%02x>;CATV input optical</cmts-mac=%02x%02x.%02x%02x.%02x%02x> |
|                     | power (%d.%d dBm >= %d.%d dBm) too low status was recoverd;                                                           |
|                     | \$7 Time when the alarm occurred: The optical receiver recovers from the abnormal state of                            |
|                     | too low input light power. Example: Jan 01 1970 01:09:03                                                              |
|                     | \$8 System Name: Topvision                                                                                            |
| Causes              | The optical receiver recovers from the abnormal state of too low input optical power.                                 |
| Conditions to clear | The optical receiver recovers from the abnormal state of too low input optical power, which is                        |
|                     | greater than or equal to the corresponding too low recovery threshold.                                                |
| Effect on business  | N/A                                                                                                    |
| Advised actions     | N/A                                                                                                    |
| Marks               | N/A                                                                                                    |

# **21.**4263328003: Abnormal Alarm of High Input Optical Power of Optical

# receiver

| Items             | Description                                                                                                    |
|-------------------|----------------------------------------------------------------------------------------------------|
| Alarm ID          | 4263328003                                                                                                    |
| Alarm Description | Abnormal alarm is triggered when the input power of optical receiver is too high.                                     |
| Alarm type        | Fault Alarm                                                                                                    |
| Alarm features    | \$1 System online time                                                                                                |
|                   | \$2 Sequence number                                                                                                   |
|                   | \$3 Alarm OID: 1.3.6.1.4.1.4491.2.1.20.0.1.0                                                                          |
|                   | \$4 Alarm Level: error                                                                                                |
|                   | \$5 Event ID: 4263328003                                                                                              |
|                   | \$6 Alarm Description: <cmts-mac=%02x%02x.%02x%02x.%02x%02x>;CATV input optical</cmts-mac=%02x%02x.%02x%02x.%02x%02x> |
|                   | power (%d.%d dBm > %d.%d dBm) is too high;                                                                            |

| Items               | Description                                                                                 |
|---------------------|---------------------------------------------------------------------------------------------|
|                     | \$7 Time when the alarm occurred: The alarm is triggered when the input light power of the  |
|                     | optical receiver is too high.Example: Jan 01 1970 01:09:03                                  |
|                     | \$8 System Name: Topvision                                                                  |
| Causes              | The input light power of the optical receiver is too high, which is larger than the         |
|                     | corresponding alarm threshold.                                                              |
| Conditions to close | The input power recovery of the optical receiver is less than or equal to the corresponding |
| Conditions to clear | high recovery threshold.                                                                    |
| Effect on business  | N/A                                                                                         |
| Advised actions     | N/A                                                                                         |
| Marks               | N/A                                                                                         |

# 22.4263328004: Abnormal Recovery of Over-high Input Optical Power of

# **Optical Receiver**

| Items               | Description                                                                                                    |
|---------------------|----------------------------------------------------------------------------------------------------|
| Alarm ID            | 4263328004                                                                                                    |
| Alarm Description   | Abnormal recovery of input light power of optical receiver is too low or too high                                     |
| Alarm type          | Recovery Alarm                                                                                                    |
|                     | \$1 System online time                                                                                                |
|                     | \$2 Sequence number                                                                                                   |
|                     | \$3 Alarm OID: 1.3.6.1.4.1.4491.2.1.20.0.1.0                                                                          |
|                     | \$4 Alarm Level: notification                                                                                         |
| Alarm features      | \$5 Event ID: 4263328004                                                                                              |
| Alaini leatures     | \$6 Alarm Description: <cmts-mac=%02x%02x.%02x%02x.%02x%02x>;CATV input optical</cmts-mac=%02x%02x.%02x%02x.%02x%02x> |
|                     | power (%d.%d dBm <= %d.%d dBm) too high status was recoverd                                                           |
|                     | \$7 Time when the alarm occurred: The optical receiver recovers from the abnormal state of                            |
|                     | excessive input light power. Example: Jan 01 1970 01:09:03                                                            |
|                     | \$8 System Name: Topvision                                                                                            |
| Causes              | The input power recovery of optical receiver is less than or equal to the corresponding high                          |
| Causes              | recovery threshold.                                                                                                   |
| Conditions to clear | The input power recovery of optical receiver is less than or equal to the corresponding high                          |
| Conditions to clear | recovery threshold.                                                                                                   |
| Effect on business  | N/A                                                                                                    |
| Advised actions     | N/A                                                                                                    |
| Marks               | N/A                                                                                                    |

# **23.**4263330049: Service Flow Application High

| Items             | Description                                                     |
|-------------------|-----------------------------------------------------------------|
| Alarm ID          | 4263330049                                                      |
| Alarm Description | Service flow application is higher than the threshold of alarm. |

#### **TOP**ISION

| Items               | Description                                                                                           |
|---------------------|----------------------------------------------------------------------------------------------------|
| Alarm type          | Event Alarm                                                                                           |
|                     | \$1 System online time                                                                                |
|                     | \$2 Sequence number                                                                                   |
|                     | \$3 Alarm OID: 1.3.6.1.4.1.4491.2.1.20.0.1.0                                                          |
|                     | \$4 Alarm Level: notice                                                                               |
|                     | \$5 Event ID: 4263330049                                                                              |
|                     | \$6 Alarm Description: CMTS-MAC=%02x%02x.%02x%02x.%02x%02x;upstream                                   |
| Alarm features      | channel %d;schedule type be/nrtps/rtps/ugs-ad/ugs ;minor /major alarm;bandwidth                       |
|                     | percent %.2f;                                                                                         |
|                     | \$7 Time when the Alarm occurred: Upstream service flow application is more than the alarm            |
|                     | threshold value. Example: <notice>Dec 29 2010 16:52:26 Topvision</notice>                             |
|                     | CMTS[Topvision]: <admissionctrl>&lt;6017&gt; CMTS-MAC=0024.6851.E537;upstream channel</admissionctrl> |
|                     | 2;schedule typ                                                                                        |
|                     | \$8 System Name: Topvision                                                                            |
| Causes              | Upstream service flow application is more than the alarm threshold value.                             |
| Conditions to clear | Upstream service flow application is less than the recovery threshold value                           |
| Effect on business  | N/A                                                                                                   |
| Advised actions     | N/A                                                                                                   |
| Marila              | Configuring the threshold value of the Upstream service flow application :                            |
| Marks               | \$cable admission-control us-bandwidth sched be/nrtps/rtps/ugs-ad/ugs minor %d (major %d)             |

# 24.4263330050: Service Flow Application Clear

| Items               | Description                                                                                           |
|---------------------|----------------------------------------------------------------------------------------------------|
| Alarm ID            | 4263330050                                                                                            |
| Alarm Description   | Service flow application is less than the threshold of alarm.                                         |
| Alarm type          | Recovery Alarm                                                                                        |
|                     | \$1 System online time                                                                                |
|                     | \$2 Sequence number                                                                                   |
|                     | \$3 Alarm OID: 1.3.6.1.4.1.4491.2.1.20.0.1.0                                                          |
|                     | \$4 Alarm Level: notice                                                                               |
|                     | \$5 Event ID: 4263330050                                                                              |
|                     | \$6 Alarm Description: CMTS-MAC=%02x%02x.%02x%02x.%02x%02x;upstream                                   |
| Alarm features      | channel %d;schedule type be/nrtps/rtps/ugs-ad/ugs ;minor/major recovery;bandwidth                     |
|                     | percent %.2f;                                                                                         |
|                     | \$7 Time when the alarm occurred: Upstream service flow application is less than the alarm            |
|                     | threshold value. Example: <notice>Dec 29 2010 16:51:47 Topvision</notice>                             |
|                     | CMTS[Topvision]: <admissionctrl>&lt;6018&gt; CMTS-MAC=0024.6851.E537;upstream channel</admissionctrl> |
|                     | 1;schedule typ                                                                                        |
|                     | \$8 System Name: Topvision                                                                            |
| Causes              | Upstream service flow application is less than the alarm threshold value.                             |
| Conditions to clear | N/A                                                                                                   |
| Effect on business  | N/A                                                                                                   |

#### **Ο ΤΟΡΥΙSΙΟΝ**

| Items           | Description                                                                               |
|-----------------|-------------------------------------------------------------------------------------------|
| Advised actions | N/A                                                                                       |
| Marks           | Configuring the threshold value of the Upstream service flow application :                |
|                 | \$cable admission-control us-bandwidth sched be/nrtps/rtps/ugs-ad/ugs minor %d (major %d) |

# Annex 3 Trap Event

#### 1. 4263314945: Link Discover

| Items               | Description                                                     |
|---------------------|-----------------------------------------------------------------|
| Event ID            | 4263314945                                                      |
| Event Description   | Discover the link of the docsis core chip                       |
| Event type          | Normal event                                                    |
|                     | \$1 System online time                                          |
|                     | \$2 Event OID: 1.3.6.1.4.1.4491.2.1.20.0.1.0                    |
|                     | \$3 Event Level: notice                                         |
| Event features      | \$4 Event ID: 4263314945                                        |
| Event leatures      | \$5 Event Description: CMTS:CMC Link Discovery;                 |
|                     | CMTS-MAC=%02x%02x.%02x%02x%02x;                                 |
|                     | \$6 Time when the event occurred. Example: Jan 01 1970 01:09:03 |
|                     | \$7 System Name: Topvision                                      |
| Causes              | The docsis core chip bootup                                     |
| Conditions to clear | N/A                                                             |
| Effect on business  | N/A                                                             |
| Advised actions     | N/A                                                             |
| Marks               | N/A                                                             |

#### 2. 4263314946: Link Lose

| Items               | Description                                                                      |
|---------------------|----------------------------------------------------------------------------------|
| Event ID            | 4263314946                                                                       |
| Event Description   | Lose the link of the docsis core chip                                            |
| Event type          | Normal event                                                                     |
|                     | \$1 System online time                                                           |
|                     | \$2 Event OID: 1.3.6.1.4.1.4491.2.1.20.0.1.0                                     |
| Event features      | \$3 Event Level: notice                                                          |
|                     | \$4 Event ID: 4263314946                                                         |
|                     | \$5 Event Description: CMTS: CMC Link lose; CMTS-MAC=%02x%02x.%02x%02x.%02x%02x; |
|                     | \$6 Time when the event occurred. Example: Jan 01 1970 01:09:03                  |
|                     | \$7 System Name: Topvision                                                       |
| Causes              | N/A                                                                              |
| Conditions to clear | N/A                                                                              |
| Effect on business  | Reboot the device                                                                |
| Advised actions     | N/A                                                                              |
| Marks               | N/A                                                                              |

### 3. 4263314948: Downstream Parameter Change

| Items               | Description                                                                                  |
|---------------------|----------------------------------------------------------------------------------------------|
| Event ID            | 4263314948                                                                                   |
| Event Description   | The downstream parameter change                                                              |
| Event type          | Event                                                                                        |
|                     | \$1 System online time                                                                       |
|                     | \$2 Event OID: 1.3.6.1.4.1.4491.2.1.20.0.1.0                                                 |
|                     | \$3 Event Level: Notice                                                                      |
| Event features      | \$4 Event ID: 4263314948                                                                     |
| Event reatures      | \$5 Event Description: CMTS-MAC=%02x%02x.%02x%02x.%02x%02x;DS %d changed;                    |
|                     | module:%s->%s; annex:%s->%s; freq:%lu->%lu; intleave:%s->%s; powLevel:%.1f->%.1f;            |
|                     | \$6 Time when the event occurred. Example: Jan 01 1970 01:09:03                              |
|                     | \$7 System Name: Topvision                                                                   |
| Causes              | Configure the downstream parameter                                                           |
| Conditions to clear | N/A                                                                                          |
| Effect on business  | N/A                                                                                          |
| Advised actions     | N/A                                                                                          |
| Marks               | Not all the parameter in the event description will be displayed, only those which have been |
|                     | changed will be taken in the event description.                                              |

# 4. 4263314949: Downstream Shutdown

| Items               | Description                                                      |
|---------------------|------------------------------------------------------------------|
| Event ID            | 4263314949                                                       |
| Event Description   | Shutdown the downstream                                          |
| Event type          | Normal event                                                     |
|                     | \$1 System online time                                           |
|                     | \$2 Event OID: 1.3.6.1.4.1.4491.2.1.20.0.1.0                     |
|                     | \$3 Event Level: notice                                          |
|                     | \$4 Event ID: 4263314949                                         |
| Event features      | \$5 Event Description: CMTS-MAC=%02x%02x.%02x%02x.%02x%02x;DS %d |
|                     | changed;adminStatus:up->down;                                    |
|                     | \$6 Time when the event occurred. Example: Jan 01 1970 01:09:03  |
|                     | \$7 System Name: Topvision                                       |
| Causes              | Shutdown the downstream                                          |
| Conditions to clear | N/A                                                              |
| Effect on business  | N/A                                                              |
| Advised actions     | N/A                                                              |
| Marks               | N/A                                                              |

### 5. 4263314950: Downstream Enable

| Items    | Description |
|----------|-------------|
| Event ID | 4263314950  |

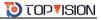

| Items               | Description                                                      |
|---------------------|------------------------------------------------------------------|
| Event Description   | Enable the downstream                                            |
| Event type          | Event                                                            |
|                     | \$1 System online time                                           |
|                     | \$2 Event OID: 1.3.6.1.4.1.4491.2.1.20.0.1.0                     |
|                     | \$3 Event Level: Notice                                          |
| Event features      | \$4 Event ID: 4263314950                                         |
| Event features      | \$5 Event Description: CMTS-MAC=%02x%02x.%02x%02x.%02x%02x;DS %d |
|                     | changed;adminStatus:down->up;                                    |
|                     | \$6 Time when the event occurred. Example: Jan 01 1970 01:09:03  |
|                     | \$7 System Name: Topvision                                       |
| Causes              | Enable the downstream                                            |
| Conditions to clear | N/A                                                              |
| Effect on business  | N/A                                                              |
| Advised actions     | N/A                                                              |
| Marks               | N/A                                                              |

### 6. 4263314951: Upstream Shutdown

| Items               | Description                                                      |
|---------------------|------------------------------------------------------------------|
| Event ID            | 4263314951                                                       |
| Event Description   | Shutdown the downstream                                          |
| Event type          | Event                                                            |
| Event level         | Minor                                                            |
|                     | \$1 System online time                                           |
|                     | \$2 Event OID: 1.3.6.1.4.1.4491.2.1.20.0.1.0                     |
|                     | \$3 Event Level: Notice                                          |
| Event features      | \$4 Event ID: 4263314951                                         |
|                     | \$5 Event Description: CMTS-MAC=%02x%02x.%02x%02x.%02x%02x;US %d |
|                     | changed;adminStatus:up->down;                                    |
|                     | \$6 Time when the event occurred. Example: Jan 01 1970 01:09:03  |
|                     | \$7 System Name: Topvision                                       |
| Causes              | Shutdown the upstream                                            |
| Conditions to clear | N/A                                                              |
| Effect on business  | N/A                                                              |
| Advised actions     | N/A                                                              |
| Marks               | N/A                                                              |

# 7. 4263314952: Upstream Enable

| Items             | Description         |
|-------------------|---------------------|
| Event ID          | 4263314952          |
| Event Description | Enable the upstream |

| Items               | Description                                                      |
|---------------------|------------------------------------------------------------------|
| Event type          | Event                                                            |
|                     | \$1 System online time                                           |
|                     | \$2 Event OID: 1.3.6.1.4.1.4491.2.1.20.0.1.0                     |
|                     | \$3 Event Level: Notice                                          |
| Event features      | \$4 Event ID: 4263314952                                         |
| Event reatures      | \$5 Event Description: CMTS-MAC=%02x%02x.%02x%02x.%02x%02x;US %d |
|                     | changed;adminStatus:down->up;                                    |
|                     | \$6 Time when the event occurred. Example: Jan 01 1970 01:09:03  |
|                     | \$7 System Name: Topvision                                       |
| Causes              | Enable the upstream                                              |
| Conditions to clear | N/A                                                              |
| Effect on business  | N/A                                                              |
| Advised actions     | N/A                                                              |
| Marks               | N/A                                                              |

# 8. 4263314953: Upstream Parameter Change

| Items               | Description                                                                                  |
|---------------------|----------------------------------------------------------------------------------------------|
| Event ID            | 4263314953                                                                                   |
| Event Description   | Upstream parameter change                                                                    |
| Event type          | Event                                                                                        |
| Event level         | Minor                                                                                        |
|                     | \$1 System online time                                                                       |
|                     | \$2 Event OID: 1.3.6.1.4.1.4491.2.1.20.0.1.0                                                 |
| Event features      | \$3 Event Level: Notice                                                                      |
|                     | \$4 Event ID: 4263314953                                                                     |
|                     | \$5 Event Description: CMTS-MAC=%02x%02x.%02x%02x.%02x%02x;US %d changed;                    |
|                     | chanWidth:%s->%s; profType:%s->%s; freq:%lu->%lu; chanMode:v%d->v%d;                         |
|                     | comMode:%s->%s; powerlevel:%.1f->%.1f;                                                       |
|                     | \$6 Time when the event occurred. Example: Jan 01 1970 01:09:03                              |
|                     | \$7 System Name: Topvision                                                                   |
| Causes              | Configure the upstream parameter                                                             |
| Conditions to clear | N/A                                                                                          |
| Effect on business  | N/A                                                                                          |
| Advised actions     | N/A                                                                                          |
| Marilia             | Not all the parameter in the event description will be displayed, only those which have been |
| Marks               | changed will be taken in the event description.                                              |

# 9. 4263314954: CMC Configure Failed

| Items    | Description |
|----------|-------------|
| Event ID | 4263314954  |

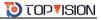

| Items               | Description                                                                                          |  |
|---------------------|----------------------------------------------------------------------------------------------------|--|
| Event Description   | CMC configure failed                                                                                 |  |
| Event type          | Event                                                                                                |  |
| Event features      | \$1 System online time                                                                               |  |
|                     | \$2 Event OID: 1.3.6.1.4.1.4491.2.1.20.0.1.0                                                         |  |
|                     | \$3 Event Level: Error                                                                               |  |
|                     | \$4 Event ID: 4263314953                                                                             |  |
|                     | \$5 Event Description: CmcConfigFail;CmcMac=%02x%02x.%02x.%02x.%02x;%s                               |  |
|                     | \$6 Time when the event occurred. Example: Jan 01 1970 01:09:03                                      |  |
|                     | \$7 System Name: Topvision                                                                           |  |
| Causes              | CMC configure failed                                                                                 |  |
| Conditions to clear | N/A                                                                                                  |  |
| Effect on business  | This may lead CMC online failed.                                                                     |  |
| Advised actions     | N/A                                                                                                  |  |
| Marilia             | The last %s in the event description describes the failed reason, it will differ by different failed |  |
| Marks               | reason.                                                                                              |  |

#### 10.4263314955: CMC Reset

| Items               | Description                                                                                   |
|---------------------|-----------------------------------------------------------------------------------------------|
| Event ID            | 4263314955                                                                                    |
| Event Description   | CMC reset                                                                                     |
| Event type          | Event                                                                                         |
|                     | \$1 System online time                                                                        |
|                     | \$2 Event OID: 1.3.6.1.4.1.4491.2.1.20.0.1.0                                                  |
| Event features      | \$3 Event Level: Notice                                                                       |
|                     | \$4 Event ID: 4263314955                                                                      |
|                     | \$5 Event Description: Manual reset CMTS-MAC=%02x%02x.%02x%02x.%02x%02x is %s.                |
|                     | \$6 Time when the event occurred. Example: Jan 01 1970 01:09:03                               |
|                     | \$7 System Name: Topvision                                                                    |
| Causes              | Reset the CMC manually                                                                        |
| Conditions to clear | N/A                                                                                           |
| Effect on business  | This will lead the reboot of the docsis core chip                                             |
| Advised actions     | N/A                                                                                           |
| Marks               | The last %s in the event description describes the result of the reset. If success it will be |
|                     | "successful", if failed it will be "failed".                                                  |

# 11.4263314958: Spectrum Group Hop

| Items             | Description        |
|-------------------|--------------------|
| Event ID          | 4263314958         |
| Event Description | Spectrum group hop |
| Event type        | Normal event       |

| Items               | Description                                                                 |
|---------------------|-----------------------------------------------------------------------------|
|                     | \$1 System online time                                                      |
|                     | \$2 Event OID: 1.3.6.1.4.1.4491.2.1.20.0.1.0                                |
|                     | \$3 Event Level: notice                                                     |
|                     | \$4 Event ID: 4263314958                                                    |
| Event features      | \$5 Event Description:                                                      |
| Event leatures      | CMTS-MAC=%02x%02x.%02x%02x.%02x%02x,channel:%d,spectrum-group hop           |
|                     | to:frequency %d,width %d,power %.1f,modulation %s,current snr %.1f,corrCode |
|                     | rate %d,uncorrCode rate %d.                                                 |
|                     | \$6 Time when the event occurred. Example: Jan 01 1970 01:09:03             |
|                     | \$7 System Name: Topvision                                                  |
| Causes              | The upstream channel abnormal                                               |
| Conditions to clear | N/A                                                                         |
| Effect on business  | N/A                                                                         |
| Advised actions     | N/A                                                                         |
| Marks               | N/A                                                                         |

# 12.4263314967: State Synchronization Buffer Overflow

| Items               | Description                                                                               |
|---------------------|-------------------------------------------------------------------------------------------|
| Event ID            | 4263314967                                                                                |
| Event Description   | State synchronization buffer overflow                                                     |
| Event type          | Event                                                                                     |
|                     | \$1 System online time                                                                    |
|                     | \$2 Event OID: 1.3.6.1.4.1.4491.2.1.20.0.1.0                                              |
| Event features      | \$3 Event Level: Warning                                                                  |
|                     | \$4 Event ID: 4263314967                                                                  |
|                     | \$5 Event Description: State SYNC cache full.                                             |
|                     | \$6 Time when the event occurred. Example: Jan 01 1970 01:09:03                           |
|                     | \$7 System Name: Topvision                                                                |
| Causes              | When state synchronization occurs, part of the OAM messages enter the buffer, and a large |
|                     | number of OAMs cause the buffer to be full.                                               |
| Conditions to clear | N/A                                                                                       |
| Effect on business  | Loss of some new information                                                              |
| Advised actions     | When the buffer is full, new OAM information is discarded                                 |
| Marks               | N/A                                                                                       |

# 13.4263314968: Failure of State Synchronization

| Items             | Description                      |
|-------------------|----------------------------------|
| Event ID          | 4263314968                       |
| Event Description | Failure of state synchronization |
| Event type        | Event                            |

Items

|             | <b>TOP</b> ISION |
|-------------|------------------|
| Description |                  |
| 0.1.0       |                  |
|             |                  |

|                     | \$2 Event OID: 1.3.6.1.4.1.4491.2.1.20.0.1.0                                             |
|---------------------|------------------------------------------------------------------------------------------|
|                     | \$3 Event Level: Warning                                                                 |
| Event features      | \$4 Event ID: 4263314968                                                                 |
|                     | \$5 Event Description: State SYNC failed.                                                |
|                     | \$6 Time when the event occurred. Example: Jan 01 1970 01:09:03                          |
|                     | \$7 System Name: Topvision                                                               |
| Causes              | Synchronization timeout of a module state and failure after three retransmissions of the |
|                     | module synchronization request                                                           |
| Conditions to clear | N/A                                                                                      |
| Effect on business  | CMTS state synchronization failure                                                       |
| Advised actions     | CMTS reconnection                                                                        |
| Marks               | N/A                                                                                      |

# 14.4263316481: CM Can not Get IPv4 Configuration File

\$1 System online time

| Items               | Description                                                                                  |  |
|---------------------|----------------------------------------------------------------------------------------------|--|
| Event ID            | 4263316481                                                                                   |  |
| Event Description   | CM can not get IPv4 configuration file                                                       |  |
| Event type          | Event                                                                                        |  |
|                     | \$1 System online time                                                                       |  |
|                     | \$2 Event OID: 1.3.6.1.4.1.4491.2.1.20.0.1.0                                                 |  |
|                     | \$3 Event Level: Warning                                                                     |  |
| Event features      | \$4 Event ID: 4263316481                                                                     |  |
|                     | \$5 Event Description: IPv4 Local Provisioning CM configuration file does not exist.CM-MAC   |  |
|                     | = %02x:%02x:%02x:%02x:%02x; File = %s.                                                       |  |
|                     | \$6 Time when the event occurred: System power on. Example: Jan 01 1970 01:09:03             |  |
|                     | \$7 System Name: Topvision                                                                   |  |
| Courses             | The configuration file assigned to CM by Local Provisioning does not exist, or CM requests a |  |
| Causes              | configuration file that does not exist.                                                      |  |
| Conditions to clear | Check whether the Ipv4 configuration file allocated by Local Provisioning for CM exists.     |  |
| Effect on business  | The CM in question will not be able to download the configuration file successfully and go   |  |
|                     | online.                                                                                      |  |
| Advised actions     | N/A                                                                                          |  |
| Marks               | N/A                                                                                          |  |

### 15.4263317505: CM Offline

| Items             | Description |
|-------------------|-------------|
| Event ID          | 4263317505  |
| Event Description | CM offline  |
| Event type        | Event       |

| Items               | Description                                                                     |
|---------------------|---------------------------------------------------------------------------------|
|                     | \$1 System online time                                                          |
|                     | \$2 Event OID: 1.3.6.1.4.1.4491.2.1.20.0.1.0                                    |
|                     | \$3 Event Level: Notice                                                         |
| Event features      | \$4 Event ID: 4263317505                                                        |
| Event leatures      | \$5 Event Description: Cable Modem Monitor: CM-MAC=%02x%02x.%02x%02x.%02x%02x;  |
|                     | under CMTS-MAC=%02x%02x.%02x%02x.%02x%02x is offline. ipv4 address,ipv6 address |
|                     | \$6 Time when the event occurred. Example: Jan 01 1970 01:09:03                 |
|                     | \$7 System Name: Topvision                                                      |
| Causes              | Enable the switch of CM monitor and take off an online CM.                      |
| Conditions to clear | N/A                                                                             |
| Effect on business  | N/A                                                                             |
| Advised actions     | N/A                                                                             |
| Marks               | N/A                                                                             |

#### 16.4263317507: CM Online

| Items               | Description                                                                    |
|---------------------|--------------------------------------------------------------------------------|
| Event ID            | 4263317507                                                                     |
| Event Description   | CM Online                                                                      |
| Event type          | Event                                                                          |
|                     | \$1 System online time                                                         |
|                     | \$2 Event OID: 1.3.6.1.4.1.4491.2.1.20.0.1.0                                   |
|                     | \$3 Event Level: Notice                                                        |
| Event features      | \$4 Event ID: 4263317507                                                       |
| Event leatures      | \$5 Event Description: Cable Modem Monitor: CM-MAC=%02x%02x.%02x%02x.%02x%02x; |
|                     | under CMTS-MAC=%02x%02x.%02x%02x.%02x%02x is online. ipv4 address,ipv6 address |
|                     | \$6 Time when the event occurred. Example: Jan 01 1970 01:09:03                |
|                     | \$7 System Name: Topvision                                                     |
| Causes              | Enable the switch of CM monitor and make a CM online.                          |
| Conditions to clear | N/A                                                                            |
| Effect on business  | N/A                                                                            |
| Advised actions     | N/A                                                                            |
| Marks               | N/A                                                                            |

# 17.4263317508: CM Frequency Switch Time Out

| Items             | Description                                  |
|-------------------|----------------------------------------------|
| Event ID          | 4263317508                                   |
| Event Description | The CM frequency switch time out             |
| Event type        | Event                                        |
| Event features    | \$1 System online time                       |
|                   | \$2 Event OID: 1.3.6.1.4.1.4491.2.1.20.0.1.0 |

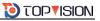

| Items               | Description                                                                           |
|---------------------|---------------------------------------------------------------------------------------|
|                     | \$3 Event Level: Notice                                                               |
|                     | \$4 Event ID: 4263317508                                                              |
|                     | \$5 Event Description: Failed to change ds-frequency;CM                               |
|                     | MAC= %02x%02x.%02x%02x%02x.                                                           |
|                     | \$6 Time when the event occurred. Example: Jan 01 1970 01:09:03                       |
|                     | \$7 System Name: Topvision                                                            |
| Courses             | Time when the command of CM frequency switch has input, but the CM do not scam on the |
| Causes              | old CMTS.                                                                             |
| Conditions to clear | 12 minutes passed while the CM do not scan on the old CMTS                            |
| Effect on business  | N/A                                                                                   |
| Advised actions     | N/A                                                                                   |
| Marks               | N/A                                                                                   |

#### 18.4263317509: CM IPv4 Conflict

| Items               | Description                                                                              |
|---------------------|------------------------------------------------------------------------------------------|
| Event ID            | 4263317509                                                                               |
| Event Description   | CM IPv4 conflict                                                                         |
| Event type          | Event                                                                                    |
|                     | \$1 System online time                                                                   |
|                     | \$2 Sequence number:1                                                                    |
|                     | \$3 Event OID: 1.3.6.1.4.1.4491.2.1.20.0.1.0                                             |
|                     | \$4 Event Level: Error                                                                   |
| Event features      | \$5 Event ID: 4263317509                                                                 |
|                     | \$6 Event Description: cm ipv4 %d.%d.%d.%d conflict, reset previous                      |
|                     | cm %02x%02x.%02x%02x.%02x%02x.                                                           |
|                     | \$7 Time when the alarm occurred: If detect the IP address is conflict with the previous |
|                     | onlined IP address then trigger the event. Example: Jan 01 1970 01:09:03                 |
|                     | \$8 System Name: Topvision                                                               |
| Courses             | Abnormal or configuration errors caused by the DHCP server assigned the same IP address  |
| Causes              | to different CM.                                                                         |
| Conditions to clear | Check the DHCP server and restore normal configuration.                                  |
| Effect on business  | The CM will be restarted, maybe lose the transmission data.                              |
| Advised actions     | N/A                                                                                      |
| Marks               | N/A                                                                                      |

### 19.4263317510: CM IPv6 Conflict

| Items             | Description      |
|-------------------|------------------|
| Event ID          | 4263317510       |
| Event Description | CM IPv6 conflict |
| Event type        | Event            |

| Items               | Description                                                                                |
|---------------------|--------------------------------------------------------------------------------------------|
|                     | \$1 System online time                                                                     |
|                     | \$2 Sequence number: 2                                                                     |
|                     | \$3 Event OID: 1.3.6.1.4.1.4491.2.1.20.0.1.0                                               |
|                     | \$4 Event Level: Error                                                                     |
| Event features      | \$5 Event ID: 4263317510                                                                   |
| Event leatures      | \$6 Event Description: cm ipv6 %02x:%02x:%02x:%02x:%02x:%02x:%02x:%02x:                    |
|                     | previous cm %02x%02x.%02x.%02x%02x.                                                        |
|                     | \$7 Time when the alarm occurred: If detect the IPv6 address is conflict with the previous |
|                     | onlined IPv6 address, then trigger the event. Example: Jan 01 1970 01:09:03                |
|                     | \$8 System Name: Topvision                                                                 |
| Causes              | Abnormal or configuration errors caused by the DHCPv6 server assigned the same IPv6        |
|                     | address to different CM.                                                                   |
| Conditions to clear | Check the DHCPv6 server and restore normal configuration.                                  |
| Effect on business  | The CM will be restarted, maybe lose the transmission data.                                |
| Advised actions     | N/A                                                                                        |
| Marks               | N/A                                                                                        |

# 20.4263317511: CM REG Failed

| Items               | Description                                                                 |
|---------------------|-----------------------------------------------------------------------------|
| Event ID            | 4263317511                                                                  |
| Event Description   | CM REG Failed                                                               |
| Event type          | Event                                                                       |
|                     | \$1 System online time                                                      |
|                     | \$2 Event OID: 1.3.6.1.4.1.4491.2.1.20.0.1.0                                |
|                     | \$3 Event Level: Critical                                                   |
|                     | \$4 Event ID: 4263317511                                                    |
|                     | \$5 Event Description:                                                      |
| Event features      | CMTS-MAC: %02x%02x.%02x%02x.%02x%02x;CM-MAC: %02x%02x.%02x%02x.%02x%02x;    |
|                     | REG-REQ rejected; confirmation code:%d                                      |
|                     | REG REQ rejected-Major classifier                                           |
|                     | error;CMTS-MAC: %02x%02x.%02x%02x.%02x%02x;CM-MAC: %02x%02x.%02x%02x.%02x%0 |
|                     | 2x;CM-QOS=1.1;CM-VER=3.0;                                                   |
|                     | \$6 Time when the event occurred. Example: Jan 01 1970 01:09:03             |
|                     | \$7 System Name: Topvision                                                  |
| Causes              | Make a wrong CM config file, then CM will get REG-REQ rejected.             |
| Conditions to clear | N/A                                                                         |
| Effect on business  | N/A                                                                         |
| Advised actions     | N/A                                                                         |
| Marks               | N/A                                                                         |

# 21.4263317512: CM Frequency Switch Rescan

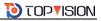

| Items               | Description                                                                          |
|---------------------|--------------------------------------------------------------------------------------|
| Event ID            | 4263317512                                                                           |
| Event Description   | The CM frequency switch rescan event                                                 |
| Event type          | Event                                                                                |
|                     | \$1 System online time                                                               |
|                     | \$2 Event OID: 1.3.6.1.4.1.4491.2.1.20.0.1.0                                         |
|                     | \$3 Event Level: Notice                                                              |
| Event features      | \$4 Event ID: 4263317512                                                             |
|                     | \$5 Event Description: change ds-frequency;CM MAC= %02x%02x.%02x%02x.%02x%02x has    |
|                     | rescan.                                                                              |
|                     | \$6 Time when the event occurred. Example: Jan 01 1970 01:09:03                      |
|                     | \$7 System Name: Topvision                                                           |
| Causes              | Time when the command of CM frequency switch has input, but the CM rescan on the old |
|                     | CMTS.                                                                                |
| Conditions to clear | 12 minutes passed while the CM do not rescan on the old CMTS.                        |
| Effect on business  | N/A                                                                                  |
| Advised actions     | N/A                                                                                  |
| Marks               | N/A                                                                                  |

#### 22.4263317761: IP Packet From Invalid Source

| Items               | Description                                                                           |
|---------------------|---------------------------------------------------------------------------------------|
| Event ID            | 4263317761                                                                            |
| Event Description   | IP packet from invalid source                                                         |
| Event type          | Event                                                                                 |
|                     | \$1 System online time                                                                |
|                     | \$2 Event OID: 1.3.6.1.4.1.4491.2.1.20.0.1.0                                          |
|                     | \$3 Event Level: Warning                                                              |
|                     | \$4 Event ID: 4263317761                                                              |
| Event features      | \$5 Event Description: CMTS MAC=%02x%02x.%02x%02x.%02x%02x; IP packet from invalid    |
|                     | source. IP=%d.%d.%d, MAC=%02x%02x.%02x%02x.%02x%02x,                                  |
|                     | CM-MAC=%02x%02x.%02x%02x.%02x%02x , DETECTED=%d.                                      |
|                     | \$6 Time when the alarm occurred: IP packet from invalid source. Example: Jan 01 1970 |
|                     | 01:09:03                                                                              |
|                     | \$7 System Name: Topvision                                                            |
| Causes              | N/A                                                                                   |
| Conditions to clear | N/A                                                                                   |
| Effect on business  | N/A                                                                                   |
| Advised actions     | N/A                                                                                   |
| Marks               | N/A                                                                                   |

#### 23.4263318529: CPE IPv4 Conflict

| Items               | Description                                                                                |
|---------------------|--------------------------------------------------------------------------------------------|
| Event ID            | 4263318529                                                                                 |
| Event Description   | CPE IPv4 conflict                                                                          |
| Event type          | Event                                                                                      |
|                     | \$1 System online time                                                                     |
|                     | \$2 Event OID: 1.3.6.1.4.1.4491.2.1.20.0.1.0                                               |
|                     | \$3 Event Level: Error                                                                     |
|                     | \$4 Event ID: 4263318529                                                                   |
|                     | \$5 Event Description: CPE IP conflict, action: delete early CPE and reset its CM;conflict |
| Event features      | CPE-IP=%d.%d.%d.%d, vlan=%d;early CPE connected                                            |
| Event leatures      | CM-MAC=%02x%02x.%02x.%02x%02x;later CPE connected                                          |
|                     | CM-MAC=%02x%02x.%02x.%02x%02x.                                                             |
|                     | \$6 Time when the alarm occurred: If detect the IP address is conflict with the previous   |
|                     | onlined IP address when received the CPE ACK message, then trigger the event. Example: Jan |
|                     | 01 1970 01:09:03                                                                           |
|                     | \$7 System Name: Topvision                                                                 |
| Causes              | Abnormal or configuration errors caused by the DHCP server assigned the same IP address to |
| Causes              | different CPE.                                                                             |
| Conditions to clear | Check the DHCP server and restore normal configuration.                                    |
| Effect on business  | The CM and CPE will be restarted, maybe lose the transmission data.                        |
| Advised actions     | N/A                                                                                        |
| Marks               | N/A                                                                                        |

#### 24.4263318530: CPE IPv6 Conflict

| Items               | Description                                                                                  |
|---------------------|----------------------------------------------------------------------------------------------|
| Event ID            | 4263318530                                                                                   |
| Event Description   | CPE IPv6 conflict                                                                            |
| Event type          | Event                                                                                        |
|                     | \$1 System online time                                                                       |
|                     | \$2 Event OID: 1.3.6.1.4.1.4491.2.1.20.0.1.0                                                 |
|                     | \$3 Event Level: Error                                                                       |
|                     | \$4 Event ID: 4263318530                                                                     |
|                     | \$5 Event Description: CPE IPV6 conflict, action: delete early CPE and reset its CM;conflict |
| Event features      | CPE-IP=X:X::X:X;early CPE connected CM-MAC=%02x%02x.%02x%02x.%02x%02x;later CPE              |
|                     | connected CM-MAC=%02x%02x.%02x%02x.%02x%02x.                                                 |
|                     | \$6 Time when the alarm occurred: If detect the IPv6 address is conflict with the previous   |
|                     | onlined IPv6 address when received the CPE ACK message, then trigger the event. Example:     |
|                     | Jan 01 1970 01:09:03                                                                         |
|                     | \$7 System Name: Topvision                                                                   |
| Causas              | Abnormal or configuration errors caused by the DHCPv6 server assigned the same IPv6          |
| Causes              | address to different CPE.                                                                    |
| Conditions to clear | Check the DHCPv6 server and restore normal configuration.                                    |
| Effect on business  | The CM and CPE will be restarted, maybe lose the transmission data.                          |

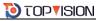

| Items           | Description |
|-----------------|-------------|
| Advised actions | N/A         |
| Marks           | N/A         |

### 25.4263319041: Uplink Port Up/Down

| Items               | Description                                                                       |
|---------------------|-----------------------------------------------------------------------------------|
| Event ID            | 4263319041                                                                        |
| Event Description   | Uplink port up or down                                                            |
| Event type          | Normal event                                                                      |
|                     | \$1 System online time                                                            |
|                     | \$2 Event OID: 1.3.6.1.4.1.4491.2.1.20.0.1.0                                      |
|                     | \$3 Event Level: notice                                                           |
| Event features      | \$4 Event ID: 4263319041                                                          |
|                     | \$5 Event Description: Uplink[%d] link up/down.                                   |
|                     | \$6 Time when the event occurred. Example: Jan 01 1970 01:09:03                   |
|                     | \$7 System Name: Topvision                                                        |
| Causes              | Pull out the cable from the uplink port or insert the cable into the uplink port. |
| Conditions to clear | N/A                                                                               |
| Effect on business  | This will effect the work of the network.                                         |
| Advised actions     | N/A                                                                               |
| Marks               | N/A                                                                               |

# 26.4263320577: Login Failed

| Items               | Description                                                     |
|---------------------|-----------------------------------------------------------------|
| Event ID            | 4263320577                                                      |
| Event Description   | User login failed                                               |
| Event type          | Event                                                           |
|                     | \$1 System online time                                          |
|                     | \$2 Event OID: 1.3.6.1.4.1.4491.2.1.20.0.1.0                    |
|                     | \$3 Event Level: Info                                           |
| Event features      | \$4 Event ID: 4263320577                                        |
| Event reatures      | \$5 Event Description: user@address(mode) login failed:reason.  |
|                     | Mode is telnet/ssh/console/web;                                 |
|                     | \$6 Time when the event occurred. Example: Jan 01 1970 01:09:03 |
|                     | \$7 System Name: Topvision                                      |
| Causes              | User login failed                                               |
| Conditions to clear | N/A                                                             |
| Effect on business  | N/A                                                             |
| Advised actions     | N/A                                                             |
| Marks               | N/A                                                             |

# 27.4263320578: Login Success

| Items               | Description                                                     |
|---------------------|-----------------------------------------------------------------|
| Event ID            | 4263320578                                                      |
| Event Description   | User login success                                              |
| Event type          | Event                                                           |
|                     | \$1 System online time                                          |
|                     | \$2 Event OID: 1.3.6.1.4.1.4491.2.1.20.0.1.0                    |
|                     | \$3 Event Level: Info                                           |
| Event features      | \$4 Event ID: 4263320578                                        |
| Event leatures      | \$5 Event Description: user@address(mode) login successfully.   |
|                     | Mode is telnet/ssh/console/web;                                 |
|                     | \$6 Time when the event occurred. Example: Jan 01 1970 01:09:03 |
|                     | \$7 System Name: Topvision                                      |
| Causes              | User login successfully                                         |
| Conditions to clear | N/A                                                             |
| Effect on business  | N/A                                                             |
| Advised actions     | N/A                                                             |
| Marks               | N/A                                                             |

#### 28.4263320833: DHCPv4 IPv4 Address Conflict

| Items               | Description                                                                                    |
|---------------------|------------------------------------------------------------------------------------------------|
| Event ID            | 4263320833                                                                                     |
| Event Description   | Address conflict between DHCPv4 acquired address and locally configured IPv4 address           |
| Event type          | Event                                                                                          |
|                     | \$1 System online time                                                                         |
|                     | \$2 Event OID: 1.3.6.1.4.1.4491.2.1.20.0.1.0                                                   |
| Event features      | \$3 Event Level: Notice                                                                        |
|                     | \$4 Event ID: 4263320833                                                                       |
|                     | \$5 Event Description: CMTS-MAC= cmts ipv4 %d.%d.%d.%d is conflicted.                          |
|                     | \$6 Time when the event occurred. Example: Jan 01 1970 01:09:03                                |
|                     | \$7 System Name: Topvision                                                                     |
| Causes              | Send this event when DHCP acquires an IP address conflict with the local configuration         |
| Conditions to clear | Modify static IP or DHCP server, etc.                                                          |
| Effect on husinger  | Failure to configure IP addresses after conflict affects the functions of CMTS, on-line device |
| Effect on business  | connection and automatic deployment.                                                           |
| Advised actions     | N/A                                                                                            |
| Marks               | N/A                                                                                            |

#### **29.**4263320834: DHCPv6 IPv6 Address Conflict

Items

Description

| Items               | Description                                                                                      |
|---------------------|--------------------------------------------------------------------------------------------------|
| Event ID            | 4263320834                                                                                       |
| Event Description   | Address conflict between DHCPv6 acquired address and locally configured Ipv6 address             |
| Event type          | Event                                                                                            |
|                     | \$1 System online time                                                                           |
|                     | \$2 Event OID: 1.3.6.1.4.1.4491.2.1.20.0.1.0                                                     |
|                     | \$3 Event Level: Notice                                                                          |
| Event features      | \$4 Event ID: 4263320834                                                                         |
|                     | \$5 Event Description: CMTS-MAC= cmts ipv6 %d.%d.%d.%d is conflicted.                            |
|                     | \$6 Time when the event occurred. Example: Jan 01 1970 01:09:03                                  |
|                     | \$7 System Name: Topvision                                                                       |
| Causes              | DHCP sends this event when it gets IPv6 address conflict with local configuration                |
| Conditions to clear | Modify static IPv6 or DHCPv6 server, etc.                                                        |
| Effect on business  | Failure to configure IPv6 addresses after conflict affects the functions of CMTS, on-line device |
|                     | connection and automatic deployment.                                                             |
| Advised actions     | N/A                                                                                              |
| Marks               | N/A                                                                                              |

# 30.4263321857: Failure to Upgrade Equipment

| Items               | Description                                                     |
|---------------------|-----------------------------------------------------------------|
| Event ID            | 4263321857                                                      |
| Event Description   | Failure to upgrade equipment                                    |
| Event type          | Event                                                           |
|                     | \$1 System online time                                          |
|                     | \$2 Event OID: 1.3.6.1.4.1.4491.2.1.20.0.1.0                    |
| Event features      | \$3 Event Level: Error                                          |
|                     | \$4 Event ID: 4263321857                                        |
|                     | \$5 Event Description: %s.                                      |
|                     | \$6 Time when the event occurred. Example: Jan 01 1970 01:09:03 |
|                     | \$7 System Name: Topvision                                      |
| Causes              | Failure to upgrade equipment                                    |
| Conditions to clear | N/A                                                             |
| Effect on business  | N/A                                                             |
| Advised actions     | N/A                                                             |
| Marks               | N/A                                                             |

# **31.4263321858:** Successful Upgrade of Equipment

| Items             | Description                     |
|-------------------|---------------------------------|
| Event ID          | 4263321858                      |
| Event Description | Successful upgrade of equipment |
| Event type        | Event                           |

| Items               | Description                                                     |
|---------------------|-----------------------------------------------------------------|
| Event features      | \$1 System online time                                          |
|                     | \$2 Event OID: 1.3.6.1.4.1.4491.2.1.20.0.1.0                    |
|                     | \$3 Event Level: Notice                                         |
|                     | \$4 Event ID: 4263321858                                        |
|                     | \$5 Event Description: Upgrade the system OK.                   |
|                     | \$6 Time when the event occurred. Example: Jan 01 1970 01:09:03 |
|                     | \$7 System Name: Topvision                                      |
| Causes              | Successful upgrade of equipment                                 |
| Conditions to clear | N/A                                                             |
| Effect on business  | N/A                                                             |
| Advised actions     | N/A                                                             |
| Marks               | N/A                                                             |

# 32.4263322369: Execute Command Successfully

| Items               | Description                                                                         |
|---------------------|-------------------------------------------------------------------------------------|
| Event ID            | 4263322369                                                                          |
| Event Description   | User execute command successfully                                                   |
| Event type          | Event                                                                               |
|                     | \$1 System online time                                                              |
|                     | \$2 Event OID: 1.3.6.1.4.1.4491.2.1.20.0.1.0                                        |
|                     | \$3 Event Level: Info                                                               |
| Event features      | \$4 Event ID: 4263322369                                                            |
| Event features      | \$5 Event Description: user@address(mode) execute command "{command}" successfully. |
|                     | Mode is telnet/ssh/console;                                                         |
|                     | \$6 Time when the event occurred. Example: Jan 01 1970 01:09:03                     |
|                     | \$7 System Name: Topvision                                                          |
| Causes              | User execute command successfully                                                   |
| Conditions to clear | N/A                                                                                 |
| Effect on business  | N/A                                                                                 |
| Advised actions     | N/A                                                                                 |
| Marks               | N/A                                                                                 |

#### 33.4263322370: Execute Command Failed

| Items             | Description                                  |
|-------------------|----------------------------------------------|
| Event ID          | 4263322370                                   |
| Event Description | User execute command failed                  |
| Event type        | Event                                        |
| Event features    | \$1 System online time                       |
|                   | \$2 Event OID: 1.3.6.1.4.1.4491.2.1.20.0.1.0 |
|                   | \$3 Event Level: Info                        |

| Items               | Description                                                                           |
|---------------------|---------------------------------------------------------------------------------------|
|                     | \$4 Event ID: 4263322370                                                              |
|                     | \$5 Event Description: user@address(mode) execute command "{command}" failed. Mode is |
|                     | telnet/ssh/console;                                                                   |
|                     | \$6 Time when the event occurred. Example: Jan 01 1970 01:09:03                       |
|                     | \$7 System Name: Topvision                                                            |
| Causes              | User execute command failed                                                           |
| Conditions to clear | N/A                                                                                   |
| Effect on business  | N/A                                                                                   |
| Advised actions     | N/A                                                                                   |
| Marks               | N/A                                                                                   |

# **34.**4263322371: Reboot the System

| Items               | Description                                                                       |
|---------------------|-----------------------------------------------------------------------------------|
| Event ID            | 4263322371                                                                        |
| Event Description   | Reboot the system                                                                 |
| Event type          | Event                                                                             |
|                     | \$1 System online time                                                            |
|                     | \$2 Event OID: 1.3.6.1.4.1.4491.2.1.20.0.1.0                                      |
|                     | \$3 Event Level: Notice                                                           |
|                     | \$4 Event ID: 4263322371                                                          |
|                     | \$5 Event Description(one of the following according to different reboot reason): |
| Event features      | Reboot the system.                                                                |
|                     | Sysmoni detect cold boot!                                                         |
|                     | Sysmoni detect crash reboot event - The dolmgmt.app has crashed.                  |
|                     | Sysmoni detect crash reboot event - The dolagent.app has crashed.                 |
|                     | Sysmoni reboot system for boot event %d desc is %s.                               |
|                     | \$6 Time when the event occurred: System reboot. Example: Jan 01 1970 01:09:03    |
|                     | \$7 System Name: Topvision                                                        |
|                     | 1. Execute phy (epon   fiber   copper)                                            |
| Causes              | 2. Execute reboot                                                                 |
|                     | 3. The system hangup abnormally                                                   |
| Conditions to clear | N/A                                                                               |
| Effect on business  | The event will lead to the reboot of the system.                                  |
| Advised actions     | N/A                                                                               |
| Marks               | N/A                                                                               |

# 35.4263322372: System Power On

| Items             | Description     |
|-------------------|-----------------|
| Event ID          | 4263322372      |
| Event Description | System power on |

| Items               | Description                                                                      |
|---------------------|----------------------------------------------------------------------------------|
| Event type          | Normal event                                                                     |
|                     | \$1 System online time                                                           |
|                     | \$2 Event OID: 1.3.6.1.4.1.4491.2.1.20.0.1.0                                     |
|                     | \$3 Event Level: notice                                                          |
| Event features      | \$4 Event ID: 4263322372                                                         |
|                     | \$5 Event Description: system power on.                                          |
|                     | \$6 Time when the event occurred: System power on. Example: Jan 01 1970 01:09:03 |
|                     | \$7 System Name: Topvision                                                       |
| Causes              | Reboot the device                                                                |
| Conditions to clear | N/A                                                                              |
| Effect on business  | Reboot the device                                                                |
| Advised actions     | N/A                                                                              |
| Marks               | N/A                                                                              |

### 36.4263324673: Zero Touch Failed

| Items               | Description                                                     |
|---------------------|-----------------------------------------------------------------|
| Event ID            | 4263324673                                                      |
| Event Description   | Zero Touch failed                                               |
| Event type          | Event                                                           |
|                     | \$1 System online time                                          |
|                     | \$2 Event OID: 1.3.6.1.4.1.4491.2.1.20.0.1.0                    |
|                     | \$3 Event Level: Notice                                         |
| Event features      | \$4 Event ID: 4263324673                                        |
|                     | \$5 Event Description: %s.                                      |
|                     | \$6 Time when the event occurred. Example: Jan 01 1970 01:09:03 |
|                     | \$7 System Name: Topvision                                      |
| Causes              | Zero Touch deployment failed to send this event                 |
| Conditions to clear | N/A                                                             |
| Effect on business  | N/A                                                             |
| Advised actions     | N/A                                                             |
| Marks               | N/A                                                             |

# 37.4263324674: Zero Touch Complete

| Items             | Description                                  |
|-------------------|----------------------------------------------|
| Event ID          | 4263324674                                   |
| Event Description | Zero touch completed                         |
| Event type        | Event                                        |
| Event level       | Notice                                       |
| Event features    | \$1 System online time                       |
|                   | \$2 Event OID: 1.3.6.1.4.1.4491.2.1.20.0.1.0 |

#### **TOP**ISION

| Items               | Description                                                     |
|---------------------|-----------------------------------------------------------------|
|                     | \$3 Event Level: Notice                                         |
|                     | \$4 Event ID: 4263324674                                        |
|                     | \$5 Event Description: Zero-touch                               |
|                     | successfully;CmtsMac=%02x%02x.%02x%02x.%02x%02x;IP=%s;Sn=%s.    |
|                     | \$6 Time when the event occurred. Example: Jan 01 1970 01:09:03 |
|                     | \$7 System Name: Topvision                                      |
| Causes              | While the zero touch completed with config changing.            |
| Conditions to clear | N/A                                                             |
| Effect on business  | N/A                                                             |
| Advised actions     | N/A                                                             |
| Marks               | N/A                                                             |

### 38.4263325185: Failed to Request NTP Server

| Items               | Description                                                                          |
|---------------------|--------------------------------------------------------------------------------------|
| Event ID            | 4263325185                                                                           |
| Event Description   | Failed to request NTP server                                                         |
| Event type          | Event                                                                                |
|                     | \$1 System online time                                                               |
|                     | \$2 Event OID: 1.3.6.1.4.1.4491.2.1.20.0.1.0                                         |
| Event features      | \$3 Event Level: Notice                                                              |
|                     | \$4 Event ID: 4263325185                                                             |
|                     | \$5 Event Description: connect host %s timeout ,ntp server connect fails!.           |
|                     | \$6 Time when the event occurred. Example: Jan 01 1970 01:09:03                      |
|                     | \$7 System Name: Topvision                                                           |
| Causes              | The device failed to successfully request NTP synchronization from NTP server        |
| Conditions to clear | Check whether the communication between NTP server and device is normal, whether the |
|                     | configuration of NTP server is normal, etc.                                          |
| Effect on business  | The device cannot synchronize time from the configured NTP server                    |
| Advised actions     | N/A                                                                                  |
| Marks               | N/A                                                                                  |

#### 39.4263329025: MAC Conflict

| Items             | Description                                  |
|-------------------|----------------------------------------------|
| Event ID          | 4263329025                                   |
| Event Description | MAC Conflict                                 |
| Event type        | Event                                        |
| Event features    | \$1 System online time                       |
|                   | \$2 Event OID: 1.3.6.1.4.1.4491.2.1.20.0.1.0 |
|                   | \$3 Event Level: Warning                     |
|                   | \$4 Event ID: 4263329025                     |

| Items               | Description                                                                                           |
|---------------------|----------------------------------------------------------------------------------------------------|
|                     | \$5 Event Description: MAC conflict, MAC index= %u; early device: <p1>; later device: <p2>.</p2></p1> |
|                     | \$6 Time when the FPGA HASH conflict occurred. Example: Jan 01 1970 01:09:03                          |
|                     | \$7 System Name: Topvision                                                                            |
| Causes              | CM is reported of Partial Service State through DBC-RSP message                                       |
| Conditions to clear | N/A                                                                                                   |
| Effect on business  | N/A                                                                                                   |
| Advised actions     | N/A                                                                                                   |
| Marks               | N/A                                                                                                   |

# 40.4263329282: CM Can not Get IPv6 Configuration File

| Items               | Description                                                                                  |
|---------------------|----------------------------------------------------------------------------------------------|
| Event ID            | 4263329282                                                                                   |
| Event Description   | CM can not get Ipv6 configuration file                                                       |
| Event type          | Event                                                                                        |
|                     | \$1 System online time                                                                       |
|                     | \$2 Event OID: 1.3.6.1.4.1.4491.2.1.20.0.1.0                                                 |
|                     | \$3 Event Level: Warning                                                                     |
| Event features      | \$4 Event ID: 4263329282                                                                     |
|                     | \$6 Event Description: IPv6 Local Provisioning CM configuration file does not exist.CM-MAC   |
|                     | = %02x:%02x:%02x:%02x:%02x; File = %s.                                                       |
|                     | \$6 Time when the event occurred: System power on. Example: Jan 01 1970 01:09:03             |
|                     | \$7 System Name: Topvision                                                                   |
| Causes              | The configuration file assigned to CM by Local Provisioning does not exist, or CM requests a |
| Causes              | configuration file that does not exist.                                                      |
| Conditions to clear | Check whether the IPv6 configuration file allocated by Local Provisioning for CM exists.     |
| Effect on business  | The CM in question will not be able to download the configuration file successfully and go   |
| Effect on business  | online.                                                                                      |
| Advised actions     | N/A                                                                                          |
| Marks               | N/A                                                                                          |

# 41.4263330051: CM Dynamic Service Flow Reject

| Items             | Description                                                               |
|-------------------|---------------------------------------------------------------------------|
| Event ID          | 4263330051                                                                |
| Event Description | CM Dynamic service flow reject.                                           |
| Event type        | Event                                                                     |
| Event features    | \$1 System online time                                                    |
|                   | \$2 Event OID: 1.3.6.1.4.1.4491.2.1.20.0.1.0                              |
|                   | \$3 Event Level: Info                                                     |
|                   | \$4 Event ID: 4263330051                                                  |
|                   | \$5 Event Description: Dynamic-service flow failed;us-channel %d;schedule |

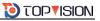

| Items               | Description                                                                          |
|---------------------|--------------------------------------------------------------------------------------|
|                     | type %s;Ex %.2f;NonEx %.2f;Active-Ex %.2f;Active-NonEx %.2f;gRFNonEx %.2f;           |
|                     | \$6 Time when the event occurred. Example: Jan 01 1970 01:09:03                      |
|                     | \$7 System Name: Topvision                                                           |
| Causes              | While the percent of dynamic service flow beyond the threshold of admission control. |
| Conditions to clear | N/A                                                                                  |
| Effect on business  | N/A                                                                                  |
| Advised actions     | N/A                                                                                  |
| Marks               | N/A                                                                                  |

#### 42.4263330052: CM Static Service Flow Warning

| Items               | Description                                                                         |
|---------------------|-------------------------------------------------------------------------------------|
| Event ID            | 4263330052                                                                          |
| Event Description   | CM static service flow warning.                                                     |
| Event type          | Event                                                                               |
|                     | \$1 System online time                                                              |
|                     | \$2 Event OID: 1.3.6.1.4.1.4491.2.1.20.0.1.0                                        |
|                     | \$3 Event Level: Info                                                               |
| Event features      | \$4 Event ID: 4263330052                                                            |
|                     | \$5 Event Description: Cm registration flow too large;us-channel %d;schedule        |
|                     | type %s;Ex %.2f;NonEx %.2f;Active-Ex %.2f;Active-NonEx %.2f;gRFNonEx %.2f;          |
|                     | \$6 Time when the event occurred. Example: Jan 01 1970 01:09:03                     |
|                     | \$7 System Name: Topvision                                                          |
| Causes              | While the percent of static service flow beyond the threshold of admission control. |
| Conditions to clear | N/A                                                                                 |
| Effect on business  | N/A                                                                                 |
| Advised actions     | N/A                                                                                 |
| Marks               | N/A                                                                                 |

# 43.4263330561: CM Rejected by the Access List

| Items             | Description                                                     |
|-------------------|-----------------------------------------------------------------|
| Event ID          | 4263330561                                                      |
| Event Description | Zero touch completed                                            |
| Event type        | Event                                                           |
|                   | \$1 System online time                                          |
| Event features    | \$2 Event OID: 1.3.6.1.4.1.4491.2.1.20.0.1.0                    |
|                   | \$3 Event Level: Info                                           |
|                   | \$4 Event ID: 4263330561                                        |
|                   | \$5 Event Description: CMTS-MAC=%02x%02x.%02x%02x.%02x%02x;     |
|                   | CM-MAC=%02x%02x.%02x.%02x%02x; Access white-list reject;        |
|                   | \$6 Time when the event occurred. Example: Jan 01 1970 01:09:03 |

| Items               | Description                                              |
|---------------------|----------------------------------------------------------|
|                     | \$7 System Name: Topvision                               |
| Causes              | The CM does not access the rule of access list.          |
| Conditions to clear | 30 minutes passed while the CM send reject syslog first. |
| Effect on business  | N/A                                                      |
| Advised actions     | N/A                                                      |
| Marks               | N/A                                                      |

# 44.66030400: Failed to retrieve CRL

| Items               | Description                                                                                |
|---------------------|--------------------------------------------------------------------------------------------|
| Event ID            | 66030400                                                                                   |
| Event Description   | CMTS: Failed to retrieve CRL                                                               |
| Event type          | Event                                                                                      |
|                     | \$1 System online time                                                                     |
|                     | \$2 Event OID: 1.3.6.1.4.1.4491.2.1.20.0.1                                                 |
|                     | \$3 Event Level: Warning                                                                   |
| Event features      | \$4 Event ID: 66030400                                                                     |
|                     | \$6 Event Description: Failed to retrieve CRL from <p1> P1 = CRL Server IP</p1>            |
|                     | \$6 Time when the event occurred: System power on. Example: Jan 01 1970 01:09:03           |
|                     | \$7 System Name: Topvision                                                                 |
| Causes              | Failed to obtain CRL.                                                                      |
| Conditions to clear | N/A                                                                                        |
| Effect on husinges  | It has influence on certificate CRL revocation verification and certificate CRL revocation |
| Effect on business  | verification.                                                                              |
| Advised actions     | N/A                                                                                        |
| Marks               | N/A                                                                                        |

### 45.66030401: Failed to retrieve OCSP status

| Items               | Description                                                                      |
|---------------------|----------------------------------------------------------------------------------|
| Event ID            | 66030401                                                                         |
| Event Description   | CMTS: Failed to retrieve OCSP status                                             |
| Event type          | Event                                                                            |
|                     | \$1 System online time                                                           |
| Event features      | \$2 Event OID: 1.3.6.1.4.1.4491.2.1.20.0.1                                       |
|                     | \$3 Event Level: Warning                                                         |
|                     | \$4 Event ID: 66030401                                                           |
|                     | \$6 Event Description: Failed to retrieve OCSP status                            |
|                     | \$6 Time when the event occurred: System power on. Example: Jan 01 1970 01:09:03 |
|                     | \$7 System Name: Topvision                                                       |
| Causes              | OCSP acquisition failed.                                                         |
| Conditions to clear | N/A                                                                              |

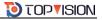

| Items              | Description                             |
|--------------------|-----------------------------------------|
| Effect on business | OCSP validation affecting certificates. |
| Advised actions    | N/A                                     |
| Marks              | N/A                                     |

#### 46.66030402: CRL Data Not Available

| Items               | Description                                                                                      |
|---------------------|--------------------------------------------------------------------------------------------------|
| Event ID            | 66030402                                                                                         |
| Event Description   | CMTS: CRL data not available                                                                     |
| Event type          | Event                                                                                            |
|                     | \$1 System online time                                                                           |
|                     | \$2 Event OID: 1.3.6.1.4.1.4491.2.1.20.0.1                                                       |
| Event features      | \$3 Event Level: Warning                                                                         |
|                     | \$4 Event ID: 66030402                                                                           |
|                     | \$5 Event Description: CRL data not available when validating CM certificate chain <tags></tags> |
|                     | \$6 Time when the event occurred: System power on. Example: Jan 01 1970 01:09:03                 |
|                     | \$7 System Name: Topvision                                                                       |
| Causes              | CRL is not available for certificate CRL validation.                                             |
| Conditions to clear | N/A                                                                                              |
| Effect on business  | CRL validation affecting certificates.                                                           |
| Advised actions     | N/A                                                                                              |
| Marks               | N/A                                                                                              |

#### 47.67030100: DCC-RSP not Receive on Old Channel

| Items               | Description                                                                      |
|---------------------|----------------------------------------------------------------------------------|
| Event ID            | 67030100                                                                         |
| Event Description   | DCC-RSP not receive on old channel                                               |
| Event type          | Event                                                                            |
|                     | \$1 System online time                                                           |
|                     | \$2 Event OID: 1.3.6.1.4.1.4491.2.1.20.0.1                                       |
|                     | \$3 Event Level: Warning                                                         |
| Event features      | \$4 Event ID: 67030100                                                           |
| Event leatures      | \$5 Event Description: DCC-RSP not receive on old channel;                       |
|                     | CM-MAC: %02x%02x.%02x%02x.%02x;CM-QOS=1.1;CM-VER=2.0; CMTS-VER=3.0;              |
|                     | \$6 Time when the event occurred: System power on. Example: Jan 01 1970 01:09:03 |
|                     | \$7 System Name: Topvision                                                       |
| Causes              | CMTS did not receive DCC-RSP messages from CM over the old channel.              |
| Conditions to clear | N/A                                                                              |
| Effect on business  | N/A                                                                              |
| Advised actions     | N/A                                                                              |
| Marks               | N/A                                                                              |

#### 48.67030200: DCC-RSP not Receive on New Channel

| Items               | Description                                                                      |
|---------------------|----------------------------------------------------------------------------------|
| Event ID            | 67030200                                                                         |
| Event Description   | DCC-RSP not receive on new channel                                               |
| Event type          | Event                                                                            |
|                     | \$1 System online time                                                           |
|                     | \$2 Event OID: 1.3.6.1.4.1.4491.2.1.20.0.1                                       |
|                     | \$3 Event Level: Warning                                                         |
| Event features      | \$4 Event ID: 67030200                                                           |
| Event reatures      | \$5 Event Description: DCC-RSP not receive on new channel;                       |
|                     | CM-MAC: %02x%02x.%02x%02x.%02x%02x;CM-QOS=1.1;CM-VER=2.0; CMTS-VER=3.0;          |
|                     | \$6 Time when the event occurred: System power on. Example: Jan 01 1970 01:09:03 |
|                     | \$7 System Name: Topvision                                                       |
| Causes              | CMTS did not receive DCC-RSP messages from CM on the new channel.                |
| Conditions to clear | N/A                                                                              |
| Effect on business  | N/A                                                                              |
| Advised actions     | N/A                                                                              |
| Marks               | N/A                                                                              |

# 49.67030300: DCC-RSP Rejected Unspecified Reason

| Items               | Description                                                                      |
|---------------------|----------------------------------------------------------------------------------|
| Event ID            | 67030300                                                                         |
| Event Description   | DCC-RSP rejected unspecified reason                                              |
| Event type          | Event                                                                            |
|                     | \$1 System online time                                                           |
|                     | \$2 Event OID: 1.3.6.1.4.1.4491.2.1.20.0.1                                       |
|                     | \$3 Event Level: Warning                                                         |
| Event features      | \$4 Event ID: 67030300                                                           |
|                     | \$5 Event Description: DCC-RSP rejected unspecified reason;                      |
|                     | CM-MAC: %02x%02x.%02x%02x.%02x;CM-QOS=1.1;CM-VER=2.0; CMTS-VER=3.0;              |
|                     | \$6 Time when the event occurred: System power on. Example: Jan 01 1970 01:09:03 |
|                     | \$7 System Name: Topvision                                                       |
| Causes              | CMTS received an unspecified DCC-RSP response from CM.                           |
| Conditions to clear | N/A                                                                              |
| Effect on business  | N/A                                                                              |
| Advised actions     | N/A                                                                              |
| Marks               | N/A                                                                              |

### 50.67030400: DCC-RSP Rejected Unknown Transaction ID

| Items | Description |
|-------|-------------|

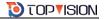

| Items               | Description                                                                      |
|---------------------|----------------------------------------------------------------------------------|
| Event ID            | 67030400                                                                         |
| Event Description   | DCC-RSP rejected unknown transaction ID                                          |
| Event type          | Event                                                                            |
|                     | \$1 System online time                                                           |
|                     | \$2 Event OID: 1.3.6.1.4.1.4491.2.1.20.0.1                                       |
|                     | \$3 Event Level: Warning                                                         |
| Event features      | \$4 Event ID: 67030400                                                           |
|                     | \$5 Event Description: DCC-RSP rejected unknown transaction ID;                  |
|                     | CM-MAC: %02x%02x.%02x%02x.%02x%02x;CM-QOS=1.1;CM-VER=2.0; CMTS-VER=3.0;          |
|                     | \$6 Time when the event occurred: System power on. Example: Jan 01 1970 01:09:03 |
|                     | \$7 System Name: Topvision                                                       |
| Causes              | CMTS receives DCC-RSP of CM's unknown Transaction ID.                            |
| Conditions to clear | N/A                                                                              |
| Effect on business  | N/A                                                                              |
| Advised actions     | N/A                                                                              |
| Marks               | N/A                                                                              |

### 51.67030500: DCC-RSP Rejected DCC-RSP Rejected Authentication Failure

| Items               | Description                                                                      |
|---------------------|----------------------------------------------------------------------------------|
| Event ID            | 67030500                                                                         |
| Event Description   | DCC-RSP rejected DCC-RSP rejected authentication failure event                   |
| Event type          | Event                                                                            |
|                     | \$1 System online time                                                           |
|                     | \$2 Event OID: 1.3.6.1.4.1.4491.2.1.20.0.1.0                                     |
|                     | \$3 Event Level: Warning                                                         |
| Event features      | \$4 Event ID: 67030500                                                           |
|                     | \$5 Event Description: DCC-RSP rejected DCC-RSP rejected authentication failure  |
|                     | \$6 Time when the event occurred: System power on. Example: Jan 01 1970 01:09:03 |
|                     | \$7 System Name: Topvision                                                       |
| Causes              | The reported DCC-RSP message was rejected due to authorization failure.          |
| Conditions to clear | N/A                                                                              |
| Effect on business  | N/A                                                                              |
| Advised actions     | N/A                                                                              |
| Marks               | N/A                                                                              |

#### 52.67030600: DCC-RSP Rejected Message Syntax Error

| Items             | Description                                 |
|-------------------|---------------------------------------------|
| Event ID          | 67030600                                    |
| Event Description | DCC-RSP rejected message syntax error event |
| Event type        | Event                                       |

| Items               | Description                                                                      |
|---------------------|----------------------------------------------------------------------------------|
| Event features      | \$1 System online time                                                           |
|                     | \$2 Event OID: 1.3.6.1.4.1.4491.2.1.20.0.1.0                                     |
|                     | \$3 Event Level: Warning                                                         |
|                     | \$4 Event ID: 67030600                                                           |
|                     | \$5 Event Description: DCC-RSP rejected message syntax error                     |
|                     | \$6 Time when the event occurred: System power on. Example: Jan 01 1970 01:09:03 |
|                     | \$7 System Name: Topvision                                                       |
| Causes              | The reported DCC-RSP was rejected due to a message grammar error.                |
| Conditions to clear | N/A                                                                              |
| Effect on business  | N/A                                                                              |
| Advised actions     | N/A                                                                              |
| Marks               | N/A                                                                              |

#### 53.67060100: Unknown DBC transaction

| Items               | Description                                                                      |
|---------------------|----------------------------------------------------------------------------------|
| Event ID            | 67060100                                                                         |
| Event Description   | Unknown DBC transaction                                                          |
| Event type          | Event                                                                            |
|                     | \$1 System online time                                                           |
|                     | \$2 Event OID: 1.3.6.1.4.1.4491.2.1.20.0.1.0                                     |
|                     | \$3 Event Level: Notice                                                          |
| Event features      | \$4 Event ID: 67060100                                                           |
|                     | \$5 Event Description: Unknown DBC transaction                                   |
|                     | \$6 Time when the event occurred: System power on. Example: Jan 01 1970 01:09:03 |
|                     | \$7 System Name: Topvision                                                       |
| Causes              | The reported DBC-RSP cannot be traced through transaction ID.                    |
| Conditions to clear | N/A                                                                              |
| Effect on business  | N/A                                                                              |
| Advised actions     | N/A                                                                              |
| Marks               | N/A                                                                              |

# 54.67060200: DBC-REQ Eejected Event

| Items             | Description                                  |
|-------------------|----------------------------------------------|
| Event ID          | 67060200                                     |
| Event Description | DBC-REQ rejected event                       |
| Event type        | Event                                        |
| Event features    | \$1 System online time                       |
|                   | \$2 Event OID: 1.3.6.1.4.1.4491.2.1.20.0.1.0 |
|                   | \$3 Event Level: Warning                     |
|                   | \$4 Event ID: 67060200                       |

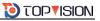

| Items               | Description                                                                                     |
|---------------------|-------------------------------------------------------------------------------------------------|
|                     | \$5 Event Description: DBC-REQ rejected Confirmation code <confirmationcode></confirmationcode> |
|                     | <confirmation></confirmation>                                                                   |
|                     | \$6 Time when the event occurred: System power on. Example: Jan 01 1970 01:09:03                |
|                     | \$7 System Name: Topvision                                                                      |
| Causes              | The reported DBC-RSP indicates that DBC-REQ was rejected.                                       |
| Conditions to clear | N/A                                                                                             |
| Effect on business  | N/A                                                                                             |
| Advised actions     | N/A                                                                                             |
| Marks               | N/A                                                                                             |

#### 55.67060300: DBC-RSP Not Receive Event

| Items               | Description                                                                      |
|---------------------|----------------------------------------------------------------------------------|
| Event ID            | 67060300                                                                         |
| Event Description   | DBC-RSP not receive event                                                        |
| Event type          | Event                                                                            |
|                     | \$1 System online time                                                           |
|                     | \$2 Event OID: 1.3.6.1.4.1.4491.2.1.20.0.1.0                                     |
| Event features      | \$3 Event Level: Warning                                                         |
|                     | \$4 Event ID: 67060300                                                           |
|                     | \$5 Event Description: DBC-RSP not receive                                       |
|                     | \$6 Time when the event occurred: System power on. Example: Jan 01 1970 01:09:03 |
|                     | \$7 System Name: Topvision                                                       |
| Causes              | DBC-RSP could not be received.                                                   |
| Conditions to clear | N/A                                                                              |
| Effect on business  | N/A                                                                              |
| Advised actions     | N/A                                                                              |
| Marks               | N/A                                                                              |

#### 56.67060400: Bad CM DBC-RSP Event

| Items             | Description                                                                                                    |
|-------------------|----------------------------------------------------------------------------------------------------|
| Event ID          | 67060400                                                                                                    |
| Event Description | Bad CM DBC-RSP event                                                                                                    |
| Event type        | Event                                                                                                    |
| Event features    | \$1 System online time                                                                                                    |
|                   | \$2 Event OID: 1.3.6.1.4.1.4491.2.1.20.0.1.0                                                                                |
|                   | \$3 Event Level: Warning                                                                                                    |
|                   | \$4 Event ID: 67060400                                                                                                    |
|                   | \$5 Event Description: Bad CM DBC-RSP <p1="unspecified failure"<="" reason"="" td=""  "authentication=""></p1="unspecified> |
|                   | "msg syntax error">                                                                                                    |
|                   | \$6 Time when the event occurred: System power on. Example: Jan 01 1970 01:09:03                                            |

| Items               | Description                                                                    |
|---------------------|--------------------------------------------------------------------------------|
|                     | \$7 System Name: Topvision                                                     |
| Causes              | The reported DBC-RSP has an exception, possibly due to message grammar errors, |
|                     | authorization failures, and other unknown reasons.                             |
| Conditions to clear | N/A                                                                            |
| Effect on business  | N/A                                                                            |
| Advised actions     | N/A                                                                            |
| Marks               | N/A                                                                            |

#### 57.67060500: DBC-RSP Partial Service

| Items               | Description                                                     |
|---------------------|-----------------------------------------------------------------|
| Event ID            | 67060500                                                        |
| Event Description   | DBC-RSP Partial Service                                         |
| Event type          | Event                                                           |
|                     | \$1 System online time                                          |
|                     | \$2 Event OID: 1.3.6.1.4.1.4491.2.1.20.0.1.0                    |
|                     | \$3 Event Level: Warning                                        |
| Event features      | \$4 Event ID: 67060500                                          |
|                     | \$5 Event Description: DBC-RSP Partial Service                  |
|                     | \$6 Time when the event occurred. Example: Jan 01 1970 01:09:03 |
|                     | \$7 System Name: Topvision                                      |
| Causes              | CM is reported of Partial Service State through DBC-RSP message |
| Conditions to clear | N/A                                                             |
| Effect on business  | N/A                                                             |
| Advised actions     | N/A                                                             |
| Marks               | N/A                                                             |

# 58.73010800: CM Link Address not Conform to EUI-64 Format

| Items             | Description                                                                      |
|-------------------|----------------------------------------------------------------------------------|
| Event ID          | 73010800                                                                         |
| Event Description | CM link address does not conform to EUI-64 format                                |
| Event type        | Event                                                                            |
|                   | \$1 System online time                                                           |
| Event features    | \$2 Event OID: 1.3.6.1.4.1.4491.2.1.20.0.1.0                                     |
|                   | \$3 Event Level: Warning                                                         |
|                   | \$4 Event ID: 73010800                                                           |
|                   | \$6 Event Description: Network Access has Invalid Parameter. <p1> P1 =</p1>      |
|                   | <cm-mac>;<cm-qos>;<cm-ver>;<cmts-ver></cmts-ver></cm-ver></cm-qos></cm-mac>      |
|                   | \$6 Time when the event occurred: System power on. Example: Jan 01 1970 01:09:03 |
|                   | \$7 System Name: Topvision                                                       |
| Causes            | CM link address does not conform to EUI-64 format                                |

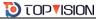

| Items               | Description                                                           |
|---------------------|-----------------------------------------------------------------------|
| Conditions to clear | CM should update software or generate link addresses in EUI-64 format |
| Effect on business  | CM can't get IPv6 address properly                                    |
| Advised actions     | N/A                                                                   |
| Marks               | N/A                                                                   |

#### 59.73055400: REG-ACK Partial Service of TCS

| Items               | Description                                                         |
|---------------------|---------------------------------------------------------------------|
| Event ID            | 73055400                                                            |
| Event Description   | REG-ACK Partial Service of TCS                                      |
| Event type          | Event                                                               |
| Event features      | \$1 System online time                                              |
|                     | \$2 Event OID: 1.3.6.1.4.1.4491.2.1.20.0.1.0                        |
|                     | \$3 Event Level: Notice                                             |
|                     | \$4 Event ID: 73055400                                              |
|                     | \$5 Event Description: Received REG-ACK with TCS - Partial Service  |
|                     | \$6 Time when the event occurred. Example: Jan 01 1970 01:09:03     |
|                     | \$7 System Name: Topvision                                          |
| Causes              | CM is reported of TCS Partial Service State through REG-ACK message |
| Conditions to clear | N/A                                                                 |
| Effect on business  | N/A                                                                 |
| Advised actions     | N/A                                                                 |
| Marks               | N/A                                                                 |

#### 60.73055500: REG-ACK Partial Service of RCS

| Items               | Description                                                         |
|---------------------|---------------------------------------------------------------------|
| Event ID            | 73055500                                                            |
| Event Description   | REG-ACK Partial Service of RCS                                      |
| Event type          | Event                                                               |
| Event features      | \$1 System online time                                              |
|                     | \$2 Event OID: 1.3.6.1.4.1.4491.2.1.20.0.1.0                        |
|                     | \$3 Event Level: Notice                                             |
|                     | \$4 Event ID: 73055500                                              |
|                     | \$5 Event Description: Received REG-ACK with RCS - Partial Service  |
|                     | \$6 Time when the event occurred. Example: Jan 01 1970 01:09:03     |
|                     | \$7 System Name: Topvision                                          |
| Causes              | CM is reported of RCS Partial Service State through REG-ACK message |
| Conditions to clear | N/A                                                                 |
| Effect on business  | N/A                                                                 |
| Advised actions     | N/A                                                                 |
| Marks               | N/A                                                                 |

# 61.75010100: Service Flow Assign Fail Event

| Items               | Description                                                                                 |
|---------------------|---------------------------------------------------------------------------------------------|
| Event ID            | 75010100                                                                                    |
| Event Description   | Service Flow Assign Fail Event                                                              |
| Event type          | Event                                                                                       |
| Event features      | \$1 System online time                                                                      |
|                     | \$2 Event OID: 1.3.6.1.4.1.4491.2.1.20.0.1.0                                                |
|                     | \$3 Event Level: Notice                                                                     |
|                     | \$4 Event ID: 75010100                                                                      |
|                     | 5 Event Description: Attribute Masks for SF(SFID < SFID >) do not satisfythose in the SCN < |
|                     | SCN >                                                                                       |
|                     | \$6 Time when the event occurred. Example: Jan 01 1970 01:09:03                             |
|                     | \$7 System Name: Topvision                                                                  |
| Causes              | Service Flow match the bonding group or the channel.                                        |
| Conditions to clear | N/A                                                                                         |
| Effect on business  | N/A                                                                                         |
| Advised actions     | N/A                                                                                         |
| Marks               | N/A                                                                                         |

# 62.82010300: CM Rang Fail Event

| Items               | Description                                                                        |
|---------------------|------------------------------------------------------------------------------------|
| Event ID            | 82010300                                                                           |
| Event Description   | CM Rang Fail Event                                                                 |
| Event type          | Event                                                                              |
| Event features      | \$1 System online time                                                             |
|                     | \$2 Event OID: 1.3.6.1.4.1.4491.2.1.20.0.1.0                                       |
|                     | \$3 Event Level: Warning                                                           |
|                     | \$4 Event ID: 82010300                                                             |
|                     | \$5 Event Description: Unable to Successfully Rang CM Retries Exhausted< CM-MAC >! |
|                     | \$6 Time when the event occurred. Example: Jan 01 1970 01:09:03                    |
|                     | \$7 System Name: Topvision                                                         |
| Causes              | CM rang fail, abort.                                                               |
| Conditions to clear | N/A                                                                                |
| Effect on business  | N/A                                                                                |
| Advised actions     | N/A                                                                                |
| Marks               | N/A                                                                                |